BA01954C/16/IT/03.23-00 71630427 2023-08-24 Valido a partire dalla versione 01.07.00

# Istruzioni di funzionamento Liquiline CM44P

Trasmettitore multicanale a 4 fili universale per spettrometri di processo e sensori Memosens

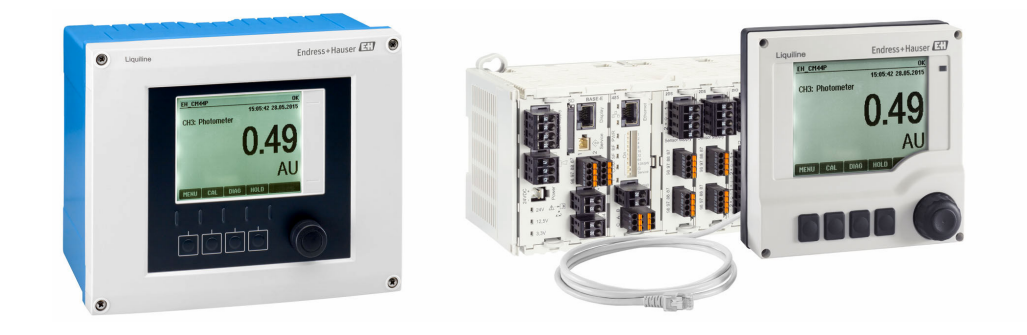

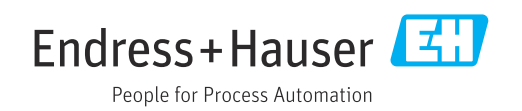

## Indice

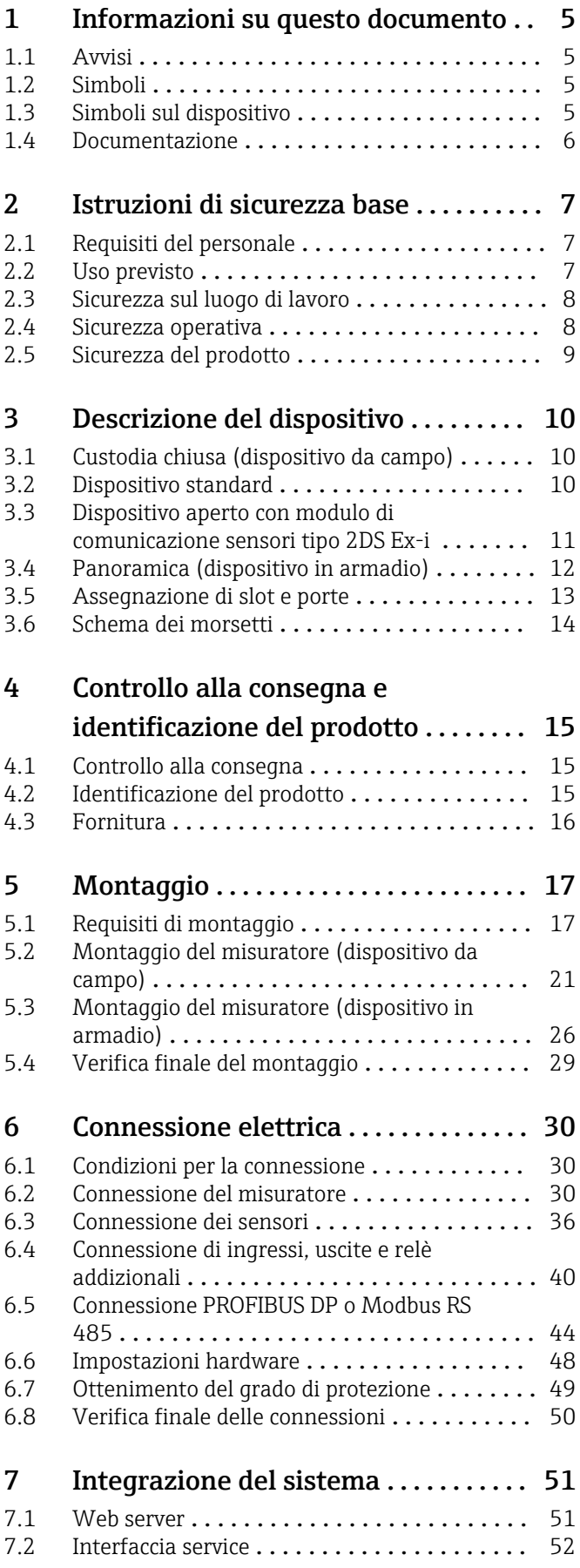

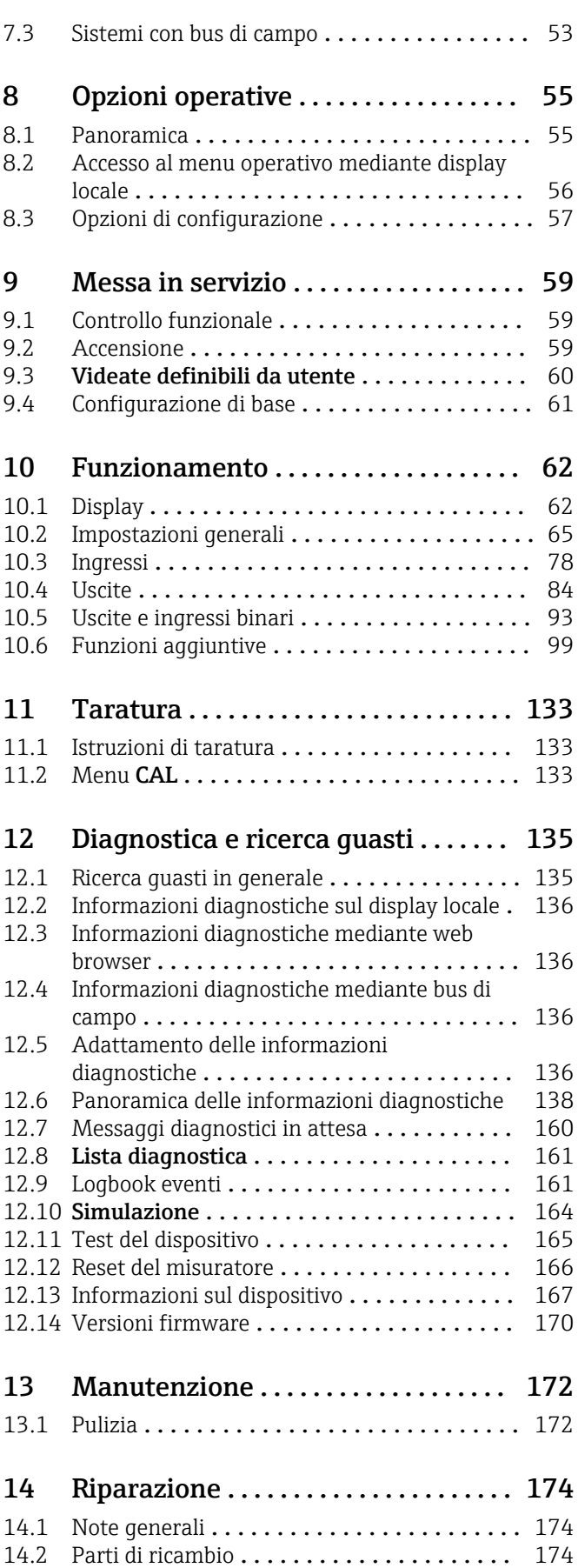

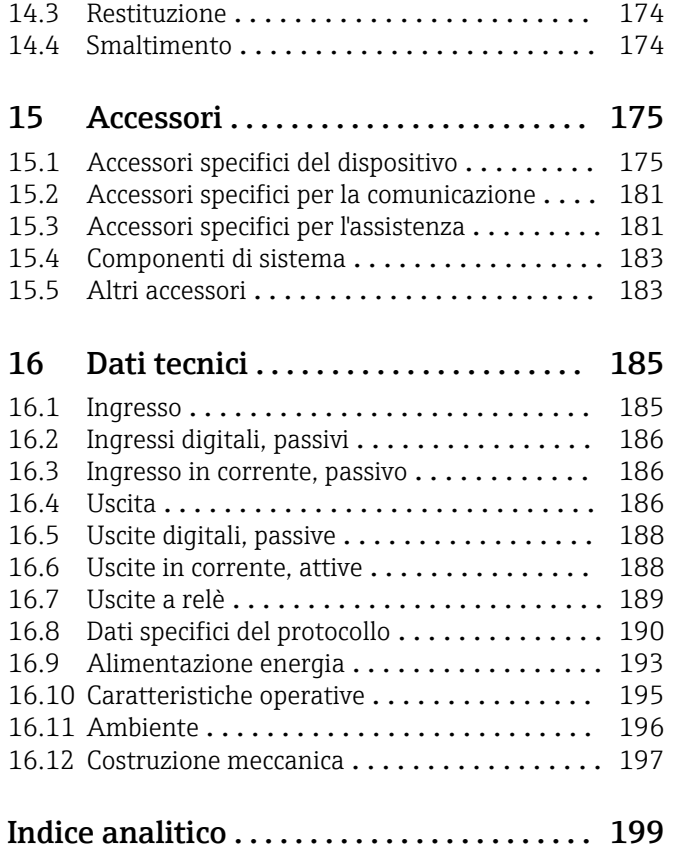

## <span id="page-4-0"></span>1 Informazioni su questo documento

## 1.1 Avvisi

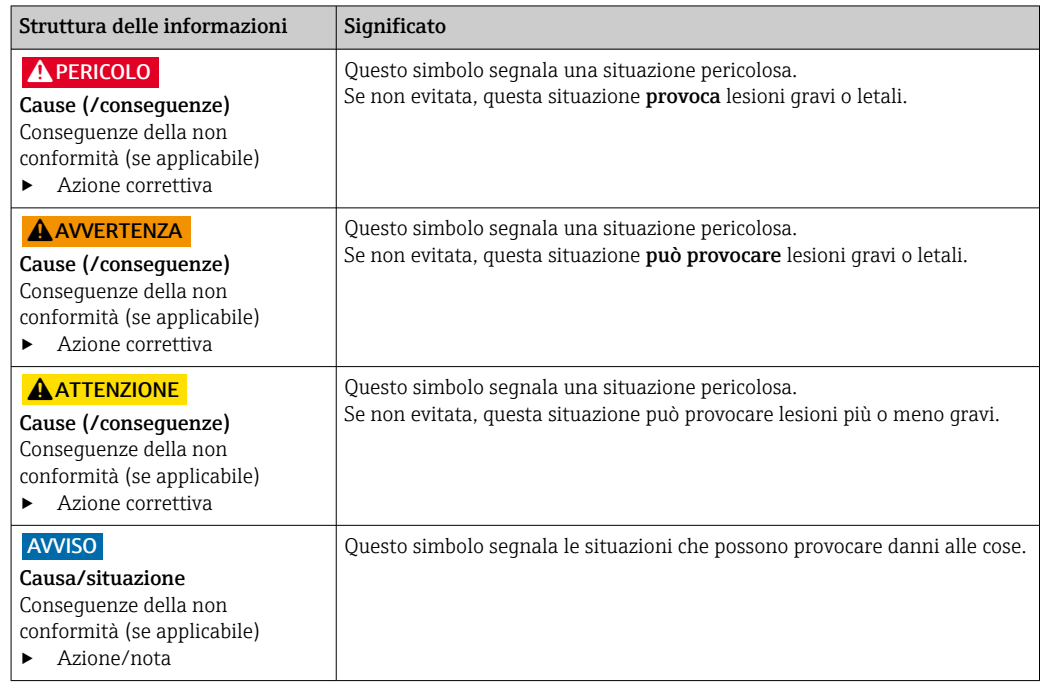

## 1.2 Simboli

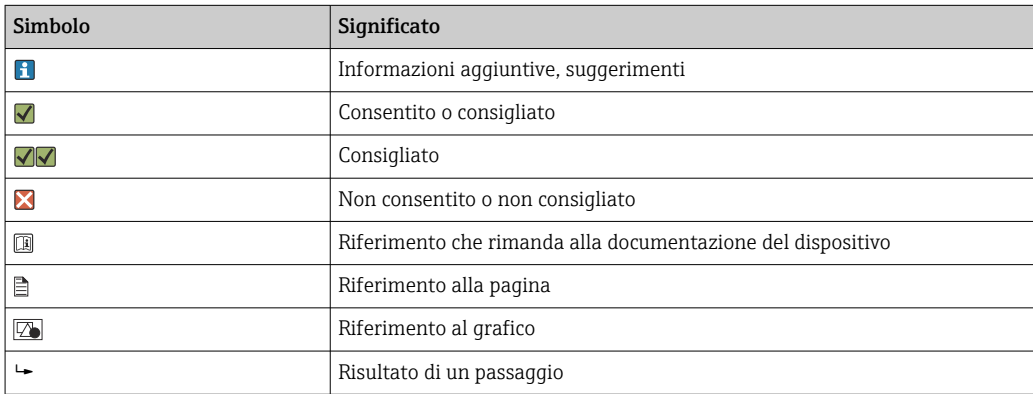

## 1.3 Simboli sul dispositivo

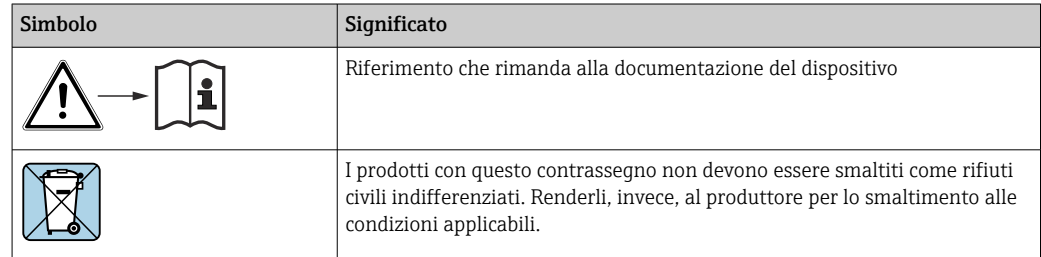

## <span id="page-5-0"></span>1.4 Documentazione

I seguenti manuali integrano queste Istruzioni di funzionamento e sono disponibili sulle pagine dei prodotti in Internet:

- Istruzioni di funzionamento brevi per Liquiline CM44P, KA01450C
- Istruzioni di funzionamento per Memosens, BA01245C
	- Descrizione del software per gli ingressi Memosens
	- Taratura dei sensori Memosens
	- Diagnostica e ricerca guasti specifiche del sensore
- Istruzioni di funzionamento per comunicazioni HART, BA00486C
	- Impostazioni in loco e istruzioni di installazione per HART
	- Descrizione del driver HART
- Direttive per la comunicazione mediante bus di campo e web server
	- HART, SD01187C
	- PROFIBUS, SD01188C
	- Modbus, SD01189C
	- Web server, SD01190C
	- EtherNet/IP, SD01293C
	- PROFINET, SD02490C

## <span id="page-6-0"></span>2 Istruzioni di sicurezza base

## 2.1 Requisiti del personale

- Le operazioni di installazione, messa in servizio, uso e manutenzione del sistema di misura devono essere realizzate solo da personale tecnico appositamente formato.
- Il personale tecnico deve essere autorizzato dal responsabile d'impianto ad eseguire le attività specificate.
- Il collegamento elettrico può essere eseguito solo da un elettricista.
- Il personale tecnico deve aver letto e compreso questo documento e attenersi alle istruzioni contenute.
- I guasti del punto di misura possono essere riparati solo da personale autorizzato e appositamente istruito.

Le riparazioni non descritte nelle presenti istruzioni di funzionamento devono essere  $|2|$ eseguite esclusivamente e direttamente dal costruttore o dal servizio assistenza.

## 2.2 Uso previsto

### 2.2.1 Area sicura

Liquiline CM44P è un trasmettitore multicanale per la connessione di spettrometri di processo e sensori digitali con tecnologia Memosens in area sicura.

Questo dispositivo è progettato per l'impiego nei seguenti campi di applicazione:

- Industria alimentare e delle bevande
- Industria farmaceutica e biotecnologie
- Acque potabili e reflue
- Industria chimica
- Centrali elettriche
- Altre applicazioni industriali

#### 2.2.2 Ambiente pericoloso

‣ Prestare attenzione alle informazioni riportate nei relativi documenti concernenti le istruzioni di sicurezza (XA).

### 2.2.3 Uso non conforme e uso improprio

#### **AVVISO**

#### Oggetti appoggiati sopra la custodia

Possono causare cortocircuiti e incendi o danneggiare singoli componenti dell'armadio, fino al guasto completo del punto di misura.

- ‣ Non collocare mai oggetti come utensili, cavi, carta, alimenti, contenitori di liquidi e simili sopra la custodia.
- ‣ Rispettare sempre le disposizioni specifiche per l'operatore, in particolare con riferimento a sicurezza antincendio (fumare) e alimentari (bevande).

L'utilizzo del dispositivo per scopi diversi da quello previsto mette a rischio la sicurezza delle persone e dell'intero sistema di misura; di conseguenza, non è ammesso.

Il costruttore non è responsabile dei danni causati da un uso improprio o per scopi diversi da quelli previsti.

#### <span id="page-7-0"></span>2.2.4 Ambiente di installazione (solo dispositivo in armadio)

Il dispositivo e i relativi alimentatori possono essere alimentati e funzionare a 24 V c.a., 24 V c.c. o 100...230 V c.a. e secondo le prescrizioni IP20.

I componenti sono stati progettati per il grado di inquinamento 2 e per gli ambienti con umidità senza condensa. Devono quindi essere installati in una custodia idonea a garantirne la protezione. Devono essere rispettate le condizioni ambiente specificate nelle istruzioni.

## 2.3 Sicurezza sul luogo di lavoro

L'utente è responsabile del rispetto delle condizioni di sicurezza riportate nei seguenti documenti:

- Istruzioni di installazione
- Norme e regolamenti locali
- Regolamenti per la protezione dal rischio di esplosione

#### Compatibilità elettromagnetica

- La compatibilità elettromagnetica del prodotto è stata testata secondo le norme internazionali applicabili per le applicazioni industriali.
- La compatibilità elettromagnetica indicata si applica solo al prodotto collegato conformemente a quanto riportato in queste istruzioni di funzionamento.

## 2.4 Sicurezza operativa

#### Prima della messa in servizio del punto di misura completo:

- 1. Verificare che tutte le connessioni siano state eseguite correttamente.
- 2. Verificare che cavi elettrici e raccordi dei tubi non siano danneggiati.
- 3. Non impiegare prodotti danneggiati e proteggerli da una messa in funzione involontaria.
- 4. Etichettare i prodotti danneggiati come difettosi.

#### Durante il funzionamento:

‣ Se i guasti non possono essere riparati: i prodotti devono essere posti fuori servizio e protetti da una messa in funzione involontaria.

#### **AATTENZIONE**

Mancata chiusura dei programmi durante gli interventi di manutenzione.

- Rischio di lesioni dovuto al fluido o al detergente.
- ‣ Chiudere gli eventuali programmi attivi.
- ‣ Commutare alla modalità di service.
- ‣ Se si controlla la funzione di pulizia quando la pulizia è in corso, indossare indumenti, occhiali e guanti di protezione o prevedere altre misure adatte per proteggersi.

## <span id="page-8-0"></span>2.5 Sicurezza del prodotto

### 2.5.1 Stato dell'arte

Questo prodotto è stato sviluppato in base ai più recenti requisiti di sicurezza, è stato collaudato e ha lasciato la fabbrica in condizioni tali da garantire la sua sicurezza operativa. Il dispositivo è conforme alle norme e alle direttive internazionali vigenti.

## 2.5.2 Sicurezza informatica

Noi forniamo una garanzia unicamente nel caso in cui il dispositivo sia installato e utilizzato come descritto nelle istruzioni di funzionamento. Il dispositivo è dotato di un meccanismo di sicurezza per proteggerlo da eventuali modifiche accidentali alle sue impostazioni.

Gli operatori stessi sono tenuti ad applicare misure di sicurezza informatica in linea con gli standard di sicurezza dell'operatore progettate per fornire una protezione aggiuntiva per il dispositivo e il trasferimento dei dati del dispositivo.

## <span id="page-9-0"></span>3 Descrizione del dispositivo

## 3.1 Custodia chiusa (dispositivo da campo)

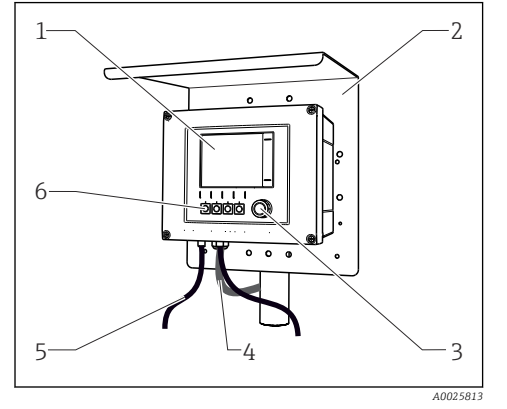

*1 Display*

- *2 Tettuccio di protezione dalle intemperie (opzionale)*
- *3 Navigator*
- *4 Cavo del sensore o dell'uscita in corrente*
- *5 Cavo di alimentazione*
- *6 Tasti funzione (la funzione dipende dal menu)*

 *1 Montato su palina*

*terminale*

*6 Guida di posizionamento del cavo*

## 3.2 Dispositivo standard

### 3.2.1 Custodia aperta (dispositivo da campo)

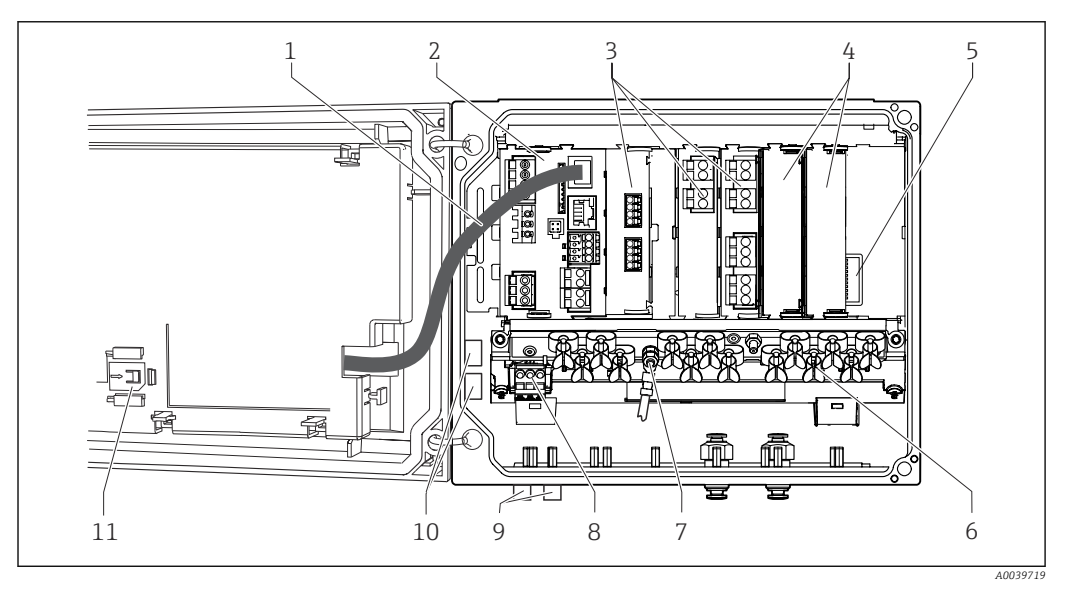

 *2 Esempio di dispositivo a quattro canali, con coperchio del display aperto (non cablato)*

- *1 Cavo del display 7 Bullone filettato per messa a terra di protezione*
- *2 Modulo di base 8 Alimentatore di estensione con cavo interno*
- *3 Moduli di espansione (opzionali) 9 Connettori M12 per connessione sensore (opzionale)*
- *4 Protezione antiurto, coperchio cieco e coperchio 10 Morsetti di distribuzione per utilizzo specifico dell'operatore 1)*
- *5 Backplane di espansione 11 Slot di memoria per scheda SD*
- 1) Esempio: per collegare il segnale dal relè di allarme a un segnalatore sonoro o visivo. I morsetti sul relè di allarme consentono di alloggiare solo un cavo. Guidare il segnale dal relè di allarme fino a un morsetto sul blocco di distribuzione. I morsetti del blocco sono tutti collegati tra loro. Di conseguenza, su questo blocco sono disponibili altri 3 morsetti dai quali si può portare il segnale all'utilizzatore (sirena, lampada, ecc.). Il segnale può essere moltiplicato come segue.

## <span id="page-10-0"></span>3.3 Dispositivo aperto con modulo di comunicazione sensori tipo 2DS Ex-i

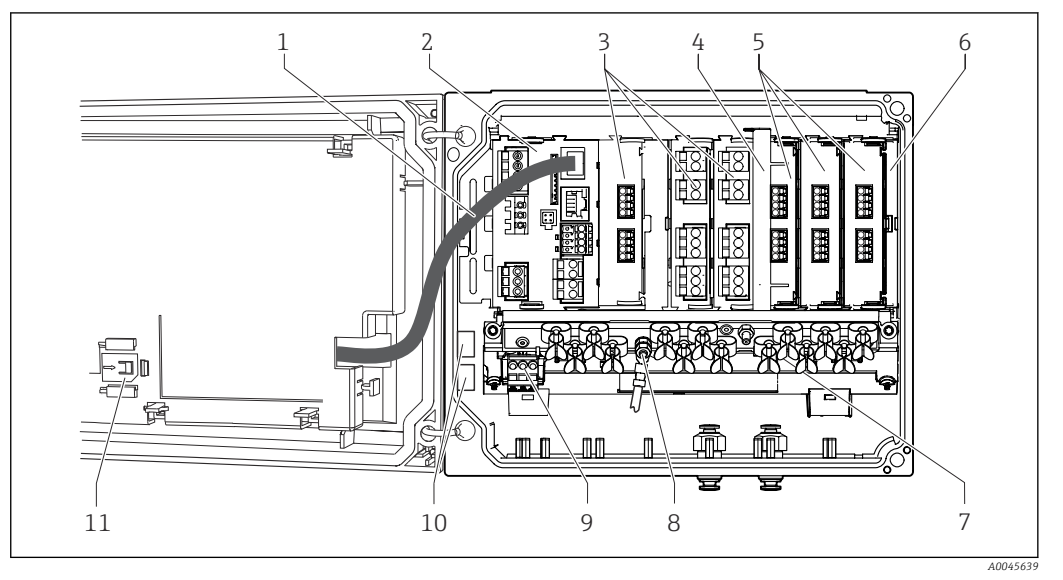

 *3 Esempio di un dispositivo da campo con modulo di comunicazione sensori tipo 2DS Ex-i e modulo display aperto (senza cablaggio)*

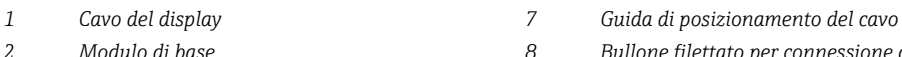

- *3 Moduli di espansione (opzionali) 9 Alimentatore*
- 
- *5 Moduli di comunicazione sensori 2DS Ex-i 11 Slot di memoria per scheda SD*
- *6 Protezione antiurto, coperchio cieco e coperchio terminale*
- 
- *2 Modulo di base 8 Bullone filettato per connessione del conduttore di terra*
	-
- *4 Elemento di disconnessione (preinstallato) 10 Morsetti di distribuzione per utilizzo specifico dell'operatore 1)*
	-
- 1) Esempio: per collegare il segnale dal relè di allarme a un segnalatore sonoro o visivo. I morsetti sul relè di allarme consentono di alloggiare solo un cavo. Guidare il segnale dal relè di allarme fino a un morsetto sul blocco di distribuzione. I morsetti del blocco sono tutti collegati tra loro. Di conseguenza, su questo blocco sono disponibili altri 3 morsetti dai quali si può portare il segnale all'utilizzatore (sirena, lampada, ecc.). Il segnale può essere moltiplicato come segue.

## <span id="page-11-0"></span>3.4 Panoramica (dispositivo in armadio)

*Dispositivo in armadio per area sicura*

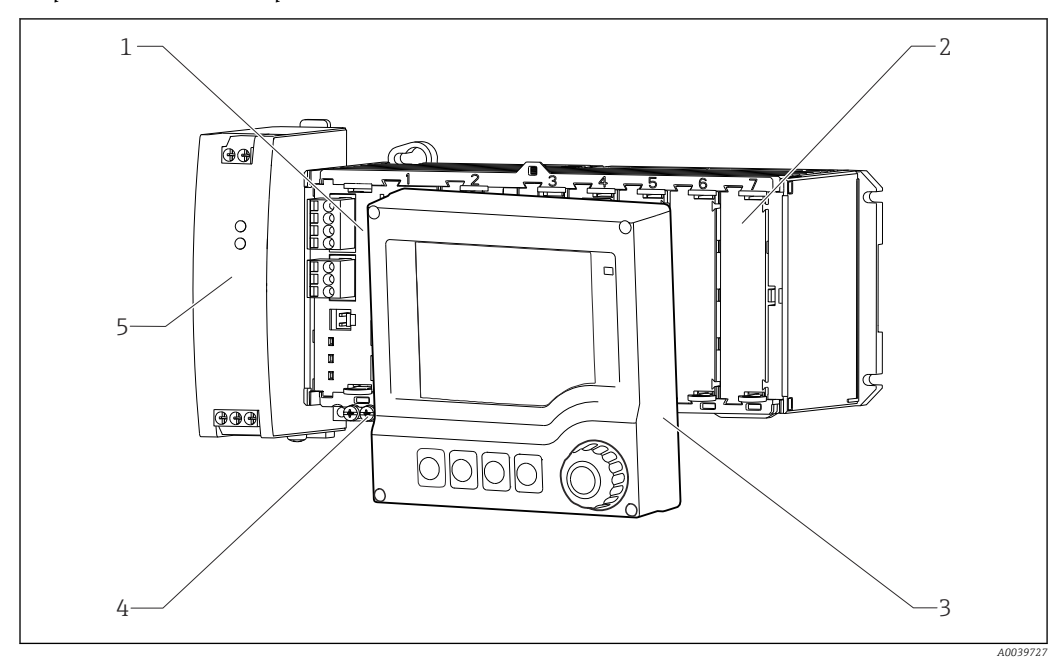

- *4 Dispositivo con display separato, opzionale (senza cavi)*
- *Modulo base 4 Morsettiera*
	-
- *Protezione dalle scosse elettriche, coperchio cieco*
	- *Alimentatore esterno*
- *Display separato (opzionale)*

*Dispositivo in armadio con modulo di comunicazione sensori tipo 2DS Ex-i per area pericolosa*

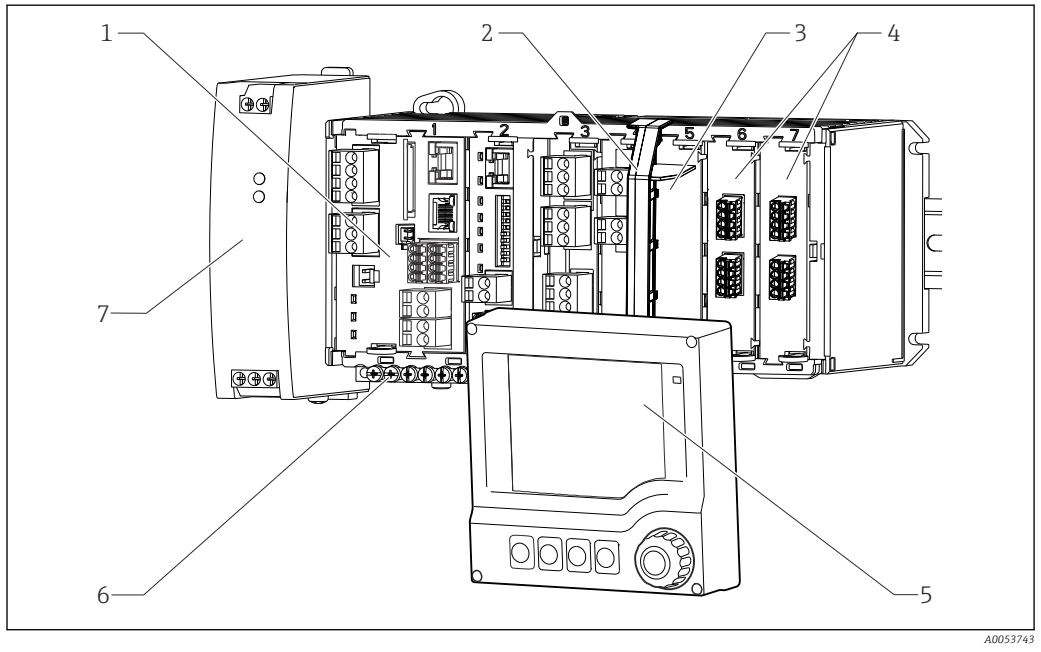

- 
- *Modulo base 5 Display separato (opzionale)*
- *Elemento separatore (preinstallato) 6 Morsettiera*
- *Protezione dalle scosse elettriche, coperchio cieco*
- *Connessioni del sensore a sicurezza intrinseca 2DS Ex-i*
- *Alimentatore esterno*

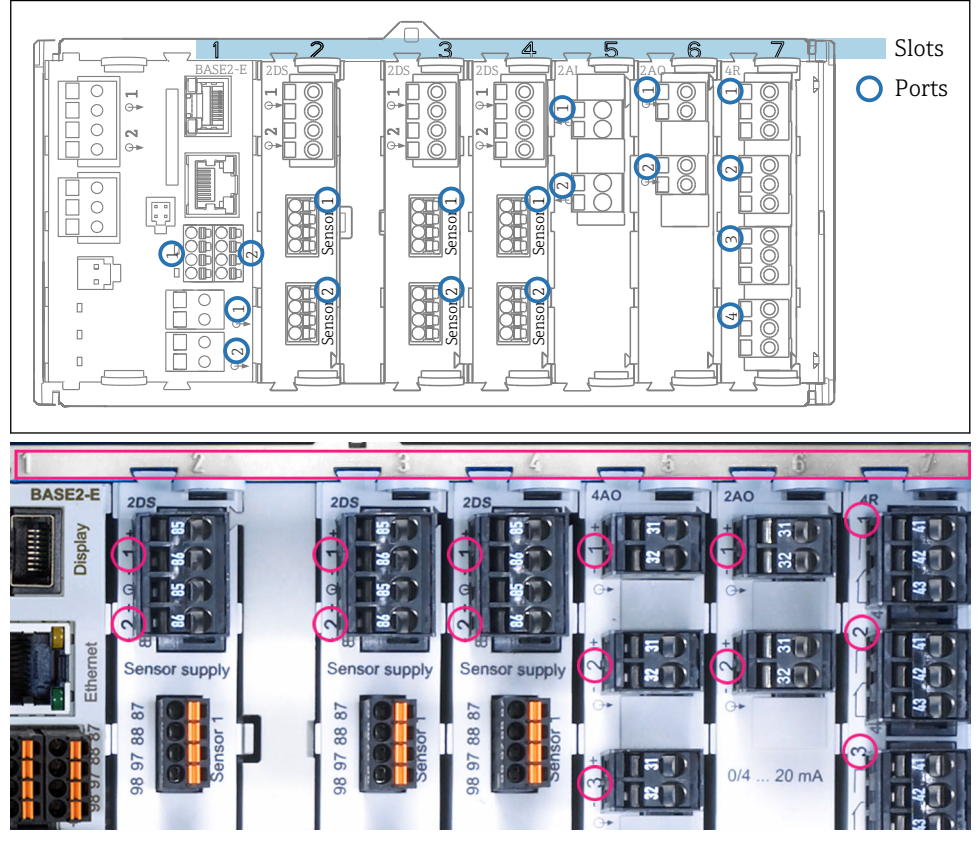

## <span id="page-12-0"></span>3.5 Assegnazione di slot e porte

 *5 Assegnazione di slot e porta dei moduli hardware*

| Outlet 1                           |                     |             |                |  | 0K           |
|------------------------------------|---------------------|-------------|----------------|--|--------------|
|                                    | CH1: 1DpH Glass     |             | ATC 6.95 pH    |  |              |
| CH2: 1:2 TU/TS                     |                     |             | 500.0 g/l      |  | Port<br>Slot |
| <b>CH3: 5:1 SAC</b>                |                     |             | 500.01/m       |  |              |
| <b>CH4: 5:2 Cond i</b>             |                     |             | ATT 2.62 mS/cm |  |              |
| CH5: 6:1 Chlorine                  |                     |             | 28.33 mg/l     |  |              |
| <b>T</b> 51 mV<br>CH6: 6:2 Redox   |                     |             |                |  |              |
|                                    | CH7: 7:1 Oxygen (am |             | 32.86 mg/l     |  |              |
| CH8: 7:2 Cond c<br>ATC 131.1 µS/cm |                     |             |                |  |              |
| <b>MENU</b>                        | CAL                 | <b>DIAG</b> | <b>HOLD</b>    |  |              |

 *6 Assegnazione di slot e porta sul display*

• Gli ingressi sono assegnati ai canali di misura in base all'ordine ascendente degli slot e delle porte. Esempio qui a fianco: "CH1: 1:1 pH vetro" significa: Il canale 1 (CH1) è assegnato allo slot 1 (modulo base) : porta 1 (ingresso 1), sensore di pH in vetro

• Uscite e relè sono denominati in base alla relativa funzione, ad es. "uscita in corrente", e visualizzati con i numeri di slot e porte in ordine crescente

## <span id="page-13-0"></span>3.6 Schema dei morsetti

Il nome univoco del morsetto deriva da:

Slot n. : porta n. : morsetto

#### Esempio, contatto NA di un relè

Dispositivo con 2 ingressi per sensori digitali, 4 uscite in corrente e 4 relè

- Modulo base BASE2-E (comprende 2 ingressi sensore, 2 uscite in corrente)
- Modulo SEM (1 spettrometro)
- Modulo 2AO (2 uscite in corrente)
- Modulo 4R (4 relè)

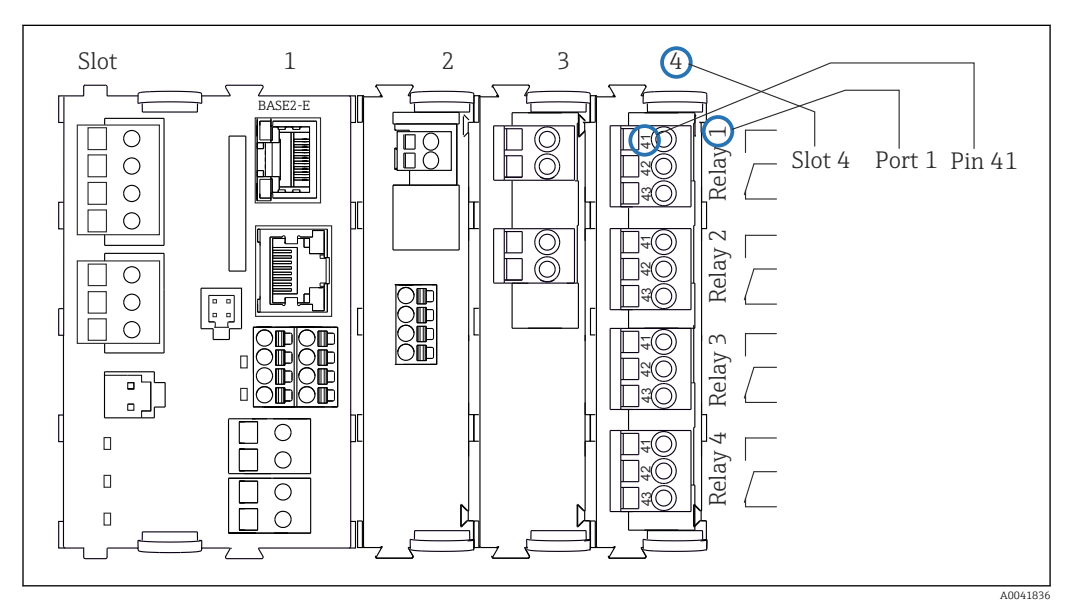

 *7 Schema dei morsetti utilizzando l'esempio del contatto NA (morsetto 41) di un relè*

## <span id="page-14-0"></span>4 Controllo alla consegna e identificazione del prodotto

### 4.1 Controllo alla consegna

1. Verificare che l'imballaggio non sia danneggiato.

- Informare il fornitore se l'imballaggio risulta danneggiato. Conservare l'imballaggio danneggiato fino alla risoluzione del problema.
- 2. Verificare che il contenuto non sia danneggiato.
	- Informare il fornitore se il contenuto della spedizione risulta danneggiato. Conservare le merci danneggiate fino alla risoluzione del problema.
- 3. Verificare che la fornitura sia completa.
	- Confrontare i documenti di spedizione con l'ordine.
- 4. In caso di stoccaggio o trasporto, imballare il prodotto in modo da proteggerlo da urti e umidità.
	- Gli imballaggi originali garantiscono una protezione ottimale. Accertare la conformità alle condizioni ambiente consentite.

In caso di dubbi, contattare il fornitore o l'ufficio commerciale più vicino.

## 4.2 Identificazione del prodotto

### 4.2.1 Targhetta

La targhetta fornisce le seguenti informazioni sul dispositivo:

- Identificazione del costruttore
- Codice ordine
- Codice d'ordine esteso
- Numero di serie
- Versione firmware
- Condizioni ambiente
- Valori di ingresso e uscita
- Codici di attivazione
- Informazioni e avvertenze di sicurezza
- Grado di protezione
- ‣ Confrontare le informazioni riportate sulla targhetta con quelle indicate nell'ordine.

### 4.2.2 Identificazione del prodotto

#### Pagina del prodotto

[www.endress.com/cm44p](https://www.endress.com/cm44p)

#### Interpretazione del codice d'ordine

Il codice d'ordine e il numero di serie del dispositivo sono reperibili:

- Sulla targhetta
- Nei documenti di consegna

#### Trovare informazioni sul prodotto

1. Accedere a [www.endress.com.](https://www.endress.com)

2. Ricerca pagina (icona della lente d'ingrandimento): inserire numero di serie valido.

<span id="page-15-0"></span>3. Ricerca (icona della lente d'ingrandimento).

La codifica del prodotto è visualizzata in una finestra popup.

4. Fare clic sulla descrizione del prodotto.

 Si apre una nuova finestra. Qui si trovano le informazioni relative al proprio dispositivo, compresa la documentazione del prodotto.

#### Indirizzo del produttore

Endress+Hauser Conducta GmbH+Co. KG Dieselstraße 24 70839 Gerlingen Germania

## 4.3 Fornitura

La fornitura comprende:

- 1 controllore multiparametro nella versione ordinata
- 1 piastra di montaggio
- 1 etichetta con lo schema di cablaggio (fissata in fabbrica all'interno del modulo del display)
- $\bullet$  1 display separato (se selezionato come opzione)<sup>1)</sup>
- 1 alimentatore per guida DIN compreso il cavo (solo dispositivo in armadio)
- 1 copia cartacea delle Istruzioni di funzionamento per l'alimentatore su guida DIN (solo dispositivo in armadio)
- 1 copia cartacea delle Istruzioni di funzionamento brevi nella lingua ordinata
- Elemento di disconnessione (preinstallato nella versione area pericolosa tipo 2DS Ex-i)
- Istruzioni di sicurezza per area pericolosa (per versione per area pericolosa tipo 2DS Ex-i)
- ▶ Per qualsiasi dubbio: contattare il fornitore o l'ufficio vendite locale.

<sup>1)</sup> Il display separato può essere selezionato come opzione all'interno del codice d'ordine del dispositivo oppure ordinato come accessorio in un secondo tempo.

## <span id="page-16-0"></span>5 Montaggio

## 5.1 Requisiti di montaggio

## 5.1.1 Dimensioni

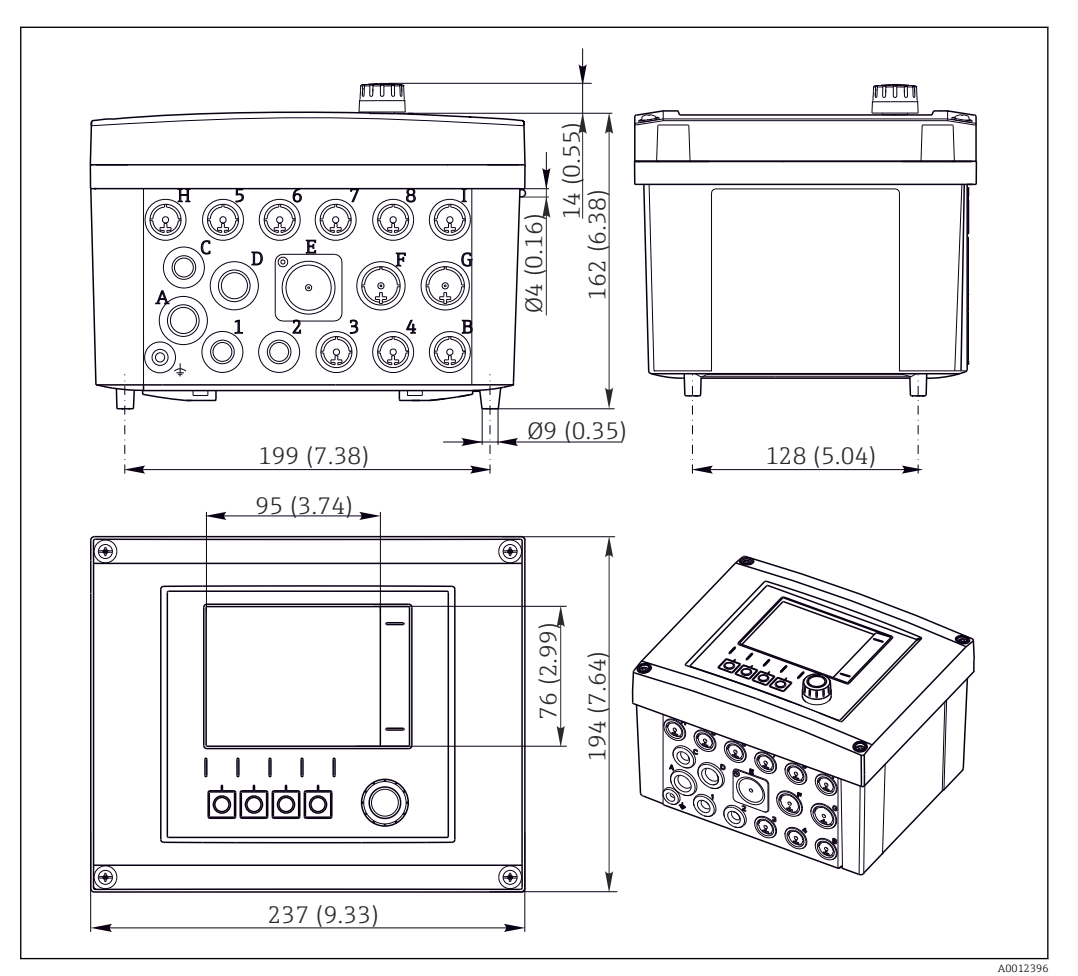

 *8 Dimensioni della custodia da campo in mm (in)*

## 5.1.2 Piastra di montaggio

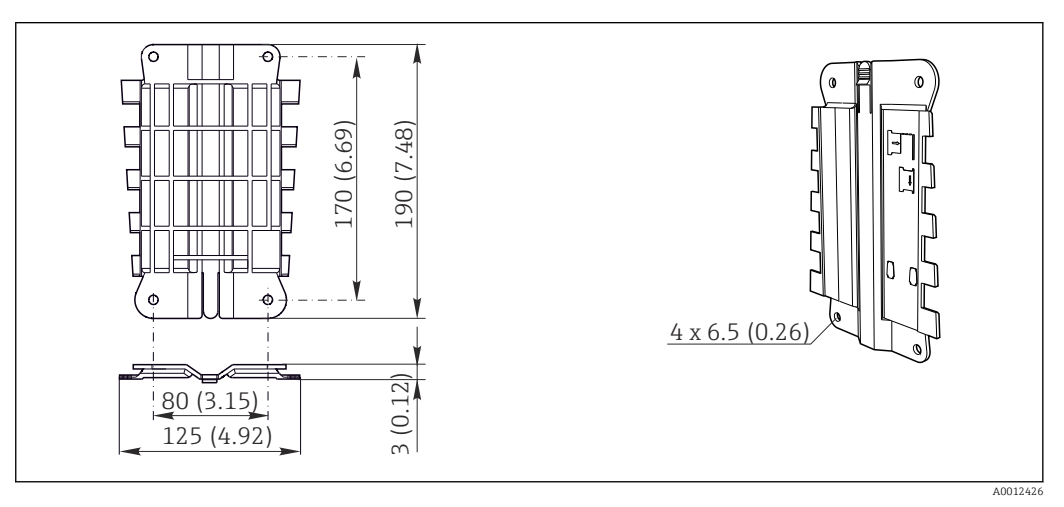

 *9 Piastra di montaggio. Unità ingegneristica: mm (in)*

### 5.1.3 Tettuccio di protezione dalle intemperie

## AVVISO

#### Conseguenze delle condizioni climatiche (pioggia, neve, irraggiamento solare diretto, ecc.)

Possibilità di problemi di funzionamento o danni irreparabili al trasmettitore.

‣ Se il dispositivo è montato all'esterno, utilizzare sempre il tettuccio di protezione dalle intemperie (accessorio).

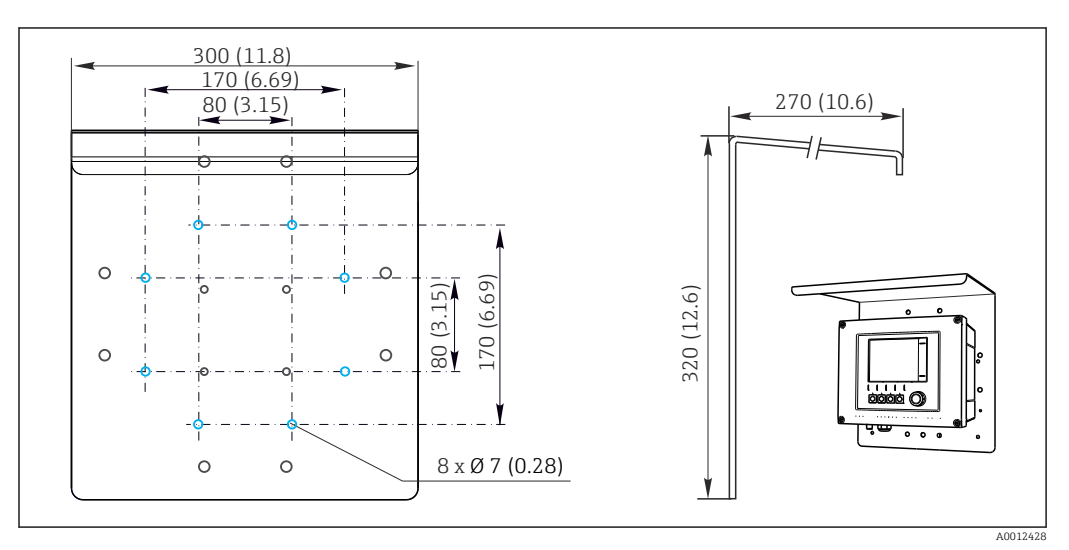

 *10 Dimensioni in mm (in)*

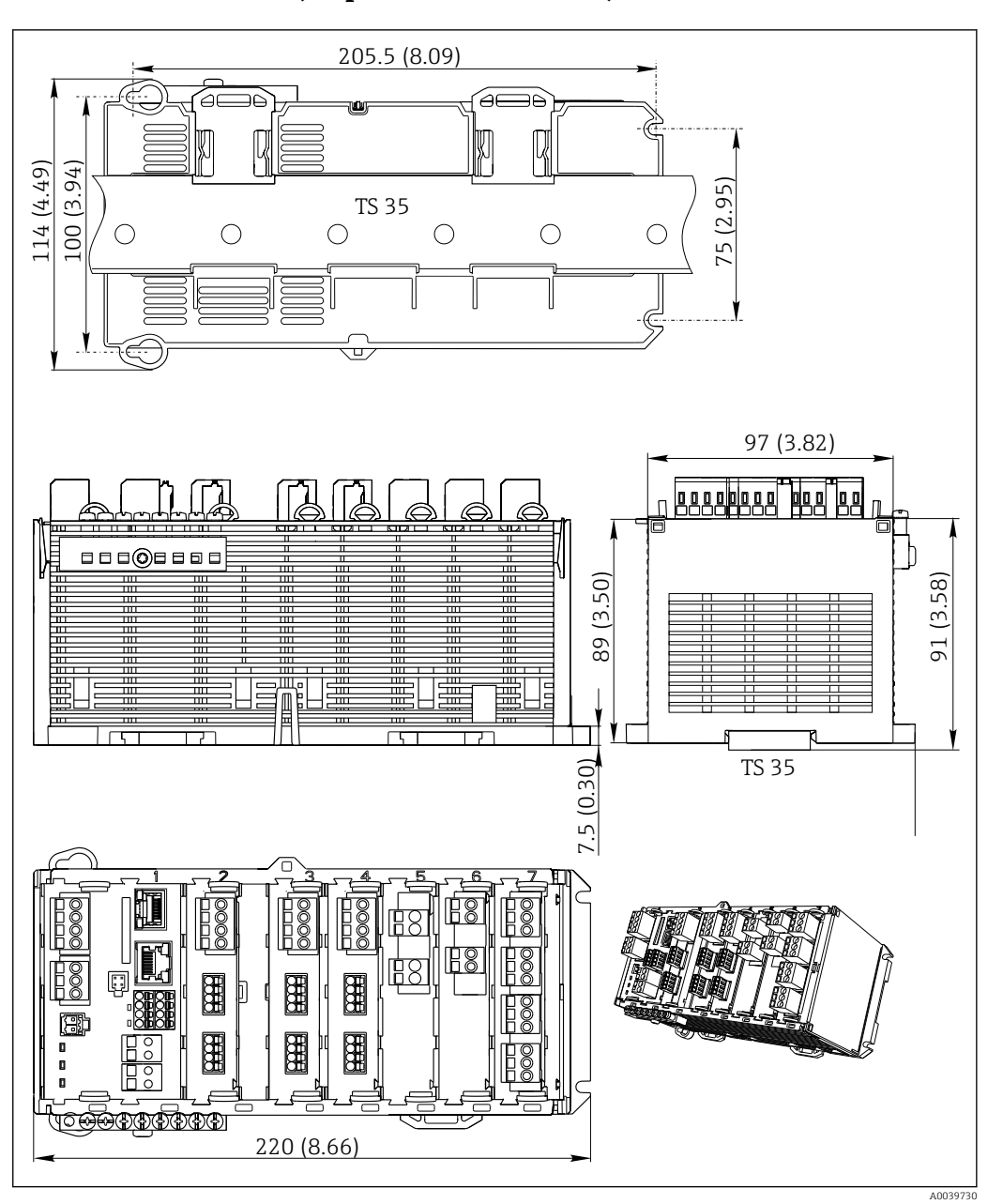

### 5.1.4 Dimensioni (dispositivo in armadio)

 *11 Dimensioni in mm (inch)*

### 5.1.5 Montaggio su guida DIN secondo IEC 60715

#### **AATTENZIONE**

L'alimentatore può raggiungere temperature elevate se funziona a pieno carico Pericolo di ustioni!

- ‣ Non toccare l'alimentatore quando è in funzione.
- ‣ Rispettare le distanze minime dagli altri dispositivi.
- ‣ Dopo aver disattivato l'alimentatore, attendere che si raffreddi prima di effettuare qualsiasi intervento.

#### **AATTENZIONE**

#### Condensa sul dispositivo

Rischio per la sicurezza degli utenti!

- $\blacktriangleright$  Il dispositivo è conforme al grado di protezione IP20. È progettato solo per ambienti con umidità senza condensa.
- ‣ Rispettare le condizioni ambiente specificate, ad es. installando il dispositivo in una custodia di protezione adatta.

### **AVVISO**

#### Posizione di montaggio nell'armadio non corretta, indicazioni sulle distanze non rispettate

Possibilità di malfunzionamenti causati da accumuli di calore e interferenze dai dispositivi vicini!

- ‣ Il dispositivo non deve essere posizionato direttamente su fonti di calore. Devono essere rispettate le specifiche di temperatura.
- ‣ I componenti sono stati sviluppati in base al concetto di raffreddamento per convezione. Evitare l'accumulo di calore. Verificare che le aperture non siano ostruite, ad es. dai cavi.
- ‣ Rispettare le distanze dagli altri dispositivi specificate.
- ‣ Separare fisicamente il dispositivo dai convertitori di frequenza e dai dispositivi ad alta tensione.
- ‣ Direzione di installazione consigliata: orizzontale. Le condizioni ambiente specificate, in particolare la temperatura ambiente, valgono solo per l'installazione orizzontale.
- ‣ È consentito anche l'orientamento verticale. Tuttavia, si devono prevedere delle clip di fissaggio addizionali nel luogo di installazione per mantenere il dispositivo in posizione sulla guida DIN.
- ‣ Installazione consigliata dell'alimentatore : a sinistra del dispositivo

#### Rispettare le seguenti specifiche per le distanze minime:

- Distanze laterali da altri dispositivi, compresi gli alimentatori, e dalla parete dell'armadio: almeno 20 mm (0.79 inch)
- Distanza sopra e sotto il dispositivo e distanza di profondità (dalla porta dell'armadio di controllo o da altri dispositivi presenti nell'armadio): almeno 50 mm (1.97 inch)

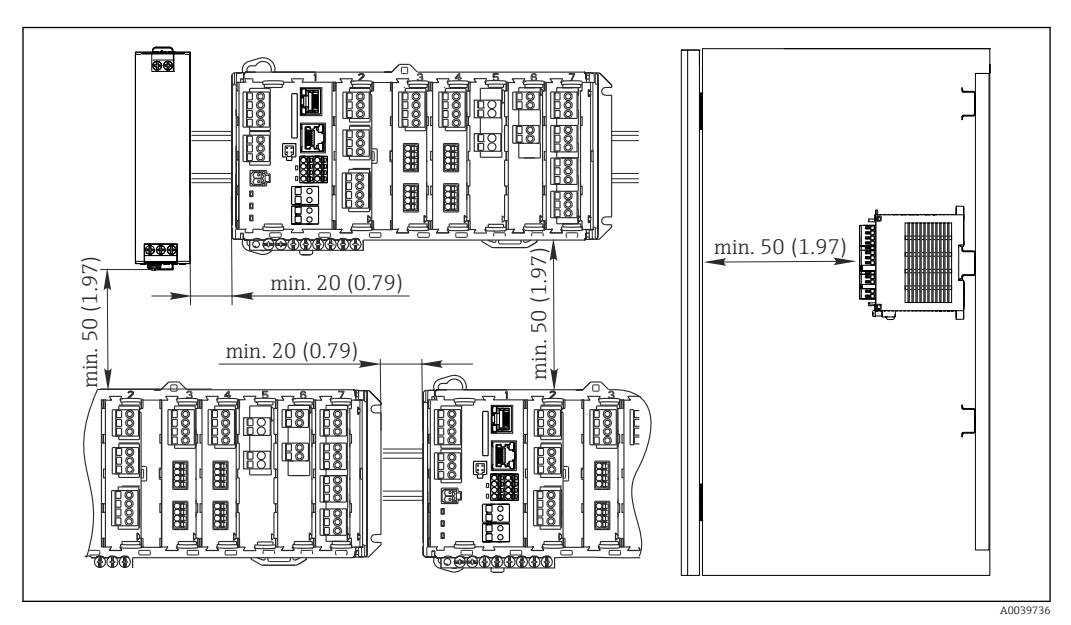

 *12 Distanza minima in mm (in)*

#### 5.1.6 Montaggio a parete

<span id="page-20-0"></span>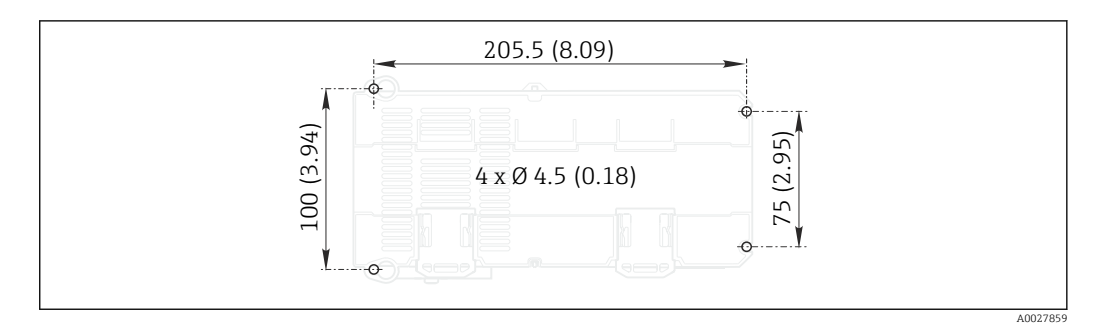

 *13 Dima di foratura per montaggio a parete in mm (in)*

### 5.1.7 Montaggio del display separato

La piastra di montaggio serve anche come dima di foratura. I segni laterali aiutano a contrassegnare la posizione dei fori da eseguire.

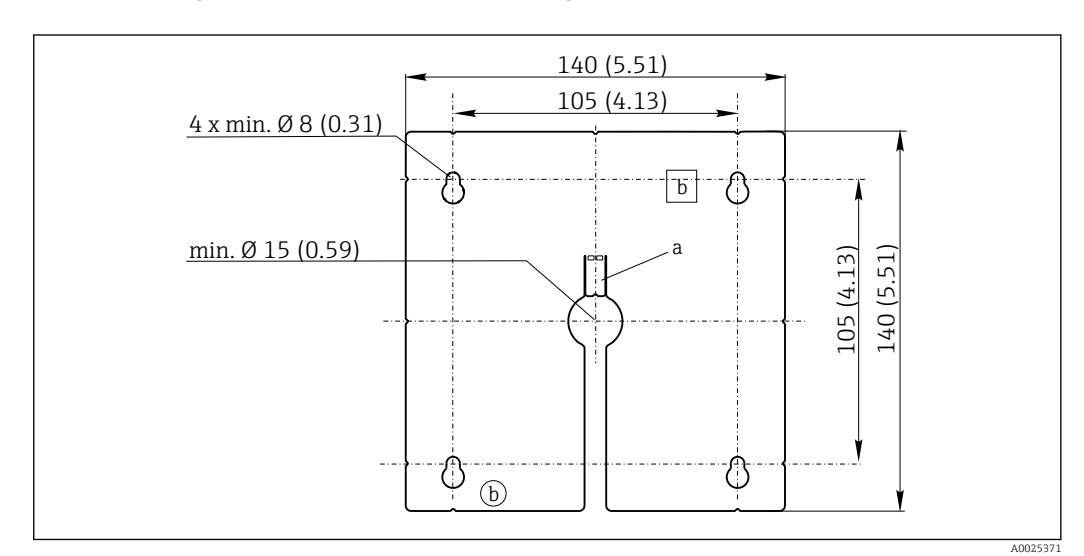

 *14 Piastra di montaggio del display separato, dimensioni in mm (in)*

*a Scanalatura di fissaggio*

*b Sagomature associate alla produzione, senza funzione per l'operatore*

### 5.1.8 Lunghezza del cavo per display opzionale

Lunghezza del cavo del display fornito (solo dispositivo in armadio): 3 m (10 ft)

Lunghezza massima consentita per il cavo del display (solo dispositivo in armadio): 5 m (16.5 ft)

## 5.2 Montaggio del misuratore (dispositivo da campo)

### 5.2.1 Montaggio su palina

È richiesto un kit di montaggio (opzionale) per installare il dispositivo su tubo, palina H o ringhiera (a sezione rettangolare o circolare, area di fissaggio 20...61 mm  $(0.79...2.40")$ ).

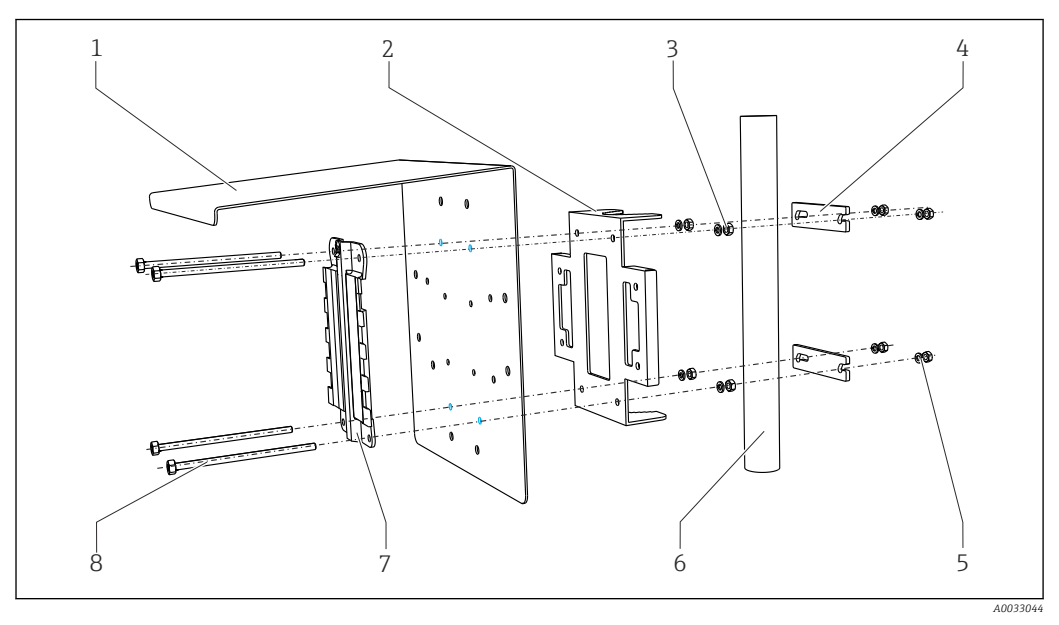

- *15 Installazione su palina*
- *1 Tettuccio di protezione dalle intemperie (opzionale)*
- *2 Piastra di montaggio per palina (kit per montaggio su palina)*
- *3 Rondelle elastiche e dadi (kit per montaggio su palina)*
- *4 Fascette per tubi (kit per montaggio su palina) 8 Aste filettate (kit per montaggio su palina)*
- *5 Rondelle elastiche e dadi (kit per montaggio su palina)*
- *6 Tubo o guida (a sezione circolare/rettangolare)*
- *7 Piastra di montaggio*
	-

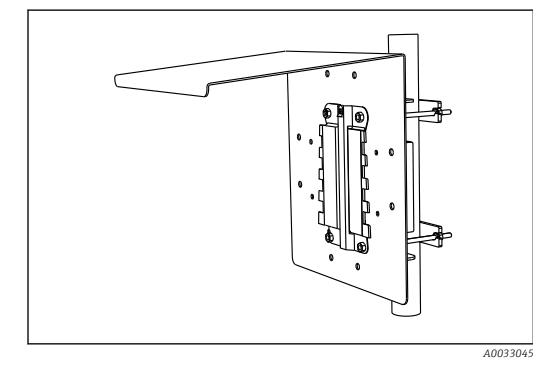

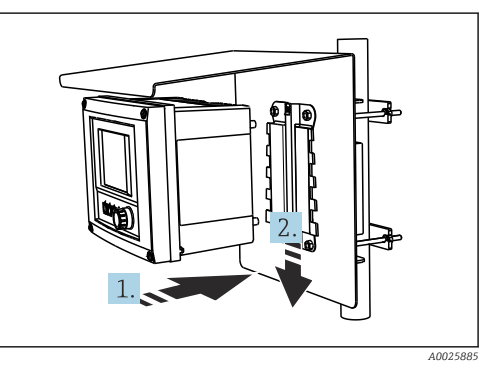

 *16 Installazione su palina*

- *17 Fissare il dispositivo e premere finché non si sente uno scatto*
- 1. Posizionare il dispositivo sulla piastra di montaggio.
- 2. Far scorrere il dispositivo verso il basso nel binario sulla guida di posizionamento finché non si blocca in posizione.

### 5.2.2 Montaggio su ringhiera

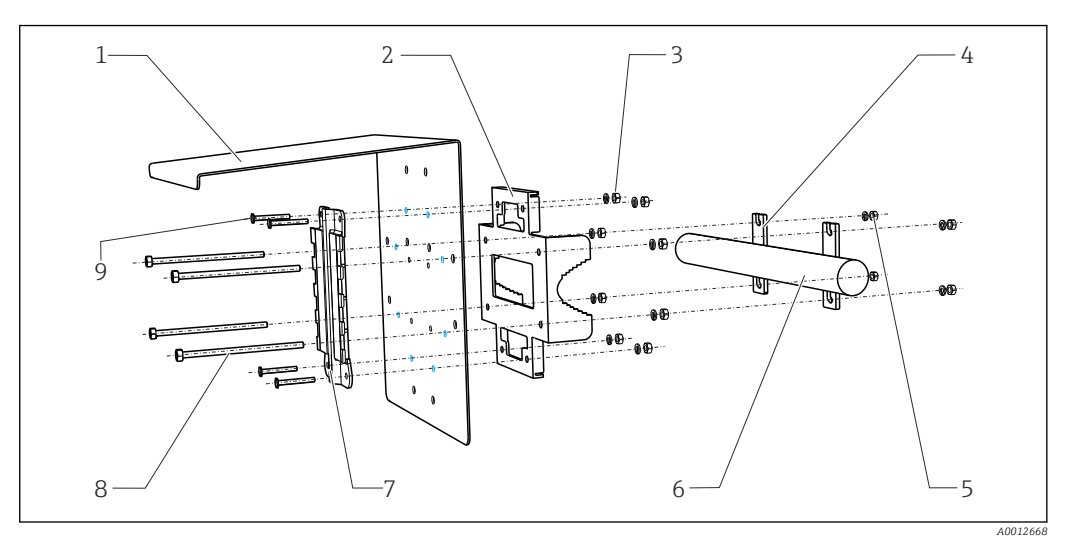

- *18 Sistema di montaggio su ringhiera*
- *1 Tettuccio di protezione dalle intemperie (opzionale)*
- *2 Piastra di montaggio per palina (kit per montaggio su palina)*
- *3 Rondelle elastiche e dadi (kit per montaggio su palina)*
- *4 Fascette per tubi (kit per montaggio su palina) 9 Viti (kit per montaggio su palina)*
- *5 Rondelle elastiche e dadi (kit per montaggio su palina)*
- *6 Tubo o guida (a sezione circolare/rettangolare)*
- *7 Piastra di montaggio*
- *8 Aste filettate (kit per montaggio su palina)*
	-

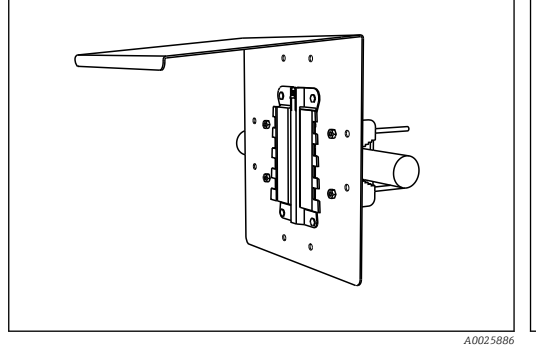

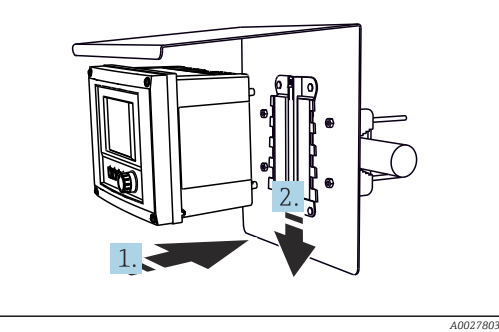

- *19 Sistema di montaggio su ringhiera*
- *20 Fissare il dispositivo e premere finché non si sente uno scatto*
- 1. Posizionare il dispositivo sulla piastra di montaggio.
- 2. Far scorrere il dispositivo verso il basso nel binario sulla guida di posizionamento finché non si blocca in posizione.

### 5.2.3 Montaggio a parete

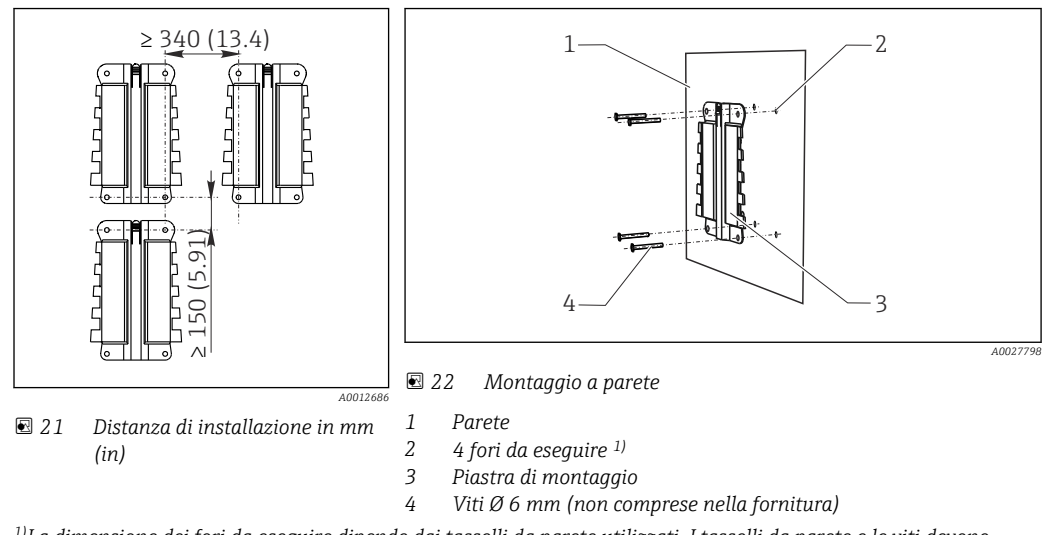

*1)La dimensione dei fori da eseguire dipende dai tasselli da parete utilizzati. I tasselli da parete e le viti devono essere forniti dall'operatore.*

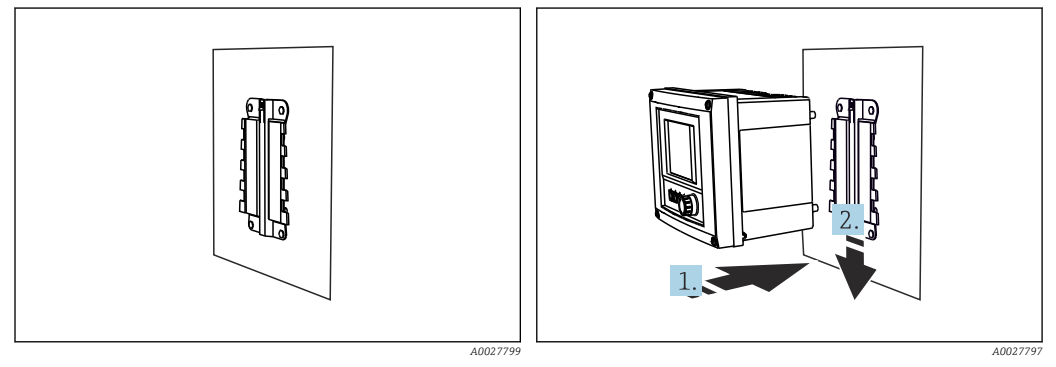

 *23 Montaggio a parete*

 *24 Fissare il dispositivo e premere finché non si sente uno scatto*

1. Posizionare il dispositivo sulla piastra di montaggio.

2. Far scorrere il dispositivo verso il basso nel binario sulla guida di posizionamento finché non si blocca in posizione.

### 5.2.4 Smontaggio (per conversione, pulizia, ecc.)

### **AVVISO**

#### Il dispositivo può danneggiarsi in caso di caduta

‣ Quando si estrae la custodia dal supporto, assicurarla per evitare che cada. È consigliabile farsi aiutare da una seconda persona.

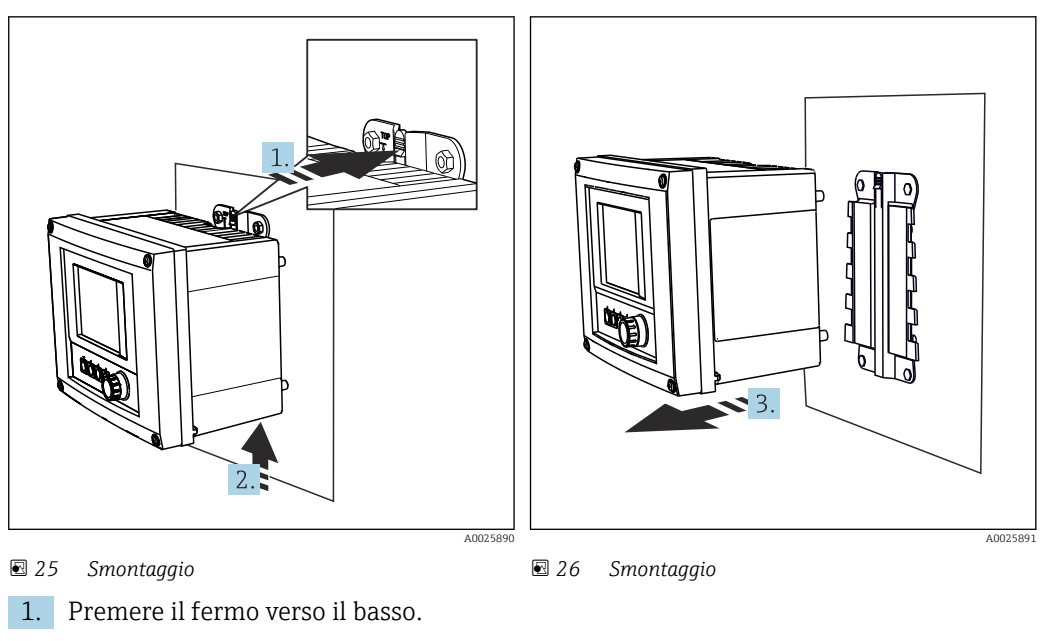

- 2. Spingere il dispositivo verso l'alto per toglierlo dal supporto.
- 3. Estrarre il dispositivo dal lato anteriore.

## <span id="page-25-0"></span>5.3 Montaggio del misuratore (dispositivo in armadio)

### 5.3.1 Montaggio su guida DIN

La procedura di montaggio è identica per tutti i dispositivi Liquiline. L'esempio visualizza un trasmettitore CM448R .

1. Nella configurazione iniziale, le clip di fissaggio sono serrate per bloccare la guida DIN.

Sganciare le clip di fissaggio tirandole verso il basso.

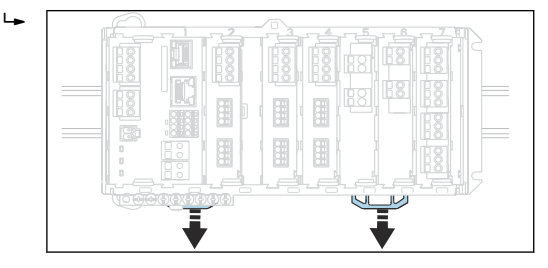

2. Installare il dispositivo sulla guida DIN (a) appoggiandolo su di essa, quindi premere per fissarlo (b).

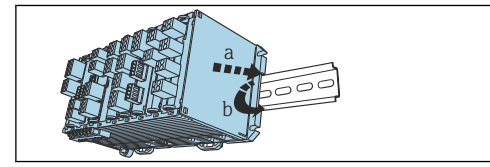

3. Fare scorrere le clip di fissaggio verso l'alto fino allo scatto, fissando in questo modo il dispositivo alla guida DIN.

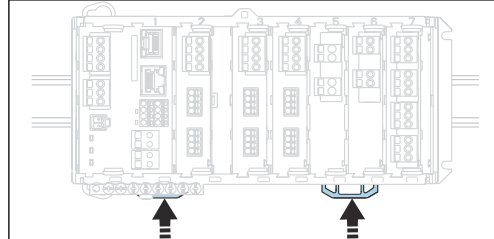

4. Installare l'alimentatore esterno procedendo nello stesso modo.

#### 5.3.2 Montaggio a parete

 $\mathbf{L}$ 

 $\overline{a}$ 

Gli articoli di ferramenta necessari per il montaggio (viti, tasselli) non sono compresi  $\vert \mathbf{f} \vert$ nella fornitura e devono essere procurati dal cliente.

L'alimentatore esterno può essere installato solo su una guida DIN.

Utilizzare il lato posteriore della custodia per segnare la posizione dei fori di montaggio.

- 1. Realizzare i fori corrispondenti e, se necessario, inserire dei tasselli.
- 2. Fissare la custodia alla parete per mezzo di viti.

### 5.3.3 Montaggio del display separato opzionale

#### **AATTENZIONE**

#### Fori con spigoli vivi, non sbavati

Rischio di lesioni e di danni al cavo del display.

‣ Tagliare ed eliminare le bave da tutti i fori. In particolare, accertarsi di eliminare ogni bava dal foro centrale per il cavo del display.

#### Montaggio del display sulla porta dell'armadio

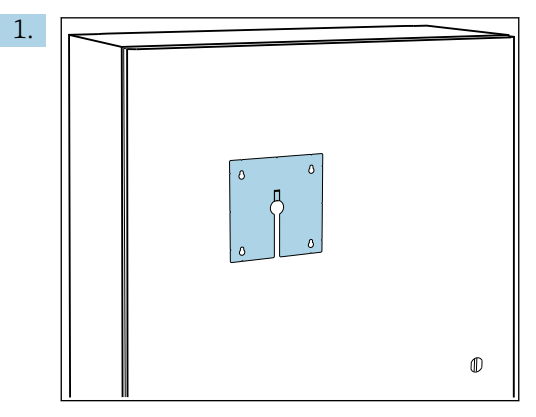

Afferrare la piastra di montaggio dall'esterno, tenendola contro la porta dell'armadio di controllo. Selezionare la posizione in cui deve essere montato il display.

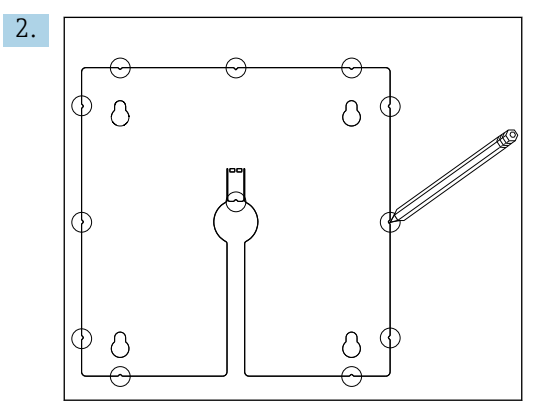

Segnare tutti i punti necessari.

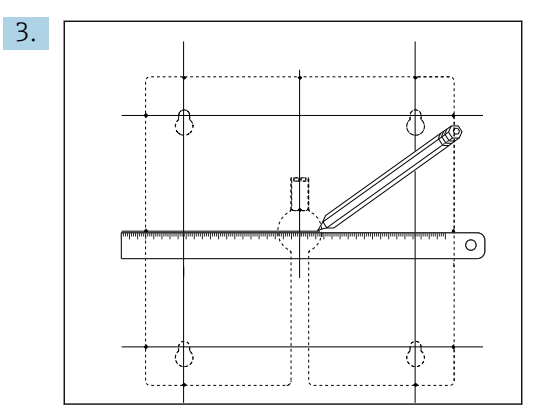

Tracciare le linee di collegamento tra i punti.

I punti di intersezione delle linee contrassegnano la posizione dei 5 fori necessari.

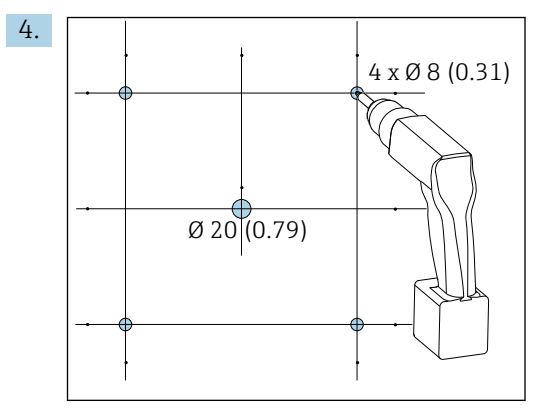

 *27 Diametro dei fori in mm (in)*

Eseguire i fori. →  $\Box$  14,  $\Box$  21

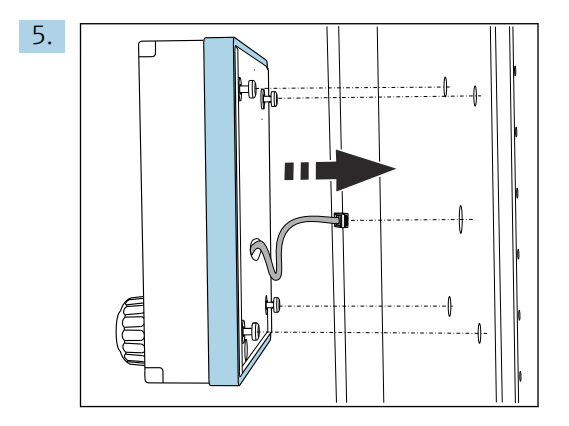

Far passare il cavo del display attraverso il foro centrale.

6. Con le viti Torx svitate fino all'ultimo mezzo giro (ma ancora inserite), inserire il display dall'esterno attraverso i 4 fori esterni. Garantire che il telaio in gomma (guarnizione, contraddistinta in blu) non venga danneggiato e sia posizionato correttamente sulla superficie della porta.

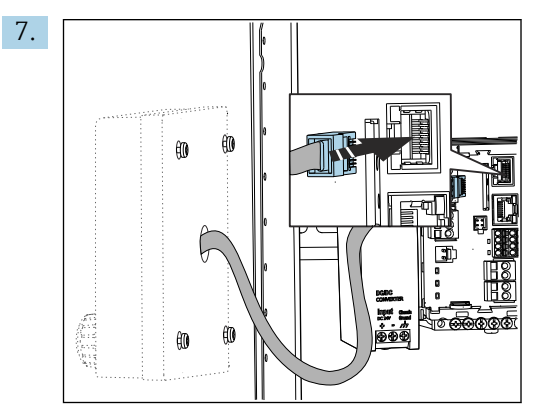

Collegare il cavo del display all'ingresso RJ-45 del modulo base. L'ingresso RJ-45 è etichettato Display.

<span id="page-28-0"></span>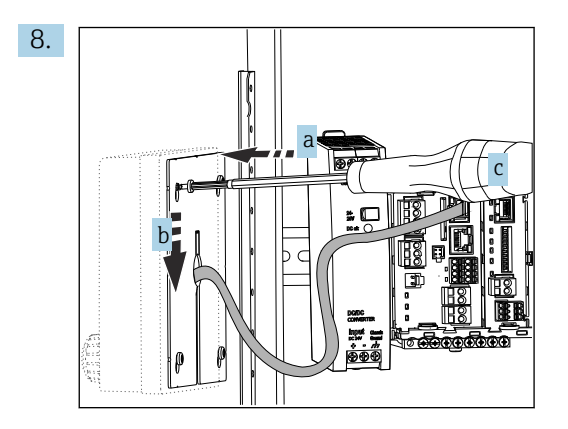

Posizionare la piastra di montaggio (a) dall'interno sopra le viti, farla scorrere verso il basso (b) e serrare le viti (c).

Il display è così montato e pronto all'uso.

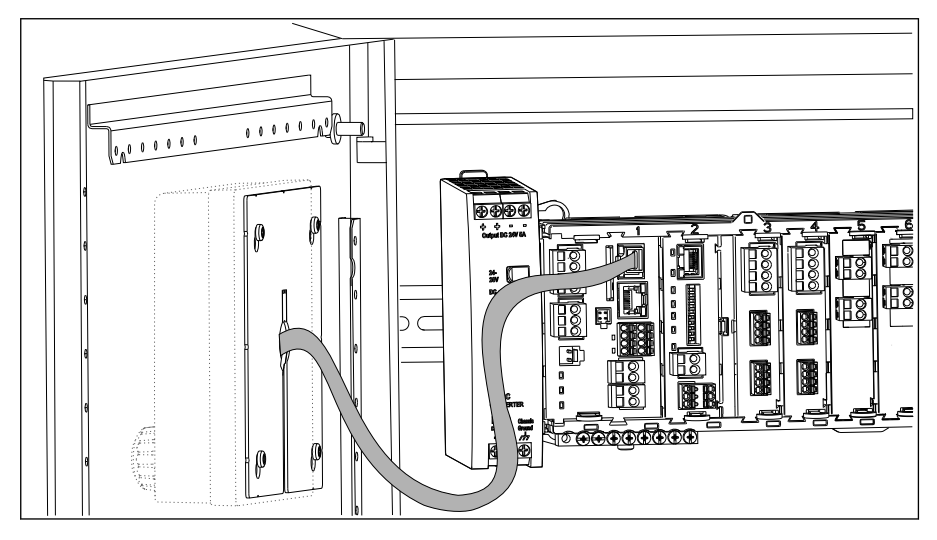

 *28 Display montato*

#### **AVVISO**

#### Installazione non corretta

Possibili danni e malfunzionamenti

- ‣ Stendere i cavi in modo che non possano essere schiacciati, ad es. chiudendo la porta dell'armadio.
- $\triangleright$  Collegare soltanto il cavo del display all'ingresso RJ45 con l'etichetta **Display** sul modulo base.

## 5.4 Verifica finale del montaggio

- 1. Terminata l'installazione, controllare che il trasmettitore non sia stato danneggiato.
- 2. Controllare che il trasmettitore sia protetto dalle precipitazioni atmosferiche e dalla luce solare diretta (ad es. tramite installazione del tettuccio di protezione dalle intemperie).
- 3. In seguito al montaggio, verificare che tutti i dispositivi (trasmettitore, alimentatore, display) siano integri.
- 4. Verificare che le distanze di installazione specificate siano state rispettate.
- 5. Verificare che tutte le clip di fissaggio siano state agganciate correttamente e che i componenti siano ben fissati sulla guida DIN.
- 6. Assicurarsi che vengano rispettati i limiti di temperatura nel luogo di installazione.

## <span id="page-29-0"></span>6 Connessione elettrica

## 6.1 Condizioni per la connessione

### 6.1.1 Mediante HART (ad es. con modem HART e FieldCare)

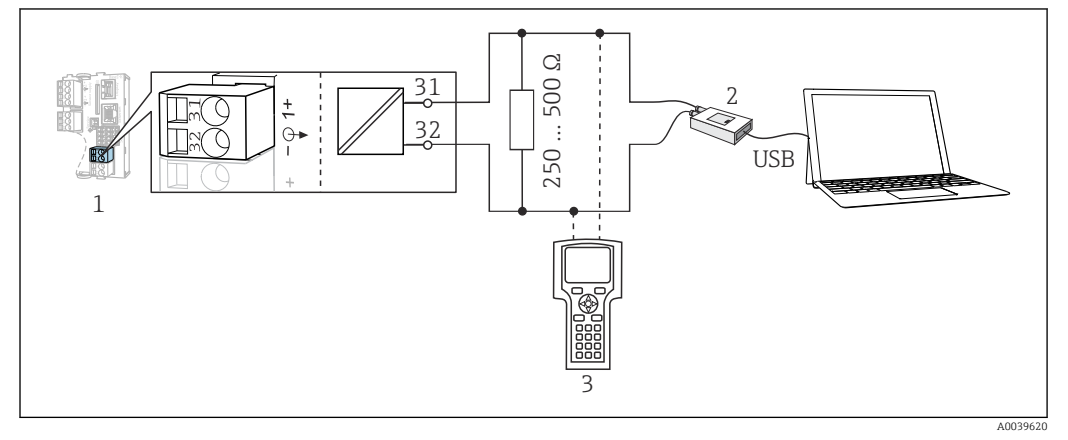

 *29 Mediante modem HART*

- *1 Modulo del dispositivo Base2 L, H o E: uscita in corrente 1 con HART*
- *2 Modem HART per connessione al PC, ad es. Commubox FXA191 (RS232) o FXA195 1) (USB)*
- *3 Terminale portatile HART*

1) Interruttore in posizione "on" (sostituisce il resistore)

## 6.2 Connessione del misuratore

#### **A** AVVERTENZA

#### Dispositivo in tensione!

Una connessione eseguita non correttamente può provocare ferite, anche letali!

- ‣ Il collegamento elettrico può essere eseguito solo da un elettricista.
- ‣ L'elettricista deve aver letto e compreso questo documento e attenersi alle istruzioni contenute.
- ▶ Prima di iniziare i lavori di collegamento, verificare che nessun cavo sia in tensione.

#### **AVVISO**

#### Il dispositivo non è dotato di interruttore di alimentazione.

- ‣ Prevedere un interruttore di protezione sul luogo di installazione, in prossimità del dispositivo.
- ‣ L'interruttore di protezione deve essere un commutatore o un interruttore di alimentazione e deve essere etichettato come interruttore di protezione del dispositivo.
- ‣ Nel punto di ingresso, l'alimentazione deve essere isolata dai cavi che portano tensioni pericolose mediante un isolamento doppio o rinforzato nel caso di dispositivi con tensione di alimentazione di 24 V.

### 6.2.1 Aprire la custodia

#### **AVVISO**

#### Utensili appuntiti o taglienti

L'uso di attrezzi non idonei può causare graffi alla custodia o danneggiare la guarnizione compromettendo così la tenuta della custodia!

- ‣ Non usare oggetti taglienti o appuntiti, ad esempio un coltello per aprire la custodia.
- ‣ Utilizzare esclusivamente un cacciavite con testa a croce di dimensioni idonee.

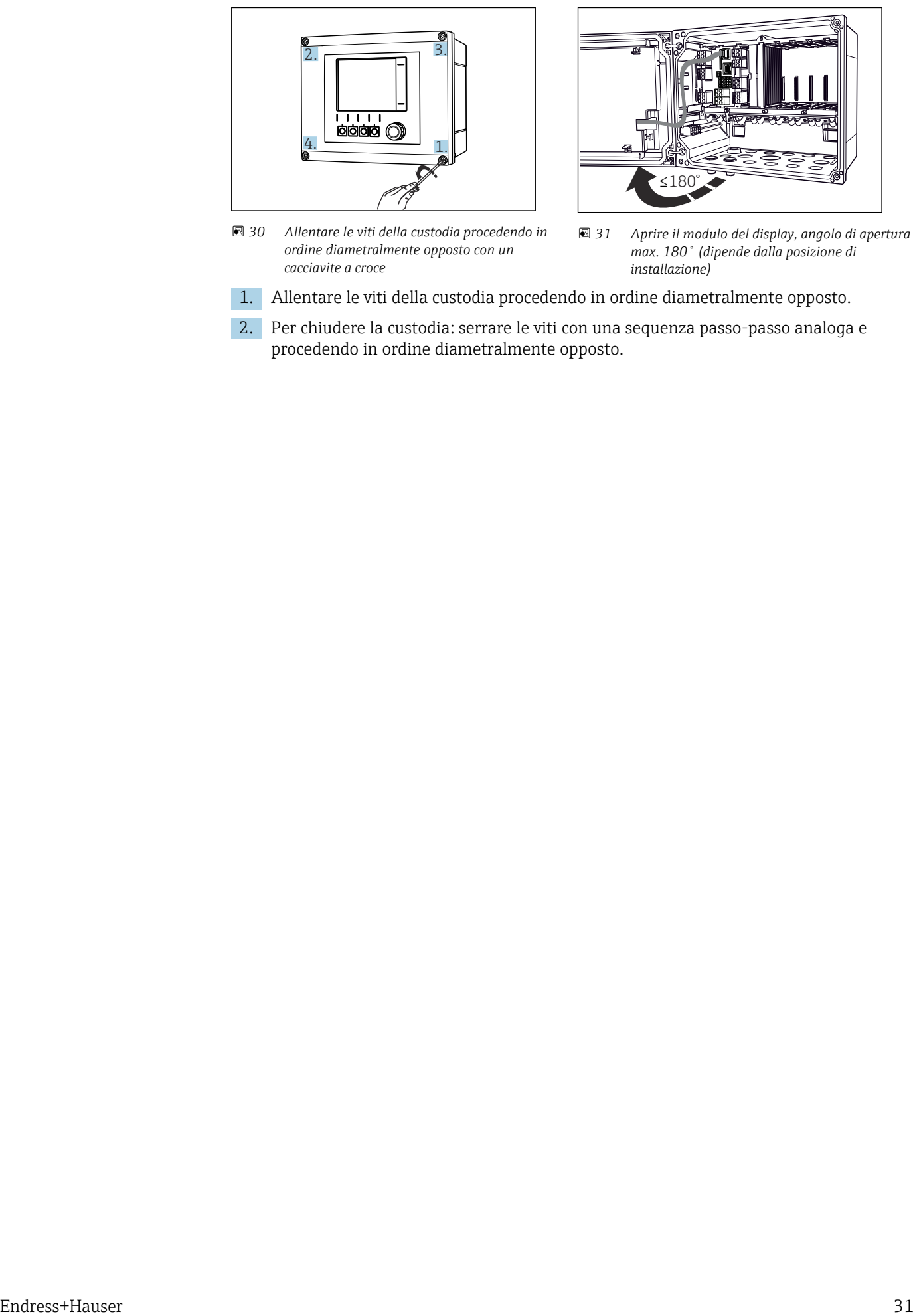

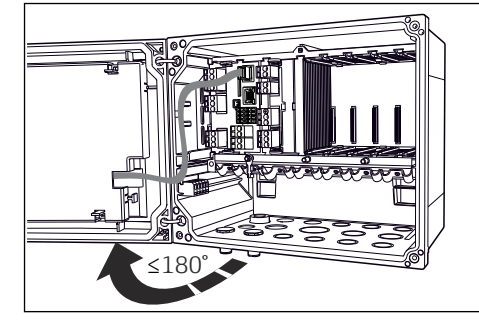

- *30 Allentare le viti della custodia procedendo in ordine diametralmente opposto con un cacciavite a croce*
- *31 Aprire il modulo del display, angolo di apertura max. 180˚ (dipende dalla posizione di installazione)*
- 1. Allentare le viti della custodia procedendo in ordine diametralmente opposto.
- 2. Per chiudere la custodia: serrare le viti con una sequenza passo-passo analoga e procedendo in ordine diametralmente opposto.

 *A0025366*

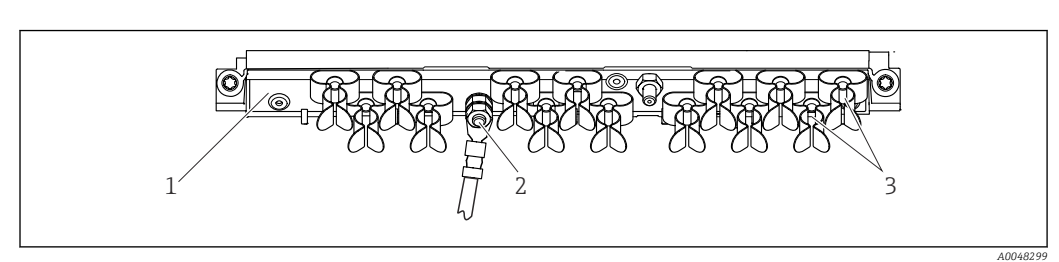

6.2.2 Guida di posizionamento del cavo

 *32 Guida di posizionamento del cavo e funzione associata (dispositivo da campo)*

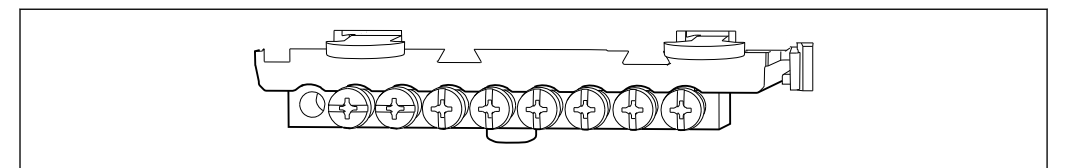

 *33 Guida di posizionamento per messa a terra funzionale (dispositivo in armadio)*

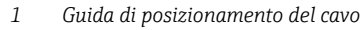

- *1 Guida di posizionamento del cavo 3 Clamp del cavo (fissaggio e messa a terra dei cavi del sensore)*
- *2 Bullone filettato (conduttore di terra, punto di messa a terra centrale)*

### 6.2.3 Connessione della schermatura del cavo

I cavi di sensore, bus di campo ed Ethernet devono essere schermati.

Se possibile, utilizzare solo i cavi terminati originali.  $| \cdot |$ 

Campo di serraggio dei clamp del cavo: 4 … 11 mm (0,16 … 0,43 in)

*Esempio di cavo (non corrisponde necessariamente al cavo originale fornito)*

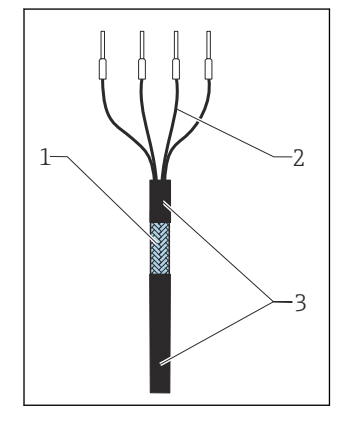

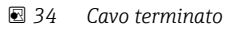

- *1 Schermatura esterna (scoperta)*
- *2 Anime del cavo con ferrule 3 Guaina del cavo (isolamento)*

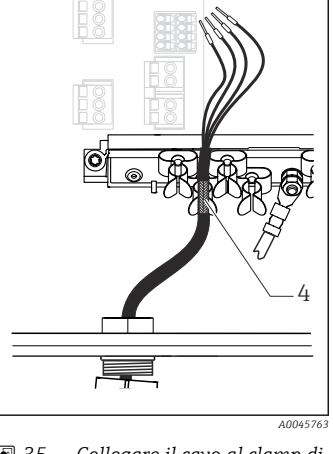

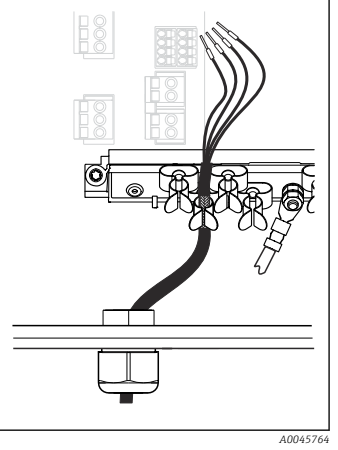

- *35 Collegare il cavo al clamp di messa a terra*
- *4 Clamp di terra*

 *36 Premere il cavo nel clamp di messa a terra*

*La schermatura del cavo è collegata alla terra mediante il clamp di terra 1)*

- 1) Rispettare le istruzioni riportate nella sezione "Garantire il grado di protezione" (→ △ 49)
- 1. Aprire un pressacavo adatto sul fondo della custodia.
- 2. Togliere il tappo cieco.
- 3. Attaccare il pressacavo all'estremità del cavo, controllando che il pressacavo sia rivolto nella direzione corretta.
- 4. Tirare il cavo attraverso il pressacavo fino nella custodia.
- 5. Fare passare il cavo nella custodia in modo tale che la schermatura scoperta entri in uno dei clamp per cavi e che le anime possano essere portate facilmente fino al connettore sul modulo dell'elettronica.
- 6. Collegare il cavo al relativo clamp.
- 7. Bloccare il cavo.
- 8. Collegare le anime dei cavi come mostrato nello schema elettrico.
- 9. Serrare il pressacavo dall'esterno.

#### 6.2.4 Morsetti dei cavi

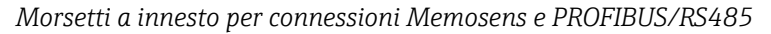

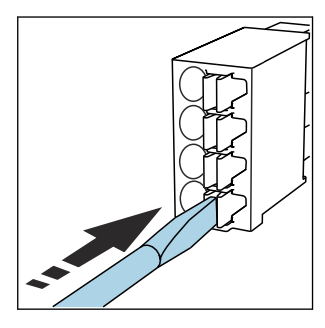

‣ Spingere il cacciavite contro il fermo (per aprire il morsetto).

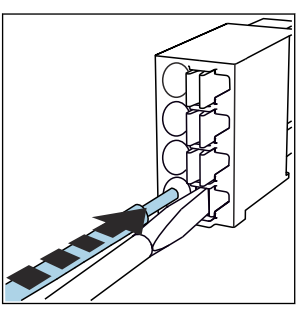

‣ Inserire il cavo fino all'arresto. ‣ Rimuovere il cacciavite (il

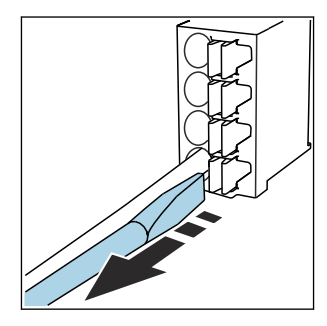

- morsetto si chiude).
- Dopo aver eseguito il collegamento, assicurarsi che tutte le estremità dei cavi siano posizionate correttamente. Le estremità dei cavi con morsetti, in particolare, tendono ad allentarsi se non sono inserite correttamente fino all'arresto.

*Tutti gli altri morsetti a innesto*

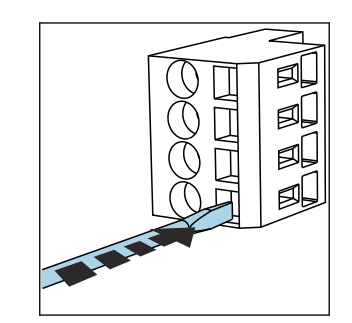

‣ Spingere il cacciavite contro il fermo (per aprire il morsetto).

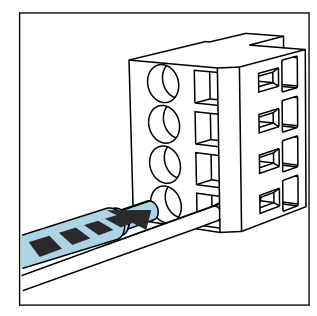

‣ Inserire il cavo fino all'arresto. ‣ Rimuovere il cacciavite (il

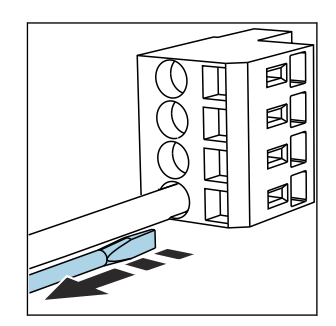

morsetto si chiude).

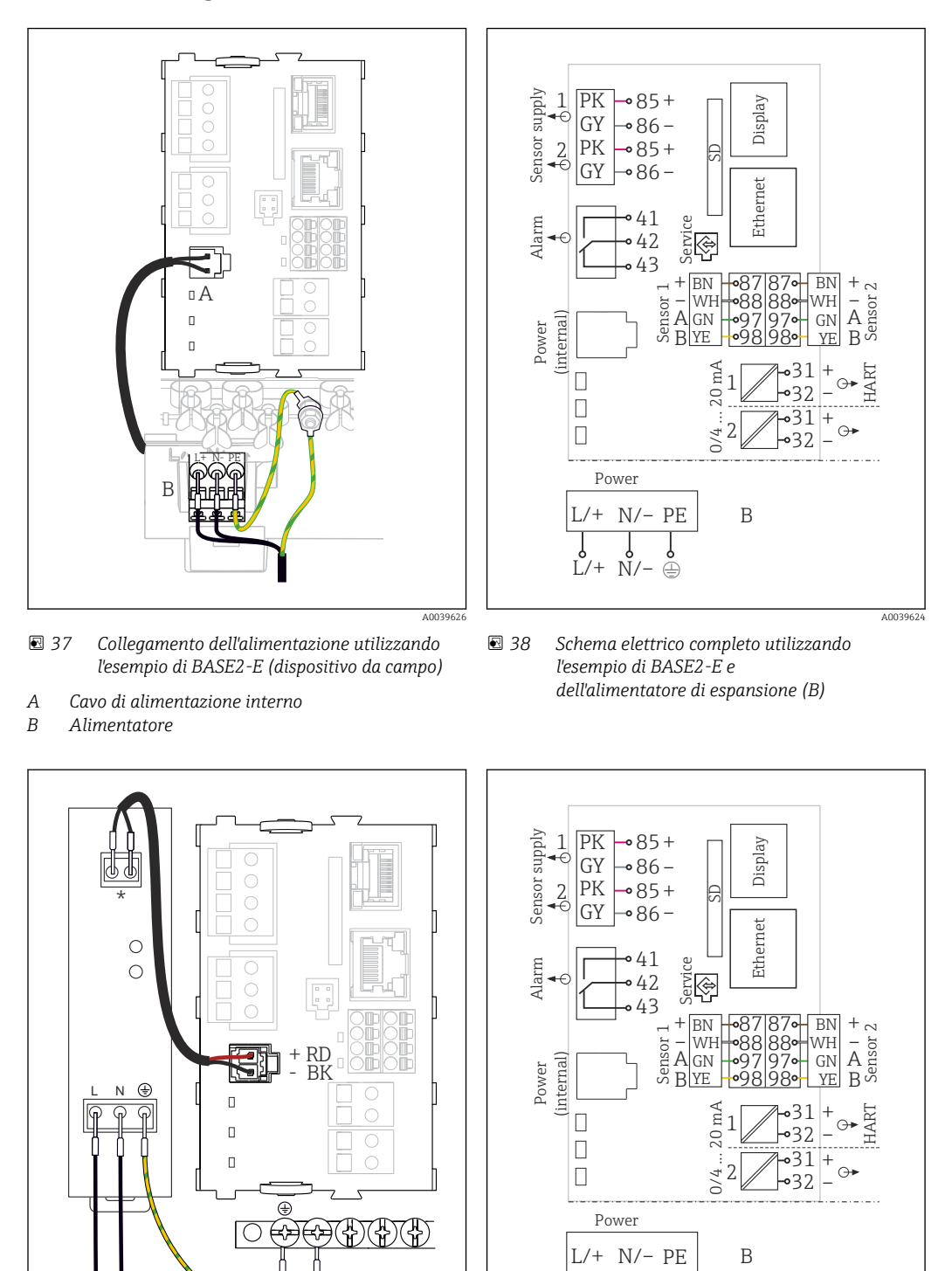

### 6.2.5 Collegamento della tensione di alimentazione

- *39 Collegamento dell'alimentazione utilizzando l'esempio di BASE2-E (dispositivo in armadio)*
- *\* L'assegnazione dipende dall'alimentatore; verificare che sia collegato correttamente.*

 *40 Schema elettrico completo utilizzando l'esempio di BASE2-E e dell'alimentatore esterno (B)*

 $L/+$   $N/ \oplus$ 

Le due versioni del dispositivo possono funzionare solo con l'alimentatore fornito e il  $|1 \cdot |$ relativo cavo. Leggere con attenzione anche le informazioni riportate nelle istruzioni di funzionamento fornite per l'alimentatore.

A0039668

A0039624

#### Connessione della tensione di alimentazione

- 1. Inserire il cavo di alimentazione nella custodia facendolo passare attraverso l'ingresso cavo corretto.
- 2. Collegare il conduttore di terra dell'alimentatore al bullone filettato specifico, presente sulla guida di posizionamento del cavo.
- 3. Conduttore di terra o messa a terra presente al punto di installazione: prevedere un cavo di messa a terra (min. 0,75 mm<sup>2</sup> (corrispondenti a 18 AWG))<sup>1)</sup>. Fare passare il cavo di messa a terra anche attraverso l'ingresso cavo e collegarlo al bullone filettato sulla guida di posizionamento del cavo. Serrare il dado a 1 Nm.
- 4. Collegare le anime dei cavi L e N (100...230 V c.a.) o + e (24 V c.c.) ai morsetti a innesto sull'alimentatore in base allo schema elettrico.

*1 Conduttore di terra dell'alimentatore*

*3 Conduttore di terra/cavo di messa a terra, previsto sul punto di installazione (min. 0,75 mm<sup>2</sup>*

*2 Rondella e dado dentati*

 $( = 18 \text{ AWG})^{1}$ *4 Rondella e dado dentati 5 Bulloni di montaggio*

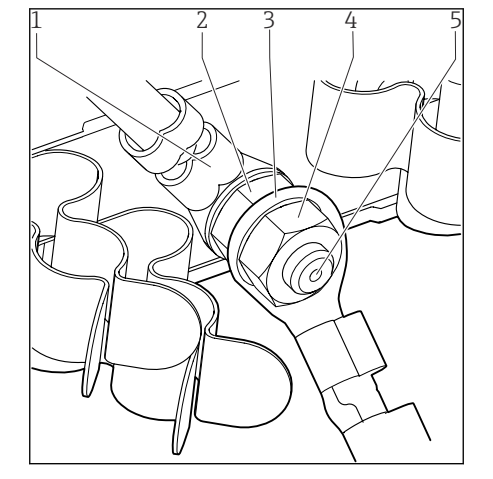

- *41 Connessione del conduttore di terra o della messa a terra*
- 1) Per fusibile da 10 A. Per un fusibile da 16 A, il conduttore di terra/cavo di messa a terra deve avere una sezione di almeno 1,5 mm<sup>2</sup> ( $\cong$  14 AWG).

#### **AVVISO**

Conduttore di terra/cavo di messa a terra con terminale libero o capocorda aperto L'allentamento dei dadi sulla terra di protezione (2) compromette la messa a terra di protezione!

- ‣ Per collegare il conduttore di protezione o il cavo di messa a terra al bullone filettato, utilizzare esclusivamente un cavo con capocorda chiuso conforme alla norma DIN 46211, 46225, Form A.
- ‣ Verificare che il dado del cavo di messa a terra sia serrato a 1 Nm.
- ‣ Non collegare mai la terra di protezione o il cavo di messa a terra al bullone filettato con un terminale libero o un capocorda aperto.

#### **AVVISO**

#### Collegamento scorretto e cavi non posati separatamente

Possono verificarsi interferenze sui cavi di segnale o del display, valori di misura scorretti o mancato funzionamento del display!

- ‣ Non collegare la schermatura del cavo del display a PE (morsettiera del dispositivo)!
- ‣ Il cavo del segnale/del display deve essere steso nell'armadio di controllo separato dai cavi elettrici.

## <span id="page-35-0"></span>6.3 Connessione dei sensori

### 6.3.1 Tipi di sensore per area sicura

*Sensori con protocollo Memosens*

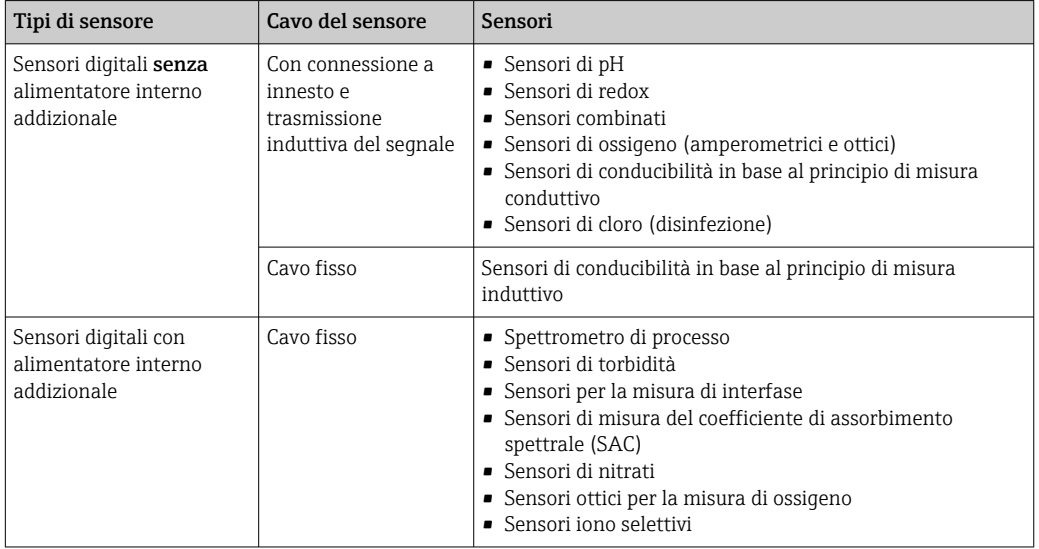

#### Se si collegano sensori CUS71D, valgono le seguenti regole:

- Sono disponibili massimo due ingressi Memosens.
- È possibile qualsiasi combinazione del sensore CUS71D o di altri sensori.

### 6.3.2 Tipi di sensori per area pericolosa

*Sensori con protocollo Memosens*

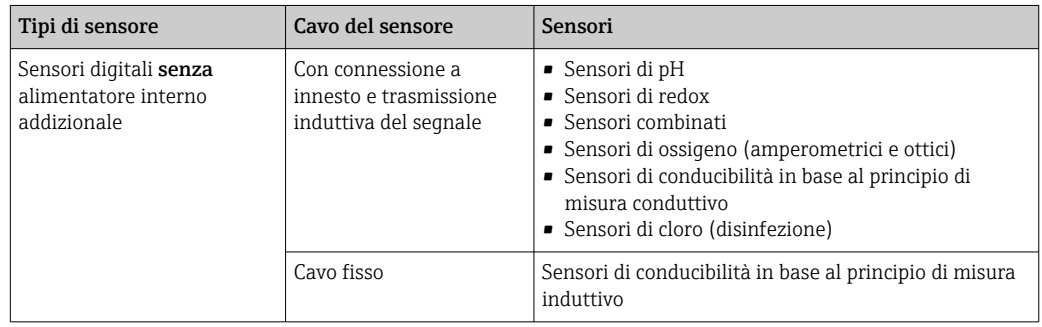

I sensori a sicurezza intrinseca per utilizzo in atmosfere esplosive possono essere collegati solo al modulo di comunicazione sensori tipo 2DS Ex-i. Possono essere collegati solo i sensori coperti dai certificati (vedere XA).

Le connessioni per i sensori non-Ex sul modulo base sono disabilitati.
6.3.3 Montaggio della morsettiera per il modulo di comunicazione sensori 2DS Ex i

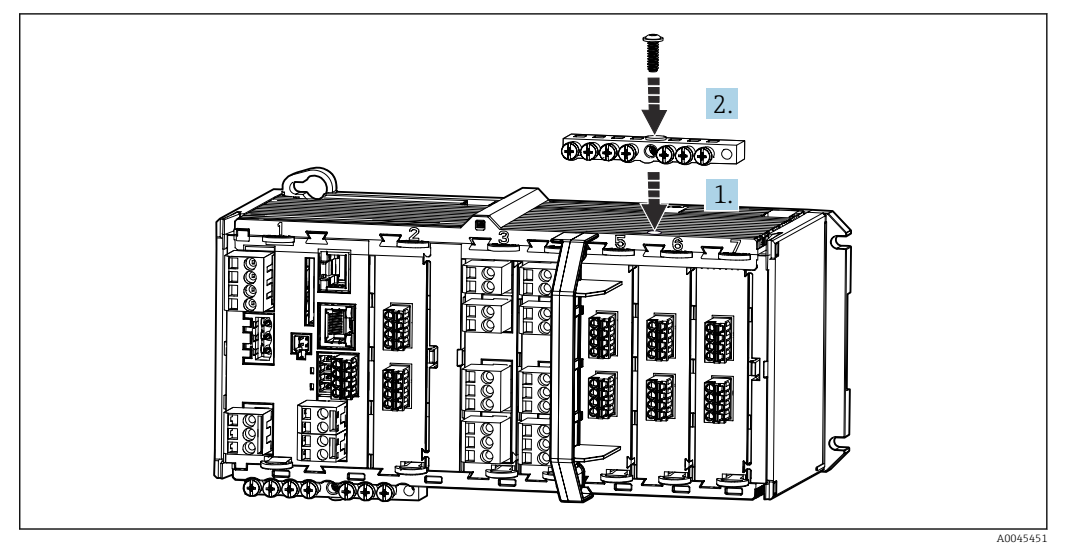

1. Montare la canalina del cavo con il foro centrale sopra la filettatura del modulo di comunicazione sensori 2DS Ex-i.

2. Serrare la canalina.

3. Eseguire la messa a terra della canalina (ad es. mediante la canalina del modulo base). Utilizzare il cavo verde/giallo appositamente fornito.

### 6.3.4 Collegamento della terra funzionale (dispositivo in armadio)

La morsettiera deve essere sempre collegata a PE dal nodo centrale nell'armadio. Utilizzare il conduttore con l'apposito clamp fornito insieme al cavo Memosens per collegare la messa a terra funzionale alla morsettiera del dispositivo.

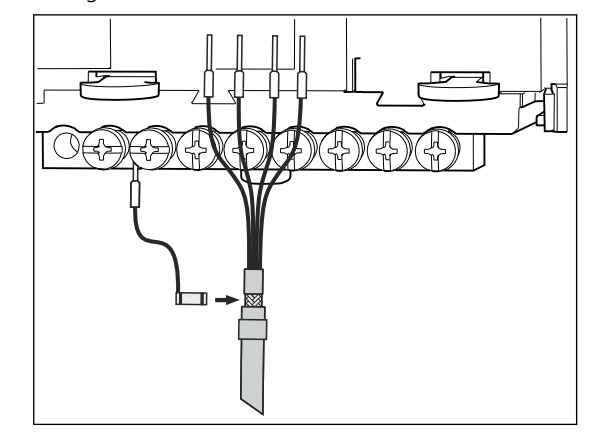

 *42 Connessione della messa a terra funzionale*

Collegare sempre una sola messa a terra funzionale a ciascuna vite della morsettiera. In caso contrario, la schermatura non è garantita.

### 6.3.5 Connessione dei sensori per aree sicure

#### Tipi di connessione

- Collegamento diretto del cavo del sensore ai morsetti a connettore del , modulo 2DS Memosens, modulo base-E ( $\rightarrow \blacksquare$  43 ff.)(solo sensori Memosens)
- In opzione per sensori Memosens: connettore del cavo del sensore collegato all'ingresso M12 del sensore sul lato inferiore del dispositivo (dispositivo da campo) Con questo tipo di connessione, il dispositivo fornito è già cablato in fabbrica ( $\rightarrow \Box$  47).

<span id="page-37-0"></span>1. Cavo del sensore collegato direttamente

Collegare il cavo del sensore ai morsetti a connettore del modulo sensore SEM, 2DS, BASE2-E.

2. In caso di collegamento mediante il connettore M12 (solo sensori Memosens) Collegare il connettore del sensore a un ingresso M12 del sensore, che è stato installato in precedenza o che è compreso nella fornitura.

Cavo del sensore collegato direttamente

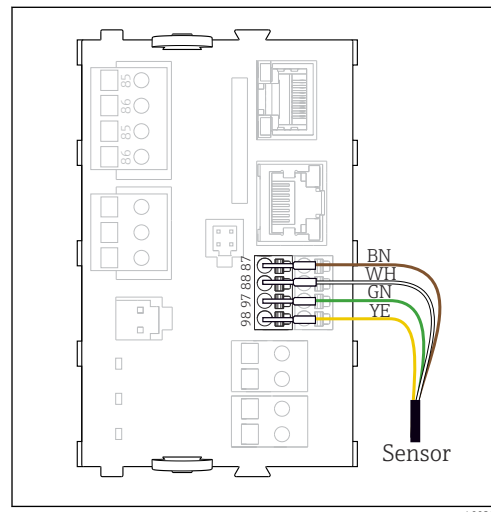

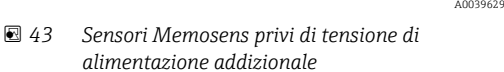

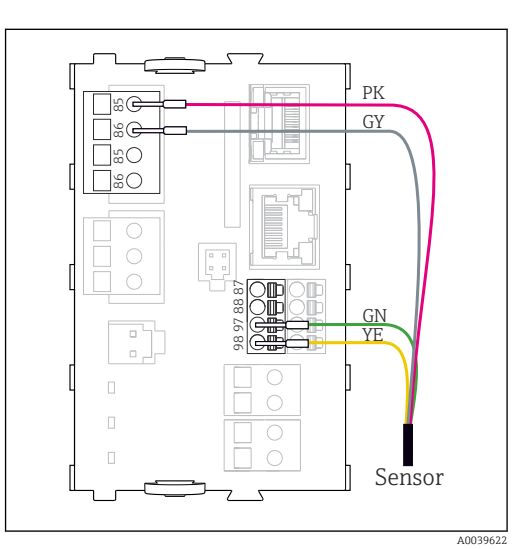

 *44 Sensori Memosens con tensione di alimentazione addizionale*

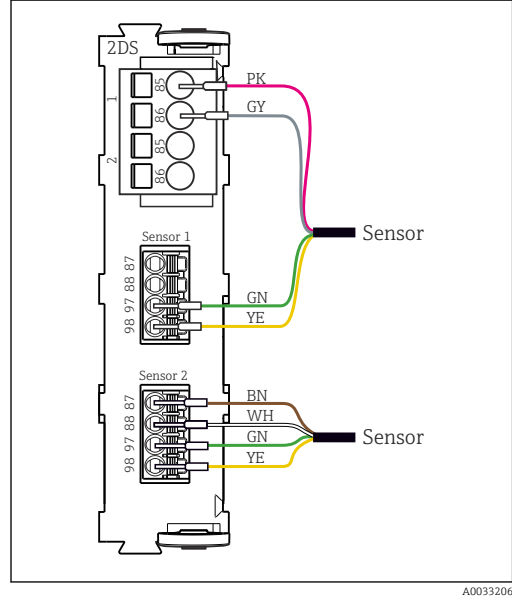

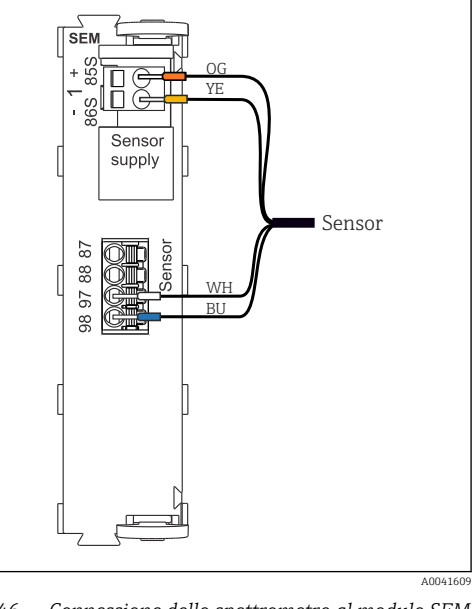

 *45 Sensori con e senza tensione di alimentazione addizionale sul modulo sensore 2DS*

 *46 Connessione dello spettrometro al modulo SEM*

Nel caso di un dispositivo a canale singolo:  $| \cdot |$ Utilizzare l'ingresso Memosens di sinistra sul modulo base!

<span id="page-38-0"></span>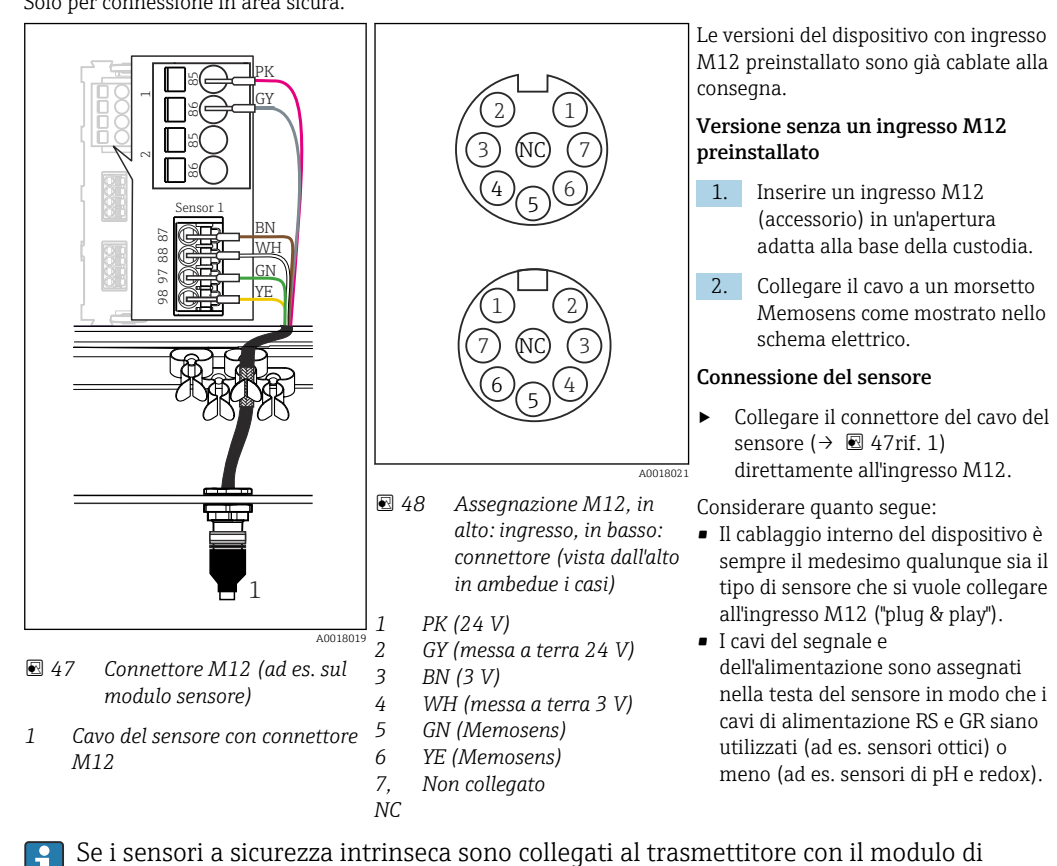

Connessione Memosens mediante connettore M12 (solo dispositivo da campo) Solo per connessione in area sicura.

### 6.3.6 Collegamento di sensori a sicurezza intrinseca al modulo di comunicazione sensori tipo 2DS Ex-i

comunicazione sensori tipo 2DS Ex-i, la connessione a innesto M12 non è consentita.

Cavo del sensore collegato direttamente

‣ Collegare il cavo del sensore al morsetto a connettore del modulo di comunicazione sensori 2DS Ex-i.

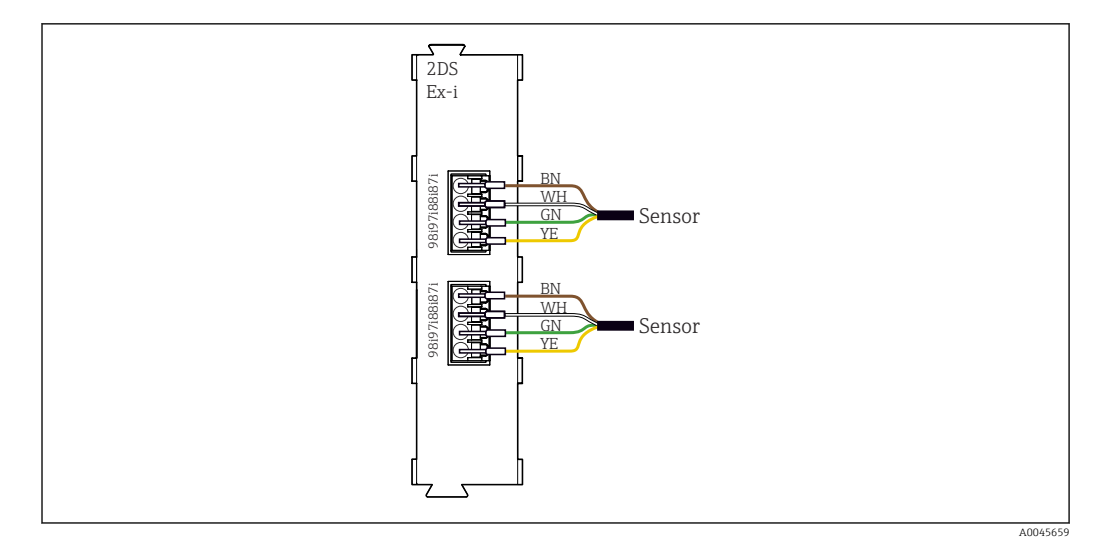

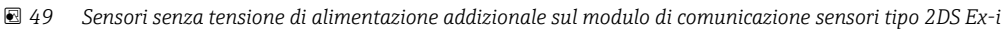

I sensori a sicurezza intrinseca per l'uso in atmosfere esplosive possono essere  $| \cdot |$ collegati solo al modulo di comunicazione sensori tipo 2DS Ex-i. Possono essere collegati solo i sensori accompagnati dai certificati (vedere XA).

## 6.4 Connessione di ingressi, uscite e relè addizionali

#### **A** AVVERTENZA

#### Modulo non coperto

Assenza di protezione dalle scosse elettriche. Pericolo di scossa elettrica!

- ▶ In caso di sostituzione o aggiunta di elementi hardware per area sicura, occupare gli slot procedendo sempre da sinistra a destra e . Non lasciare spazi vuoti.
- $\triangleright$  Se rimangono vuoti degli slot, in caso di dispositivi per area sicura, inserire sempre un coperchio cieco o una copertura terminale nel primo slot libero a destra dell'ultimo modulo( $\rightarrow \Box$  2,  $\Box$  10). Questo per garantire la protezione del dispositivo dai cortocircuiti.
- ‣ Verificare sempre che sia garantita la protezione contro le scosse elettriche, soprattutto nel caso di moduli relè (2R, 4R, AOR).
- ‣ L'hardware per area pericolosa non può essere modificato. Solo il team di manutenzione del produttore può convertire un dispositivo certificato in un'altra versione di dispositivo certificato. Questo comprende tutti i moduli del trasmettitore con modulo 2DS Ex-i integrato e tutte le modifiche che riguardano i moduli non a sicurezza intrinseca.

La morsettiera (dispositivo in armadio) serve per collegare le schermature dei cavi.  $\boxed{2}$ 

‣ Se sono richieste schermature addizionali, queste devono essere collegate a PE, in posizione centrale nell'armadio di controllo, mediante morsettiere previste dall'operatore.

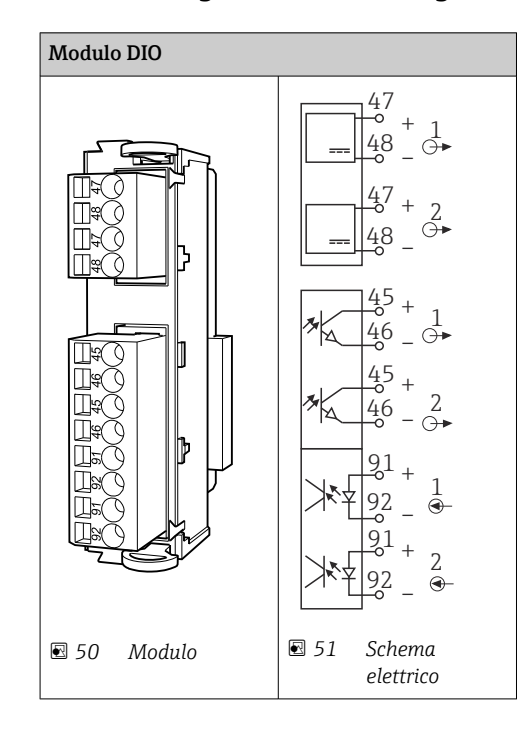

## 6.4.1 Ingressi e uscite digitali

## 6.4.2 Ingressi in corrente

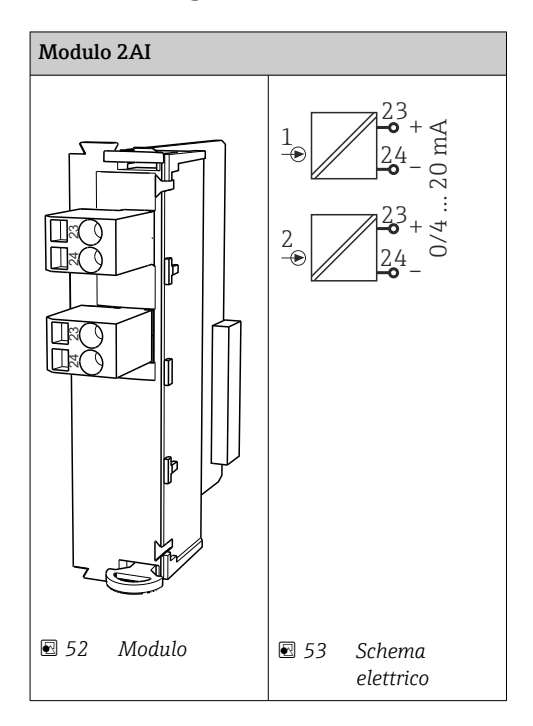

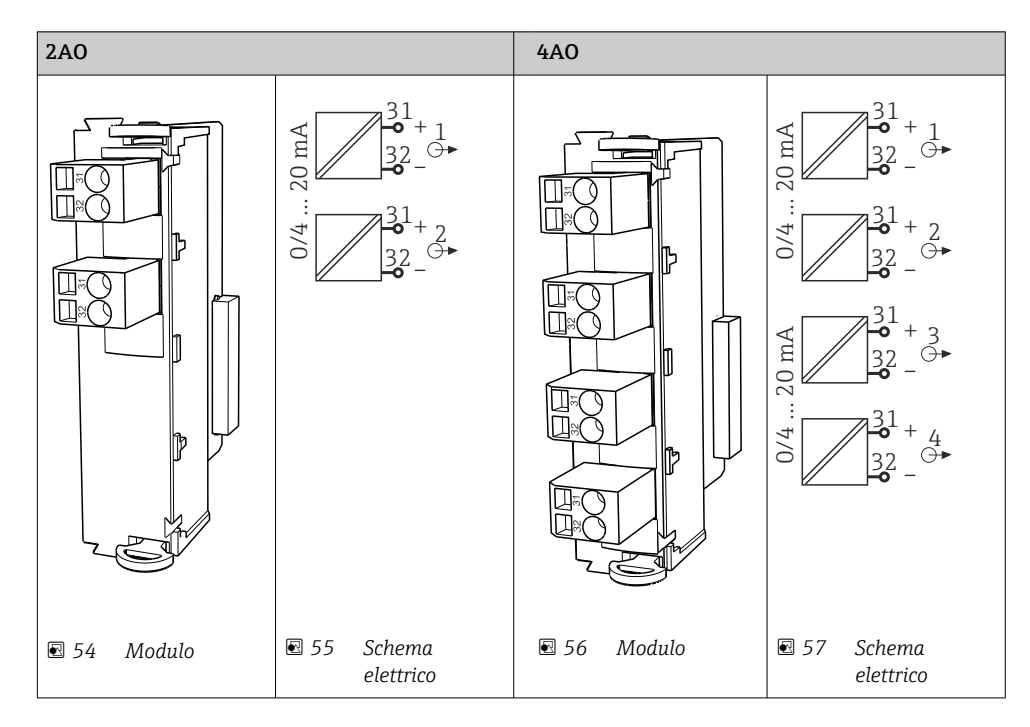

### 6.4.3 Uscite in corrente

### 6.4.4 Relè

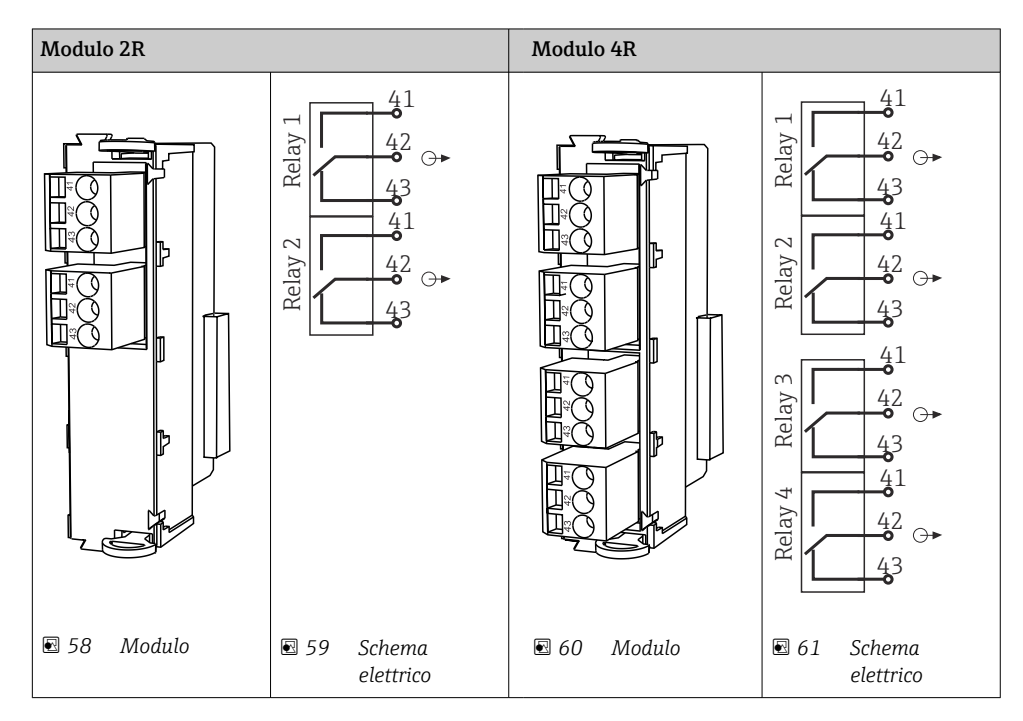

#### Esempio: connessione del sistema di pulizia 71072583 per CAS40D

#### **AVVISO**

#### Potenza assorbita eccessiva per il relè di allarme del trasmettitore Liquiline. Possono danneggiare irreparabilmente il modulo base

‣ Connettere l'unità di pulizia solo ai morsetti di un modulo addizionale (AOR, 2R o 4R), non al relè d'allarme del modulo base.

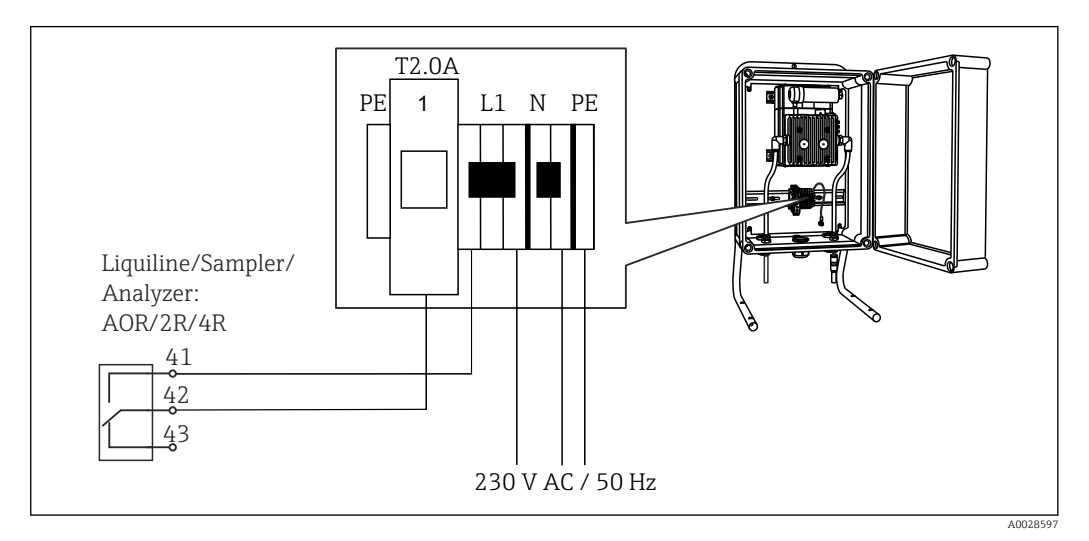

 *62 Connessione dell'unità di pulizia per CAS40D*

#### Esempio: Collegamento dell'unità dell'iniettore di pulizia Chemoclean CYR10B

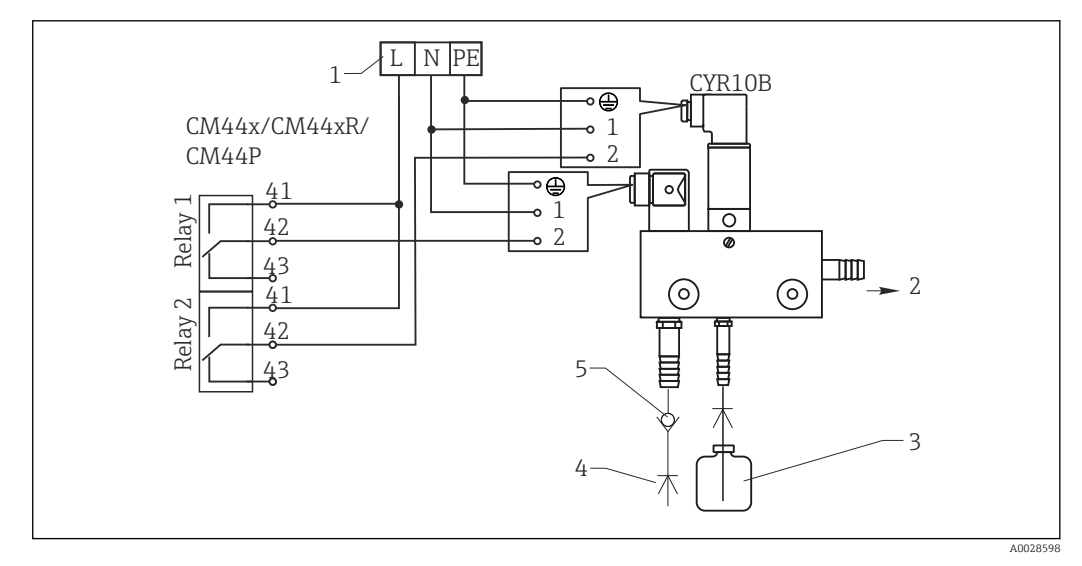

 *63 Collegamento dell'unità di pulizia dell'iniettore di pulizia CYR10B*

- *1 Alimentazione esterna*
- *2 Detergente che fluisce alla testa per pulizia spray*
- *3 Contenitore con detergente*
- *4 Acqua motrice 2...12 bar (30...180 psi)*
- *5 Valvola di non ritorno (a cura dell'operatore)*

## 6.5 Connessione PROFIBUS DP o Modbus RS 485

## 6.5.1 Modulo 485DP

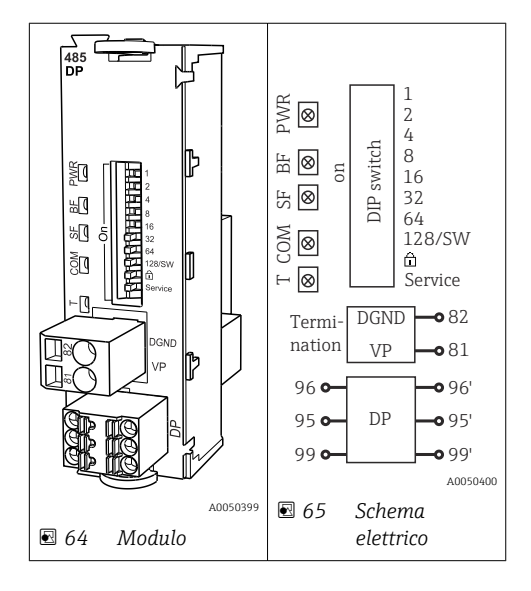

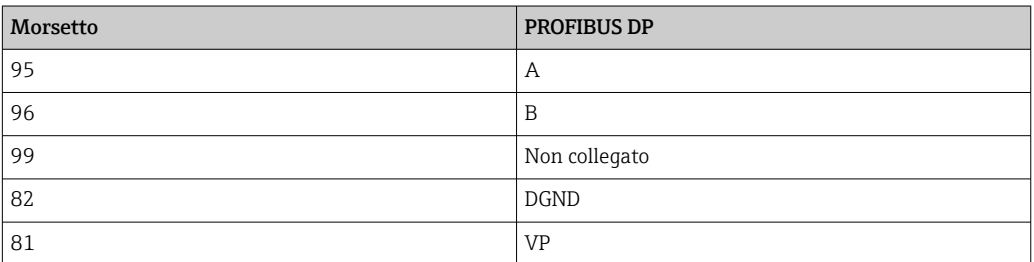

#### *LED sul frontalino del modulo*

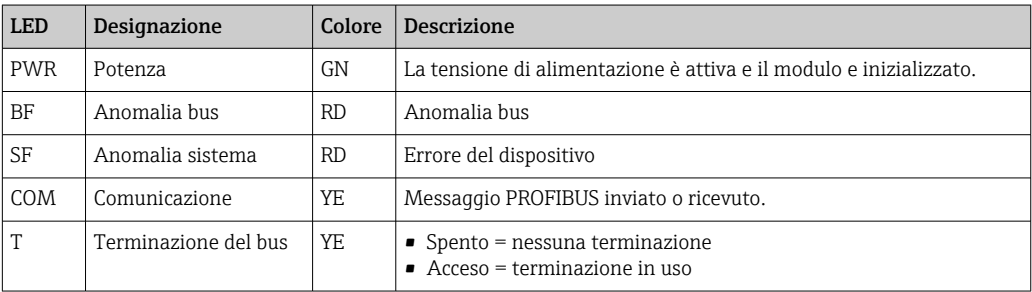

#### *DIP switch sul frontalino del modulo*

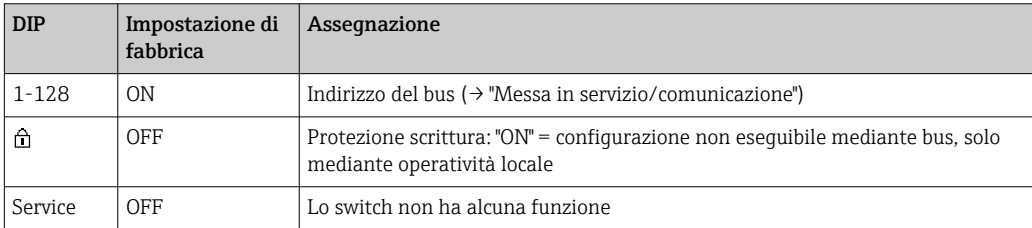

#### 6.5.2 Modulo 485 MB

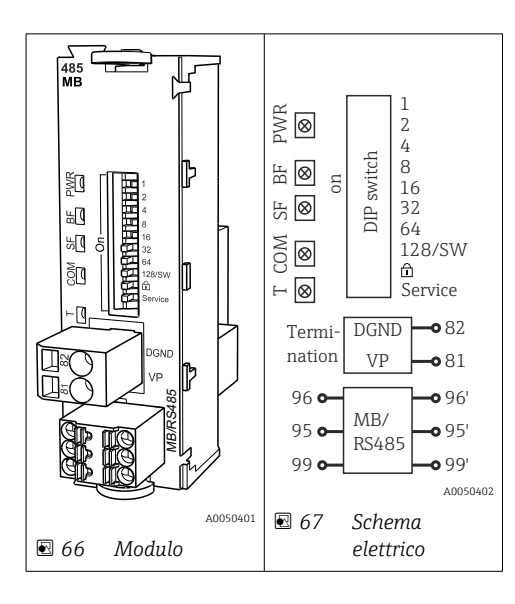

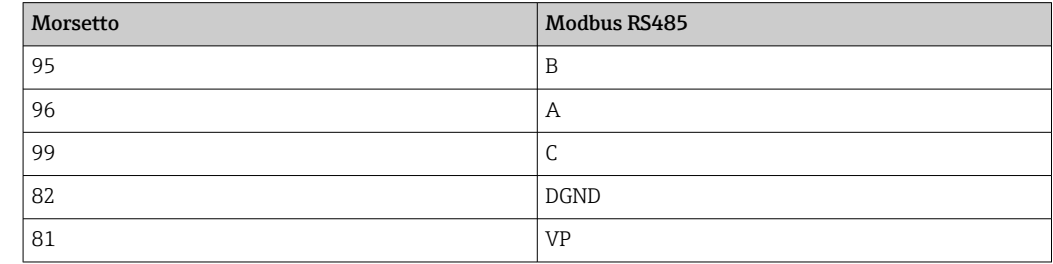

### *LED sul frontalino del modulo*

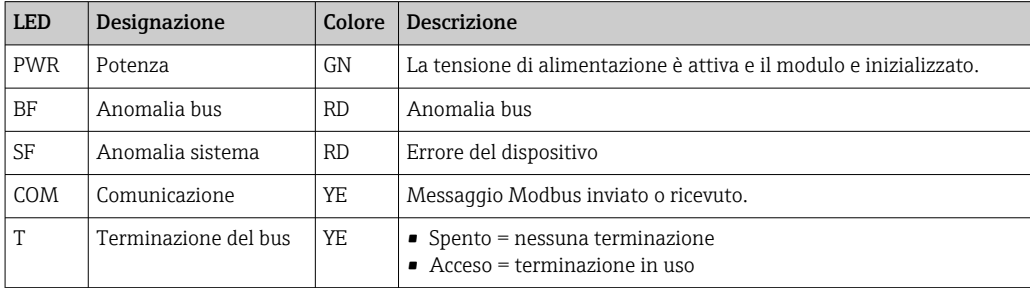

*DIP switch sul frontalino del modulo*

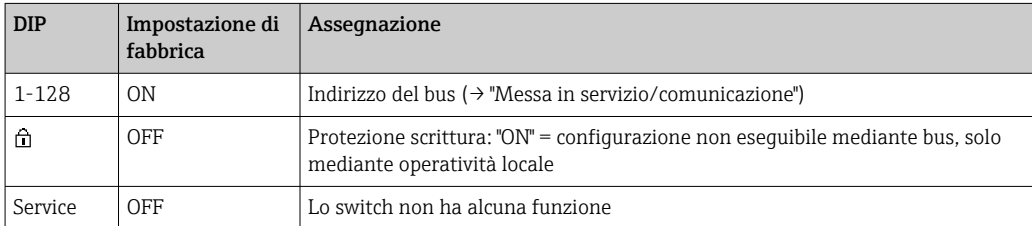

### 6.5.3 Connessione mediante connettore M12 (solo dispositivo da campo)

#### *PROFIBUS DP*

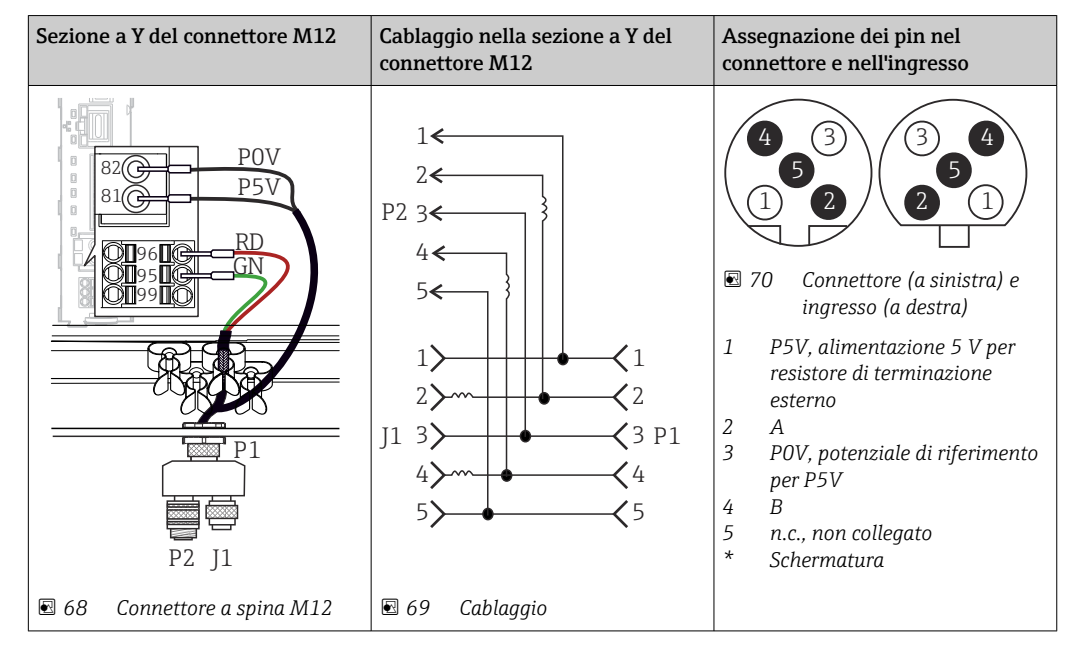

Se si utilizza la sezione a Y del connettore M12, la velocità di trasferimento massima  $\vert$   $\uparrow$   $\vert$ dei dati si riduce a 1,5 MBit/s. Nel caso di cablaggio diretto, la velocità massima è di 12 MBit/s.

#### *Modbus RS485*

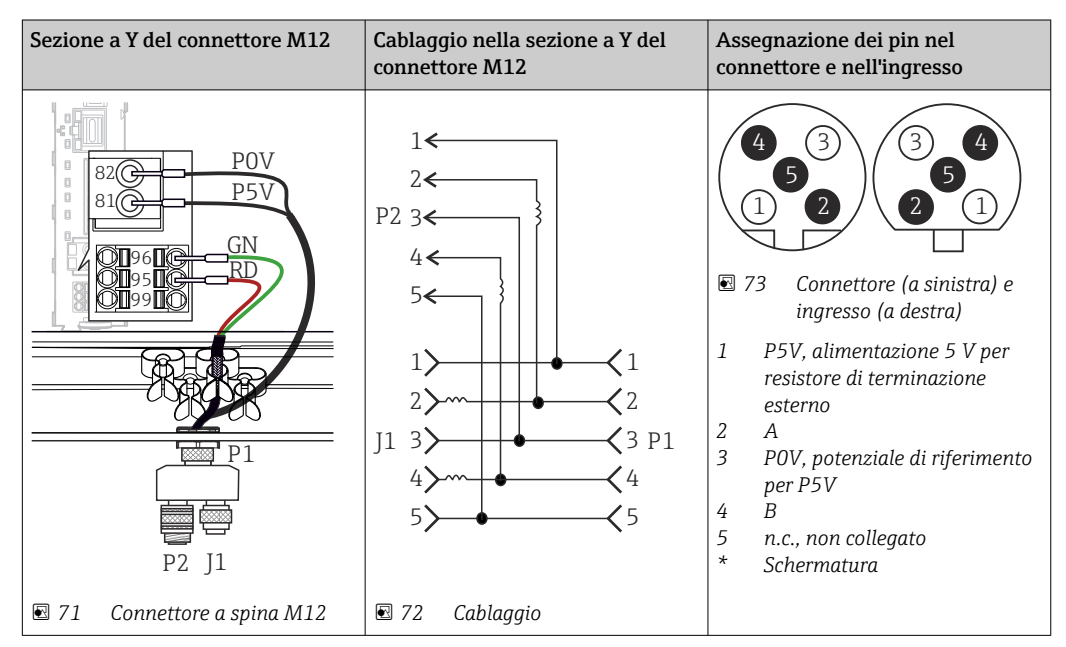

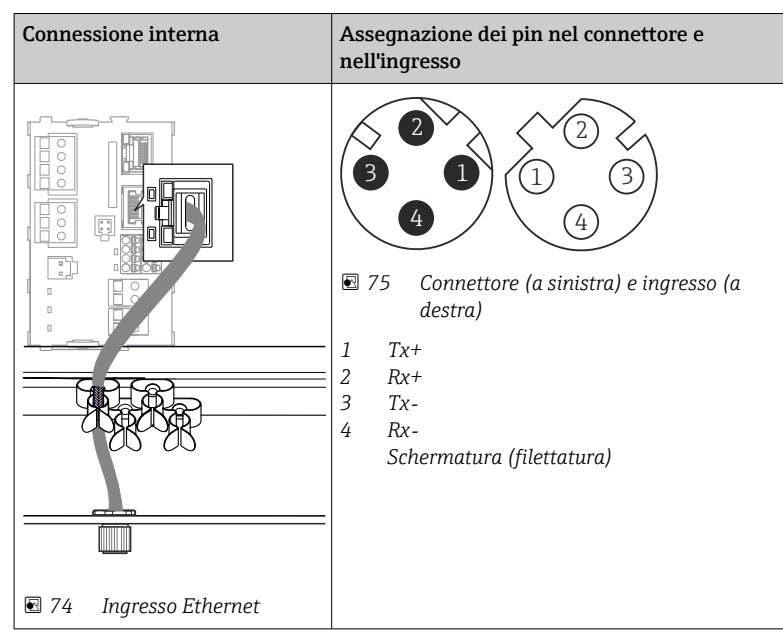

#### *Ethernet, web server, PROFINET*

### <span id="page-47-0"></span>6.5.4 Terminazione del bus

Il bus può essere terminato in 2 modi:

1. Terminazione interna (mediante DIP switch sulla scheda dal modulo)

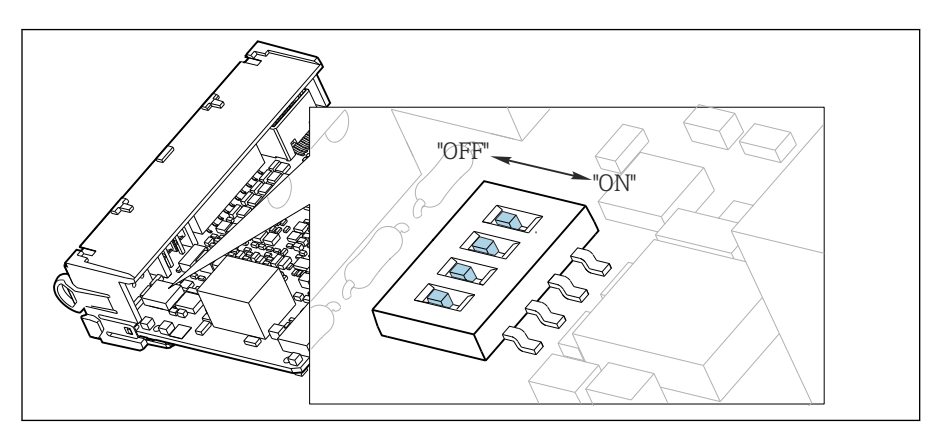

 *76 DIP switch per la terminazione interna*

- ‣ Utilizzando un utensile adatto, ad es. delle pinzette, impostare tutti e quattro i DIP switch in posizione "ON".
	- $\div$  È utilizzata la terminazione interna.

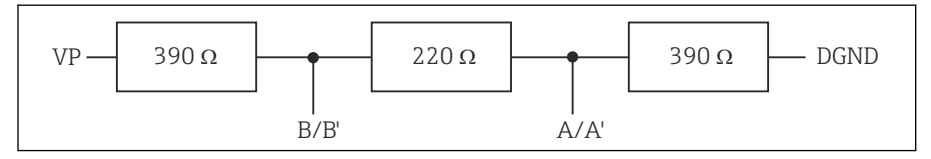

 *77 Struttura della terminazione interna*

#### 2. Terminazione esterna

Lasciare i DIP switch sulla scheda del modulo in posizione "OFF" (impostazione di fabbrica).

- ‣ Collegare la terminazione esterna ai morsetti 81 e 82 sul lato anteriore del modulo 485DP o 485MB per l'alimentazione a 5 V.
	- È utilizzata la terminazione esterna.

## 6.6 Impostazioni hardware

#### Impostazione dell'indirizzo del bus

- 1. Aprire la custodia.
- 2. Impostare l'indirizzo del bus desiderato tramite i DIP switch del modulo 485DP o 485MB.
- Nel caso di PROFIBUS DP, gli indirizzi bus validi sono compresi tra 1 e 126; nel caso di  $| \cdot |$ Modbus, tra 1 e 247. Se si configura un indirizzo non valido, viene automaticamente attivato l'indirizzamento software tramite la configurazione locale o tramite il bus di campo.

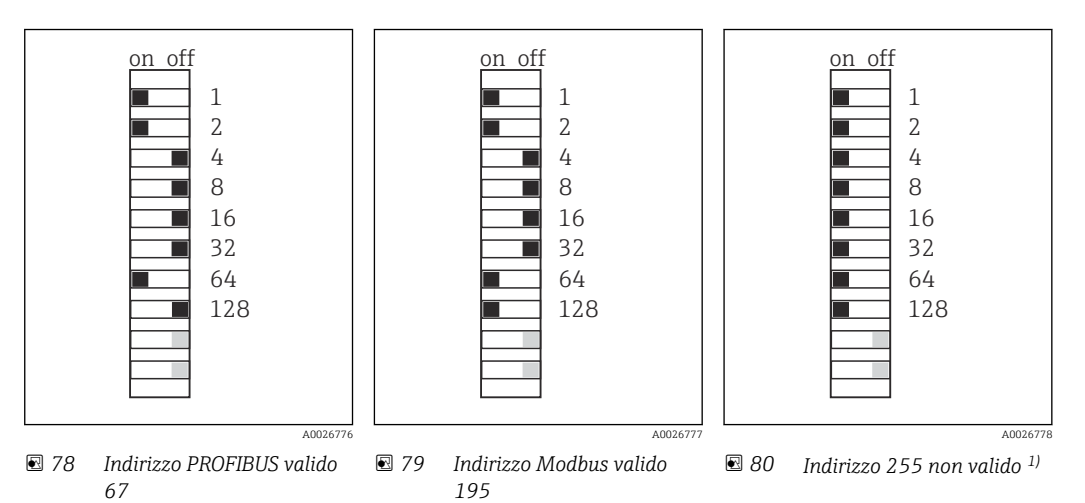

1) Configurazione iniziale, indirizzamento software attivo, indirizzo software configurato in fabbrica: PROFIBUS 126, Modbus 247

## 6.7 Ottenimento del grado di protezione

Sul dispositivo fornito, possono essere realizzati solo i collegamenti meccanici ed elettrici riportati in queste istruzioni e necessari per l'uso previsto e richiesto.

‣ Quando si effettuano queste operazioni, agire con cautela.

I vari tipi di protezione consentiti per questo dispositivo (impermeabilità (IP), sicurezza elettrica, immunità alle interferenze EMC, protezione Ex) non possono più essere garantiti se, a titolo di esempio :

- I coperchi non sono chiusi
- Sono utilizzati alimentatori diversi da quelli forniti
- I pressacavi non sono serrati a sufficienza (devono essere serrati con coppia di 2 Nm (1,5 lbf ft) per il livello di protezione IP dichiarato)
- Si utilizzano cavi di diametro non adatto ai pressacavi
- I moduli non sono fissati completamente
- Il display non è fissato completamente (rischio che penetri umidità per tenuta non adeguata).
- Cavi/estremità cavo non serrati o non serrati sufficientemente
- Nel dispositivo sono rimasti dei trefoli del cavo che conducono

## 6.8 Verifica finale delle connessioni

### **A** AVVERTENZA

#### Errori di connessione

La sicurezza delle persone e del punto di misura è a rischio! Il produttore non è responsabile per gli errori imputabili al mancato rispetto delle istruzioni riportate nel presente manuale.

‣ Mettere il dispositivo in servizio solo se si risponde affermativamente a tutte le seguenti domande.

Condizioni e specifiche del dispositivo

‣ Dispositivi e cavi sono danneggiati esternamente?

Collegamento elettrico

- ‣ I cavi connessi non sono troppo tesi?
- ‣ I cavi di collegamento sono stesi senza formare anse e senza incrociarsi?
- ‣ I cavi di segnale sono collegati correttamente in base allo schema elettrico?
- ▶ Tutte le altre connessioni sono state effettuate correttamente?
- ‣ I fili di connessione inutilizzati sono stati collegati alla messa a terra di protezione?
- ‣ I morsetti a innesto sono tutti innestati saldamente?
- ‣ I fili di connessione sono posizionati correttamente nei morsetti dei cavi?
- ‣ Gli ingressi cavo sono tutti montati, serrati e a tenuta ermetica?
- ‣ La tensione di alimentazione corrisponde a quella indicata sulla targhetta?

## 7 Integrazione del sistema

### 7.1 Web server

Versioni senza bus di campo: per il web server è richiesto un codice di attivazione.  $\boxed{2}$ 

### 7.1.1 Connessione

‣ Collegare il cavo di segnale del computer alla porta Ethernet del modulo BASE2.

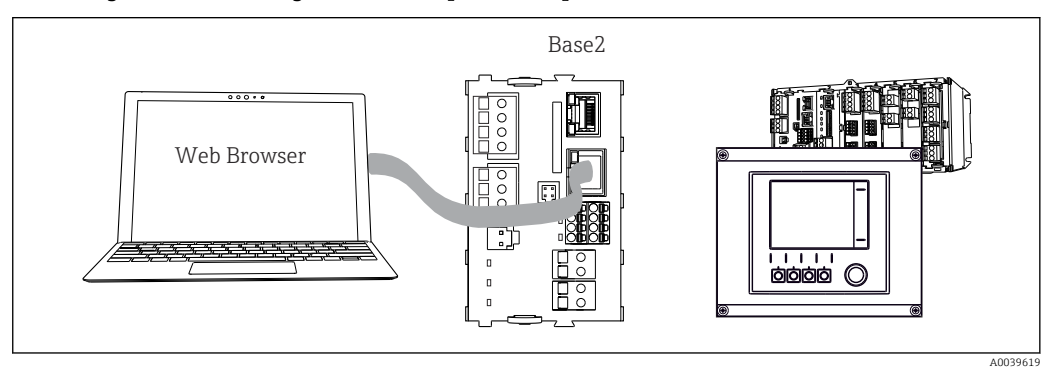

 *81 Connessione web server/Ethernet*

### 7.1.2 Come stabilire la connessione dati

*Tutte le versioni ad eccezione di PROFINET:*

Per garantire che il dispositivo abbia un indirizzo IP valido, disabilitare il parametro DHCP nelle impostazioni Ethernet. (Menù/Configura/Configurazione generale/Setup esteso/ Ethernet/Configurazione)

Nello stesso menu, è possibile assegnare l'indirizzo IP manualmente (per connessioni punto-punto).

*Tutte le versioni compreso PROFINET:*

Indirizzo IP e subnet mask del dispositivo sono reperibili in: DIAG/Info sistema/Ethernet.

- 1. Avviare il PC.
- 2. Innanzi tutto, configurare manualmente un indirizzo IP nelle impostazioni della connessione di rete del sistema operativo.

#### Esempio: Microsoft Windows 10

3. Aprire il Network and Sharing Center.

- Oltre alla rete standard, si dovrebbe vedere una connessione Ethernet aggiuntiva (ad es. "Unidentified network").
- 4. Selezionare il link a questa connessione Ethernet.
- 5. Nella finestra popup, selezionare il pulsante "Proprietà".
- 6. Doppio clic su "Protocollo Internet versione 4 (TCP/IPv4)".
- 7. Selezionare "Utilizza il seguente indirizzo IP".
- 8. Inserire l'indirizzo IP richiesto. Questo indirizzo deve essere nella medesima sottorete dell'indirizzo IP del dispositivo, ad es.:
	- Indirizzo IP per il dispositivo Liquiline: 192.168.1.212 (come configurato in precedenza)

Indirizzo IP del PC: 192.168.1.213.

9. Avviare il browser Internet.

10. Se si usa un server proxy per il collegamento a Internet: Disabilitare il proxy (impostazioni del browser in "Connessioni/Impostazioni LAN").

- 11. Inserire l'indirizzo IP del dispositivo utilizzato nella barra dell'indirizzo (nell'esempio 192.168.1.212).
	- Il sistema richiede qualche istante per stabilire la connessione e, quindi, si avvia il web server CM44. Potrebbe essere richiesta una password. L'impostazione di fabbrica per il nome utente è "admin" e per la password è "admin".
- 12. Inserire nei registri di download il seguente indirizzo (i seguenti indirizzi):
	- 192.168.1.212/logbooks\_csv.fhtml (per registri in formato CSV) 192.168.1.212/logbooks\_fdm.fhtml (per registri in formato FDM)
- I download in formato FDM possono essere trasmessi, salvati e visualizzati in sicurezza con il software "Field Data Manager" di Endress+Hauser.

(→ www.endress.com/ms20)

### 7.1.3 Operatività

La struttura del menu del web server corrisponde a quella del controllo in loco.

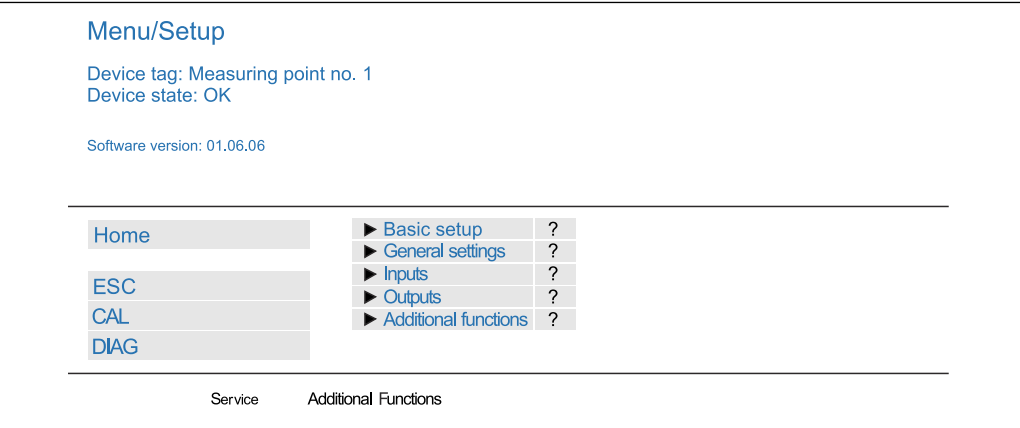

 *82 Esempio di web server (menu/language=English)*

- Fare clic su una voce di menu o una funzione corrisponde a premere sul navigator.
- Si possono effettuare le impostazioni agevolmente utilizzando la tastiera del computer.
- Per la configurazione mediante Ethernet, in alternativa al browser Internet si può  $|1 \cdot |$ utilizzare anche FieldCare. Il DTM Ethernet richiesto a questo scopo è parte integrante di "Endress+Hauser Interface Device DTM Library".

Download: https://portal.endress.com/webdownload/FieldCareDownloadGUI/

### 7.2 Interfaccia service

Il dispositivo può essere collegato a un computer mediante l'interfaccia service e configurato utilizzando "FieldCare" . Le configurazioni possono essere anche salvate, trasferite e documentate.

#### 7.2.1 Connessione

- 1. Collegare il connettore di servizio all'interfaccia sul modulo base Liquiline e connetterlo all'interfaccia Commubox.
- 2. Collegare l'interfaccia Commubox mediante una connessione USB al computer, sul quale è installato FieldCare.

A0026780

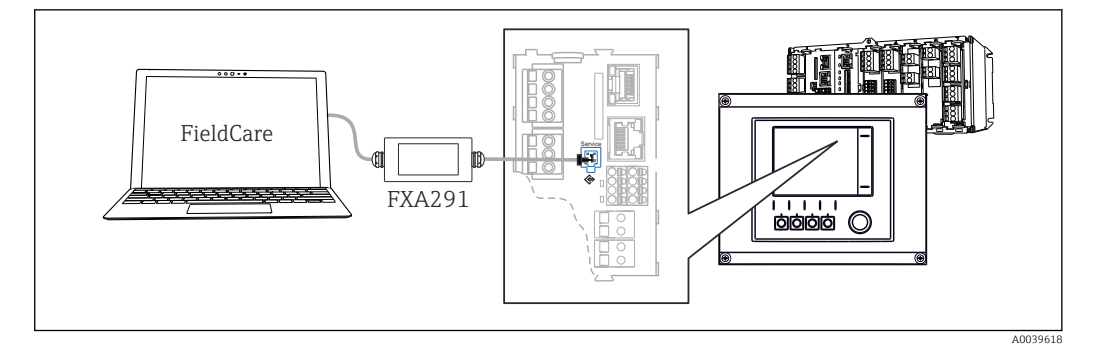

 *83 Panoramica delle connessioni*

#### 7.2.2 Come stabilire la connessione dati

1. Avviare FieldCare.

2. Stabilire una connessione con l'interfaccia Commubox. A questo scopo, selezionare il ComDTM "CDI Communication FXA291".

3. Selezionare quindi il DTM "Liquiline CM44x" e avviare la configurazione.

Si può ora avviare la configurazione online via DTM.

La configurazione online è in contrasto con l'operatività in loco, ossia una delle due opzioni blocca l'altra. Su ambedue i lati si può escludere l'accesso dall'altro lato.

### 7.2.3 Operatività

- Nel DTM la struttura del menu corrisponde a quella del funzionamento in loco. Le funzioni dei tasti del trasmettitore Liquiline sono riportate nella finestra principale, a sinistra.
- Fare clic su una voce di menu o una funzione corrisponde a premere sul navigator.
- Si possono effettuare le impostazioni agevolmente utilizzando la tastiera del computer.
- FieldCare può essere utilizzato per salvare registri, eseguire backup delle configurazioni e trasferirle ad altri dispositivi.
- Le configurazioni possono essere anche stampate o salvate in formato PDF.

## 7.3 Sistemi con bus di campo

### 7.3.1 HART

m

Si può comunicare utilizzando il protocollo HART tramite l'uscita in corrente 1.

- 1. Collegare il modem HART o il terminale portatile HART all'uscita in corrente 1 (carico di comunicazione 250‐500 Ohm).
- 2. Stabilire una connessione mediante il dispositivo HART utilizzato.
- 3. Controllare il sistema Liquiline mediante il dispositivo HART. A questo scopo, seguire le istruzioni del manuale.

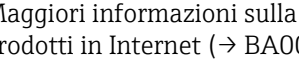

Maggiori informazioni sulla comunicazione HART sono fornite sulle pagine dei prodotti in Internet (→ BA00486C).

### 7.3.2 PROFIBUS DP

La comunicazione tramite PROFIBUS DP è possibile con il modulo 485DP e con l'appropriata versione del dispositivo.

‣ Collegare il cavo dati PROFIBUS ai morsetti del modulo del bus di campo come descritto .

Per maggiori informazioni sulla "Comunicazione PROFIBUS", consultare le pagine dei prodotti in Internet (→ SD01188C).

#### 7.3.3 Modbus

La comunicazione tramite Modbus RS485 è possibile con il modulo module 485DP e con l'appropriata versione del dispositivo.

La comunicazione tramite Modbus TCP è possibile con il modulo BASE2.

I protocolli RTU e ASCII sono disponibili quando si esegue la connessione mediante Modbus RS485. La commutazione a ASCII può essere eseguita sul dispositivo.

‣ Collegare il cavo dati Modbus ai morsetti del modulo del bus di campo 485MB (RS 485) o all'ingresso RJ45 del modulo BASE2 (TCP) come descritto.

Per maggiori informazioni sulla "Comunicazione Modbus", accedere alle pagine dei prodotti in Internet ( $\rightarrow$  SD01189C).

### 7.3.4 EtherNet/IP

La comunicazione tramite EtherNet/IP è possibile con il modulo BASE2 e con l'appropriata versione del dispositivo.

‣ Collegare il cavo dati EtherNet/IP all'ingresso RJ45 sul modulo BASE2.

Per maggiori informazioni sulla "Comunicazione EtherNet/IP", consultare le pagine dei prodotti in Internet (→ SD01293C).

#### 7.3.5 PROFINET

La comunicazione tramite PROFINET è possibile con il modulo BASE2 e con l'appropriata versione del dispositivo.

‣ Collegare il cavo dati PROFINET all'ingresso RJ45 sul modulo BASE2.

Per maggiori informazioni sulla "Comunicazione PROFINET", accedere alle pagine dei prodotti in Internet ( $\rightarrow$  SD02490C).

# 8 Opzioni operative

## 8.1 Panoramica

### 8.1.1 Display ed elementi operativi

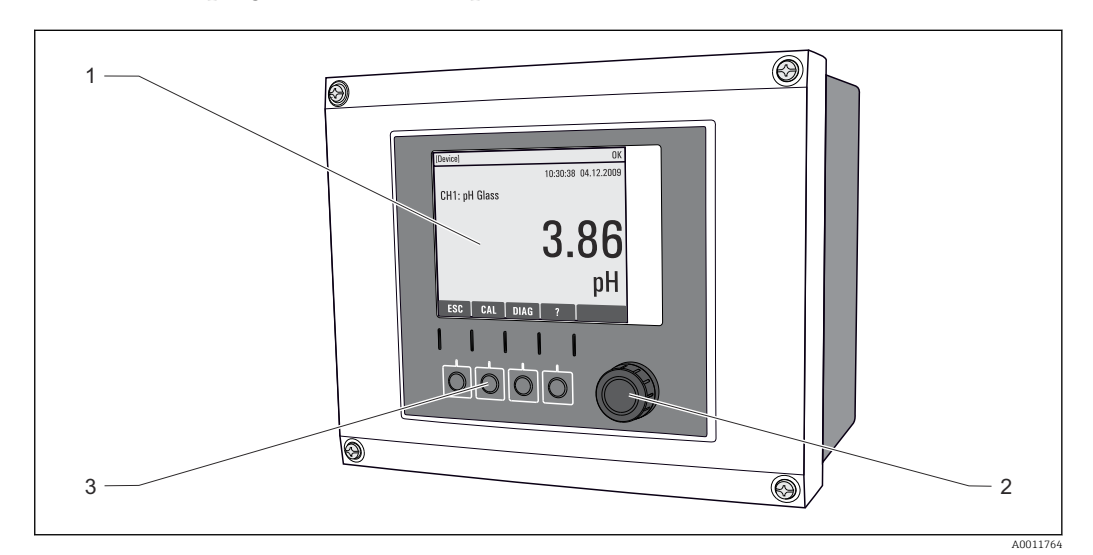

 *84 Descrizione del funzionamento (utilizzando l'esempio del dispositivo da campo)*

- *1 Display (con sfondo rosso in caso di allarme)*
- *2 Navigator (movimento rotazionale a passi/shuttle e funzione press/hold)*
- *3 Tasti funzione (la funzione dipende dal menu)*

### 8.1.2 Display

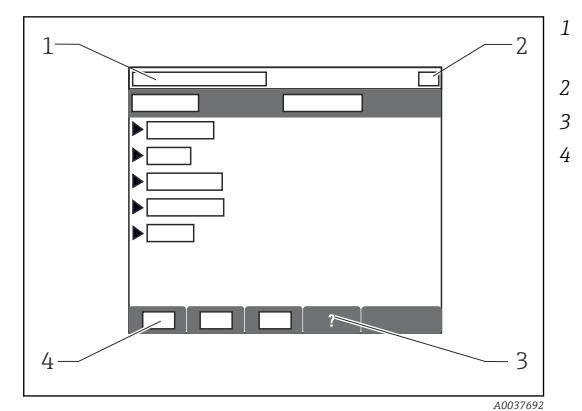

- *1 Percorso del menu e/o identificazione del dispositivo*
- *2 Display di stato*
- *3 Guida, se disponibile*
- *4 Assegnazione dei tasti funzione*

## 8.2 Accesso al menu operativo mediante display locale

### 8.2.1 Concetto operativo

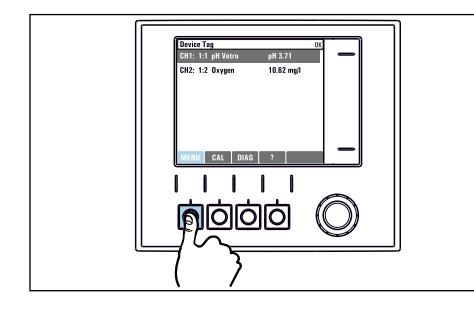

‣ Premendo il tasto funzione: selezione diretta del menu

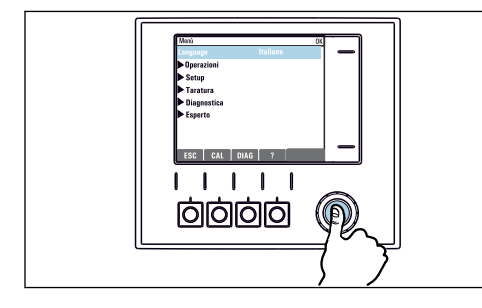

‣ Premendo il navigator: attivazione di una funzione

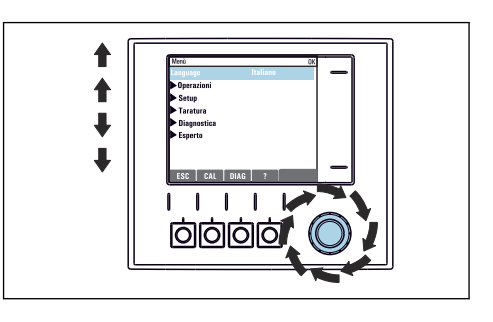

‣ Ruotando il navigator: spostamento del cursore nel menu

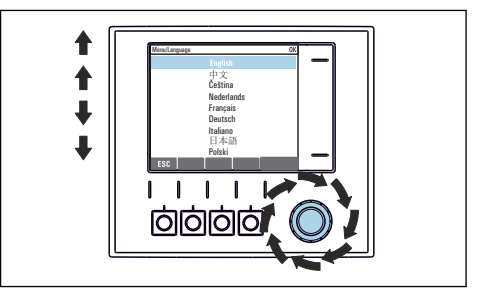

‣ Ruotando il navigator: selezione di un valore (ad es. da un elenco)

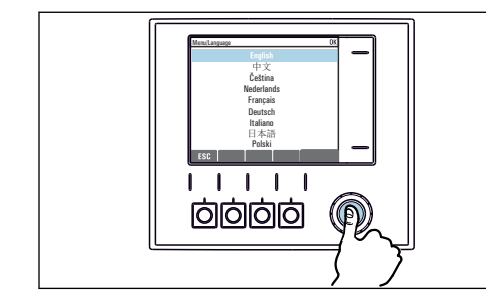

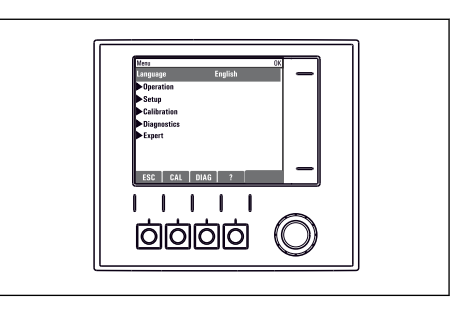

► Premendo il navigator: conferma del nuovo valore  $\quad$  ← La nuova impostazione è stata accettata

### 8.2.2 Blocco e sblocco dei tasti operativi

#### Blocco dei tasti operativi

1. Premere il navigator per più di 2 s.

 È visualizzato un menu contestuale, che consente di bloccare i tasti operativi. I tasti possono essere bloccati con o senza uso di password. "Con password" significa che i tasti possono essere sbloccati solo inserendo la password corretta. Impostare la password in: Menù/Configura/Configurazione generale/Setup esteso/Gestione dati/Password blocco tastiera.

2. Definire se i tasti devono essere bloccati mediante password.

- I tasti sono bloccati. Gli inserimenti non possono più essere eseguiti. Nella barra del tasto funzione appare il simbolo  $\bigcap$ .
- La password impostata in fabbrica è 0000. Annotarsi eventuali nuove password per H essere sempre in grado di sbloccare personalmente la tastiera.

#### Sblocco dei tasti operativi

- 1. Premere il navigator per più di 2 s.
	- $\div$  È visualizzato un menu contestuale che consente di sbloccare i tasti operativi.

#### 2. Tasti sbloccati .

- I tasti si sbloccano immediatamente se non è stato impostato un blocco protetto da password. In caso contrario, è visualizzato un messaggio con la richiesta di inserimento della password.
- 3. Solo nel caso la tastiera sia protetta da password: inserire la password corretta.
	- I tasti sono sbloccati. Si può accedere a tutte le funzionalità in loco. Il simbolo  $\hat{\mathbb{G}}$ non è più visualizzato sul display.

## 8.3 Opzioni di configurazione

#### 8.3.1 Solo visualizzazione

- I valori possono solo essere letti ma non modificati.
- Tipici valori di sola lettura sono: dati sensore e informazioni sul sistema

#### 8.3.2 Elenchi di selezione

- Si riceve un elenco di opzioni. In alcuni casi, queste sono visualizzate anche con caselle per una scelta multipla.
- In genere si seleziona una sola opzione; in rari casi due o più opzioni.

### 8.3.3 Valori numerici

- Si sta cambiando una variabile.
- Il valore minimo e massimo per questa variabile sono visualizzati sul display.
- Configurare un valore entro queste soglie.

### 8.3.4 Azioni

- Si innesca un'azione con la funzione appropriata.
- Sapete che la voce in questione è un'azione se preceduta dal sequente simbolo:  $\triangleright$
- Esempi di azioni tipiche sono:
	- Eliminazione delle voci di logbook
	- Salvataggio o caricamento delle configurazioni
	- Azionamento di programmi di pulizia
- Esempio: Diagnostica/Registri/Registro Configurazione/Annulla dati inseriti

### 8.3.5 Testo definito dall'utente

- Si sta assegnando una designazione individuale.
- Inserire un testo. È possibile utilizzare i caratteri nell'editor a questo scopo (lettere maiuscole e minuscole, numeri e caratteri speciali).
- Usando i tasti funzione, è possibile:
	- Annullare gli inserimenti senza salvare i dati  $(X)$
	- Cancellare il carattere davanti al cursore  $(\chi)$
	- $\bullet$  Arretrare il cursore di una posizione  $\left( \leftarrow \right)$
	- Completare gli inserimenti e salvare  $(v)$
- Esempio: Menù/Configura/Configurazione generale/Tag dispositivo

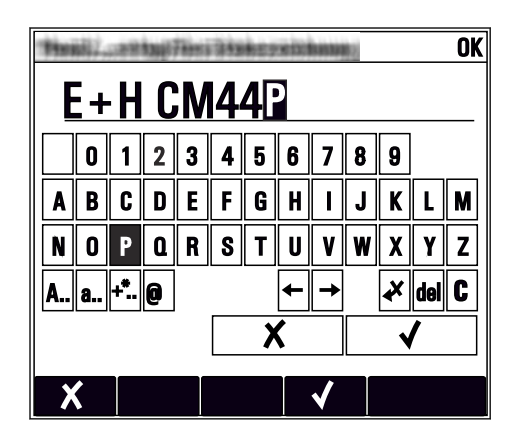

### 8.3.6 Tabelle

- Le tabelle sono necessarie per la mappatura delle funzioni matematiche o per l'inserimento di campioni ad intervalli irregolari.
- Per modificare una tabella occorre spostarsi tra le righe e le colonne con il navigator e modificare i valori delle celle.
- È possibile modificare solo i valori numerici. Il controllore interviene automaticamente sulle unità di misura.
- È possibile aggiungere righe alla tabella (tasto funzione INSERT) o cancellarle (tasto funzione DEL).
- Successivamente, si deve salvare la tabella (tasto funzione SAVE).
- Gli inserimenti possono essere eliminati in qualsiasi momento mediante il tasto funzione  $\chi$ .
- Esempio: Menù/Configura/Ingressi/pH/Comp. Mezzo

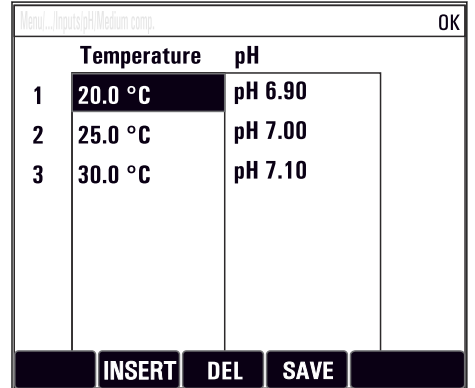

## 9 Messa in servizio

## 9.1 Controllo funzionale

### **A** AVVERTENZA

#### Collegamento scorretto, tensione di alimentazione scorretta

Rischi per la sicurezza del personale e anomalie di funzionamento del dispositivo.

- ‣ Controllare che tutti i collegamenti siano stati eseguiti correttamente, conformemente allo schema elettrico.
- ‣ Verificare che la tensione di alimentazione corrisponda a quella indicata sulla targhetta.

#### Salvataggio della configurazione come screenshot

Mediante il display locale, si possono scattare degli screenshot in qualsiasi momento e salvarli sulla scheda SD.

1. Inserire una scheda SD nel relativo slot del modulo base.

2. Premere il pulsante navigator per almeno 3 secondi.

- 3. Nel menu contestuale, selezionare l'opzione Schermata .
	- La schermata corrente è salvata come file bitmap sulla scheda SD nella cartella "Screenshot".

## 9.2 Accensione

Durante la fase di avviamento del dispositivo, i relè e le uscite in corrente assumono uno stato non definito per alcuni secondi prima che sia eseguita l'inizializzazione. Considerare i possibili effetti sugli attuatori eventualmente collegati.

### 9.2.1 Impostazione della lingua operativa

#### Configurazione della lingua

Se non è ancora stato fatto, chiudere il coperchio della custodia e avvitare per chiudere il dispositivo.

1. Applicare la tensione di alimentazione.

Attendere il termine dell'inizializzazione.

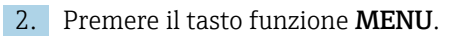

3. Impostare la lingua desiderata nella prima voce del menu.

 $\rightarrow$  Il dispositivo può essere infine controllato nella lingua impostata.

## <span id="page-59-0"></span>9.2.2 Comportamento del display

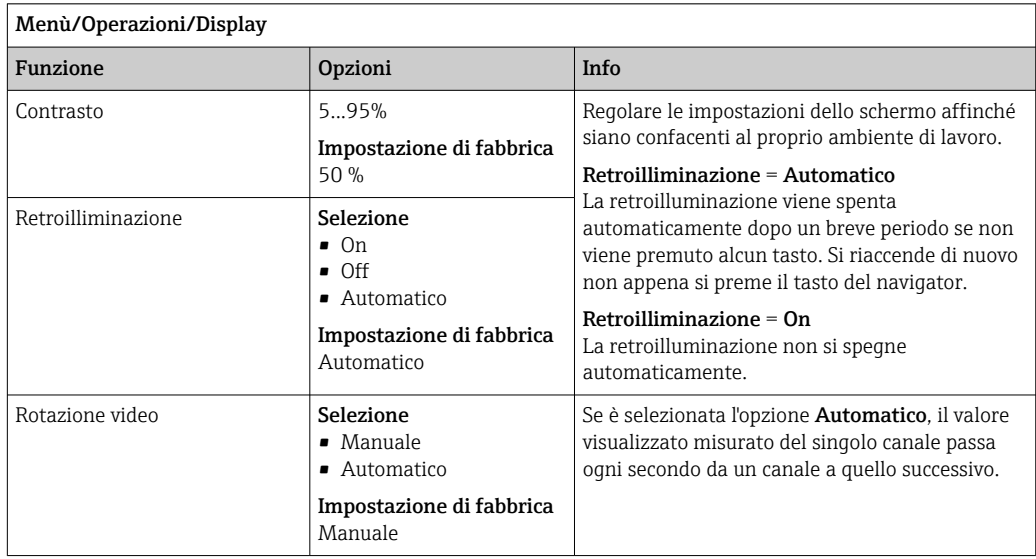

## 9.3 Videate definibili da utente

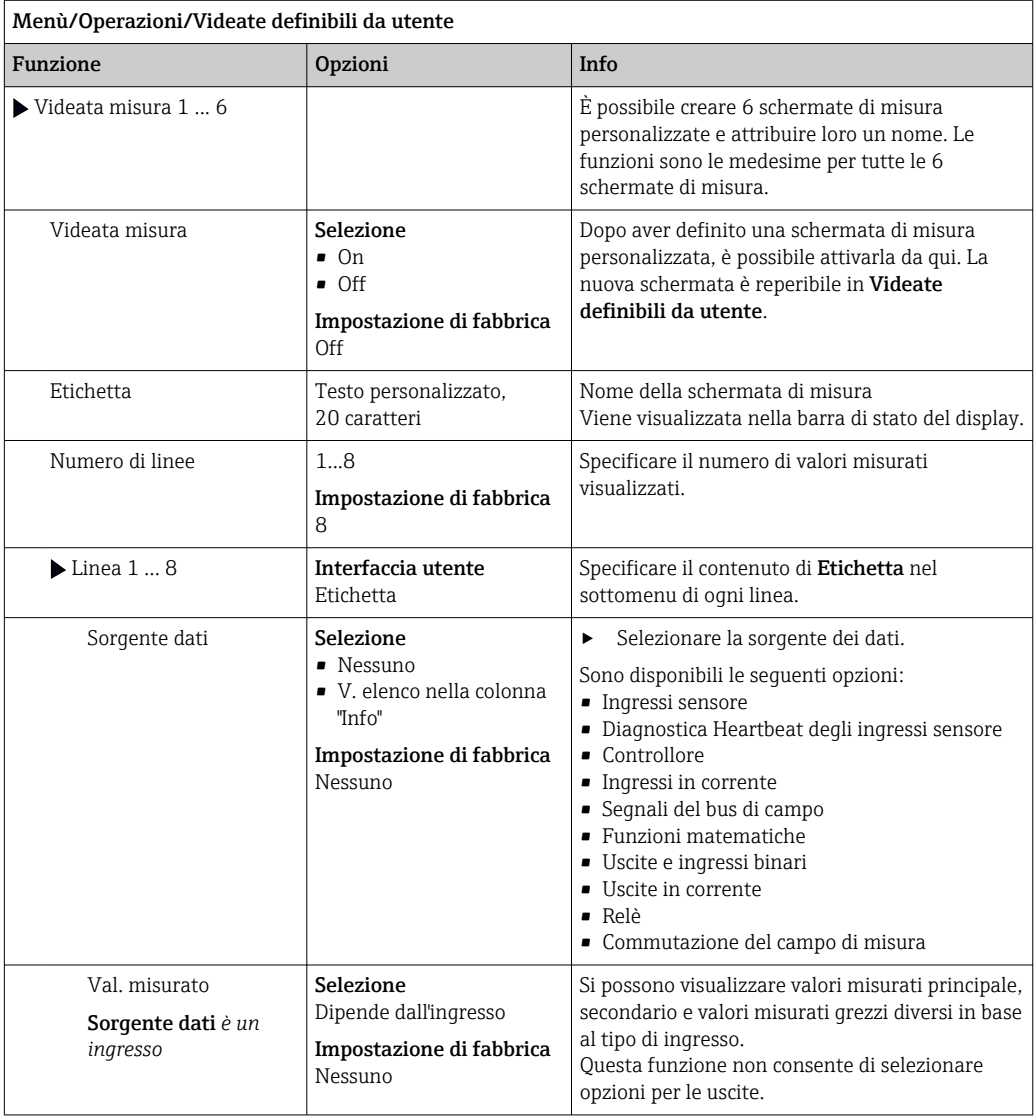

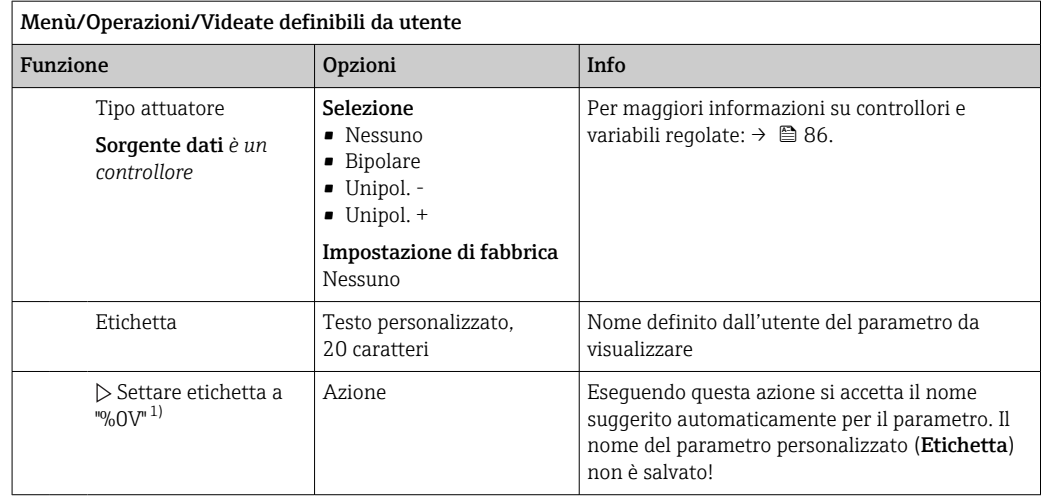

1) "%0V" indica un testo variabile a seconda del contesto. Questo testo viene generato automaticamente dal software e inserito al posto di %0V. Nel caso più semplice il testo generato, ad esempio, potrebbe corrispondere al nome del canale di misura.

## 9.4 Configurazione di base

#### Esecuzione delle impostazioni di base

- 1. Passare al menu Configura/Configurazione base.
	- Eseguire le seguenti impostazioni.
- 2. Tag dispositivo: assegnare un nome al dispositivo (max. 32 caratteri).
- 3. Configura data: correggere la data impostata, se necessario.
- 4. Configura ora: correggere l'ora impostata, se necessario.
	- Per una rapida messa in servizio, si possono tralasciare le impostazioni addizionali per uscite, relè, ecc. Queste impostazioni possono essere eseguite in un secondo tempo mediante menu specifici.
- 5. Per ritornare alla modalità di misura: premere il tasto funzione ESC per almeno un secondo.
	- Il trasmettitore funziona quindi con le impostazioni di base personalizzate. I sensori connessi utilizzano le impostazioni di fabbrica del tipo di sensore in questione e le ultime impostazioni di taratura individuali salvate.

Se si vogliono configurare i parametri di ingresso e uscita più importanti nel Configurazione base :

‣ configurare le uscite in corrente, i relè, gli interruttori di livello, i controllori, i dati diagnostica del dispositivo e i cicli di pulizia con i sottomenu successivi all'impostazione dell'ora.

## 10 Funzionamento

## 10.1 Display

#### 10.1.1 Tasti funzione in modalità di misura

In modalità di misura, il display visualizza sulla riga inferiore quattro tasti funzione:

- Con MENU, CAL e DIAG che conducono direttamente allo specifico menu del software.
- Con HOLD si può attivare un hold generale immediato per i sensori. Sono impostati su HOLD anche tutti i controllori, le uscite e i cicli di pulizia collegati. Si interrompono tutti i programmi di pulizia dei sensori eventualmente in corso. In ogni caso, se è attivo un hold, la pulizia del sensore può essere avviata manualmente.

### 10.1.2 Modalità di misura

Sono disponibili diverse modalità di visualizzazione:

- (premere il pulsante del navigator per cambiare modalità)
- (1) Panoramica di tutti gli ingressi e le uscite
- (2) Valore misurato principale di un ingresso o un'uscita o lo stato di un relè
- (3) Valore misurato principale e secondario di un ingresso del sensore
- (4) Tutti i valori misurati di un ingresso del sensore
- (5) Solo per il valore misurato dallo spettrometro: Visualizzazione grafica dello spettro di assorbimento
- (5) Solo per la misura di interfase: Visualizzazione grafica della zona di separazione

Sono disponibili anche dei sottomenu:

- (6) Menu di misura definibili dall'utente (disponibili solo se già definiti) Selezione delle schermate configurate in precedenza (→  $\triangleq$  60)
- (7) Diagnostica Heartbeat Rapida panoramica delle condizioni del dispositivo e di ogni sensore collegato, che supporta la Heartbeat Technology

#### Cambio di canale in modalità (2) - (5)

- ‣ Ruotare il navigator.
	- La visualizzazione passa da un canale all'altro.

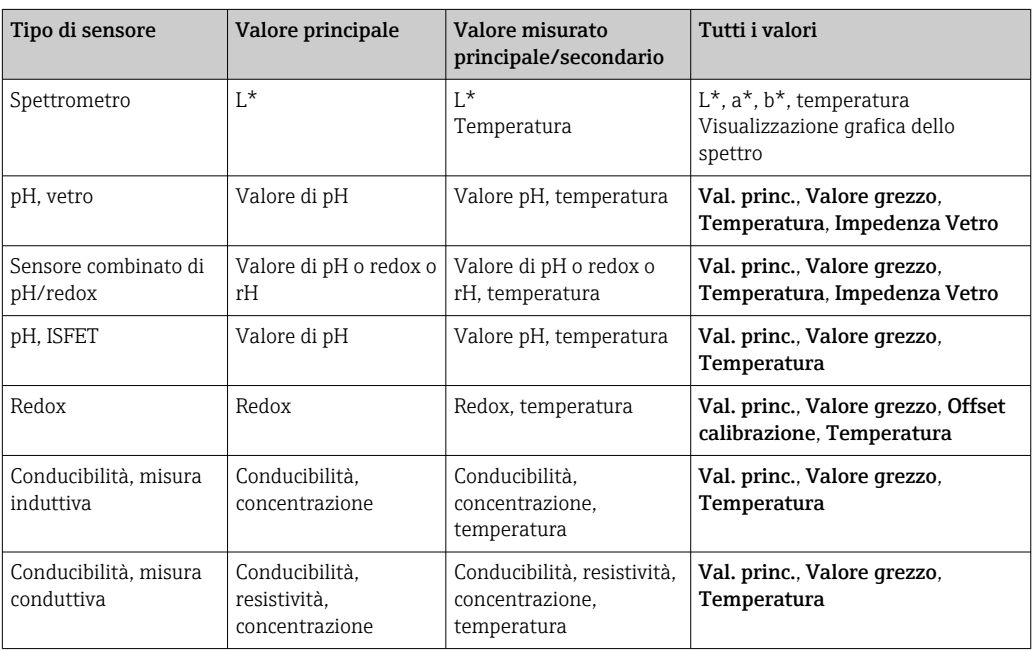

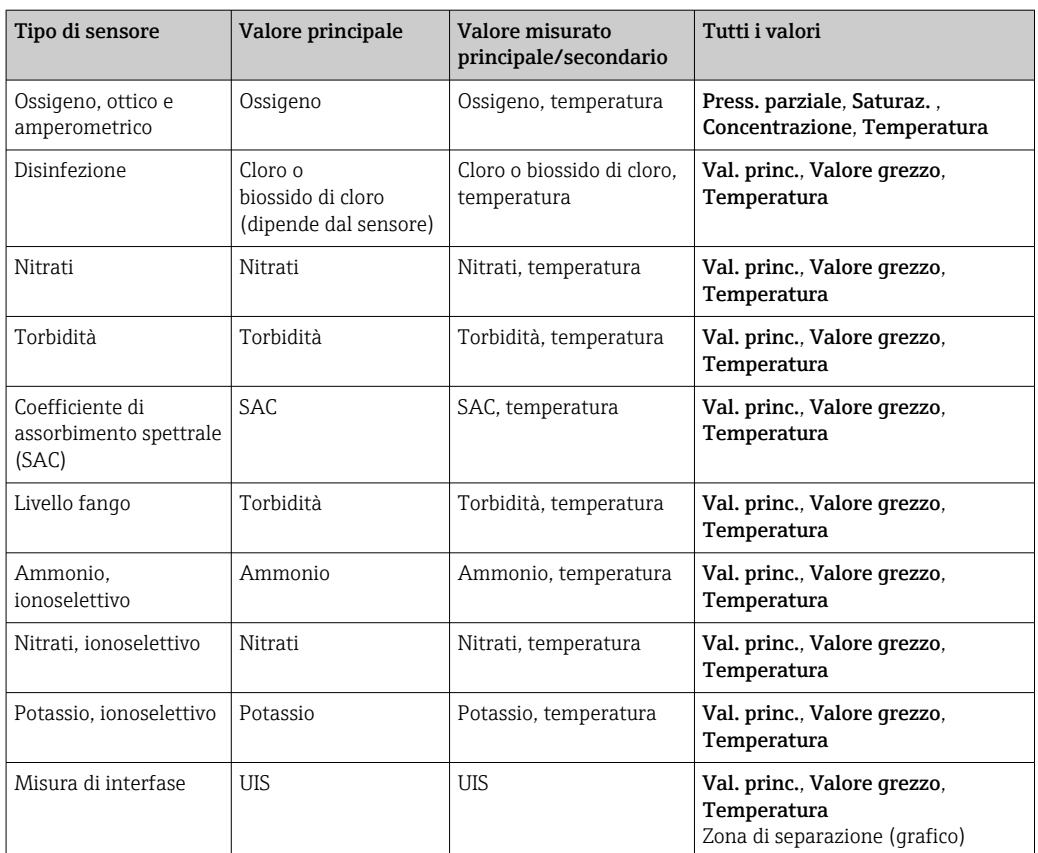

#### Heartbeat diagnostica

(in opzione o con codice di attivazione addizionale)

- Schermata di diagnostica Heartbeat e indicatori grafici per le condizioni del dispositivo e del sensore, con timer per manutenzione o taratura (dipende dal sensore)
- Informazioni di stato Heartbeat sulle condizioni del dispositivo e del sensore  $\rightarrow \blacksquare$  64  $\bullet$   $\odot$ : condizioni del sensore/dispositivo o timer di manutenzione > 20%; non sono richiesti interventi
	- $\bullet$   $\odot$ : condizioni del sensore/dispositivo o timer di manutenzione > 5 ≤ 20%, manutenzione non ancora urgente ma da pianificare
	- $\bullet$   $\odot$ : condizioni del sensore/dispositivo o timer di manutenzione < 5%, la manutenzione è consigliata
- Le condizioni Heartbeat del sensore sono un'elaborazione dei risultati della taratura e delle funzioni diagnostiche del sensore.

Uno smiley triste potrebbe essere dovuto al risultato della taratura, allo stato del valore misurato o al superamento della soglia di ore operative. Queste soglie possono essere configurate nel sensore in modo da adattare la diagnostica Heartbeat all'applicazione.

#### Heartbeat e categoria NAMUR

Lo stato Heartbeat indica la condizione del sensore o del dispositivo mentre le categorie NAMUR (F, C, M, S) valutano l'affidabilità del valore misurato. Le due condizioni possono essere correlate, ma non è indispensabile.

- Esempio 1
	- Il numero di cicli di pulizia residui per il sensore raggiunge il 20% del numero massimo definito. Il simbolo Heartbeat si modifica da  $\odot$  a  $\odot$ . Il valore misurato è ancora affidabile per cui il segnale di stato NAMUR non si modifica.
	- Se viene superato il numero massimo di cicli di pulizia, il simbolo Heartbeat si modifica da  $\odot$  a  $\odot$ ). Mentre il valore misurato può essere ancora affidabile, il segnale di stato NAMUR si modifica in M (richiesta manutenzione).
- Esempio 2

Il sensore si rompe. Lo stato Heartbeat si modifica immediatamente da  $\odot$  a  $\odot$  e anche il segnale di stato NAMUR si modifica immediatamente in F (guasto).

### <span id="page-63-0"></span>10.1.3 Stato dispositivo

I simboli visualizzati segnalano stati speciali del dispositivo.

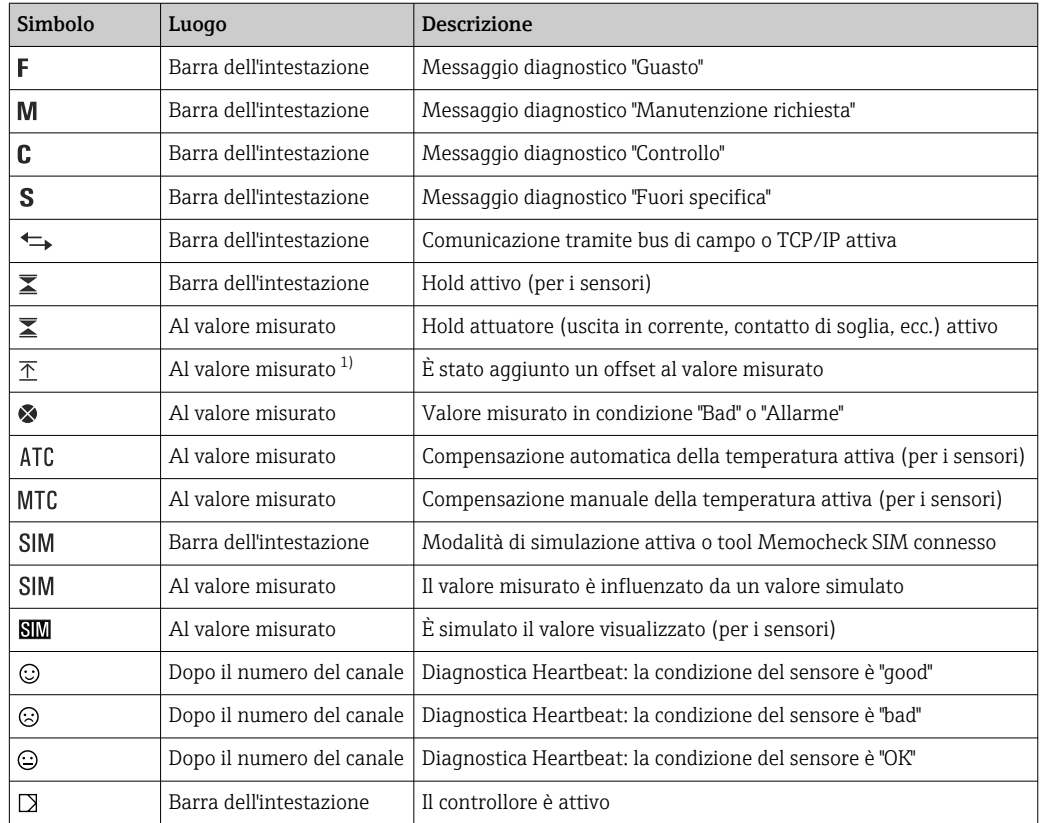

1) Solo misura di pH o redox

Se si presentano contemporaneamente due o più messaggi diagnostici, il display  $H$ visualizza solo il simbolo del messaggio con la massima priorità (per l'ordine di priorità secondo NAMUR,  $\rightarrow \cong$  136).

### 10.1.4 Visualizzazione assegnazioni

Visualizzazione assegnazioni, ad es. Attribuzione canale, è l'ultima funzione visualizzata in molte sezioni del menu. Questa funzione serve per vedere quali attuatori o funzioni sono connessi a un ingresso o un'uscita. Le assegnazioni appaiono in ordine gerarchico.

## 10.2 Impostazioni generali

## 10.2.1 Impostazioni di base

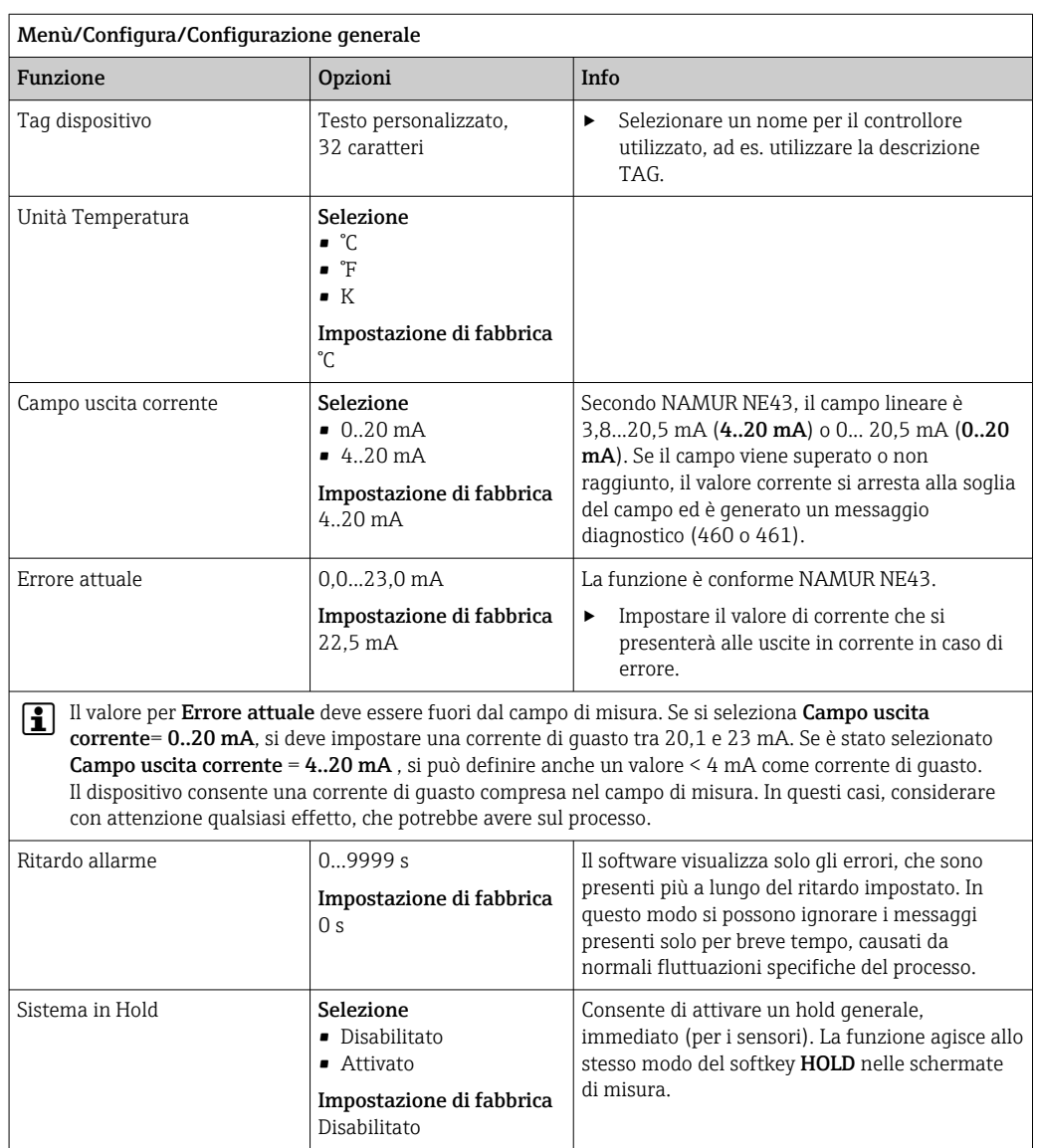

### 10.2.2 Data e ora

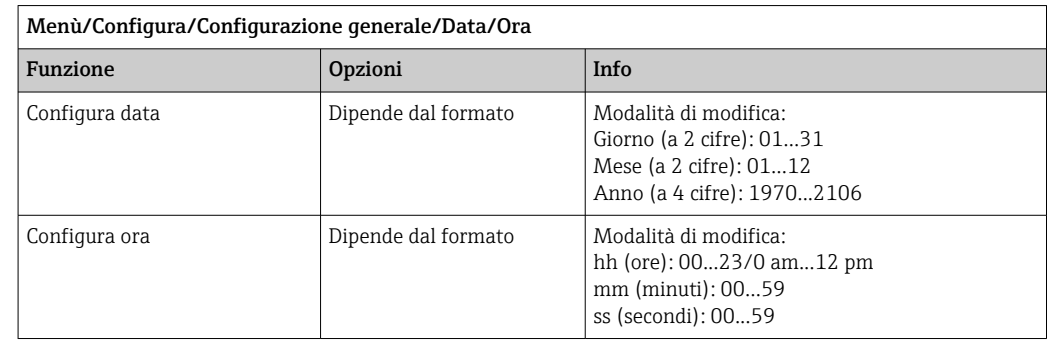

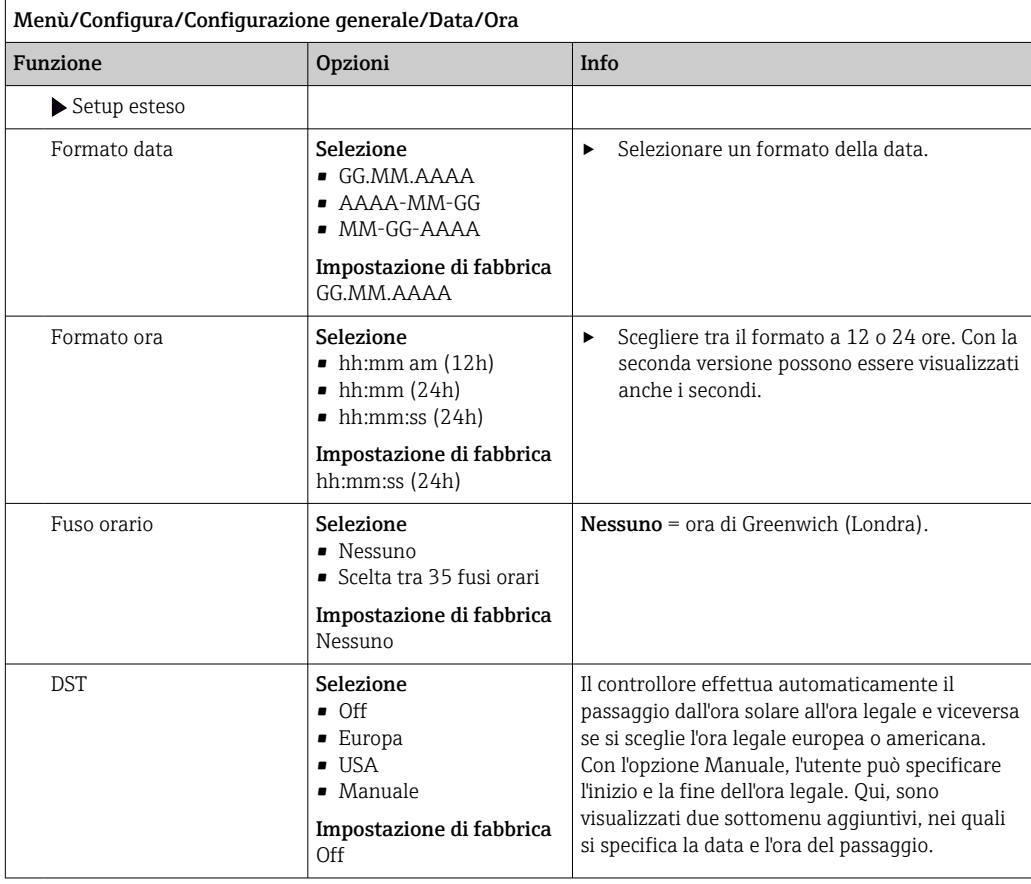

### 10.2.3 Impostazioni di hold

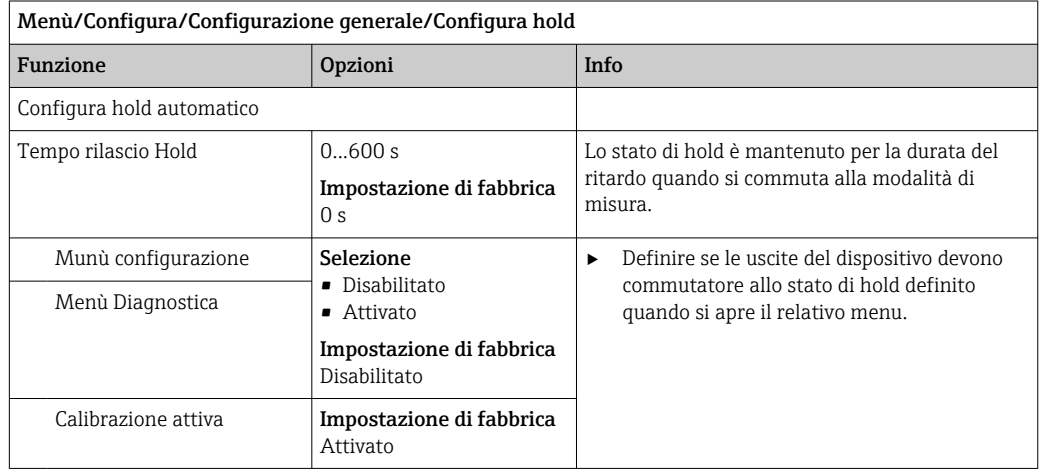

Se è attivo uno stato di hold specifico del dispositivo, si interrompe qualsiasi pulizia avviata in precedenza. Quando l'hold è attivo, la pulizia può essere avviata solo manualmente.

## 10.2.4 Registri

I registri raccolgono i seguenti eventi:

- Eventi di taratura/regolazione
- Eventi operatore
- Eventi diagnostici

Serve per definire in che modo i dati devono essere archiviati nei registri.

Si possono definire anche singoli registri dati .

- 1. Inserire il nome del registro.
- 2. Selezionare il valore misurato da registrare.
- 3. Impostare l'ora di scansione (Ora scans.).

L'ora di scansione può essere impostata separatamente per ogni logbook dati.

Altre informazioni sui registri:  $\rightarrow \Box$  161.

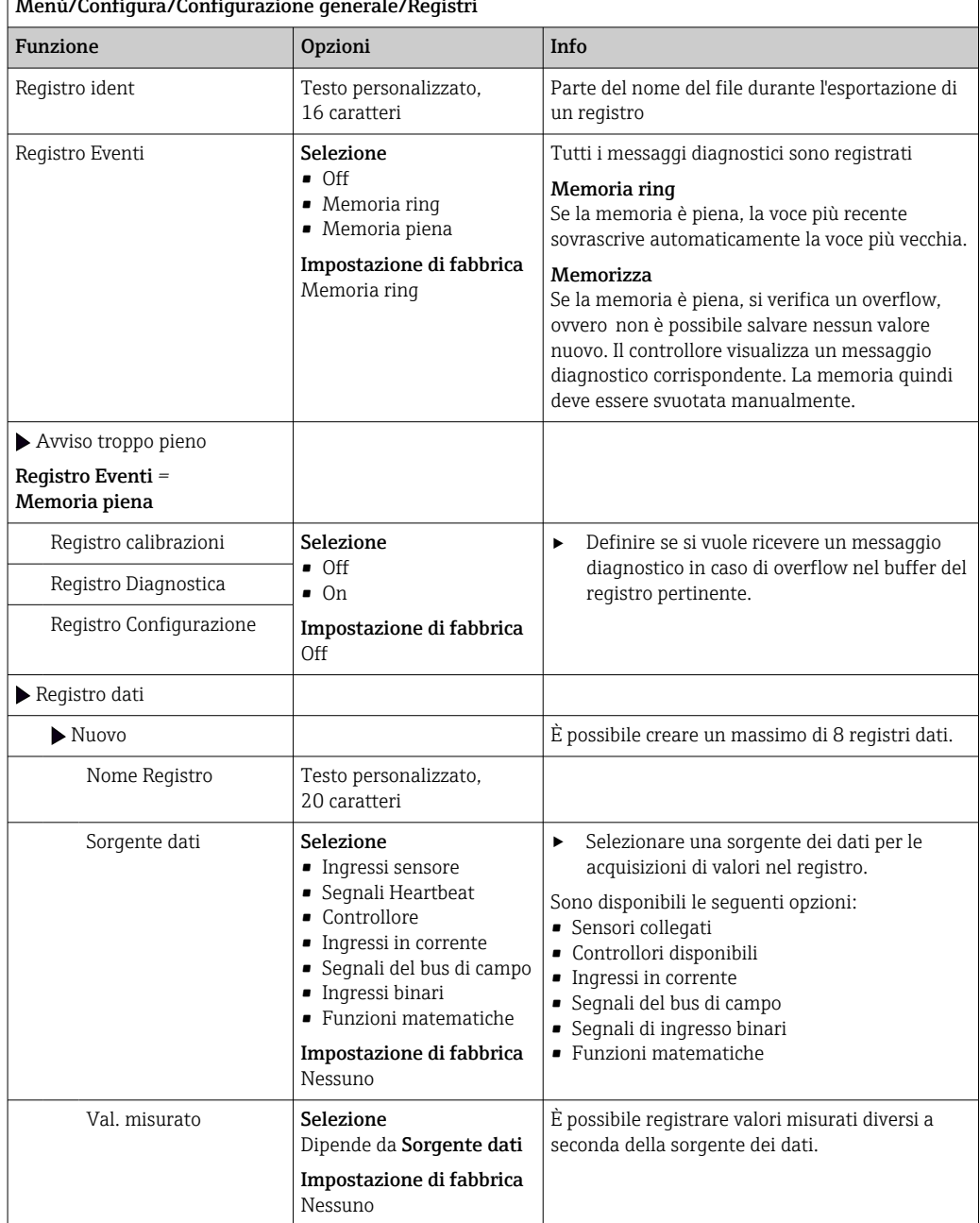

#### ſ Menù/Configura/Configurazione generale/Registri

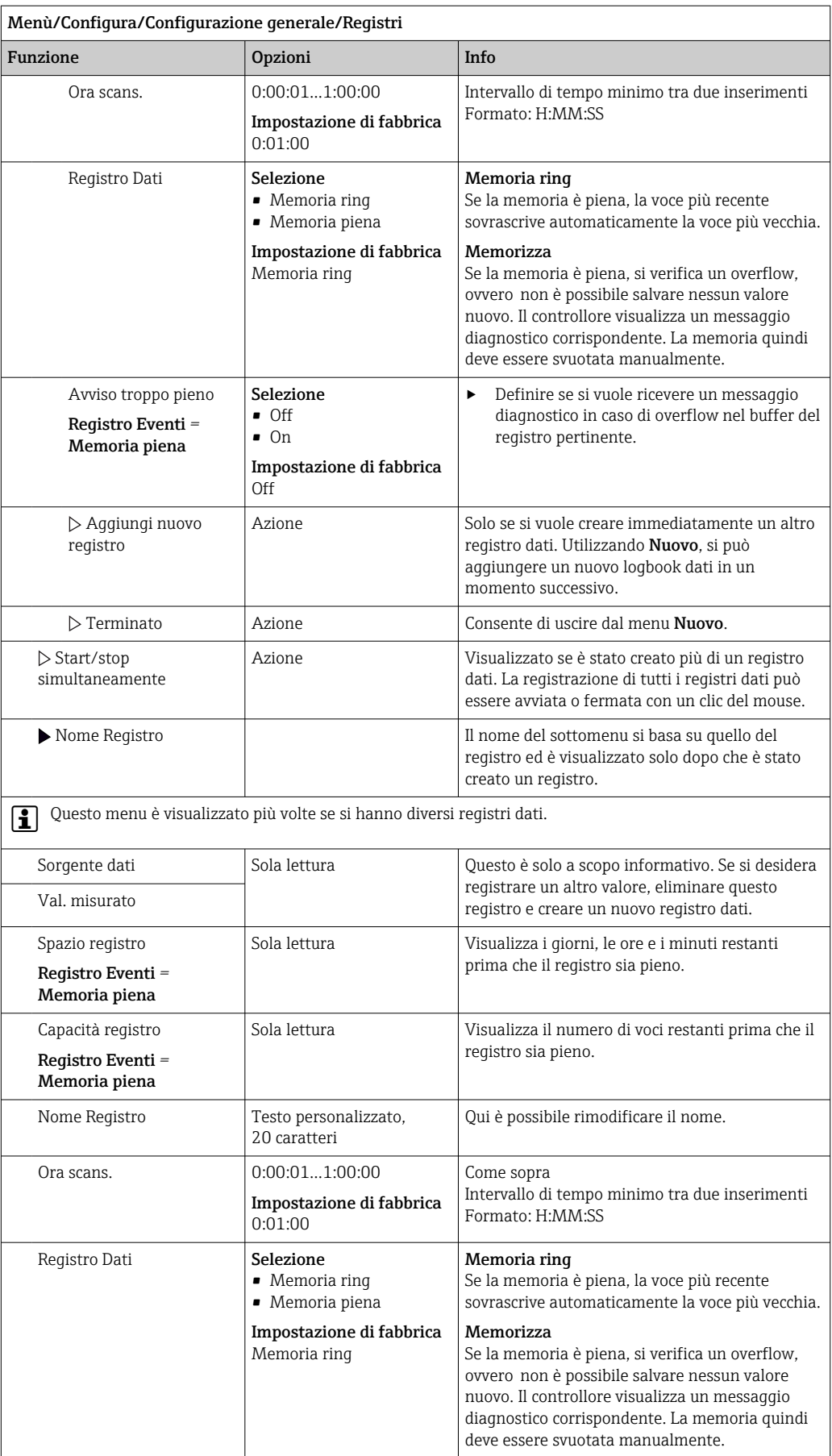

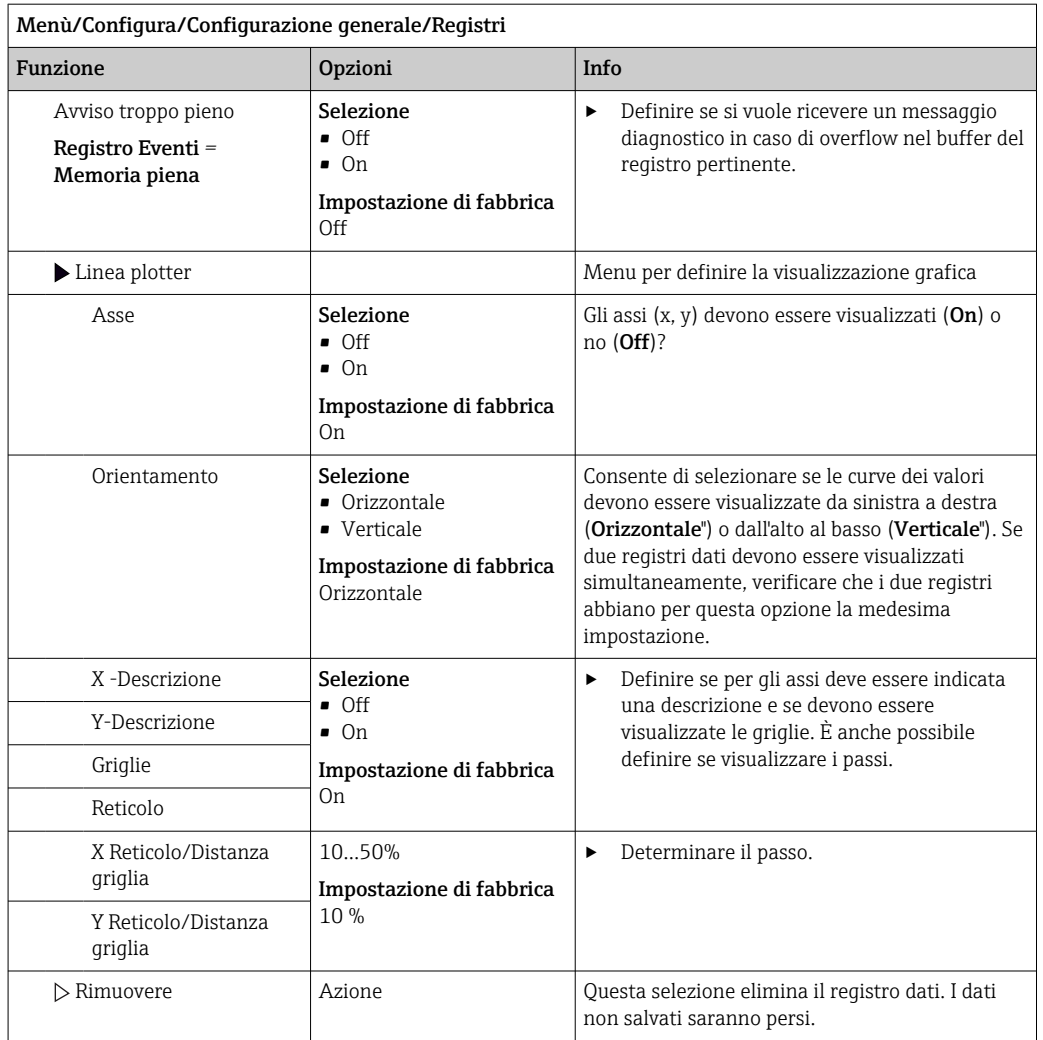

#### Esempio: nuovo logbook dati (Configura/Configurazione generale/Registri/Registro dati/Nuovo)

- 1. Eseguire le impostazioni:
- Nome Registro Assegnare un nome. Esempio: "01".
- Sorgente dati
- selezionare una sorgente dei dati. Esempio: sensore collegato al canale 1 (CH1).
- Val. misurato
- Selezionare il valore misurato da registrare. Esempio: valore di pH.
- Ora scans.
	- Specificare l'intervallo di tempo tra due acquisizioni di valori nel registro.
- Registro Dati Attivare il registro: specificare il metodo per l'archiviazione dei dati.
- 2. ../**Terminato**: eseguire l'azione.
	- Il dispositivo visualizza il nuovo registro nell'elenco dei registri dati.
- 3. Selezionare il registro dati "01".
	- Visualizzazione addizionale: Spazio registro.

4. Solo nel caso di Memoria piena:

Decidere l'impostazione di Avviso troppo pieno: On o Off.

 $\rightarrow$  On: nel caso di superamento della memoria, il dispositivo visualizza un messaggio diagnostico.

5. Sottomenu Linea plotter: specificare il tipo di rappresentazione grafica.

### 10.2.5 Config. estesa

#### Impostazioni di diagnostica

L'elenco dei messaggi di diagnostica visualizzato dipende dal percorso selezionato. I messaggi possono essere specifici del dispositivo o dipendere dal sensore collegato.

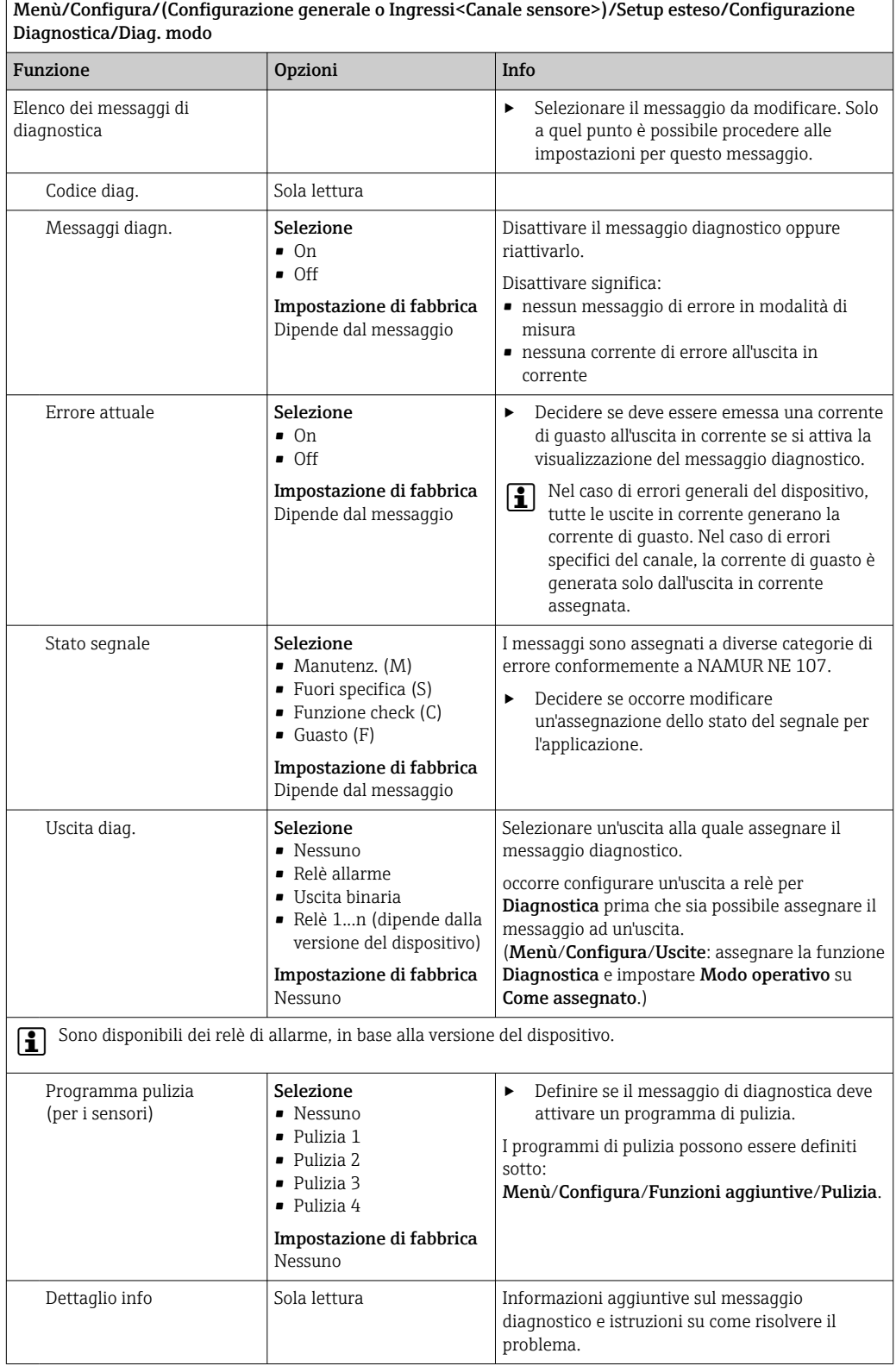

#### Indirizzo del bus HART

L'elenco dei messaggi di diagnostica visualizzato dipende dal percorso selezionato. I messaggi possono essere specifici del dispositivo o dipendere dal sensore collegato.

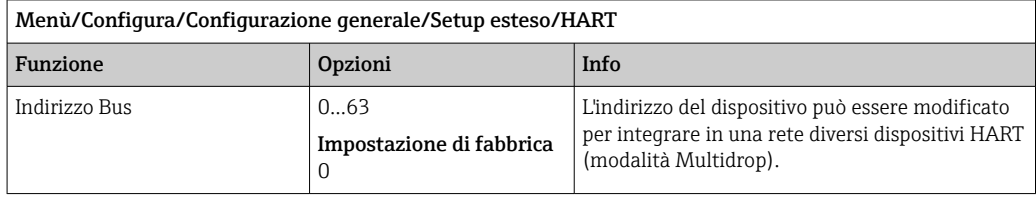

Se si ripristina il dispositivo alle impostazioni di fabbrica (**Diagnostica/Reset/Dati di fabbrica**), l'indirizzo del bus rimane invariato. Rimane l'impostazione definita dall'operatore.

#### PROFIBUS DP

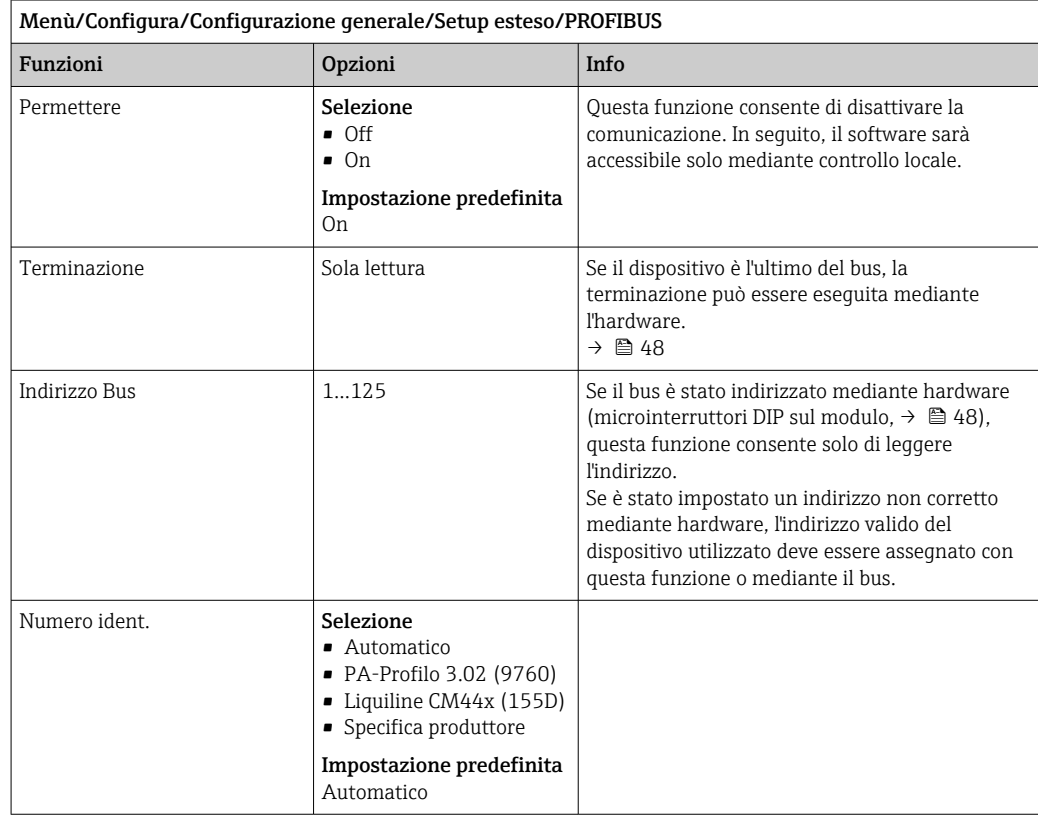

#### Modbus

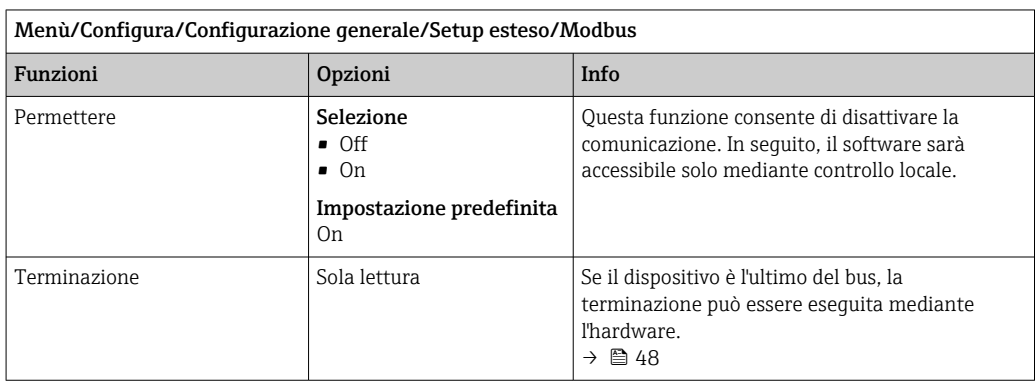

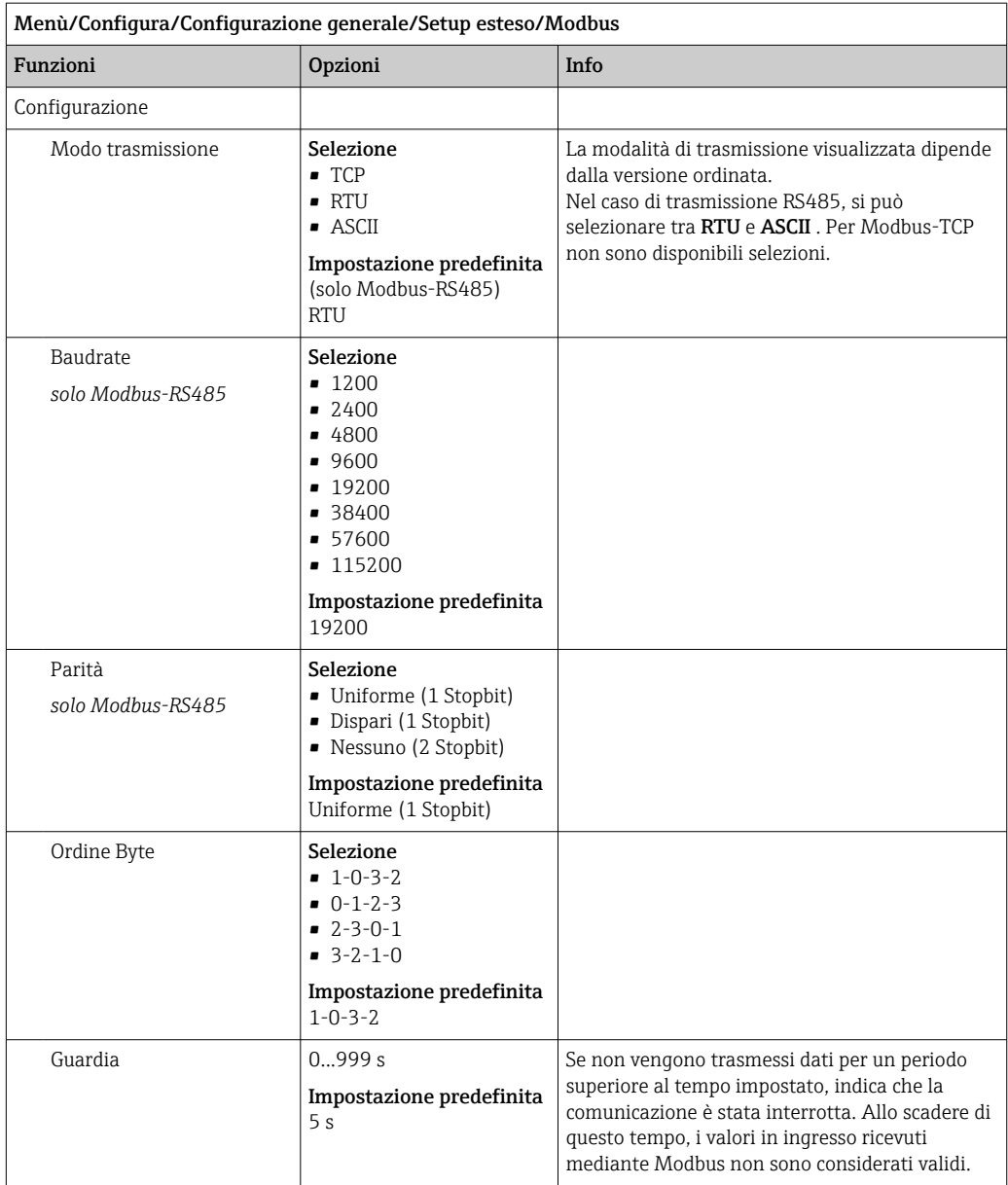

#### Web server

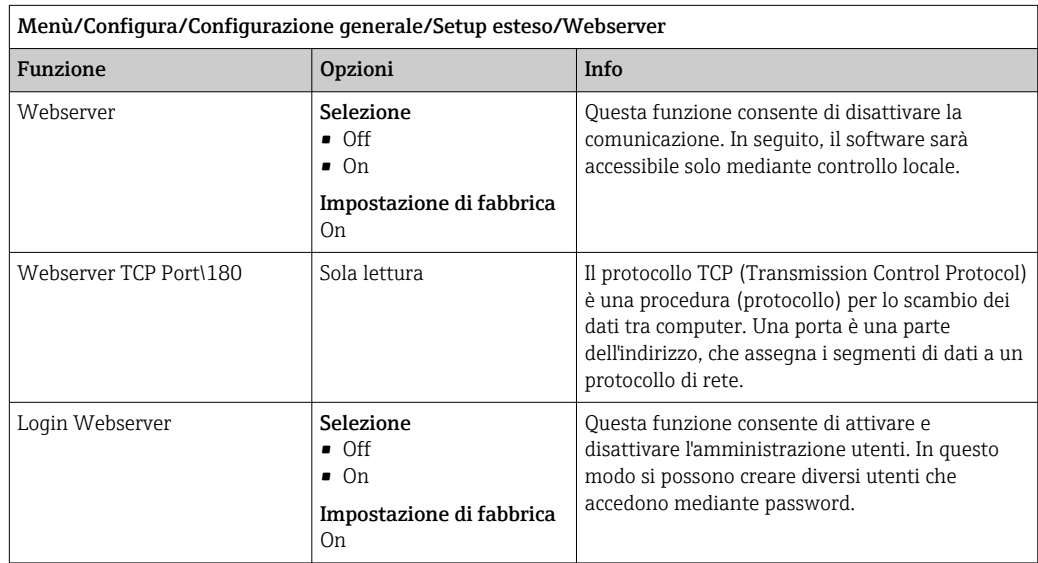
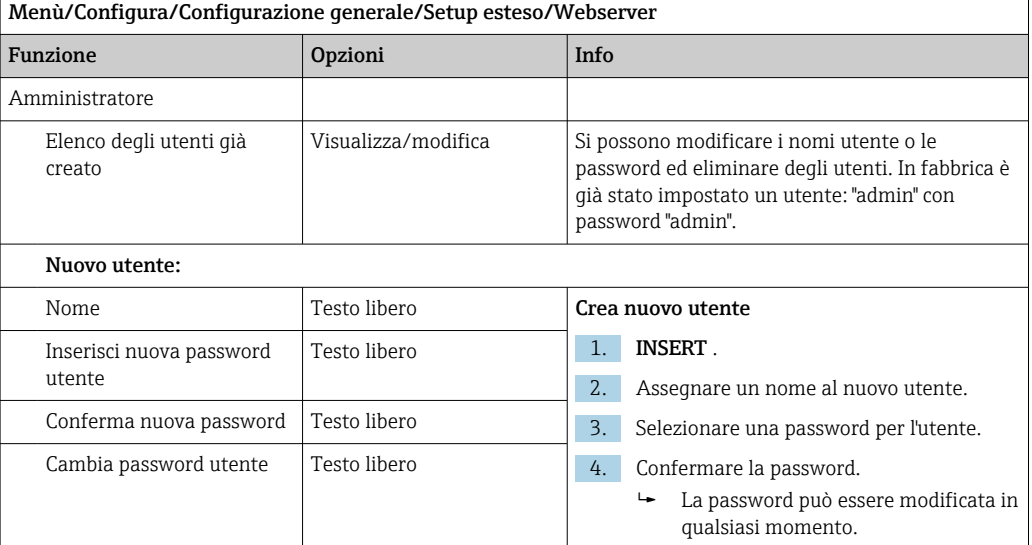

### PROFINET

 $\mathbf{h}$ 

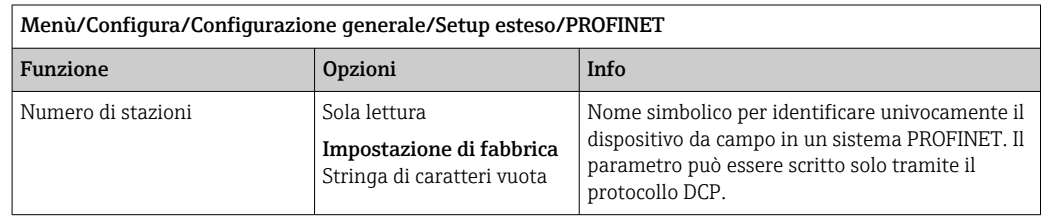

### EtherNet/IP o Ethernet (in base al protocollo)

Se si utilizza PROFINET, le impostazioni in questo menu sono di sola lettura. Le impostazioni di rete vengono effettuate tramite il protocollo PROFINET-DCP.

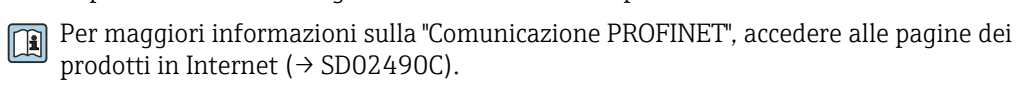

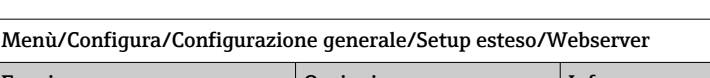

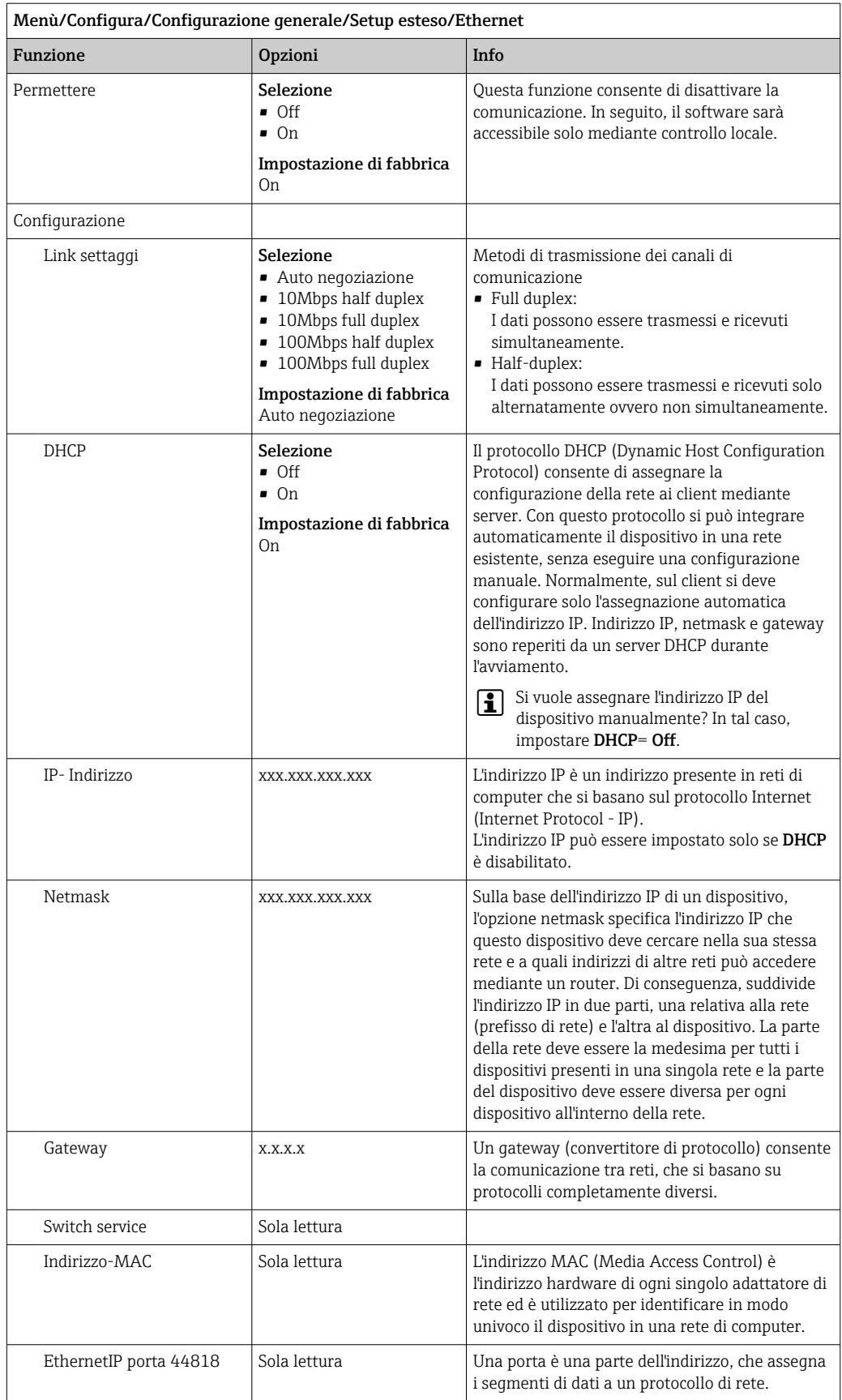

#### Per confermare le impostazioni

Le impostazioni sono state modificate manualmente, ad es. l'indirizzo IP?

- ▶ Prima di uscire dal menu Ethernet:
	- selezionare SAVE per applicare le impostazioni eseguite.
	- Nel menu DIAG/Info sistema si può verificare se sono utilizzate le nuove impostazioni.

#### Gestione dati

*Aggiornamento firmware*

Si prega di contattare l'ufficio vendite locale per informazioni relative agli aggiornamenti del firmware disponibili per il proprio controllore e sulla sua compatibilità con le precedenti versioni.

Versione firmware attuale : Menù/Diagnostica/Info sistema.

‣ Fare una copia della configurazione attuale e dei registri su una scheda SD.

Per installare un aggiornamento del firmware, l'aggiornamento deve essere disponibile su una scheda SD.

- 1. Inserire la scheda SD nel lettore di schede del controllore.
- 2. Accedere a Menù/Configura/Configurazione generale/Setup esteso/Gestione dati/Aggiornamento firmware .
	- Sono visualizzati i file di aggiornamento, presenti sulla scheda SD.
- 3. Selezionare l'aggiornamento richiesto e, quindi, "sì" in risposta alla seguente domanda:

Il firmware corrente verrà sovrascritto e la device sarà riavviata. Si vuole continuare?

Il firmware viene caricato e il dispositivo si riavvia quindi con il nuovo firmware.

#### *Salvataggio della configurazione*

- Il salvataggio di una configurazione offre diversi vantaggi, tra cui :
- Copia delle impostazioni per altri dispositivi
- Rapidità e semplicità di commutazione tra diverse configurazioni, ad  es. per diversi gruppi di utenti o in caso di modifica ricorrente del tipo di sensore
- Ripristino di una configurazione "provata e testata", ad  es. nel caso siano state modificate molte impostazioni e non si ricordino più quelle originali

1. Inserire la scheda SD nel lettore di schede del controllore.

- 2. Accedere a Menù/Configura/Configurazione generale/Setup esteso/Gestione dati/Salva config. .
- 3. Nome: assegnare un nome al file.
- 4. Quindi selezionare Salva .
	- Se è già stato assegnato un nome al file, verrà chiesto se si vuole sovrascrivere la configurazione esistente.
- 5. Utilizzare OK per confermare o per cancellare e assegnare un nuovo nome al file.
	- La configurazione personalizzata è salvata sulla scheda SD e potrà essere importata rapidamente nel dispositivo anche in un secondo tempo.

#### *Caricamento della configurazione*

Quando si importa una configurazione, quella corrente viene sovrascritta.

- 1. Inserire la scheda SD nel lettore di schede del controllore. Sulla scheda SD deve essere stata salvata una configurazione.
- 2. Accedere a Menù/Configura/Configurazione generale/Setup esteso/Gestione dati/Setup carico .
	- È visualizzato un elenco di tutte le configurazioni presenti sulla scheda SD. Se sulla scheda non è presente una configurazione valida, è visualizzato un messaggio di errore.
- 3. Selezionare la configurazione desiderata.
	- $ightharpoonup$  È visualizzato un avviso:

I parametri correnti saranno sovrascritti e la device sarà riavviata. Avviso: attenzione che i programmi di pulizia e regolazione possono essere attivi. Si vuole procedere?

- 4. Utilizzare OK per confermare o cancellare.
	- Se si seleziona **OK** per confermare, il dispositivo si riavvia con la configurazione richiesta.

#### *Esportazione della configurazione*

L'esportazione di una configurazione offre diversi vantaggi,  tra cui:

- Esportazione in formato XML con un foglio stile per una visualizzazione formattata in un'applicazione compatibile XML, ad es.  . Microsoft Internet Explorer
- importazione dei dati (selezionare e trascinare il file XML in una finestra del browser)
- 1. Inserire la scheda SD nel lettore di schede del controllore.
- 2. Accedere a Menù/Configura/Configurazione generale/Setup esteso/Gestione dati/Esporta setup .
- 3. Nome: assegnare un nome al file.
- 4. Quindi selezionare Esporta .
	- Se è già stato assegnato un nome al file, verrà chiesto se si vuole sovrascrivere la configurazione esistente.
- 5. Utilizzare OK per confermare o per cancellare e assegnare un nuovo nome al file. La configurazione eseguita è salvata sulla scheda SD, nella cartella "Dispositivo".
- La configurazione esportata non può essere ricaricata nel dispositivo. Utilizzare la funzione Salva config. . Questo è l'unico modo per salvare una configurazione su una scheda SD e ricaricarla successivamente su altri dispositivi.

#### *Codice di attivazione*

I codici di attivazione sono richiesti per:

- Funzioni aggiuntive, ad es. comunicazione con bus di campo
- Aggiornamenti firmware
- Modifiche, ad es. disattivazione dei protocolli del bus di campo
- Se il dispositivo originale ha dei codici di attivazione, questi sono reperibili sulla targhetta. Le corrispondenti funzioni del dispositivo sono attivate in fabbrica. I codici sono richiesti solo per la manutenzione del dispositivo o per disattivare protocolli del bus di campo.
- 1. Inserire il codice di attivazione: Menù/Configura/Configurazione generale/Setup esteso/Gestione dati/Codice attivazione.
- 2. Confermare l'inserimento.
	- La nuova funzione hardware o software è attiva e può essere configurata.

<span id="page-76-0"></span>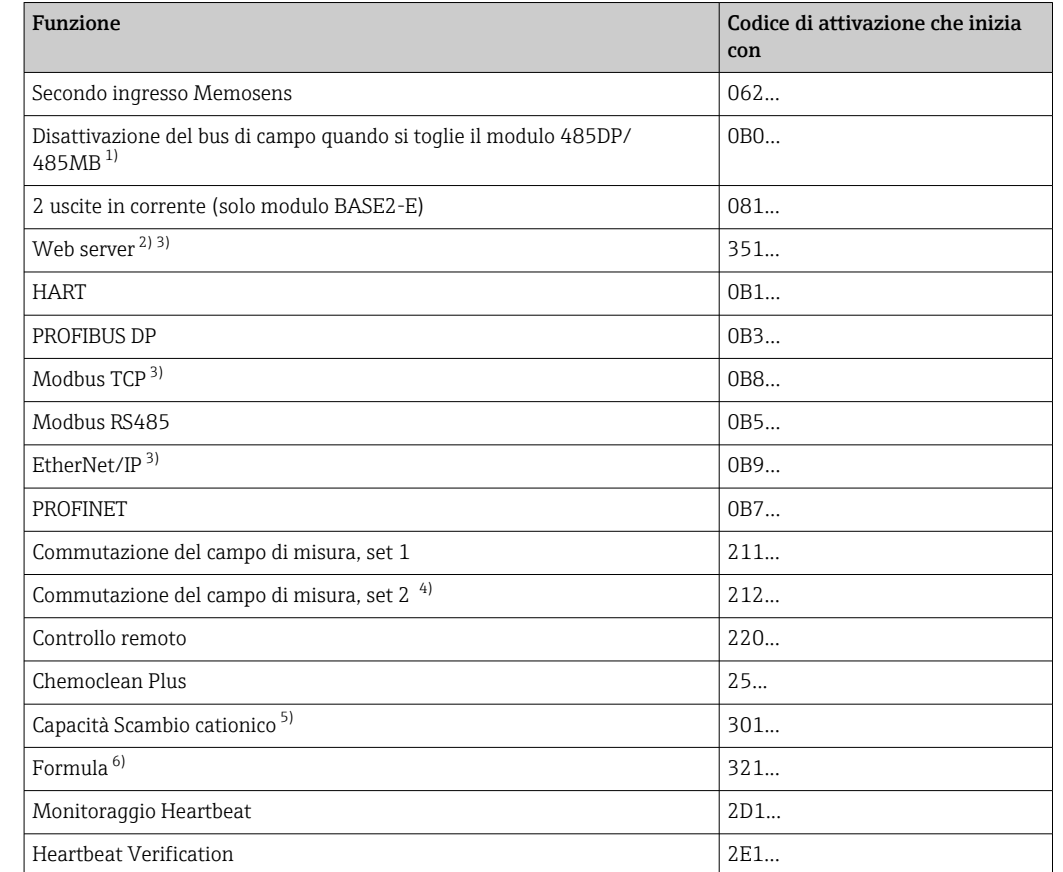

*Funzioni attivate mediante un codice di attivazione:*

- 1) Se il modulo 485DP/485MB è rimosso con il protocollo del bus di campo attivato, il dispositivo genera un messaggio di errore. Inserire il codice di attivazione riportato sulla targhetta interna. Il bus di campo si disattiva solo quando si esegue l'inserimento. Si deve quindi inserire il codice di attivazione corretto per attivare le uscite in corrente del modulo di base. Le uscite in corrente addizionali (solo CM444R e CM448R) si attivano non appena si utilizza il relativo modulo.
- 2) Mediante ingresso Ethernet del modulo BASE2, per versioni senza bus di campo Ethernet
- 3)
- 4) Quando si ordina l'opzione "Commutazione del campo di misura", sono forniti due codici di attivazione. Inserire ambedue i codici per ottenere due set per la commutazione del campo di misura.
- 5) Funzione matematica
- 6) Funzione matematica

#### *Modifica password*

I tasti operativi possono essere bloccati mediante una password (accedere la menu contestuale premendo a lungo il navigator). A questo punto i tasti possono essere abilitati solo inserendo la password corretta.

Qui si può impostare la password per bloccare i tasti: Menù/Configura/Configurazione generale/Setup esteso/Gestione dati/Password blocco tastiera.

1. Inserire la password corrente (impostazione di fabbrica 0000).

Inserisci nuova password

2. Inserire una nuova password.

Conferma nuova password

3. Inserire di nuovo la nuova password.

Il cambio password è avvuno con successo

Premere a lungo il navigator per ritornare alla modalità di misura.

# 10.3 Ingressi

# 10.3.1 Spettrometro

#### Impostazioni di base

*Identificazione dello spettrometro*

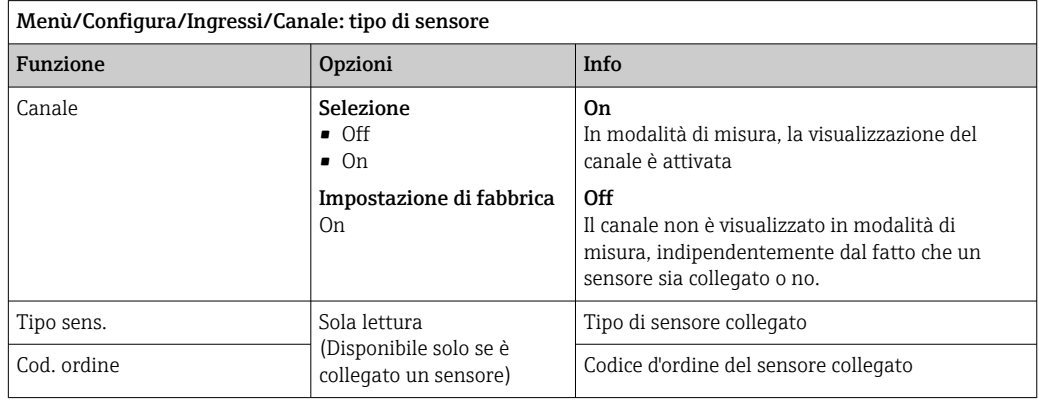

#### *Applicazione*

I set con i dati di taratura sono salvati con un nome univoco nel sensore. Si tara un nuovo sensore in fabbrica, in modo che contenga già i set di dati appropriati. Si possono aggiungere i propri set di dati durante ogni taratura. Potranno essere selezionati in Tipo applicazione.

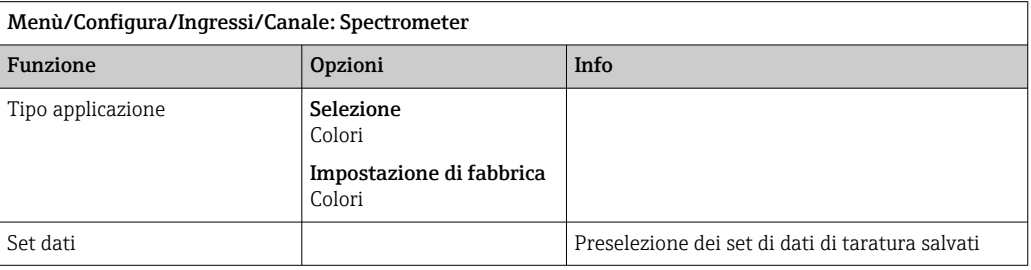

## *Hold manuale*

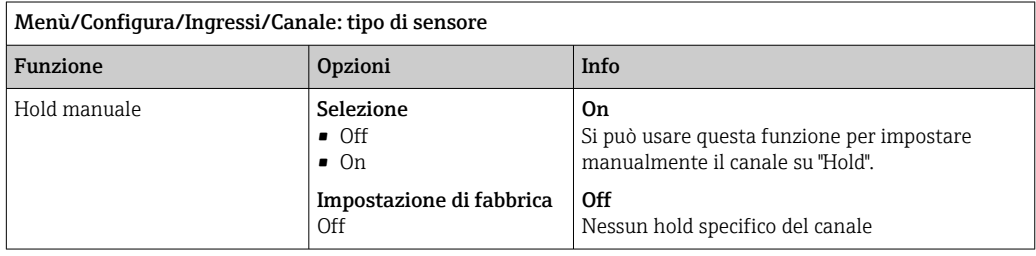

#### Config. estesa

*Formato e periodo di misura della temperatura*

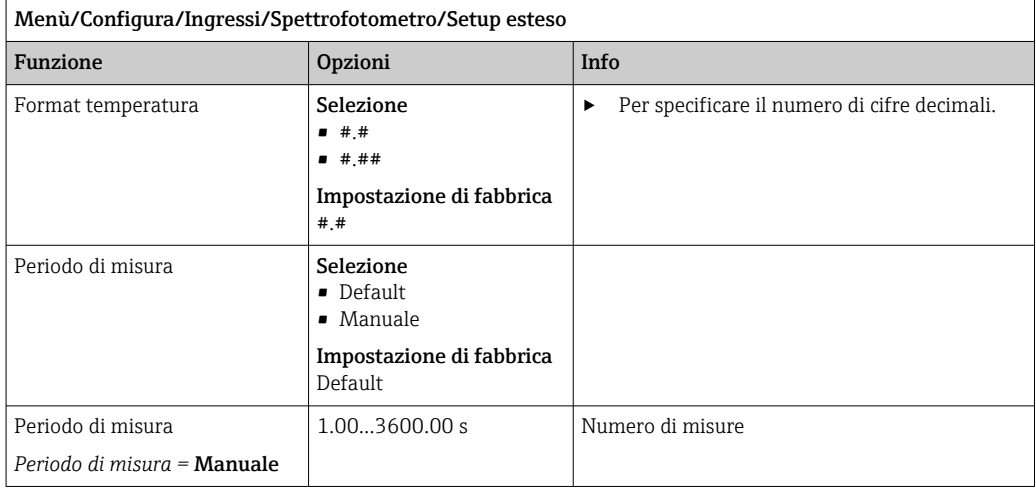

#### *Hold di pulizia*

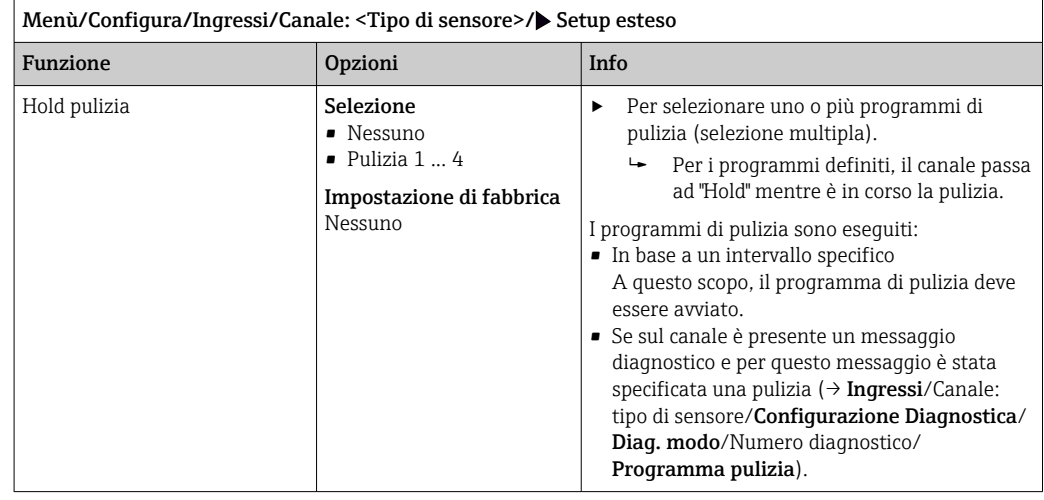

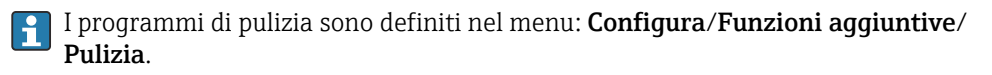

#### *Impostazione di taratura*

#### *Criteri di stabilità*

Serve per definire la variazione del valore misurato consentita, che non deve essere superata per un certo periodo di tempo durante la taratura. Se si supera la differenza tollerata, la taratura non è consentita ed è cancellata automaticamente.

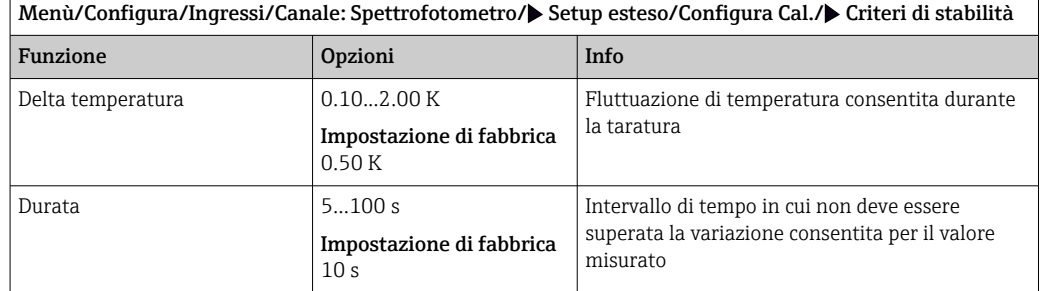

## *Monitoraggio della taratura*

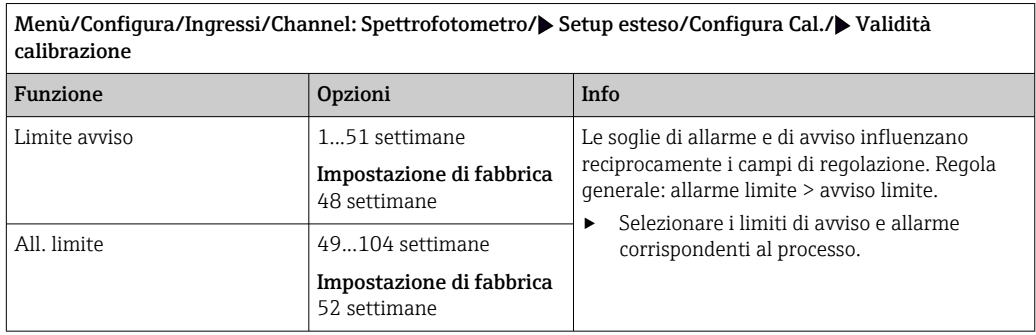

# *Impostazioni diagnostiche*

*Soglie delle ore di funzionamento*

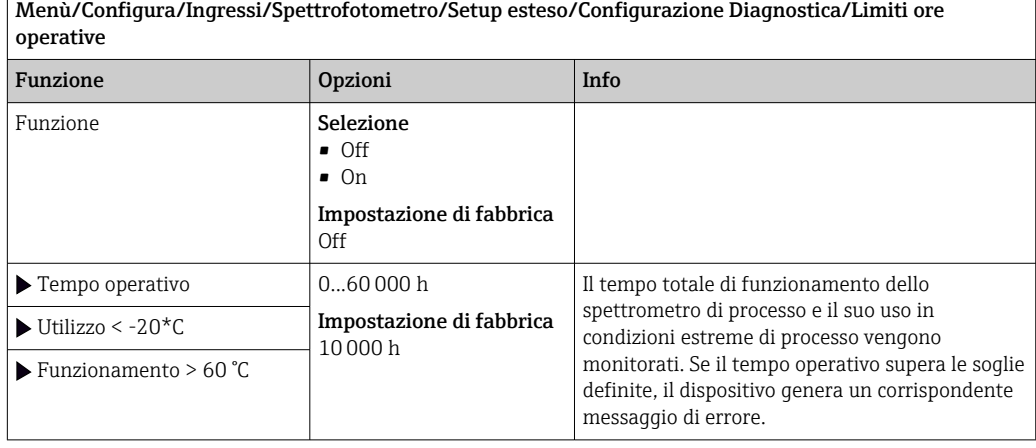

### *Comportamento diagnostico*

L'elenco dei messaggi di diagnostica visualizzato dipende dal percorso selezionato. I messaggi possono essere specifici del dispositivo o dipendere dal sensore collegato.

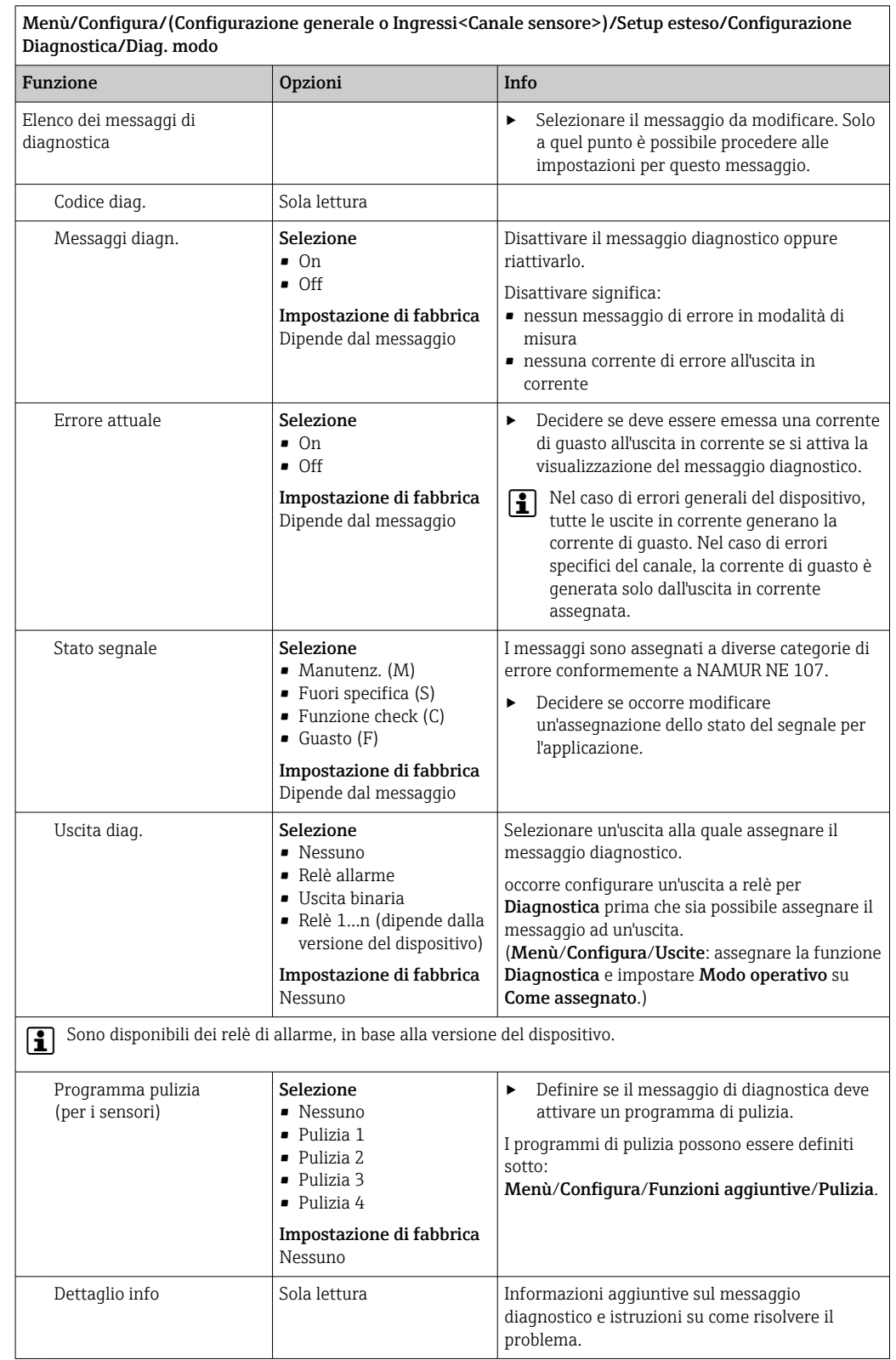

#### *Spettro*

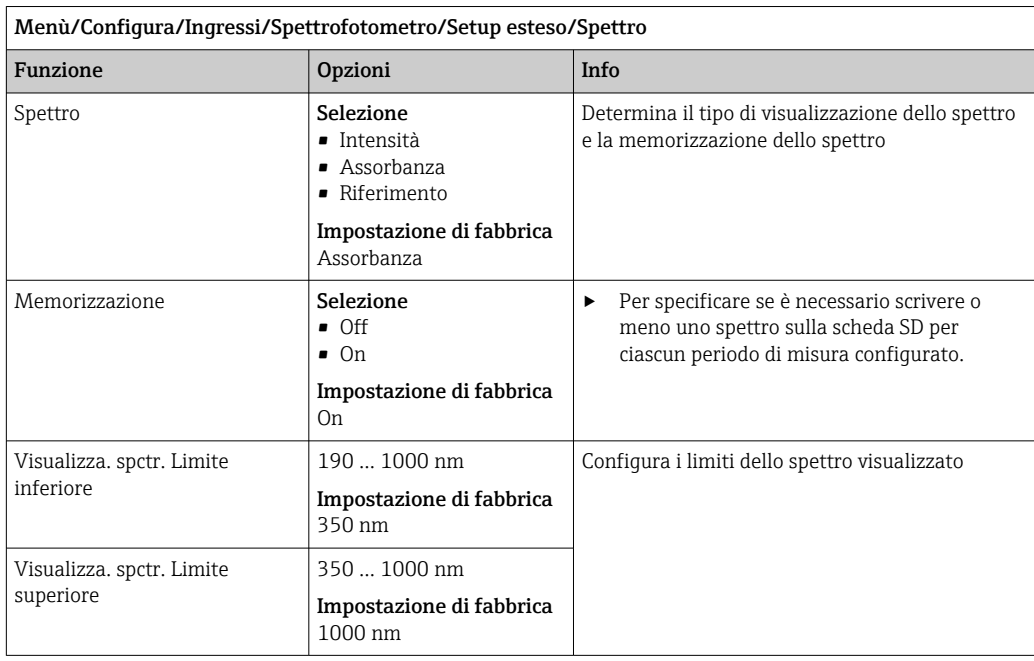

### *Controllo tag*

Questa funzione viene usata per specificare i sensori accettati sul dispositivo.

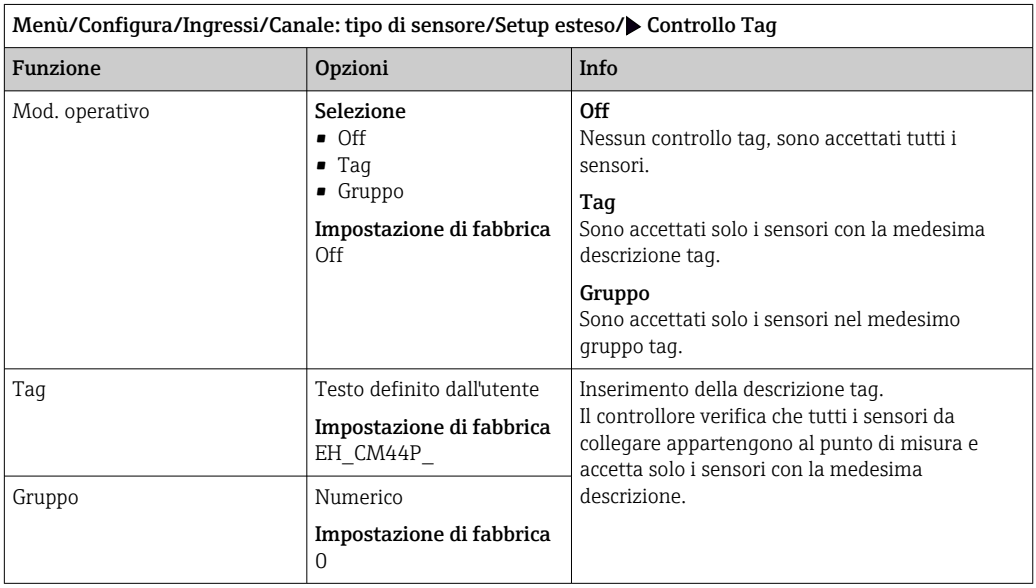

#### *Cambio del sensore*

# Menù/Configura/Ingressi/Canale: Tipo di sensore/Setup esteso/Cambio sensore

• On

Se si sostituisce il sensore, l'ultimo valore misurato è conservato mediante la funzione di "hold". Non è generato alcun messaggio di diagnostica.

• Off

Quando si sostituisce il sensore, l'ultimo valore misurato non è salvato e si attiva un messaggio di diagnostica.

#### *Impostazioni di fabbrica del sensore*

Qui è possibile ripristinare le impostazioni di fabbrica del sensore.

#### Menù/Configura/Ingressi/Canale: Tipo di sensore/Setup esteso

#### 1. Dati default sensore

- 2. Rispondere al messaggio: OKquando appare il messaggio con la richiesta del software del dispositivo.
	- Si ripristinano solo le impostazioni di fabbrica del sensore. Le impostazioni per l'ingresso rimangono invariate.

## 10.3.2 Ingressi in corrente

L'ingresso può essere usato come sorgente dei dati per contatti di soglia e registri, a titolo di esempio. È possibile utilizzare dei valori esterni come setpoint per i controllori.

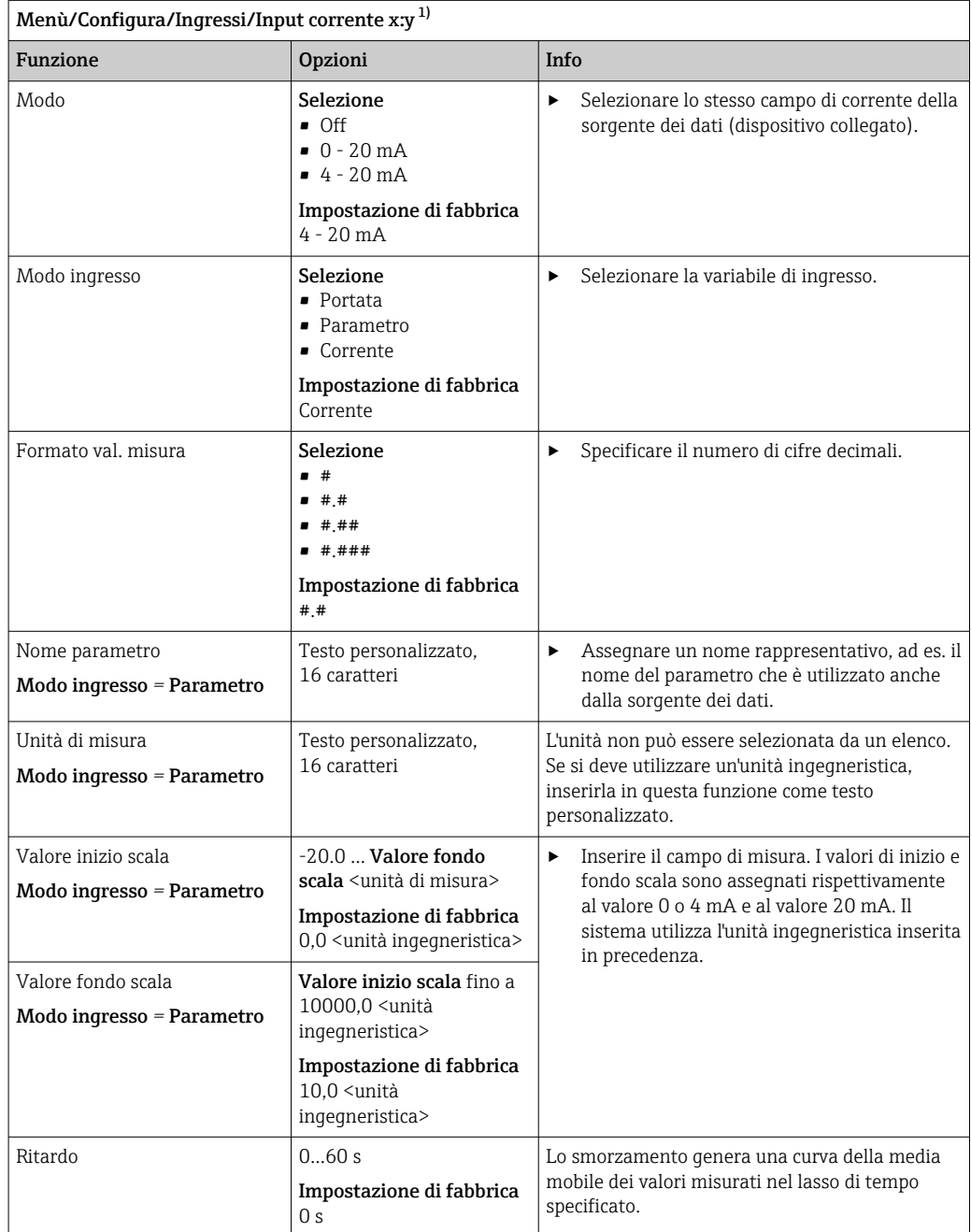

1) x:y = slot n. : ingresso n.

# 10.4 Uscite

## 10.4.1 Uscite in corrente

La versione base del dispositivo dispone sempre di due uscite in corrente.

Si possono configurare uscite in corrente addizionali tramite moduli di espansione.

## Impostazione del campo dell'uscita in corrente

## ‣ Menù/Configura/Configurazione generale: 0..20 mA or 4..20 mA.

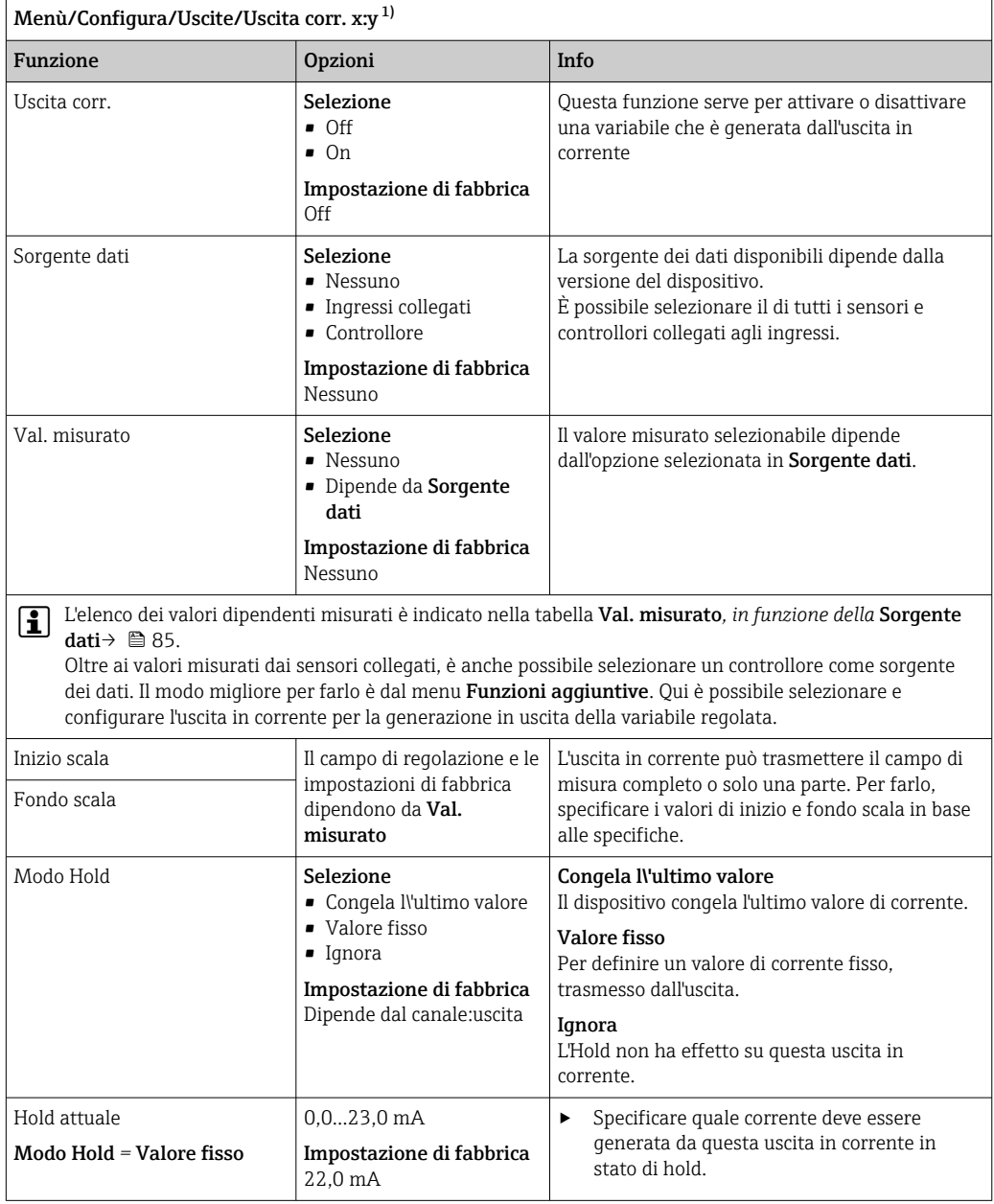

1) x:y = slot:numero uscita

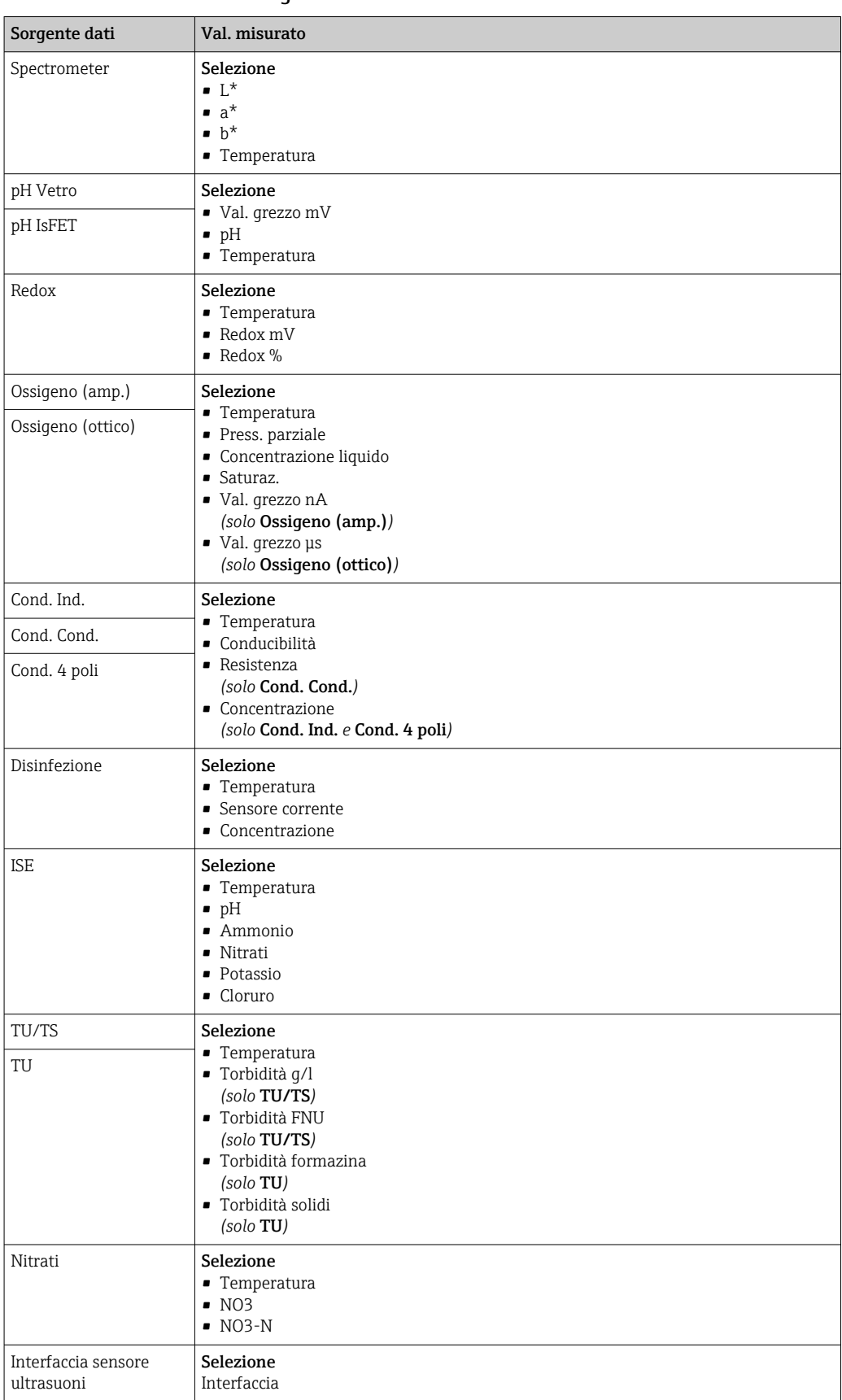

#### <span id="page-84-0"></span>Val. misurato *in base alla* Sorgente dati

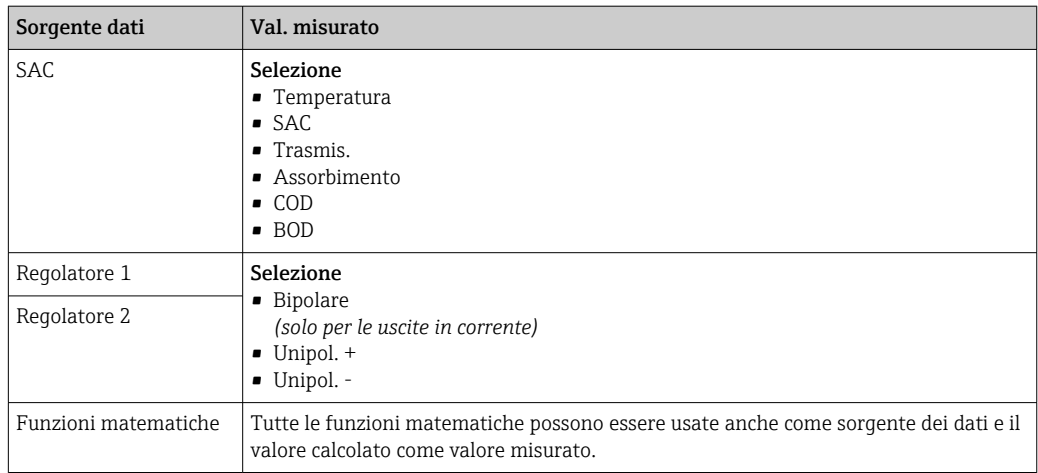

#### Trasmissione della variabile regolata del controllore mediante l'uscita in corrente

Unipol. + Assegnarla all'uscita alla quale è collegato un attuatore, che può aumentare il valore misurato. Unipol. - Assegnarla all'uscita alla quale è collegato un attuatore, che può diminuire il valore misurato.

Per generare la variabile modificata di un controllore bidirezionale, le variabili regolate in positivo e quelle in negativo devono generalmente essere emesse in uscita a differenti attuatori, in quanto la maggior parte degli attuatori può influenzare il processo in una sola direzione (non in entrambe). A questo scopo, il dispositivo scinde la variabile regolata bipolare y in due variabili regolate unipolari, y+ e y-.

Solo le due parti unipolari della variabile regolata sono disponibili per la selezione e la generazione in uscita ai relè modulati. Se i valori sono generati mediante un'uscita in corrente, si può anche trasmettere la variabile regolata bipolare y a una sola uscita in corrente (campo separato).

## 10.4.2 Relè di allarme e relè opzionali

La versione base del dispositivo dispone sempre di un relè di allarme. Sono disponibili anche relè addizionali che dipendono dalla versione del dispositivo.

#### Il relè consente di generare in uscita le seguenti funzioni:

- Stato del contatto di soglia
- Variabile regolata del controllore per il comando di un attuatore
- Messaggi di diagnostica
- Stato della funzione di pulizia al fine di controllare una pompa o una valvola

Un relè può essere assegnato a diversi ingressi, ad esempio, per pulire diversi sensori con un'unica unità di pulizia.

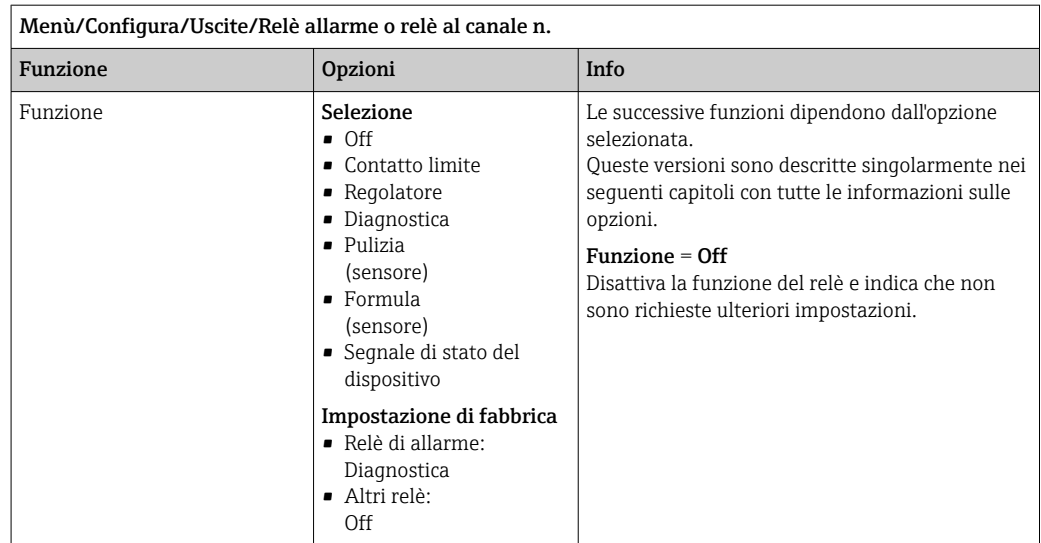

#### Trasmissione dello stato di un contatto di soglia

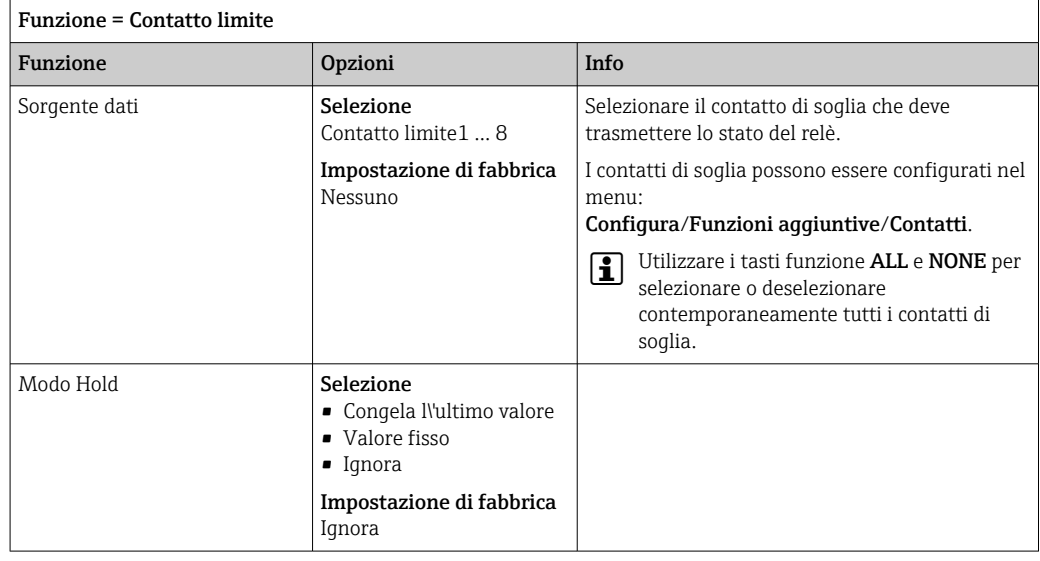

## Trasmissione della variabile manipolata di un controllore

Per generare in uscita una variabile regolata del controllore mediante un relè, il relè è modulato. Il relè è alimentato (impulso,  $t_1$ ) e poi diseccitato (intervallo,  $t_0$ ).

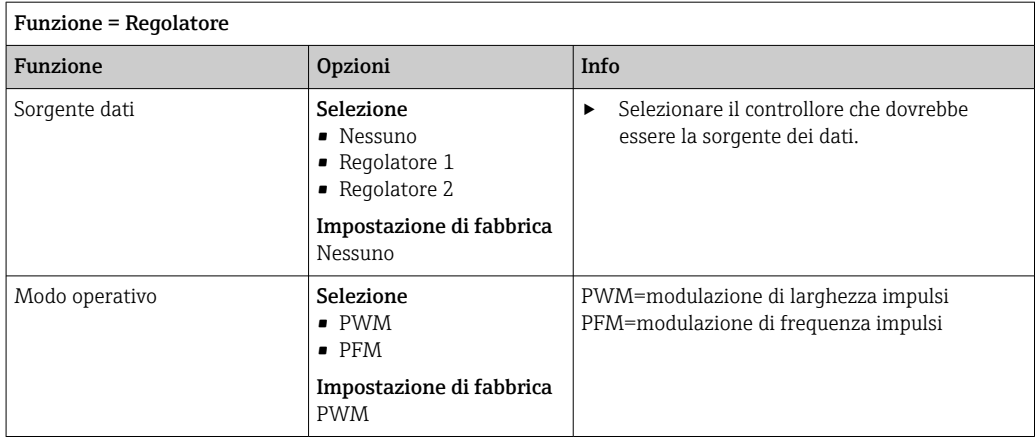

<span id="page-87-0"></span>1. PWM (modulazione di larghezza impulsi): Il ciclo di intervento varia in un periodo **T** (T =  $t_1$ + $t_0$ ). La durata del ciclo rimane costante.

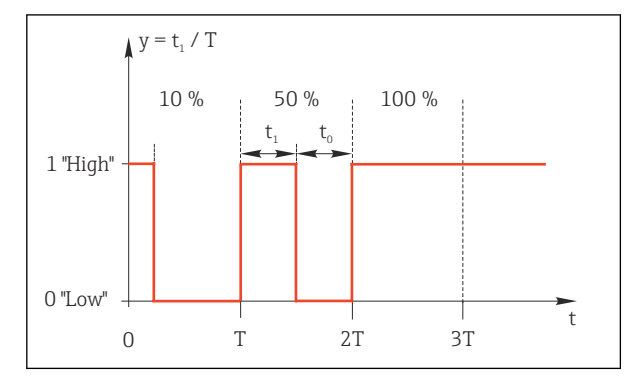

 *85 Applicazione tipica: elettrovalvola*

2. PFM (modulazione di frequenza impulsi): In questo caso sono generati degli impulsi di lunghezza costante  $(t_1)$  e l'intervallo tra gli impulsi è variabile (t<sub>0</sub>). Alla massima frequenza, t<sub>1</sub> = t<sub>0</sub>.

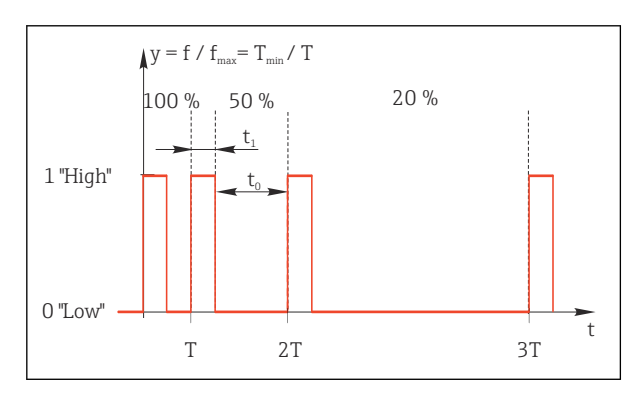

 *86 Applicazione tipica: pompa dosatrice*

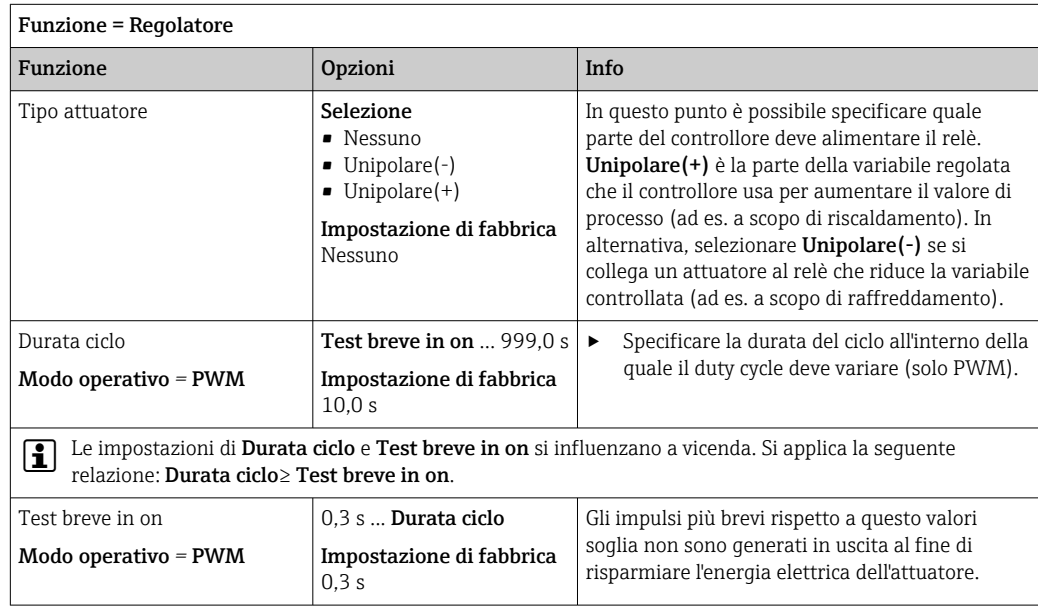

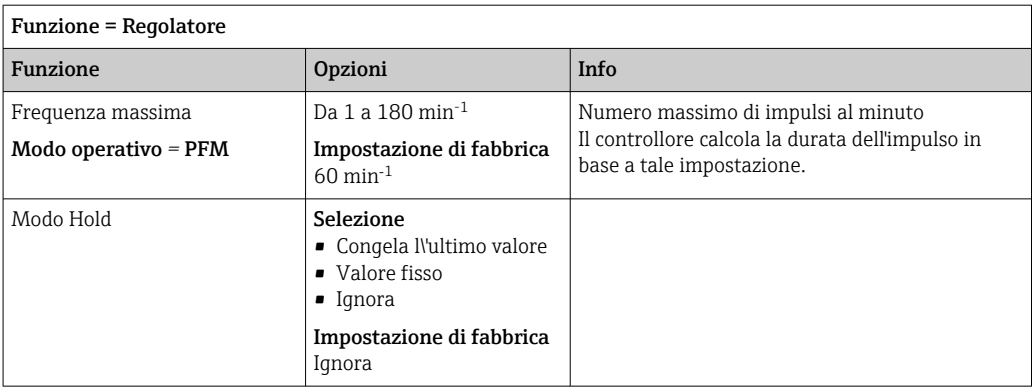

#### Trasmissione dei messaggi di diagnostica mediante il relè

Se un relè è definito come relè diagnostico (Funzione = Diagnostica), funziona in "Modalità di sicurezza".

Significa che il relè è sempre alimentato ("normalmente chiuso", n.c.) allo stato di base in assenza di errori. Ciò consente di indicare anche una caduta di tensione, a titolo di esempio.

Il relè di allarme funziona sempre in modalità di sicurezza.

Il relè consente di trasmettere due categorie di messaggi diagnostici:

- Messaggi diagnostici di una delle quattro classi NAMUR  $\rightarrow \cong 136$
- Messaggi diagnostici che sono stati assegnati individualmente all'uscita a relè

Un messaggio si assegna individualmente all'uscita a relè in 2 punti specifici nel menu:

• Menù/Configura/Configurazione generale/Setup esteso/Configurazione Diagnostica/Diag. modo

(messaggi specifici del dispositivo)

• Menù/Configura/Ingressi/<Sensore>/Setup esteso/Configurazione Diagnostica/ Diag. modo

(messaggi specifici del sensore)

Prima di assegnare un messaggio speciale all'uscita a relè in Diag. modo, si deve impostare Uscite/relè x:y o /Relè allarme/Funzione = Diagnostica.

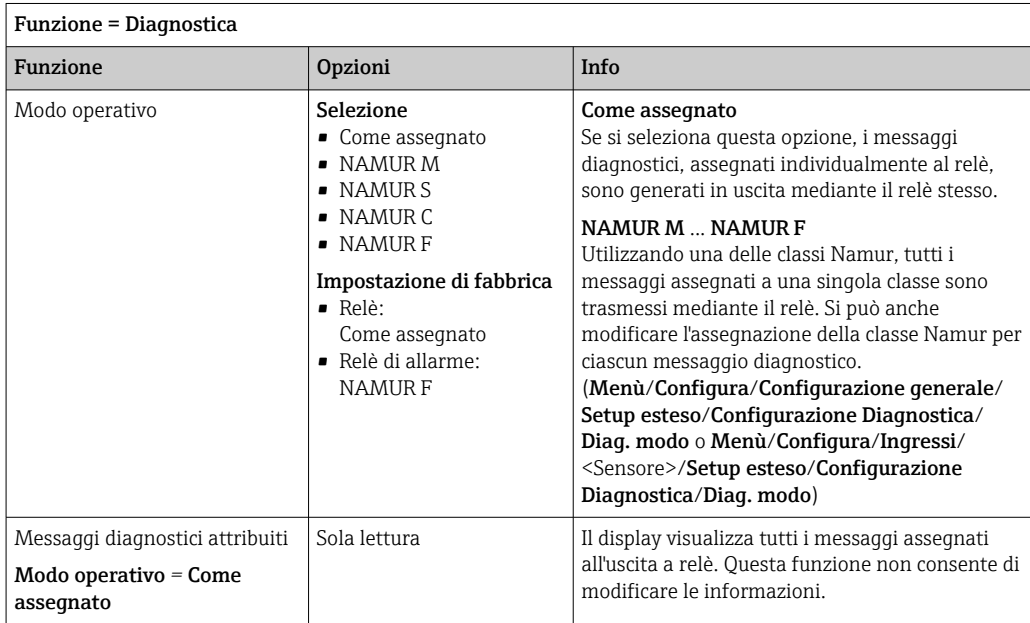

## Trasmissione dei messaggi di diagnostica dall'armatura CYA27

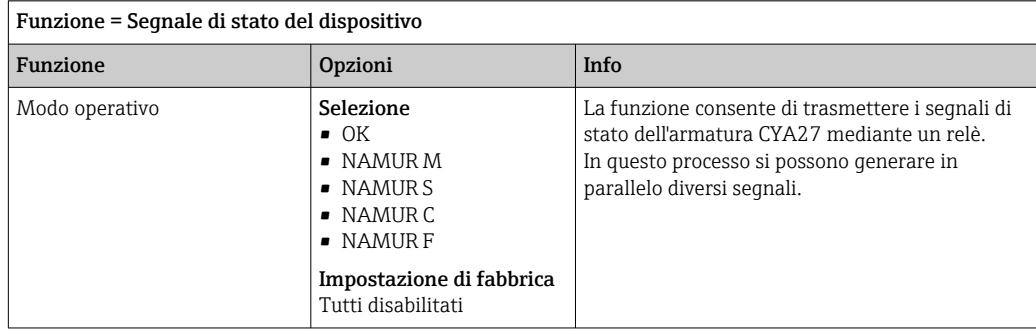

## Trasmissione dello stato di una funzione di pulizia

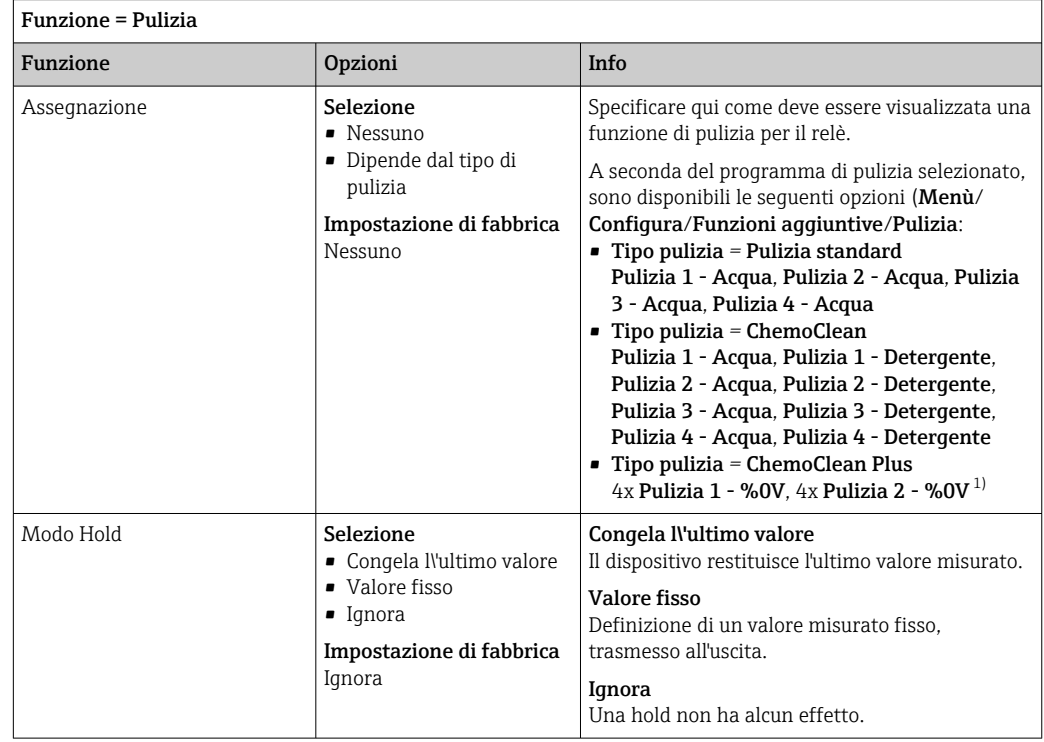

1) %0V è un testo variabile che è possibile assegnare in Menù/Configura/Funzioni aggiuntive/Pulizia/ ChemoClean Plus/Uscita 1 ... 4.

## Formula

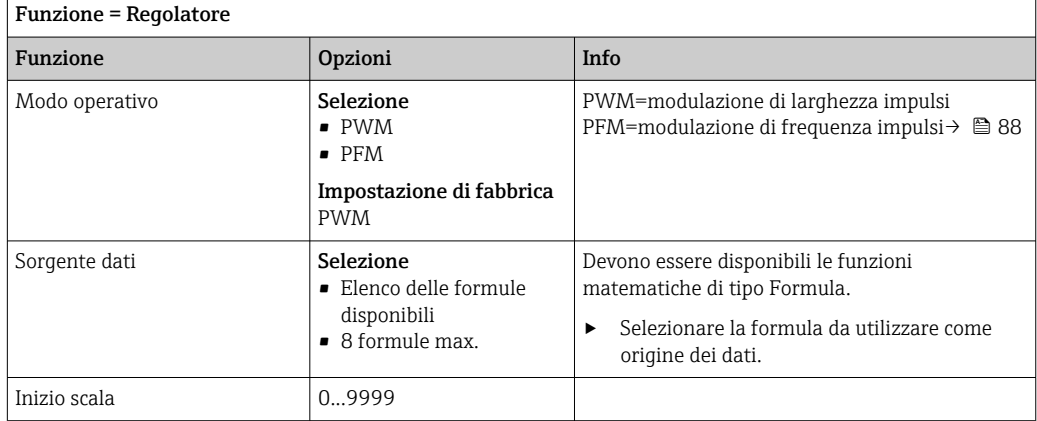

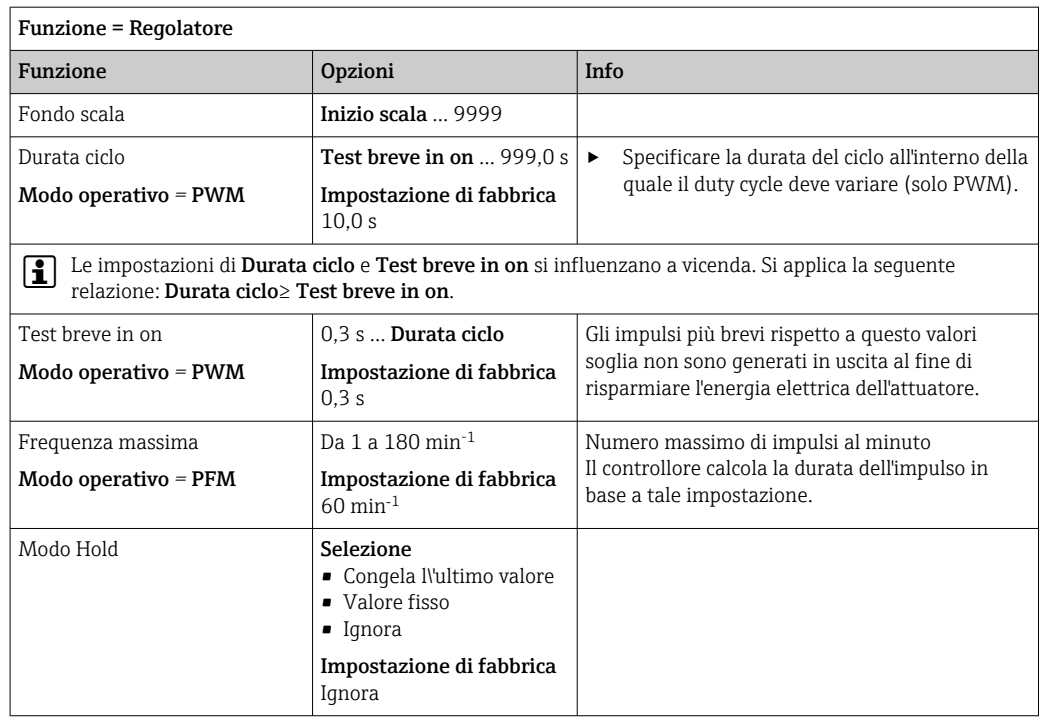

# 10.4.3 HART

Specificare quali variabili del dispositivo devono essere generate in uscita tramite comunicazione HART.

Si possono definire fino a 16 variabili del dispositivo.

1. Specificare la sorgente dei dati.

Si può scegliere tra gli ingressi del sensore e i controllori.

- 2. Selezionare il valore misurato da trasmettere in uscita.
- 3. Specificare il comportamento in stato "Hold". (Opzioni di configurazione per Sorgente dati, Val. misurato e Modo Hold)  $\rightarrow \Box$  85

Considerare che selezionando Modo Hold = Congelare , il sistema non solo contrassegna lo stato con una bandierina, ma "congela" anche il valore misurato.

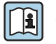

Maggiori informazioni sono reperibili in:

Istruzioni di funzionamento "Comunicazione HART", BA00486C

## 10.4.4 PROFIBUS DP e PROFINET

#### Variabili del dispositivo (dispositivo → PROFIBUS/PROFINET)

Qui è possibile specificare quali valori di processo devono essere mappati per i blocchi funzione PROFIBUS e, di conseguenza, essere disponibili per la trasmissione mediante comunicazione PROFIBUS.

Si possono definire fino a 16 variabili dispositivo (Blocchi AI).

1. Definire la sorgente dei dati.

- Si può scegliere tra gli ingressi sensore, gli ingressi in corrente e le funzioni matematiche.
- 2. Scegliere il valore misurato da trasmettere.
- 3. Definire come deve comportarsi il dispositivo in stato di hold. (le opzioni di configurazione sono Sorgente dati, Val. misurato e Modo Hold)  $\rightarrow \blacksquare$  85

Se si seleziona Modo Hold= Congelare, il sistema non solo contrassegna lo stato con una bandierina ma "congela" anche il valore misurato.

Inoltre, si possono definire anche 8 variabili binarie (Blocchi DI):

1. Definire la sorgente dei dati.

2. Selezionare il contatto di soglia o il relè del quale si deve trasmettere lo stato.

#### Variabili PROFIBUS/PROFINET (PROFIBUS/PROFINET → dispositivo)

Come valori misurati, nei menu del controllore, del contatto di soglia o dell'uscita in corrente è disponibile un massimo di 4 variabili PROFIBUS analogiche (AO) e 8 digitali (DO).

Esempio: utilizzando un valore AO o DO come setpoint per il controllore

#### Menù/Configura/Funzioni aggiuntive/Regolatore 1

- 1. Nel menu specificato, definire PROFIBUS come origine dei dati.
- 2. Selezionare l'uscita analogica (AO) o l'uscita digitale (DO) richiesta come valore misurato.

Maggiori informazioni su "PROFIBUS" sono reperibili nelle Linee guida per la comunicazione mediante PROFIBUS, SD01188C

Maggiori informazioni su "PROFINET" sono reperibili nelle Linee guida per la comunicazione mediante PROFINET, SD02490C

## 10.4.5 Modbus RS485 e Modbus TCP

Specificare quali valori di processo devono essere trasmessi mediante comunicazione Modbus RS485 o Modbus TCP.

Nel caso di Modbus RS485, si può commutare tra il protocollo RTU e quello ASCII.

Si possono definire fino a 16 variabili del dispositivo.

- 1. Definire la sorgente dei dati.
	- Si può scegliere tra , gli ingressi sensore e i controllori.
- 2. Selezionare il valore misurato da trasmettere in uscita.
- 3. Definire come deve comportarsi il dispositivo in stato di hold. (Opzioni di configurazione per Sorgente dati, Val. misurato e Modo Hold)  $\rightarrow \Box$  85

Considerare che selezionando Modo Hold = Congelare, il sistema non solo contrassegna lo stato con una bandierina, ma "congela" anche il valore misurato.

Maggiori informazioni su "Modbus" sono reperibili nelle Linee quida per la comunicazione mediante Modbus, SD01189C

## 10.4.6 Ethernet/IP

Specificare i valori di processo da trasmettere mediante la comunicazione EtherNet/IP.

Si possono definire fino a 16 variabili analogiche del dispositivo (AI).

- 1. Definire la sorgente dei dati.
	- $\rightarrow$  Si può scegliere tra, gli ingressi sensore e i controllori.
- 2. Selezionare il valore misurato da trasmettere in uscita.
- 3. Definire come deve comportarsi il dispositivo in stato di hold. (Opzioni di configurazione per Sorgente dati, Val. misurato e Modo Hold)  $\rightarrow \Box$  85
- 4. Nel caso dei controllori, specificare anche il tipo di variabile regolata.

Considerare che selezionando Modo Hold = Congelare , il sistema non solo contrassegna lo stato con una bandierina, ma "congela" anche il valore misurato.

Inoltre, si possono definire variabili digitali del dispositivo (DI):

- ‣ Definire la sorgente dei dati.
	- Si può scegliere tra i relè, gli ingressi binari e i contatti di soglia.

Per maggiori informazioni su "EtherNet/IP", consultare le Linee guida per la comunicazione mediante EtherNet/IP, SD01293C

# 10.5 Uscite e ingressi binari

Le opzioni hardware, come il modulo DIO con 2 ingressi digitali e 2 uscite digitali o il modulo 485DP/485MB del bus di campo , consentono:

- Mediante un segnale di ingresso digitale
	- commutazione del campo di misura per la conducibilità (è richiesto un codice di aggiornamento,  $\rightarrow$   $\blacksquare$  77)
	- commutazione tra diverse serie di dati di taratura nel caso di sensori ottici
	- hold esterno
	- attivazione di un intervallo di pulizia
	- attivazione/disattivazione del controllore PID, ad es. mediante l'interruttore di prossimità dell'armatura CCA250
	- uso dell'ingresso come "ingresso analogico" per la modulazione della frequenza di impulsi (PFM)
- Mediante un segnale di uscita digitale
	- trasmissione statica (tipo relè) di stati diagnostici, interruttori di livello, , ecc.
	- trasmissione dinamica (simile a "un'uscita analogica" senza usura) di segnali PFM, ad es. per controllare le pompe dosatrici

## 10.5.1 Esempi applicativi

#### Regolazione del cloro con controllo remoto

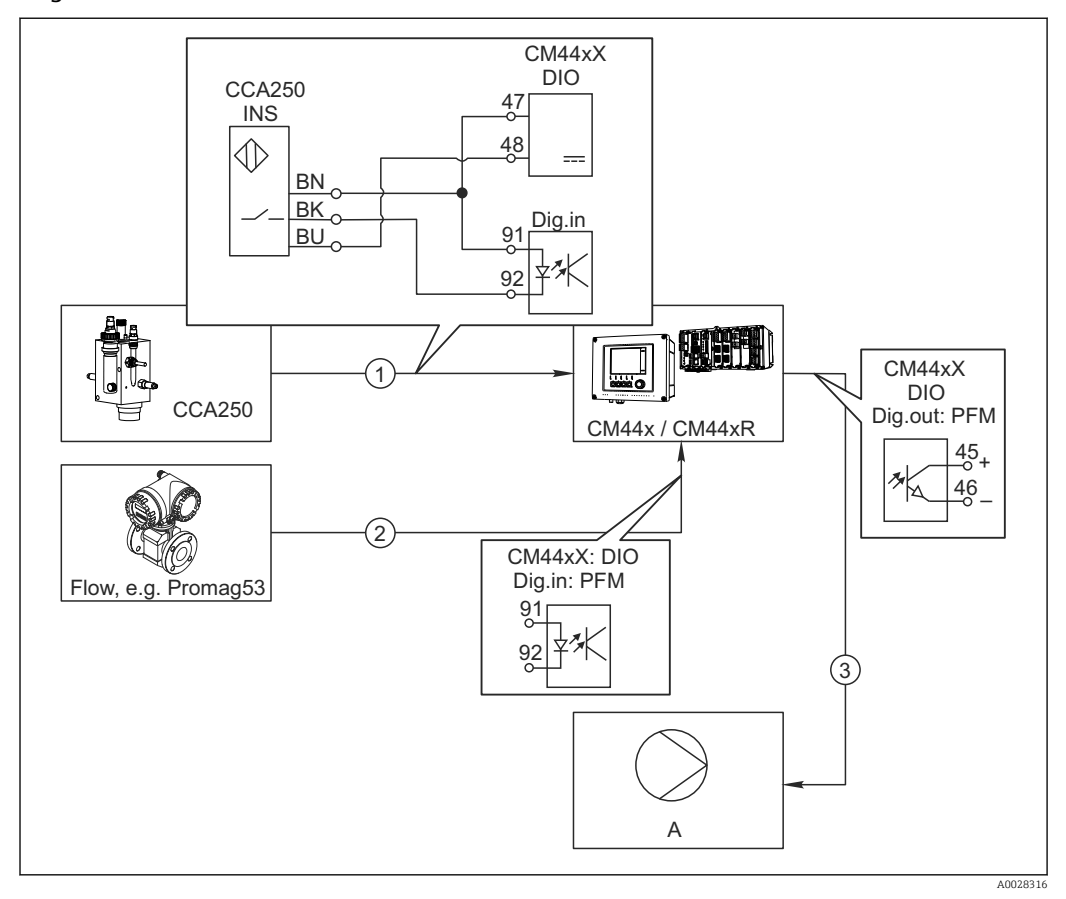

 *87 Esempio di controllo feedforward del cloro*

- *1 Connessione dell'interruttore di prossimità INS dell'armatura CCA250 all'ingresso digitale del modulo DIO*
- *2 Connessione del segnale di un misuratore di portata all'ingresso digitale del modulo DIO*
- *3 Attivazione di una pompa dosatrice (impulso) mediante l'uscita digitale del modulo DIO*
- *A Pompa dosatrice*

Sfrutta il vantaggio offerto da un controllo realmente senza usura mediante uscite binarie rispetto a un controllo di sistema mediante relè. Con la modulazione della frequenza impulsi (PFM) si può ottenere in teoria un dosaggio continuo utilizzando una pompa dosatrice con frequenze di ingresso superiori.

- 1. Collegare l'interruttore di prossimità INS dell'armatura CCA250 a un ingresso digitale del modulo DIO (ad es. slot 6, porta 1).
- 2. Nel software, configurare un controllore e per la sorgente selezionare l'ingresso binario (ad es.Ingresso binario 1) al quale è collegato un interruttore di prossimità. (Menù/Funzioni aggiuntive/Regolatori/Regolatore 1/Regolatore abilitato = Ingresso binario 1)
- 3. Tipo segnale: per l'ingresso selezionato, selezionare l'impostazione di fabbrica (Segnale statico).
- 4. Collegare il valore misurato di un misuratore di portata al secondo ingresso del modulo DIO (ad es. slot 6, porta 2).
- 5. Tipo segnale: per questo ingresso, selezionare PFM . (Menù/Ingressi/Ingr binario 6:2/Tipo segnale = PFM)
- 6. Modo ingresso: selezionare il valore misurato corrispondente (Portata).
	- L'ingresso configurato può essere quindi utilizzato come variabile di disturbo per il controllore impiegato<sup>2)</sup>.
- 7. Variab. disturbo: nel menu del controllore, selezionare l'ingresso binario al quale è stato associato il valore di portata misurato. (Menù/Funzioni aggiuntive/ Regolatori/Regolatore 1/Variab. disturbo/Sorgente dati = Ingr binario 6:2 e Val. misurato = Valore PFM)
- 8. Una pompa dosatrice può essere attivata mediante PFM utilizzando l'uscita digitale del modulo DIO.

Collegare la pompa a un'uscita del modulo DIO (ad es. slot 6, porta 1) e selezionare le seguenti impostazioni in: Menù/Uscite/Usc.binaria 6:1/Tipo segnale = PFM e Sorgente dati = Regolatore 1.

Considerare la direzione effettiva del dosaggio. Selezionare il parametro corretto (Tipo attuatore = Unipol. + oppure Unipol. -).

Nel menu del controllore si devono eseguire delle impostazioni addizionali per adattare completamente il controllo alle condizioni di processo.

#### CM44x come master di pulizia

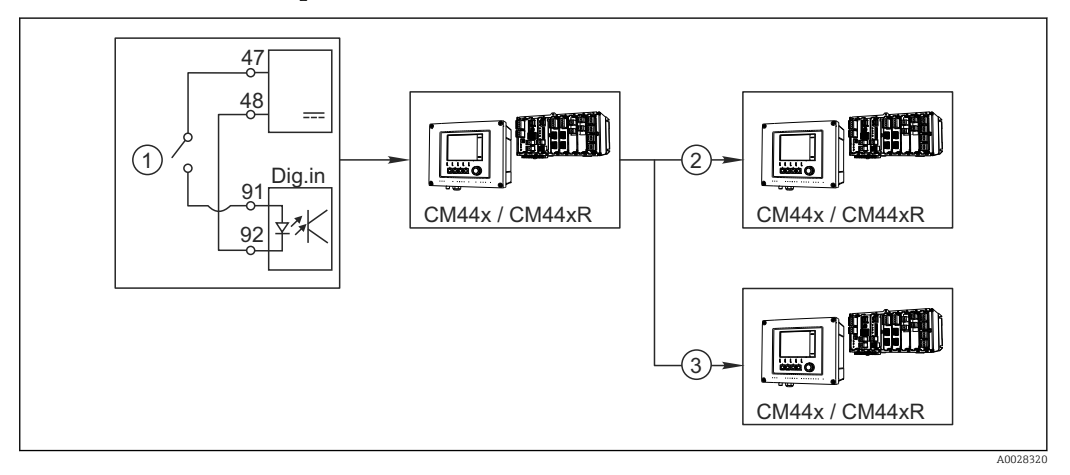

 *88 Esempio di controllo centralizzato della pulizia*

- *1 Pulizia esterna attivata all'ingresso binario*
- *2 Trasferimento dell'hold esterno mediante l'uscita binaria ad altri misuratori, senza funzioni di pulizia collegate*
- *3 Trasferimento del comando di attivazione della pulizia mediante un'uscita binaria ad altri punti di misura dotati di autopulizia*
- 1. Un comando esterno di attivazione di un'attività di pulizia è trasmesso al master. Un'unità di pulizia è collegata mediante relè o uscita binaria, a titolo di esempio.
- 2. Il comando di attivazione della pulizia è trasferito a un altro dispositivo mediante un'uscita binaria. Questo dispositivo non dispone di un'unità di pulizia, ma i suoi sensori sono installati nel fluido interessato dalla pulizia del master e sono impostati su hold dal comando di attivazione.
- 3. Il comando di attivazione è trasferito mediante un'uscita binaria addizionale a un altro dispositivo, con sensori dotati di rispettive unità di pulizia. Questo segnale può essere usato per attivare simultaneamente un'autopulizia mediante il master.

<sup>2)</sup> Per la funzione "Controllo remoto" è richiesto un codice di attivazione, codice d'ordine 71211288.

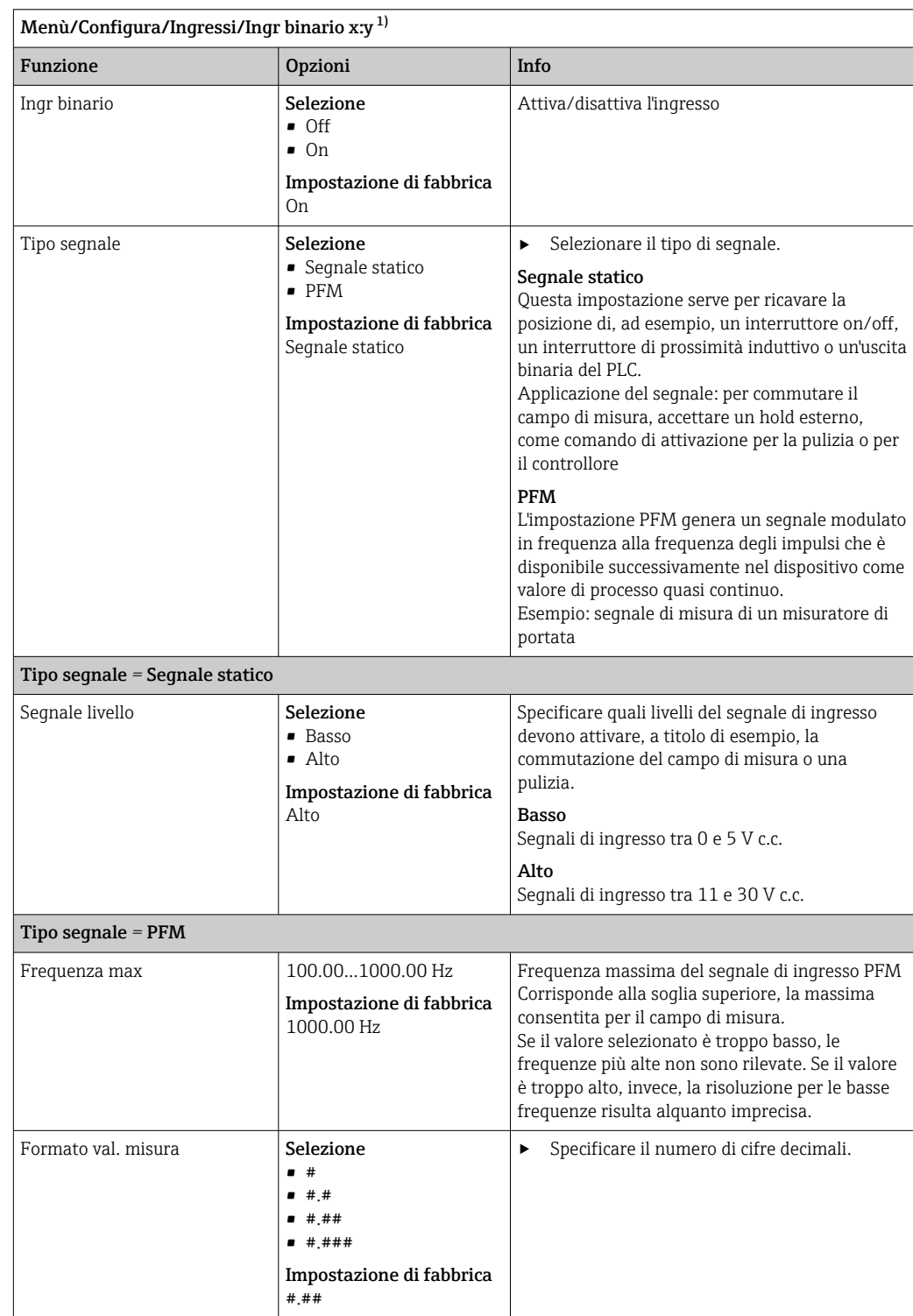

# 10.5.2 Configurazione dell'ingresso binario

<span id="page-96-0"></span>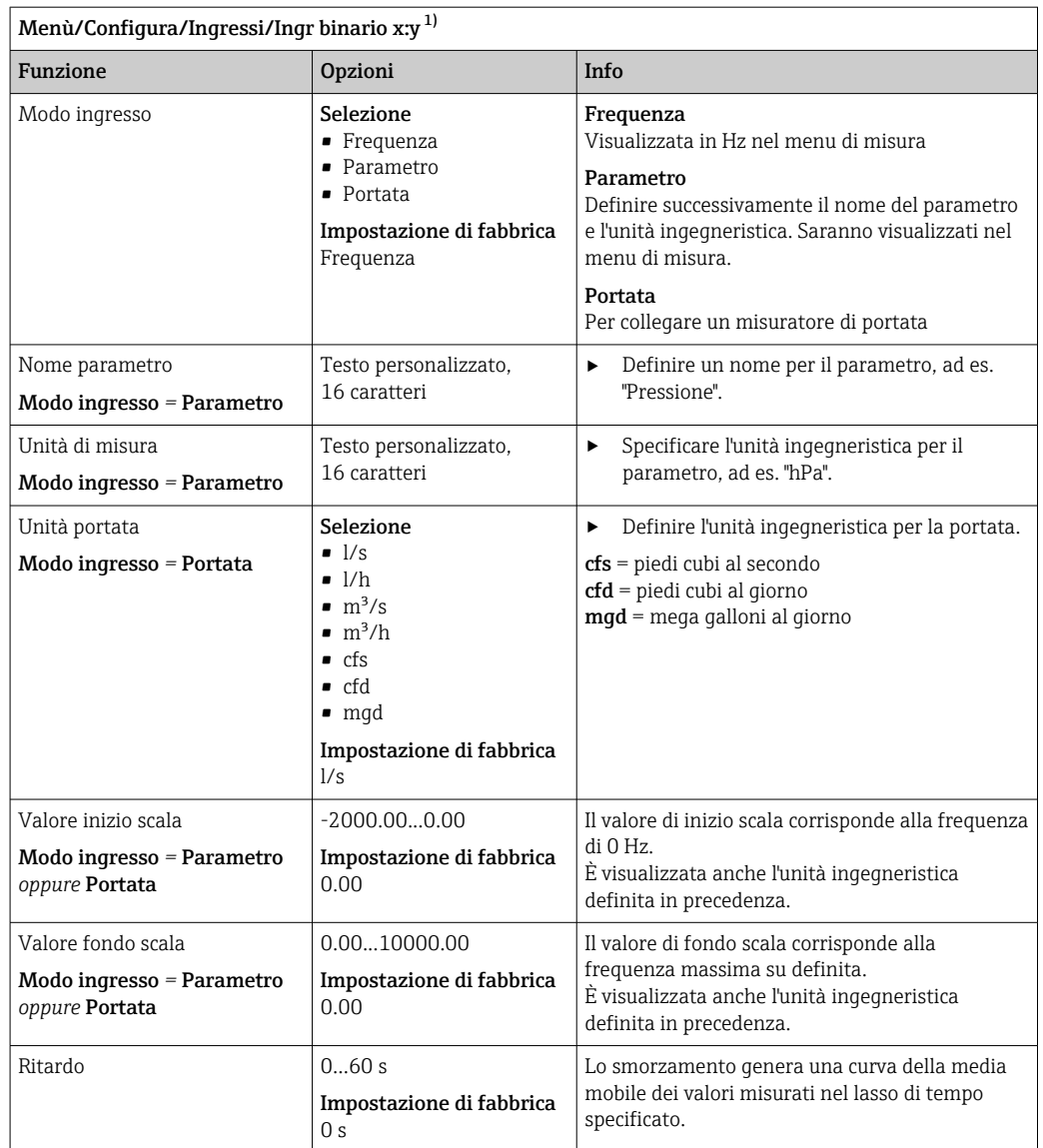

1) x:y = slot n. : ingresso n.

# 10.5.3 Configurazione delle uscite binarie

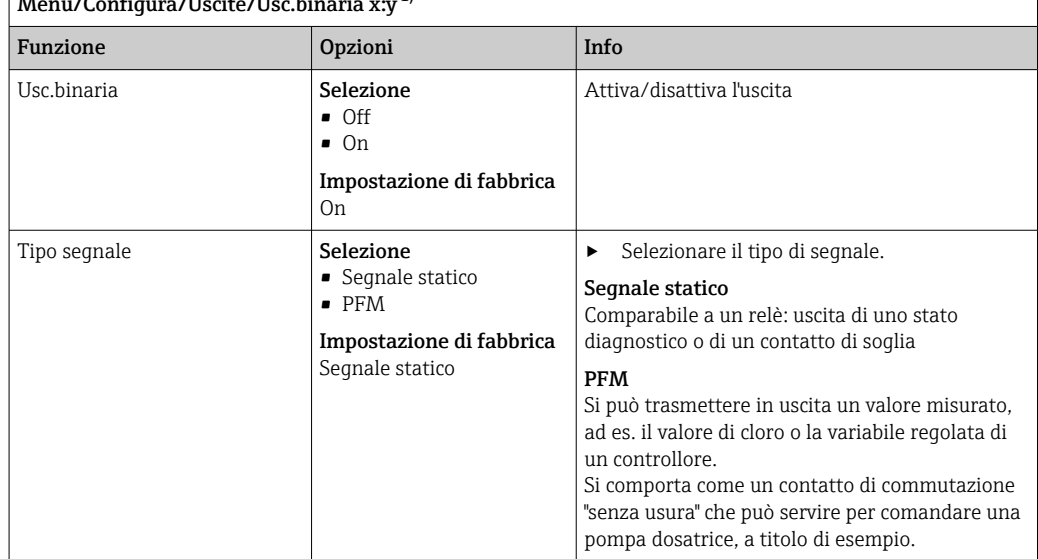

 $\sqrt{\frac{M_{\text{on}}^{\dagger}T_{\text{on}}^{\dagger}T_{\text{on}}^{\dagger}T_{\text{on}}^{\dagger}T_{\text{on}}^{\dagger}T_{\text{on}}^{\dagger}}$ 

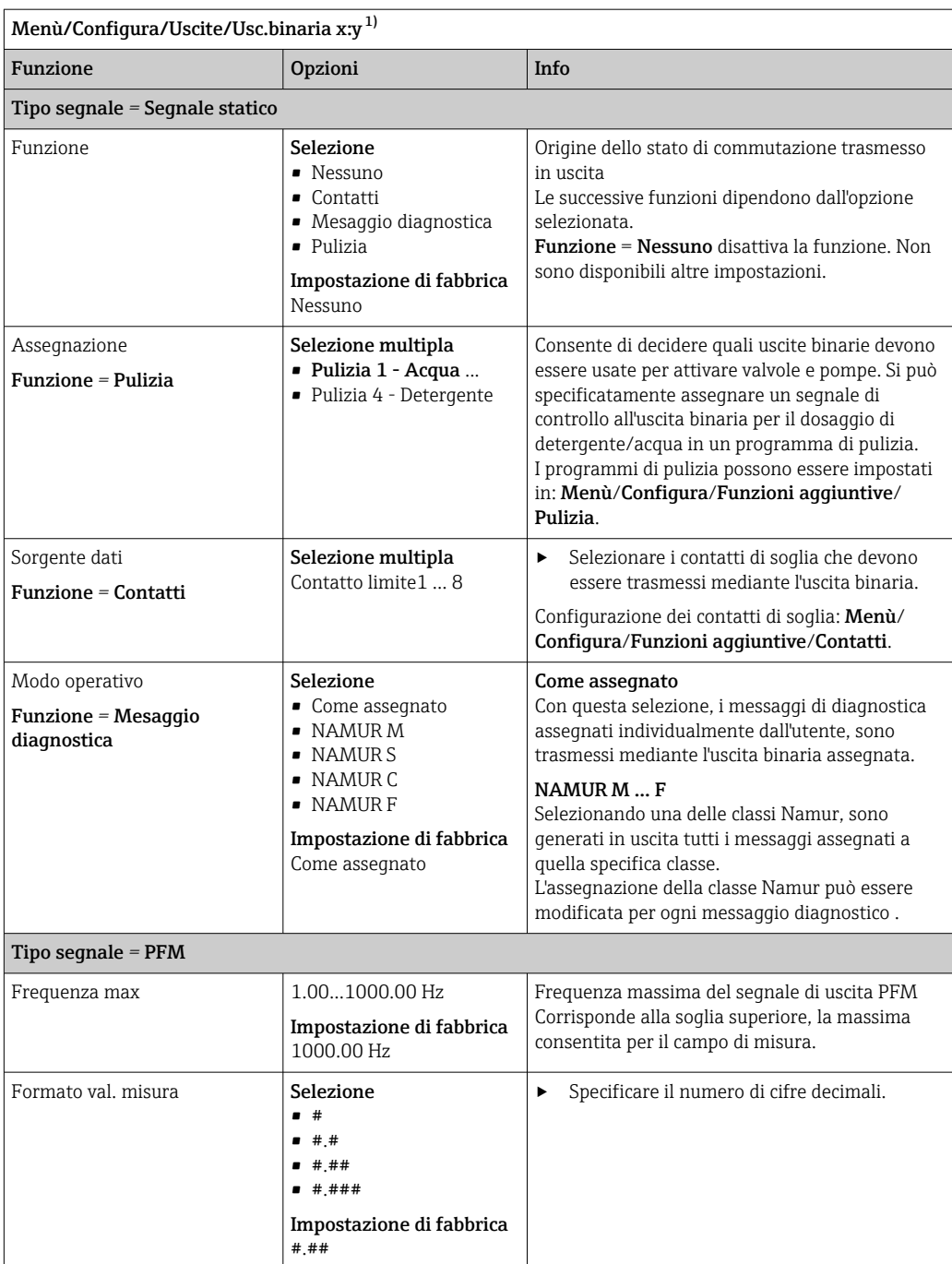

<span id="page-98-0"></span>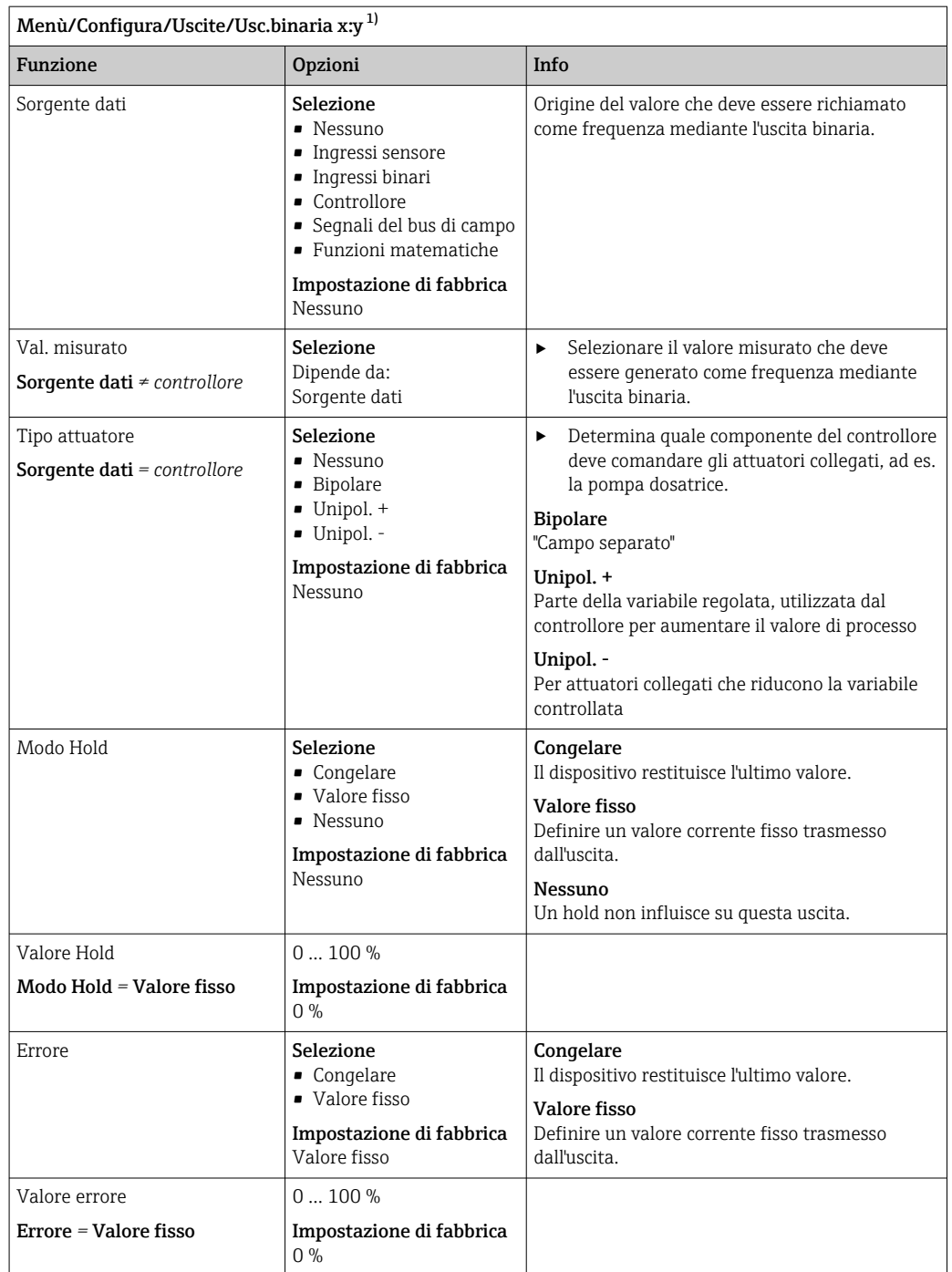

1) x:y = slot n. : ingresso n.

# 10.6 Funzioni aggiuntive

## 10.6.1 Contatto di soglia

Ci sono diversi modi per configurare un contatto di soglia:

- Assegnare un punto di attivazione e uno di disattivazione
- Assegnare un ritardo di attivazione e uno di disattivazione per un relè
- Impostare una soglia di allarme e trasmettere anche un messaggio di errore
- Avviare di una funzione di pulizia

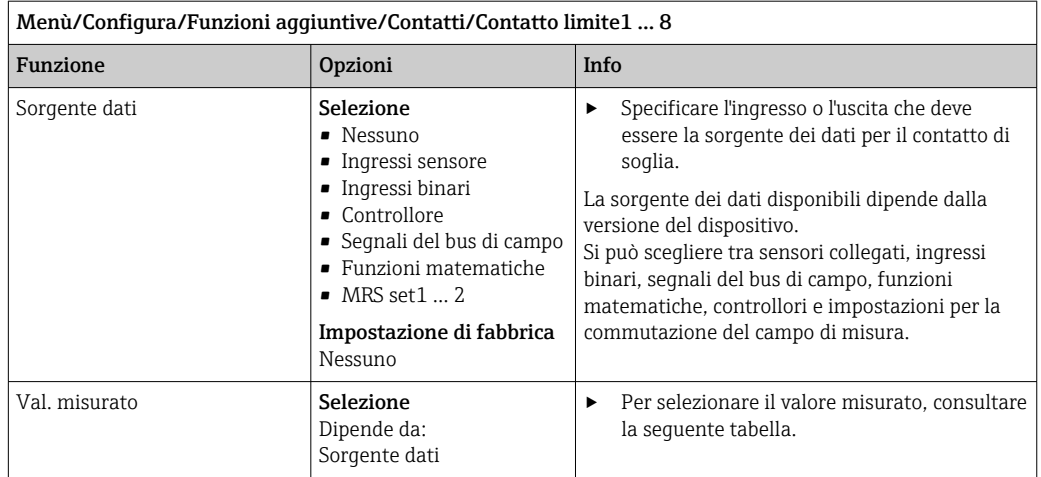

# Val. misurato *in base alla* Sorgente dati

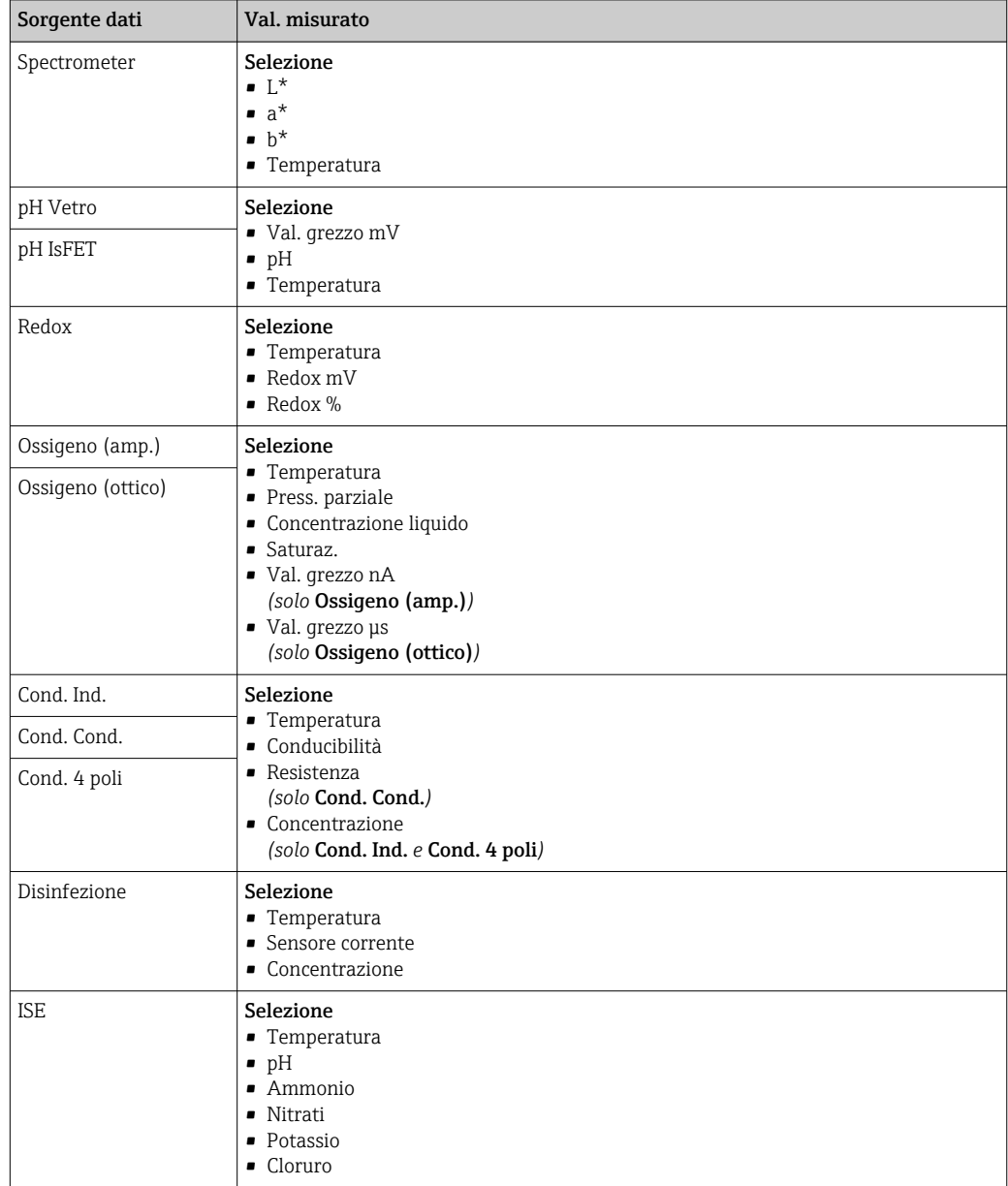

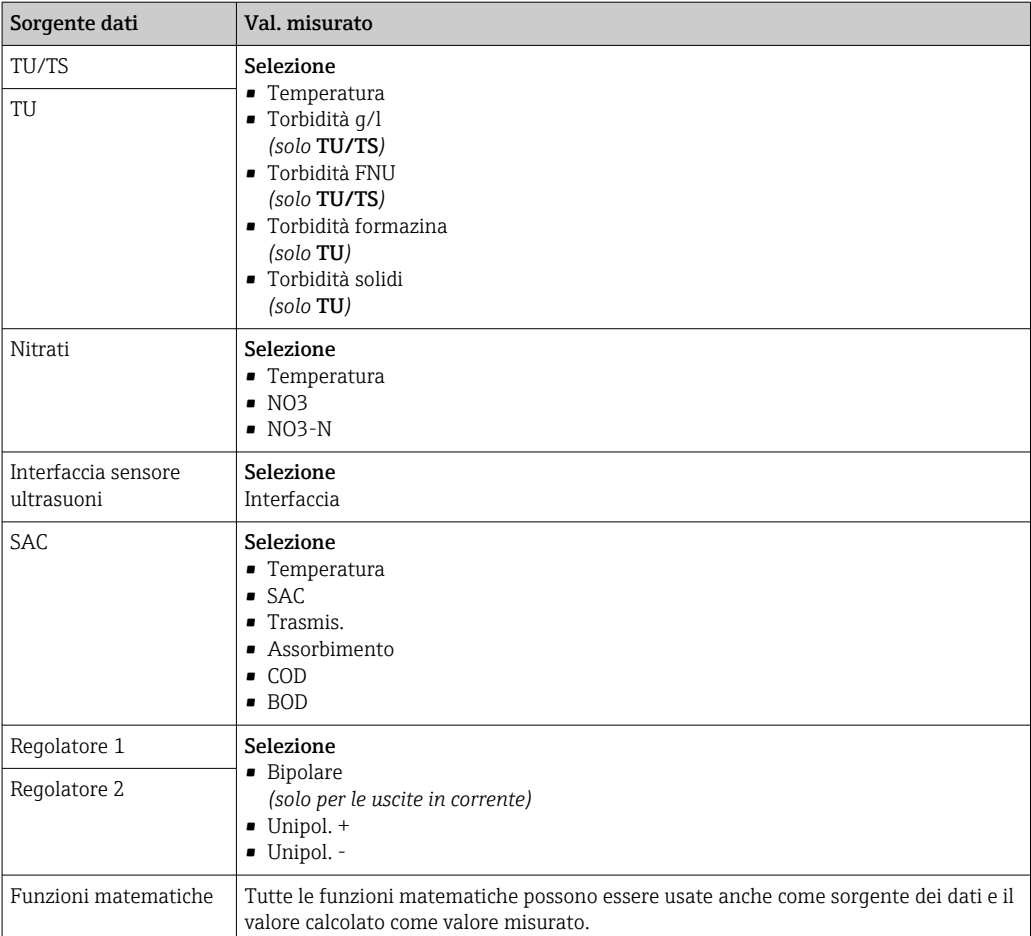

Si può monitorare la variabile regolata assegnandola a un contatto di soglia (ad  es. configurando un allarme tempo di dosaggio).

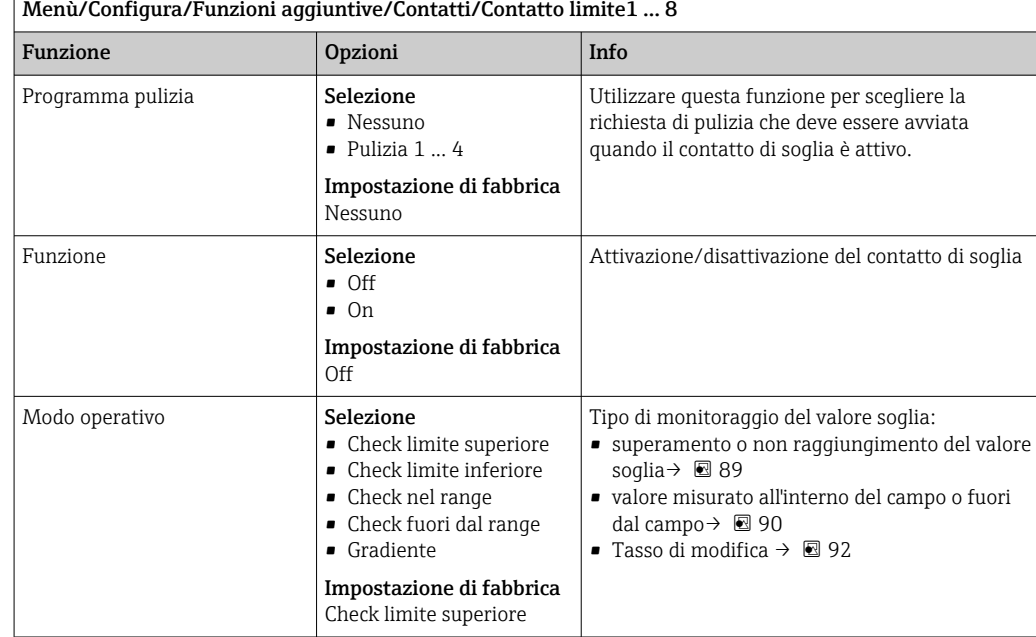

<span id="page-101-0"></span>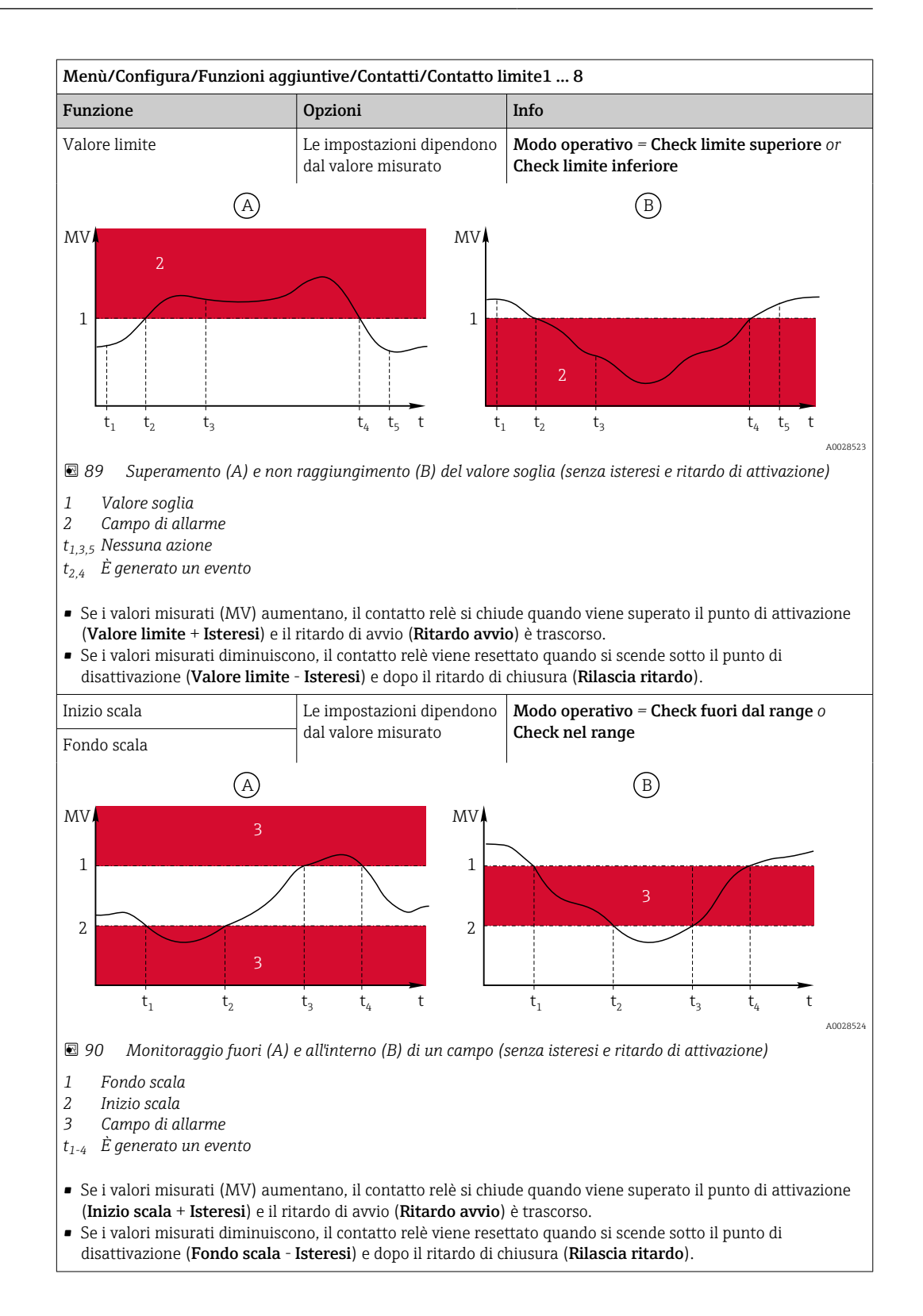

<span id="page-102-0"></span>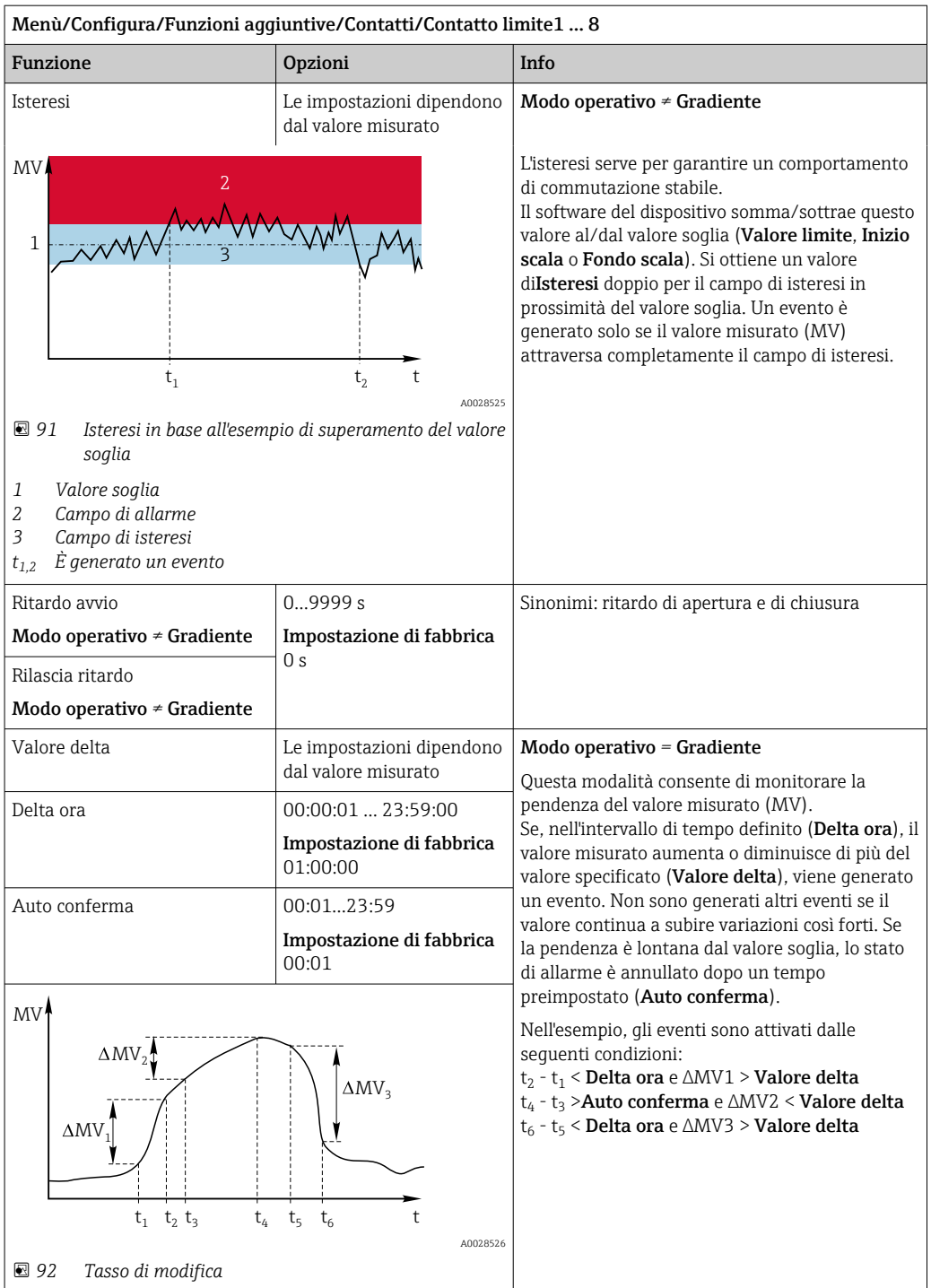

# 10.6.2 commutazione a tempo

Un commutatore a tempo fornisce un valore di processo binario controllato in base al tempo. Questo può essere usato come sorgente dalla funzione matematica "Formula".

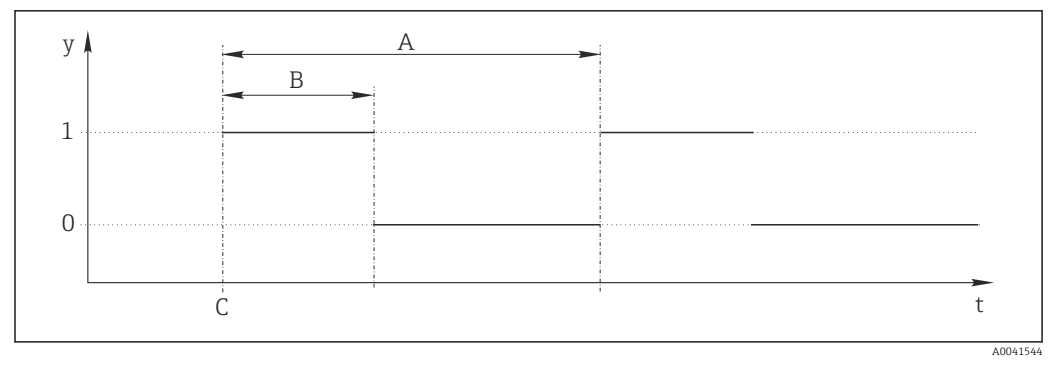

 *93 Schema del segnale di un commutatore a tempo*

- *t Linea temporale*
- *y Livello del segnale (1 = on, 0 = off)*
- *A Periodo*
- *B Durata del segnale*
- *C Start time (*Data avvio*,* Ora inizio*)*

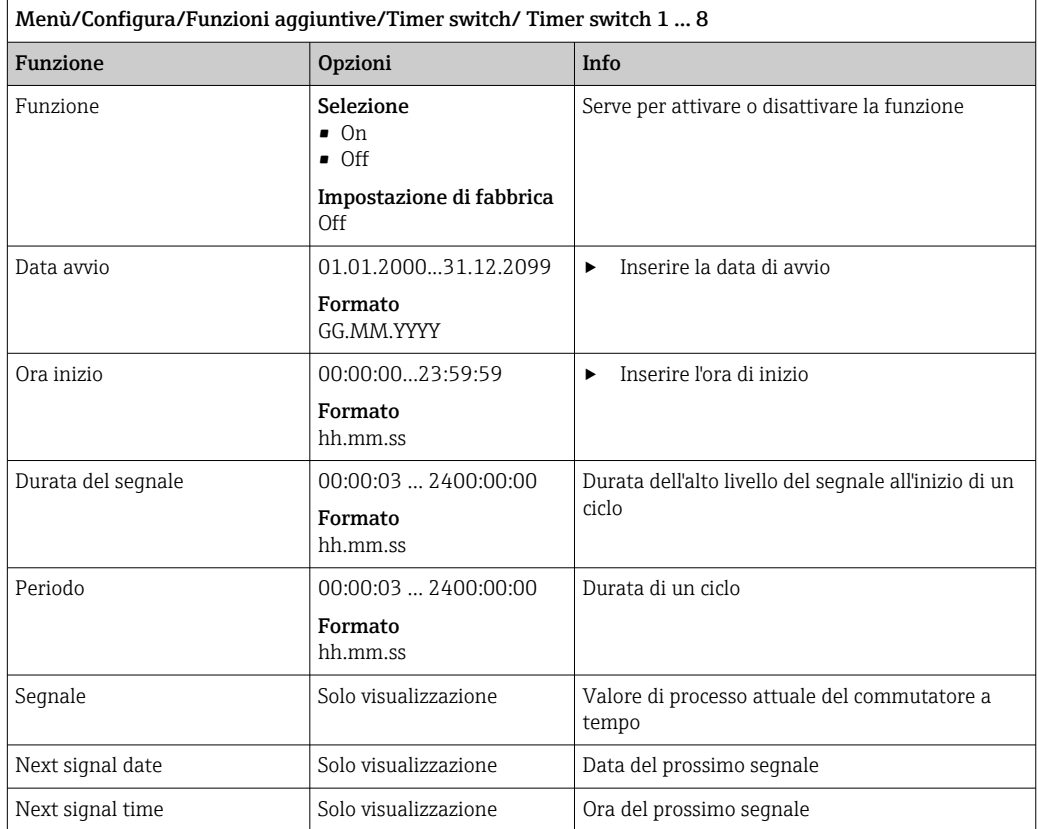

#### Esempio 1: setpoint basato sul tempo per un termoregolatore

La temperatura dovrebbe aumentare a 21 °C dalle ore 08:00 di ogni giorno e poi passare a 23 °C per 5 ore dalle 12:00. La temperatura dovrebbe essere controllata in modo che ritorni a 18 °C dalle ore 17.00. A tal fine, vengono definiti due commutatori a tempo utilizzati in una funzione matematica MF1: Formula. Utilizzando la funzione matematica, è quindi disponibile un setpoint di temperatura analogico per un regolatore.

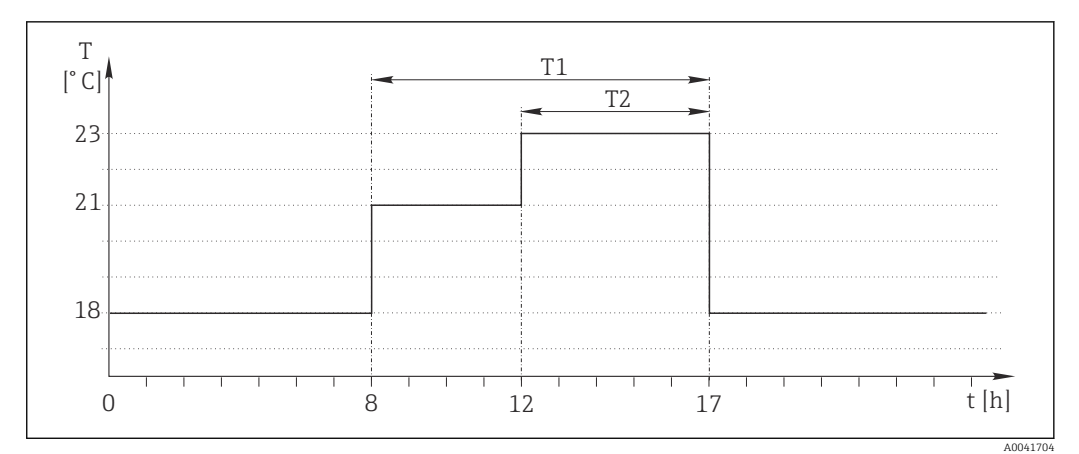

 *94 Controllo della temperatura basato sul tempo*

1. Programmare Timer switch 1 (T1):

- $\blacksquare$  Data avvio = 01.01.2020
- $\bullet$  Ora inizio = 08:00:00
- $\bullet$  Durata del segnale = 09:00:00
- $\blacksquare$  Periodo = 24:00:00

2. Definire Timer switch 2 (T2):

- $\blacksquare$  Data avvio = 01.01.2020
- $\bullet$  Ora inizio = 12:00:00
- Durata del segnale =  $05:00:00$
- $\blacksquare$  Periodo = 24:00:00

3. Creare la funzione matematica Formula.

#### Menù/Configura/Funzioni aggiuntive/Funzioni matematiche

- MF1: Formula
- $\blacksquare$  Insequimento = On
- Sorgente  $A =$  Timer switch 1
- Sorgente  $B =$  Timer switch 2
- Formula =  $18.0 + 3*NUM(A) + 2*NUM(B)$

Spiegazione: NUM converte il valore logico in un valore numerico consentendo la moltiplicazione.

- 3\*NUM(A) risulta nel valore 3,0 dalle 08:00 alle 17:00 e nel valore 0,0 al di fuori di questo periodo di tempo.
- 2\*NUM(B) risulta nel valore 2,0 dalle 12:00 alle 17:00 e nel valore 0,0 al di fuori di questo periodo di tempo.

La formula fornisce quindi uno di questi valori analogici a seconda dell'ora: 18,0, 21,0 o 23,0. Questo valore analogico può essere utilizzato come setpoint per un termoregolatore.

#### Esempio 2: condizione basata sul tempo

Una pompa dovrebbe accendersi (tramite un relè) per 10 minuti ogni 2 ore. Questo vale solo se il valore del pH è inferiore a 4,0.

1. Programmare Timer switch 1:

- $\blacksquare$  Data avvio = 01.01.2020
- $\bullet$  Ora inizio = 00:00:00
- $\blacksquare$  Durata del segnale = 00:10:00
- $\blacksquare$  Periodo = 02:00:00

2. Creare la funzione matematica Formula.

#### Menù/Configura/Funzioni aggiuntive/Funzioni matematiche

- MF1: Formula
- $\blacksquare$  Insequimento = On
- Sorgente  $A =$  Timer switch 1
- **Sorgente B** = valore del pH di un ingresso pH Memosens
- Formula =  $A$  AND( $B < 4.0$ )

3. Utilizzare la formula come sorgente dati di un relè.

Menù/Configura/Uscite/Relè[x:y]

- Funzione = Formula
- $\blacksquare$  Modo operativo = Segnale statico
- Sorgente dati =  $MF1: Formula$

La formula fornisce un valore logico (VERO o FALSO) ed è quindi adatta ad attivare un relè direttamente in modalità operativa statica. Il Timer switch 1 fornisce un valore VERO per 10 minuti ogni 2 ore ma solo se, nel contempo, il valore del pH è sceso al di sotto di 4.

## 10.6.3 Controllore

#### Struttura del controllore nella rappresentazione di Laplace

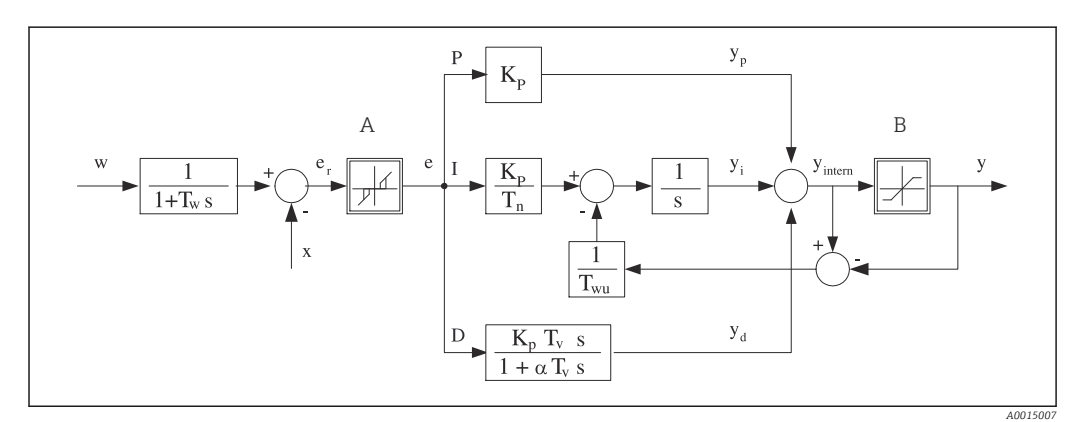

 *95 Diagramma a blocchi della struttura del controllore*

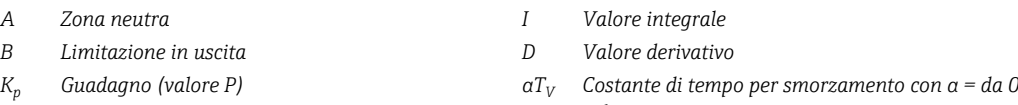

- *T<sup>n</sup> Tempo di azione integrale (valore I) e Scostamento del controllo*
- *T<sup>v</sup> Tempo di azione derivativa (valore D) w Soglia*

*P Valore proporzionale*

*T<sup>w</sup> Costante di tempo per lo smorzamento del setpoint*

*Twu Costante di tempo per feedback antioscillazione y Variabile regolata*

- *a 1*
- 
- 
- *x Variabile controllata*
- La struttura del controllore del dispositivo prevede lo smorzamento del setpoint all'ingresso per evitare modifiche non corrette della variabile regolata se varia il setpoint. La differenza tra setpoint w e variabile controllata (valore misurato) X produce uno scostamento del controllo che è filtrato da una zona neutra.

La zona neutra è usata per sopprimere gli scostamenti del controllo (e) troppo piccoli. Lo scostamento del controllo così filtrato è trasferito quindi al controllore PID attuale, che lo suddivide in 3 parti in base ai valori P (proporzionali), I (integrali) e D (derivativi) (dall'alto al basso). La sezione integrale (intermedia) comprende anche un meccanismo antioscillazione per limitare l'integratore. Alla sezione D si aggiunge un filtro passa basso per smorzare i termini D pesanti nella variabile regolata. La somma delle 3 sezioni è la viarabile regolata interna del controllore che è limitata in base alle impostazioni (per PID-2s a -100…+100%).

Il grafico non riporta un filtro a valle, usato per limitare la velocità di modifica della variabile regolata (configurabile nel menu in Max gradiente y).

Nel menu non si configura il guadagno  $\boldsymbol{\mathrm{K_p}}$ . Si configura invece il valore reciproco, la banda proporzionale  $X_p$  (K<sub>p</sub> = 1/X<sub>p</sub>).

#### Configurazione dei parametri

Prendere le seguenti decisioni per configurare un controllore:

- $\bullet$  (1) A quale tipo di processo si può assegnare il proprio processo?  $\rightarrow$  **Tipo processo**
- (2) La variabile misurata (variabile controllata) deve poter essere influenzata in una direzione o in entrambe? Controllore monodirezionale o bidirezionale.  $\rightarrow$  Tipo regolatore
- (3) Quale dovrebbe essere la variabile controllata (sensore, valore misurato)?  $\rightarrow$  Variab. controllata
- (4) Una variabile di disturbo deve essere attiva all'uscita del controllore?  $\rightarrow$  Variab. disturbo
- (5) Specificare i parametri per il controllore:
	- Setpoint,  $\rightarrow$  Setpoint
	- Zona neutra,  $\rightarrow$  Xn
	- Banda proporzionale,  $\rightarrow$  Xp
	- **Tempo di azione integrale (valore I),**  $\rightarrow$  **Tn**
	- Tempo di azione derivativa (valore D)  $\rightarrow$  Tv
- (6) Come dovrebbe comportarsi il controllore in casi di hold (errore di misura, sostituzione del sensore, pulizia, ecc.)?
	- Mettere in pausa o continuare con il dosaggio? →Modo Hold/Variabile manipolata
	- Al termine di un hold, continuare o riavviare il loop di controllo (influenza il valore I)? →Modo Hold/Stato
- (7) Come dovrebbe innescarsi l'attuatore?
	- Unipol. +: assegnare questa impostazione all'uscita per un attuatore che possa aumentare il valore misurato.
	- Unipol. -: assegnare questa impostazione all'uscita per un attuatore che possa diminuire il valore misurato.
- Bipolare: selezionare questa impostazione se si deve trasmettere la variabile regolata mediante una sola uscita in corrente (campo suddiviso).
- (8) Configurare le uscite e attivare il controllore.

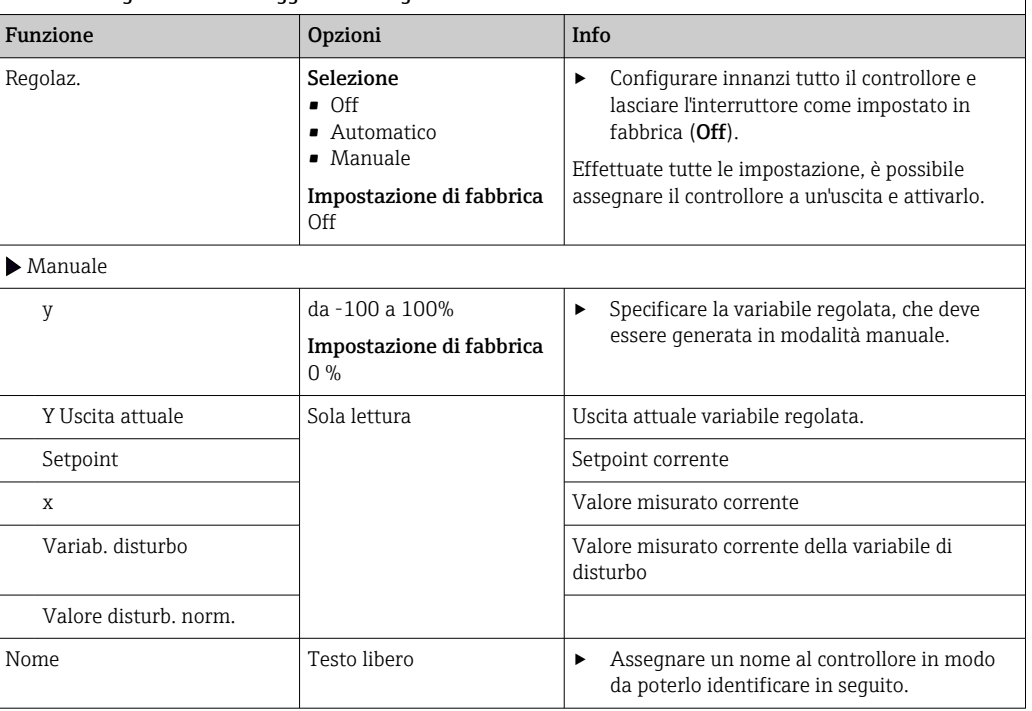

## Menù/Configura/Funzioni aggiuntive/Regolatore 1 ... 2

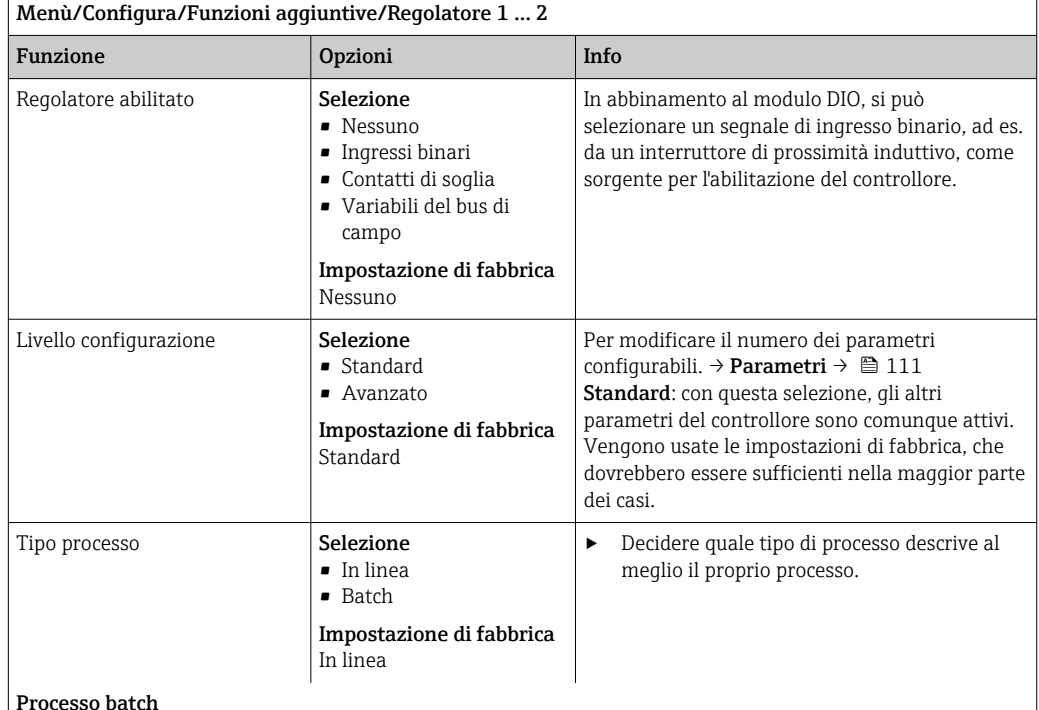

Il fluido è contenuto in un sistema chiuso.

Il compito del sistema di controllo è quello di dosare in modo tale che il valore misurato (variabile controllata) cambi, passando dal valore iniziale al valore di riferimento. Non è più necessario proseguire con il dosaggio quando è raggiunto il setpoint e il sistema è stabile. Se si supera il valore di riferimento, un sistema di controllo bidirezionale può compensare tale valore. Nel caso di sistemi di controllo discontinui bidirezionali, si usa/si configura una zona neutra per eliminare le oscillazioni attorno al setpoint.

#### Processo in linea

In un processo in linea, il sistema di controllo funziona con il fluido che circola nel processo. In questo caso il controllore ha il compito di utilizzare la variabile regolata per impostare un rapporto della miscela tra il fluido e l'agente di dosaggio in modo che la variabile misurata risultante corrisponda al setpoint. Le proprietà e il volume del flusso di fluido possono cambiare in qualsiasi momento e il controllore deve reagire a tali cambiamenti su base continua. Se la portata e il fluido rimangono costanti, la variabile regolata può anche assumere un valore fisso una volta che il processo sia stato regolato. Poiché il processo di controllo non "termina" mai qui, ci si riferisce a questo tipo di controllo indicandolo come controllo continuo.

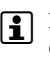

 Nella pratica è spesso possibile trovare una combinazione di questi due tipi di processo: il processo semi-continuo. In base al rapporto tra il flusso e il volume del recipiente, tale combinazione si comporta come un processo batch o come un processo in linea.

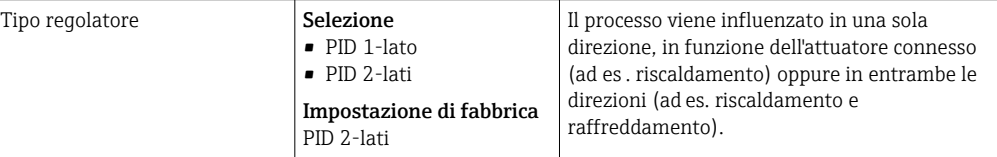

Un controllore bilaterale può generare in uscita una variabile manipolata nel campo -100%  ... +100%  , il che significa che la variabile manipolata è bipolare. La variabile regolata è positiva se il controllore deve aumentare il valore di processo. In caso di un controllore P puro, questo significa che il valore della variabile controllata x è inferiore al setpoint w. D'altro canto la variabile regolata è negativa se il valore di processo deve essere diminuito. Il valore di x è superiore al setpoint w.

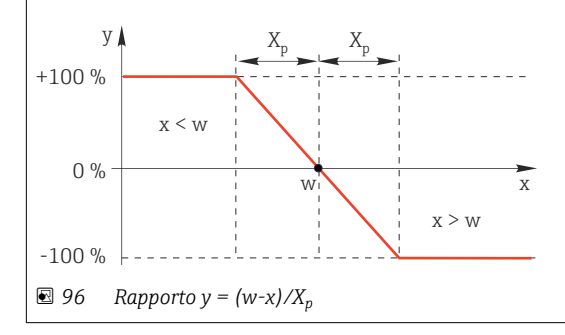
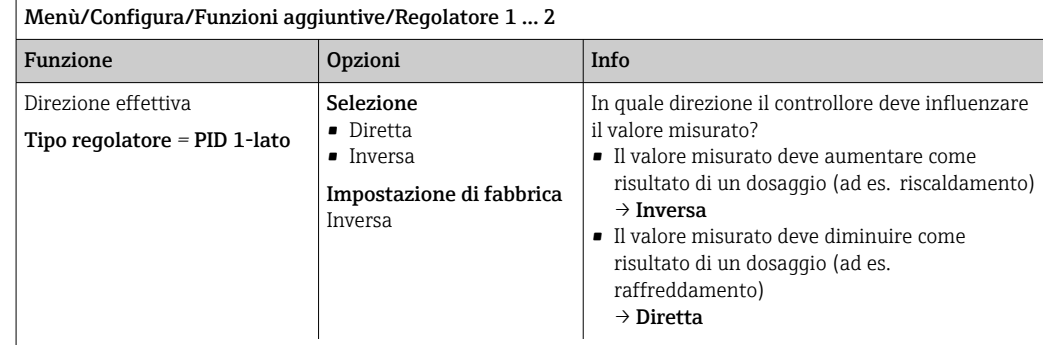

Un controllore monolaterale gestisce una variabile manipolata unipolare, ossia  può influenzare il processo in una sola direzione.

Inversa: se il controllore deve aumentare il valore di processo, impostare questa opzione come direzione effettiva. Il controllore si attiva quando il valore di processo è troppo basso (campo A).

Diretta: con questa direzione dell'azione, il controllore si comporta come un "controllore verso il basso". Si attiva quando il valore di processo (ad es.  la temperatura) è troppo alto (campo B).

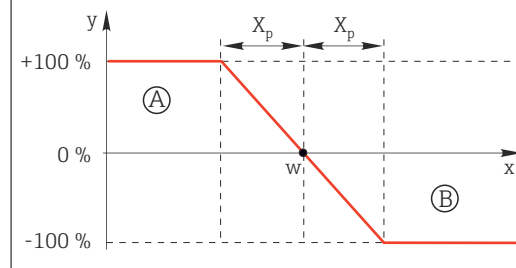

 *97 Rosso: sovrapposizione tra le curve di due controllori monodirezionali.*

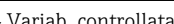

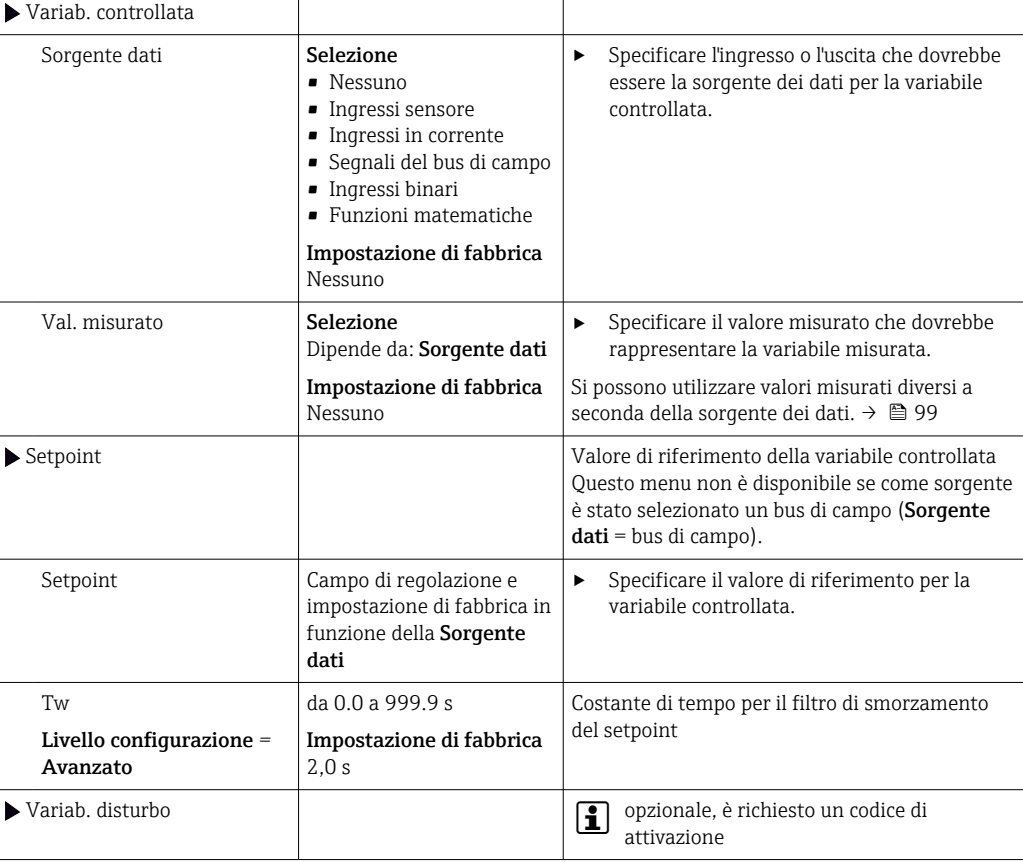

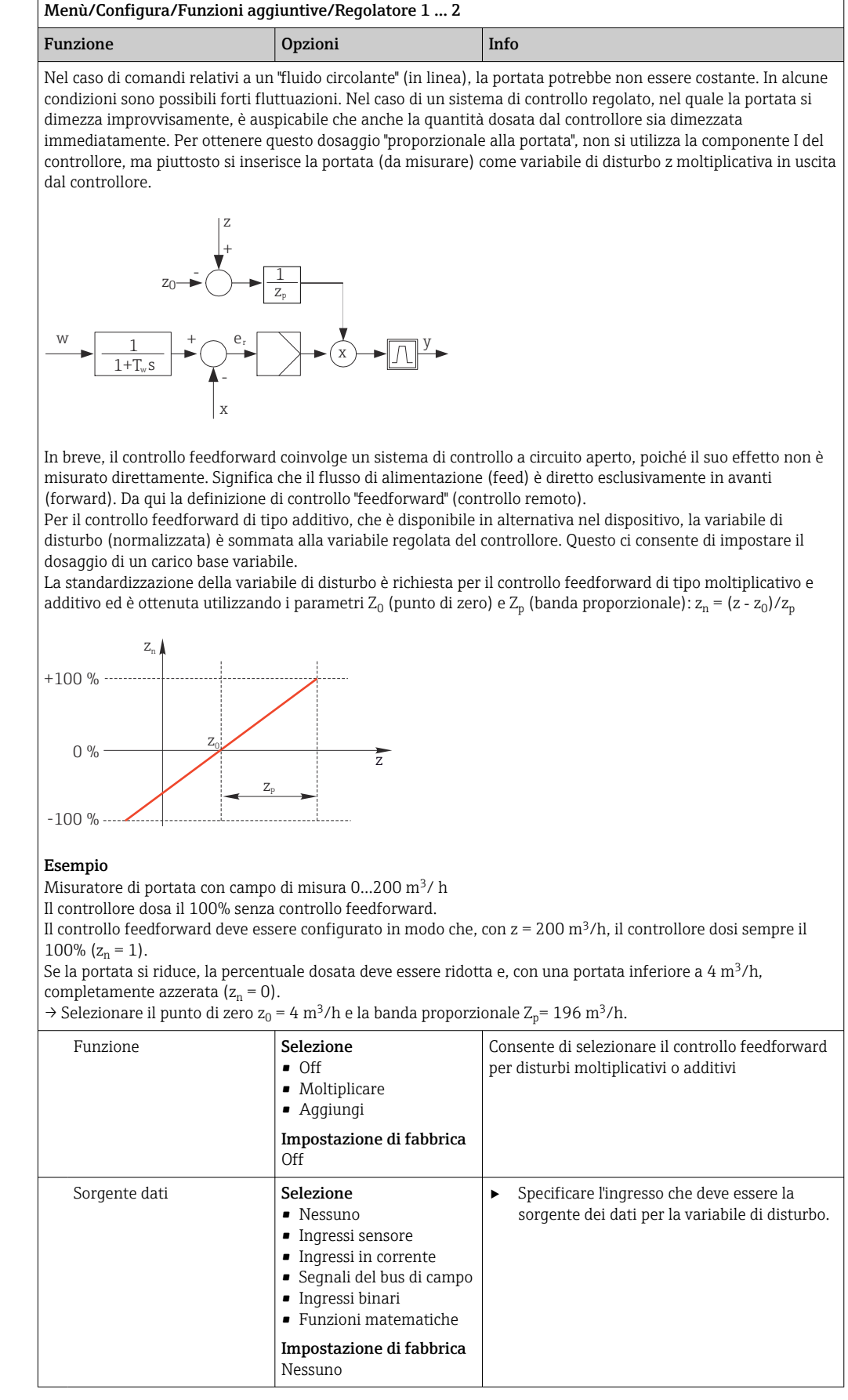

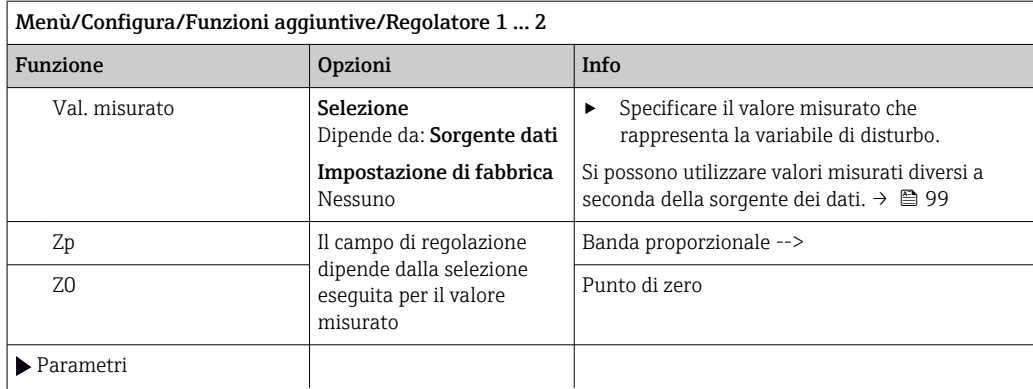

Il controllore PID del sistema Liquiline è stato implementato in formato strutturale seriale, ossia  comprende i seguenti parametri:

• Tempo di azione integrale  $T_n$ 

 $\bullet$  Tempo di azione derivativa  $\ddot{T}_v$ 

• Banda proporzionale  $X_n$ 

Livello configurazione = Avanzato: con questo livello di configurazione si può impostare anche:

- $\bullet$  Costante di tempo T<sub>wu</sub>
- Costante di tempo α
- $\bullet$  Larghezza della zona neutra  $X_n$
- $\bullet$  Larghezza del campo di isteresi della zona neutra  $X_{\text{Hyst}}$
- Orario dell'orologio del controllore

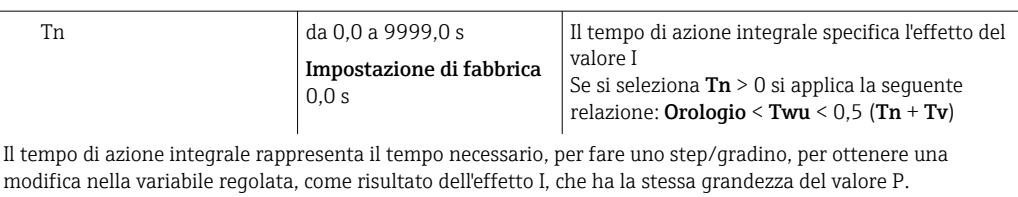

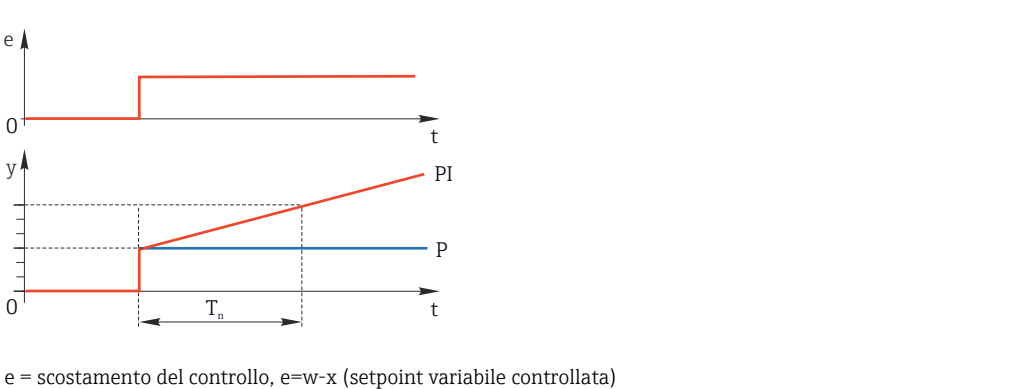

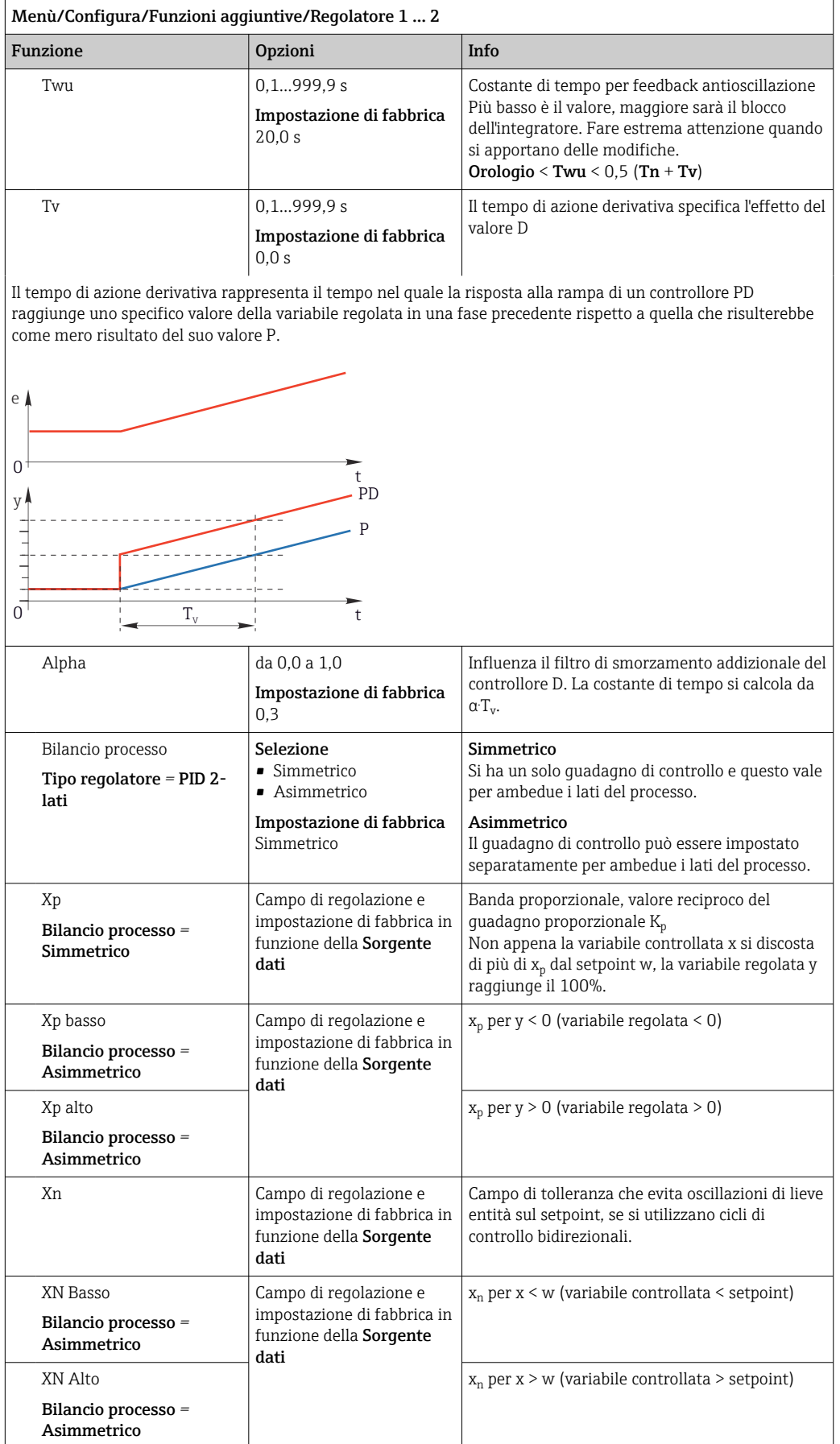

Menù/Configura/Funzioni aggiuntive/Regolatore 1 ... 2

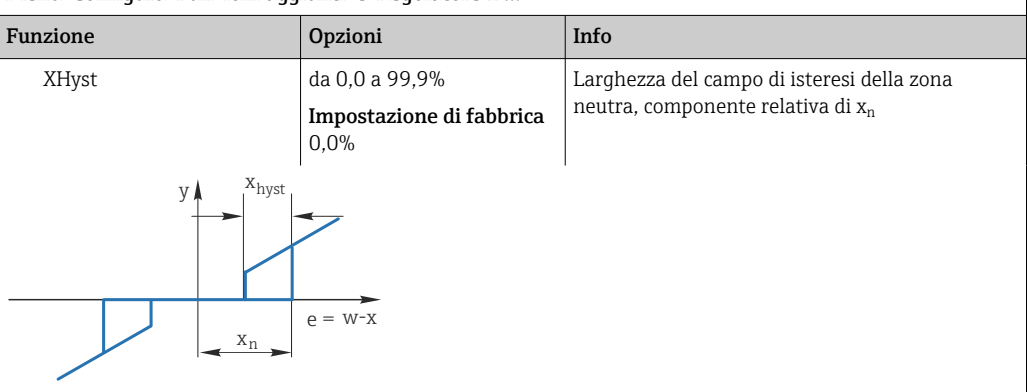

Il grafico illustra la variabile regolata (con un controllore P puro) rispetto allo scostamento del controllo e (setpoint meno variabile controllata). Scostamenti del controllo molto bassi sono impostati a zero. Scostamenti del controllo > x<sub>n</sub> sono elaborati "in modo normale". Tramite x<sub>hyst</sub> è possibile configurare un'isteresi per eliminare le oscillazioni ai margini.

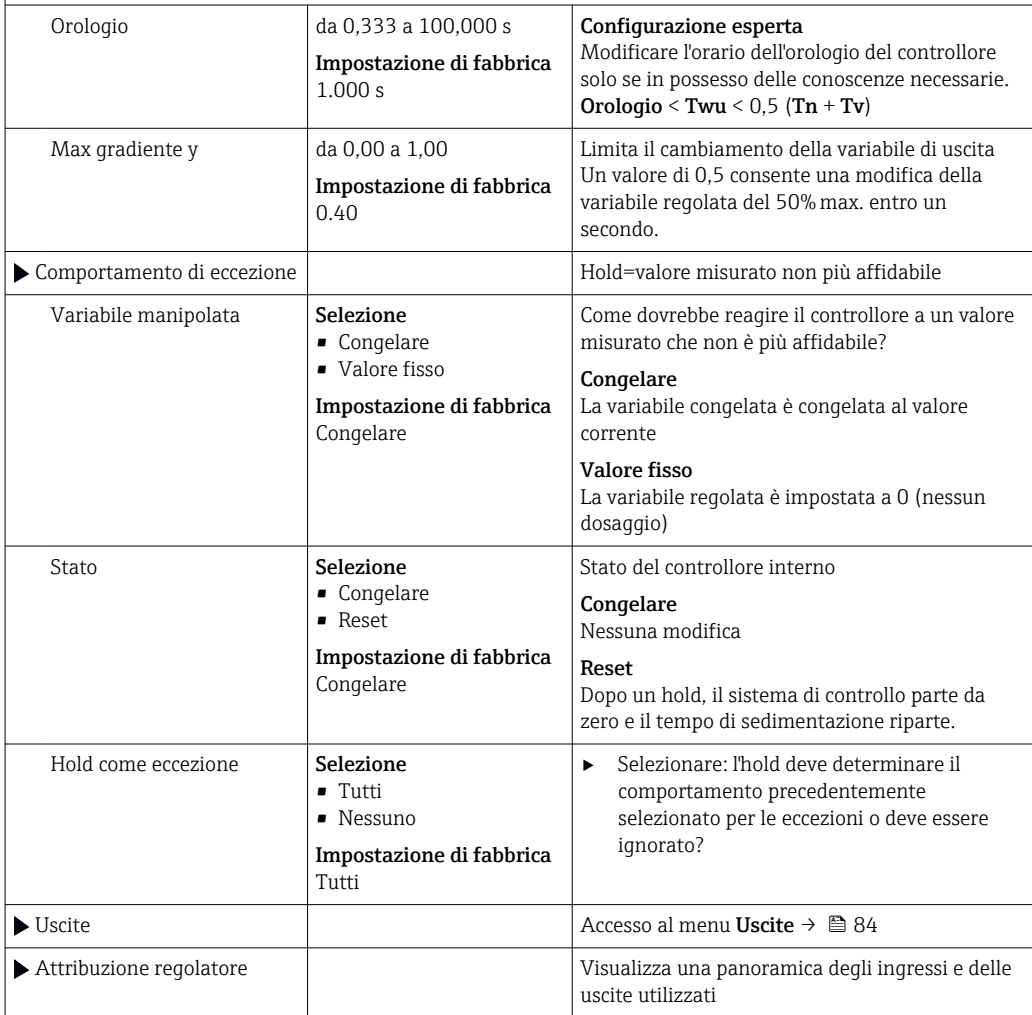

### 10.6.4 Programmi di pulizia

#### **AATTENZIONE**

#### Mancata chiusura dei programmi durante gli interventi di manutenzione.

Rischio di lesioni dovuto al fluido o al detergente.

- ‣ Chiudere gli eventuali programmi attivi.
- ‣ Commutare alla modalità di service.
- ‣ Se si controlla la funzione di pulizia quando la pulizia è in corso, indossare indumenti, occhiali e guanti di protezione o prevedere altre misure adatte per proteggersi.

#### Tipi di pulizia

Si possono selezionare i seguenti tipi di pulizia:

- Pulizia standard
- ChemoClean
- ChemoClean Plus

Stato pulizia: indica se il programma di pulizia è attivo. Questo è solo a scopo H informativo.

#### Selezione del tipo di pulizia

- 1. Menù/Configura/Funzioni aggiuntive/Pulizia: selezionare un programma di pulizia.
	- $\rightarrow$  Si possono configurare 4 diversi tipi di pulizia e assegnarli separatamente agli ingressi.

2. Tipo pulizia: per ogni programma di pulizia decidere quale tipo di pulizia eseguire.

#### Pulizia standard

La pulizia standard comprende una pulizia del sensore con aria compressa, come eseguita con il sensore ionoselettivo CAS40D (connessione dell'unità di pulizia per  $\rightarrow$   $\approx$  43CAS40D) o un risciacquo con acqua, a titolo di esempio.

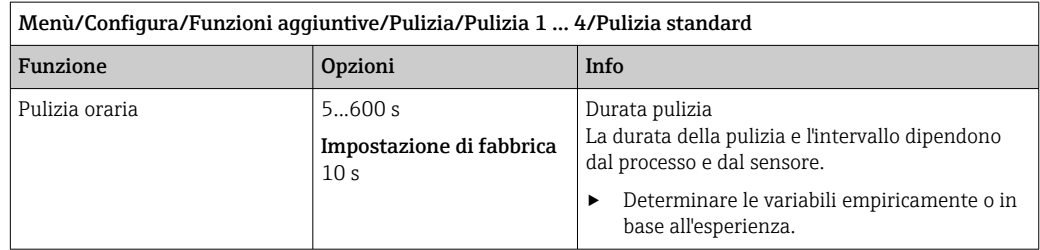

 $\triangleright$  Definire il ciclo di pulizia →  $\triangleq$  117.

#### Chemoclean

Per la pulizia dei sensori, un esempio è l'uso dell'iniettore CYR10B , ad es. con CYA112 (connessione CYR10B $\rightarrow$   $\blacksquare$  43).

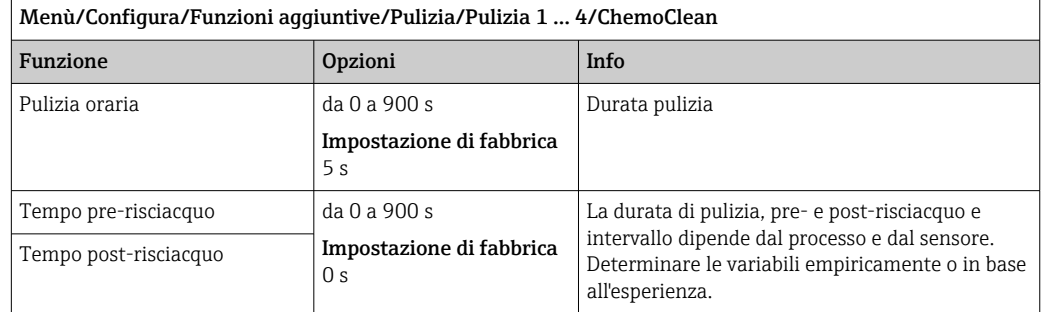

#### Chemoclean Plus

Un esempio è l'uso dell'iniettore CYR10B in combinazione con Cleanfit Control CYC25 per la pulizia automatica di sensori da 12 mm in armature retrattili pneumatiche (connessione CYC25, v. Istruzioni di funzionamento CYC25, BA01436C).

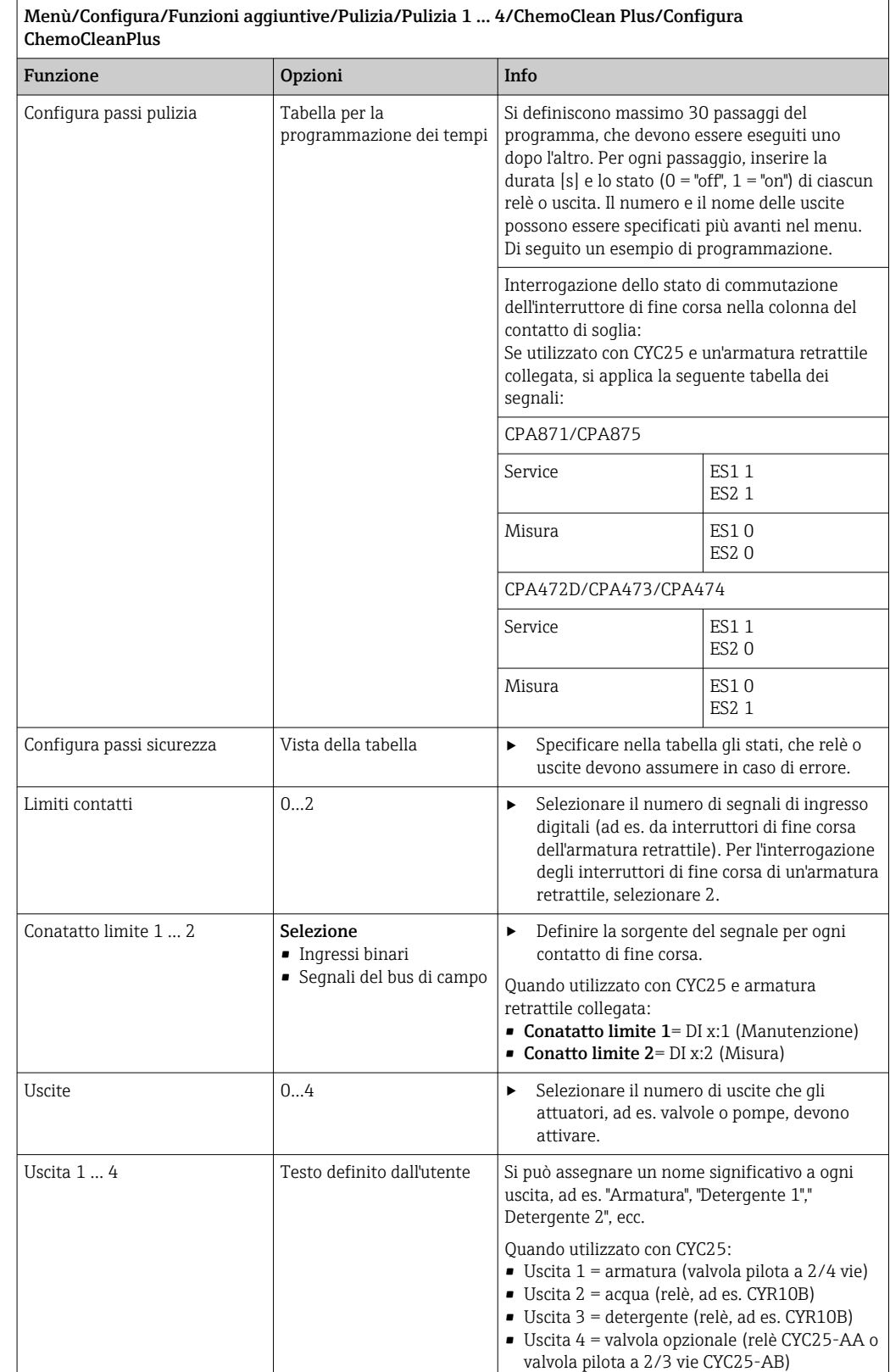

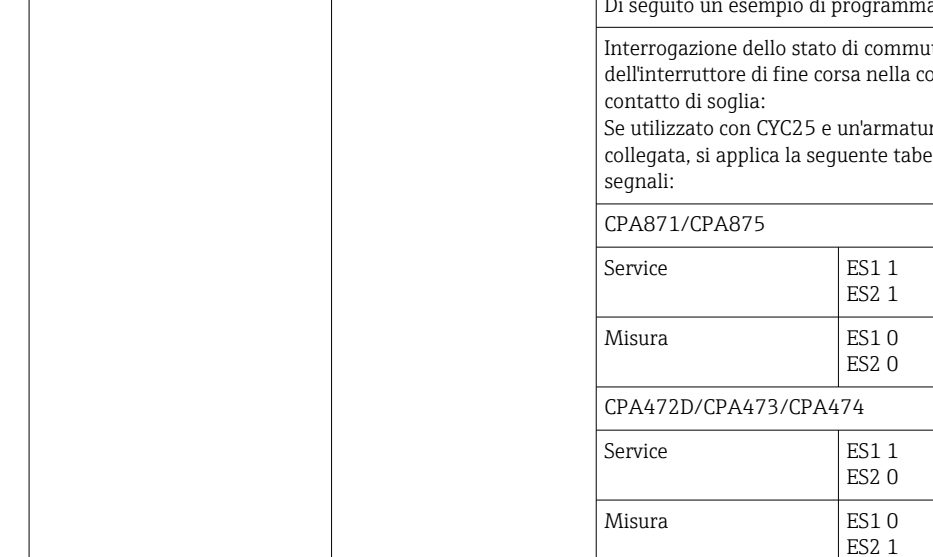

L'armatura retrattile pneumatica, ad es. CPA87x, è attivata dall'aria compressa mediante una valvola a due vie. Di conseguenza, l'armatura assume la posizione "Misura" (sensore nel liquido) o la posizione "Manutenzione" (sensore nella camera di pulizia). Fluidi come acqua o detergenti sono forniti mediante valvole o pompe. Lo stato è qui: sia 0 (= "off" o "chiuso"), sia  $1$  (="on" o "aperto").

*Esempio di programmazione: Pulizia regolare con acqua e due detergenti*

| Passaggio      | Contatto di soglia | Durata [s] | Armatura<br>CPA87x | Acqua          | Detergent<br>e 1 | Detergent<br>e 2 |
|----------------|--------------------|------------|--------------------|----------------|------------------|------------------|
| 1              | <b>ES11</b>        | 5          | $\mathbf{1}$       | $\mathbf{1}$   | $\overline{0}$   | $\mathbf{0}$     |
| $\overline{2}$ | <b>ES2 1</b>       | 5          | $\mathbf{1}$       | $\mathbf{1}$   | $\overline{0}$   | $\Omega$         |
| 3              | $\mathbf{0}$       | 30         | $\mathbf{1}$       | $\mathbf{1}$   | $\overline{0}$   | $\mathbf{0}$     |
| 4              | $\mathbf{0}$       | 5          | $\mathbf{1}$       | $\mathbf{1}$   | $\mathbf{1}$     | $\overline{0}$   |
| 5              | $\mathbf{0}$       | 60         | $\mathbf{1}$       | $\overline{0}$ | $\overline{0}$   | $\mathbf{0}$     |
| 6              | $\mathbf{0}$       | 30         | $\mathbf{1}$       | $\mathbf{1}$   | $\overline{0}$   | $\overline{0}$   |
| 7              | $\mathbf{0}$       | 5          | $\mathbf{1}$       | $\mathbf{1}$   | $\overline{0}$   | $\mathbf{1}$     |
| 8              | $\Omega$           | 60         | $\mathbf{1}$       | $\overline{0}$ | $\overline{0}$   | $\Omega$         |
| 9              | $\mathbf{0}$       | 30         | $\mathbf{1}$       | $\mathbf{1}$   | $\overline{0}$   | $\mathbf{0}$     |
| 10             | <b>ES10</b>        | 5          | $\overline{0}$     | $\mathbf{1}$   | $\overline{0}$   | $\overline{0}$   |
| 11             | <b>ES20</b>        | 5          | $\overline{0}$     | $\mathbf{1}$   | $\overline{0}$   | $\mathbf{0}$     |
| 12             | $\mathbf{0}$       | 5          | $\overline{0}$     | $\overline{0}$ | $\overline{0}$   | $\overline{0}$   |

*Esempio di programmazione: Pulizia regolare con acqua, un detergente e valvola addizionale all'uscita della camera di pulizia dell'armatura (acqua di tenuta)*

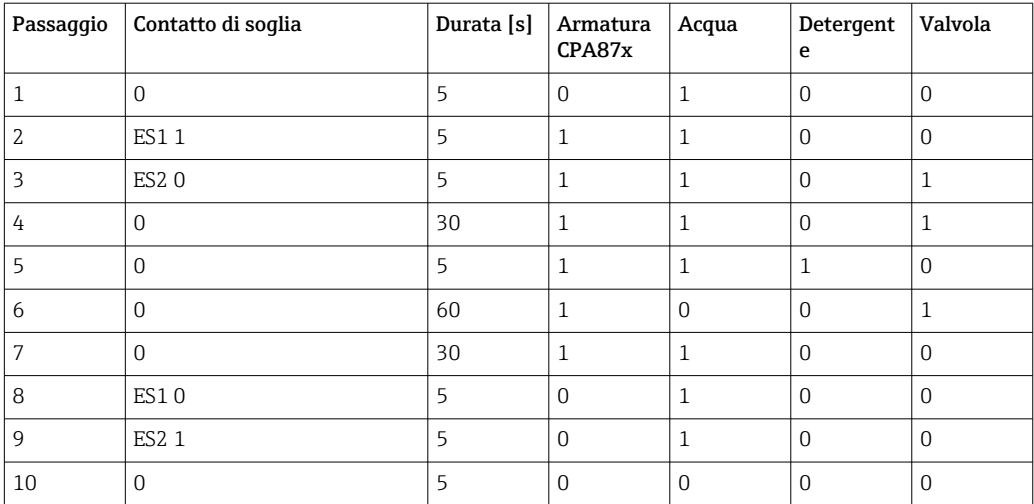

### <span id="page-116-0"></span>Definizione del ciclo di pulizia

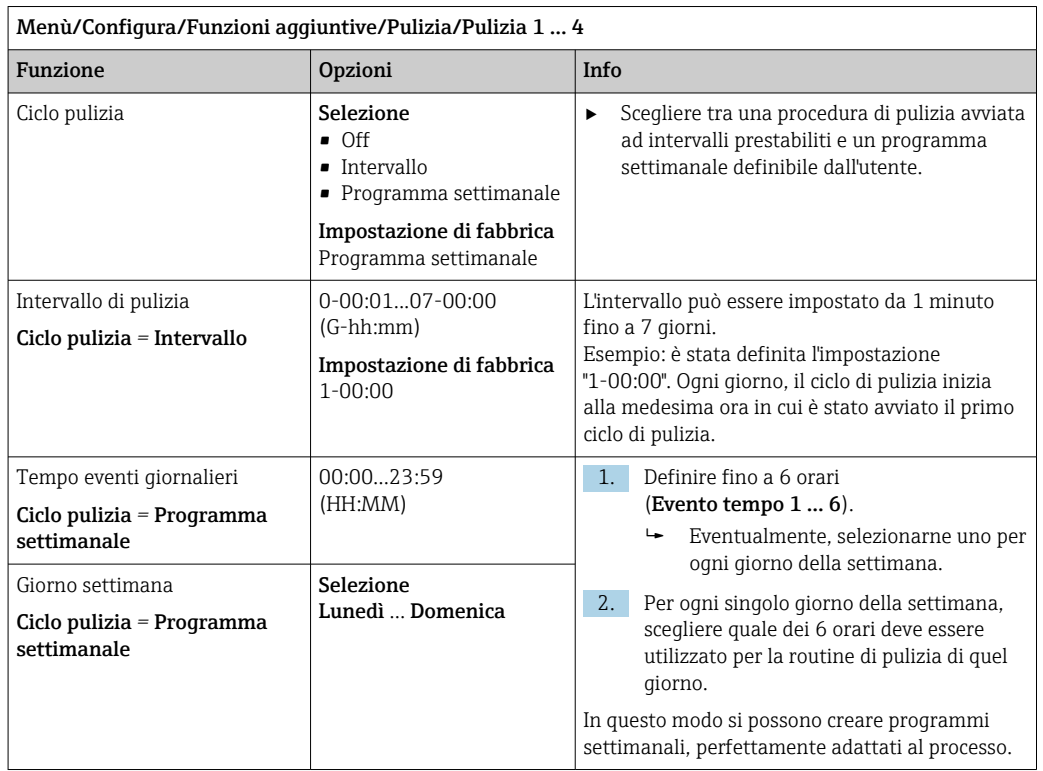

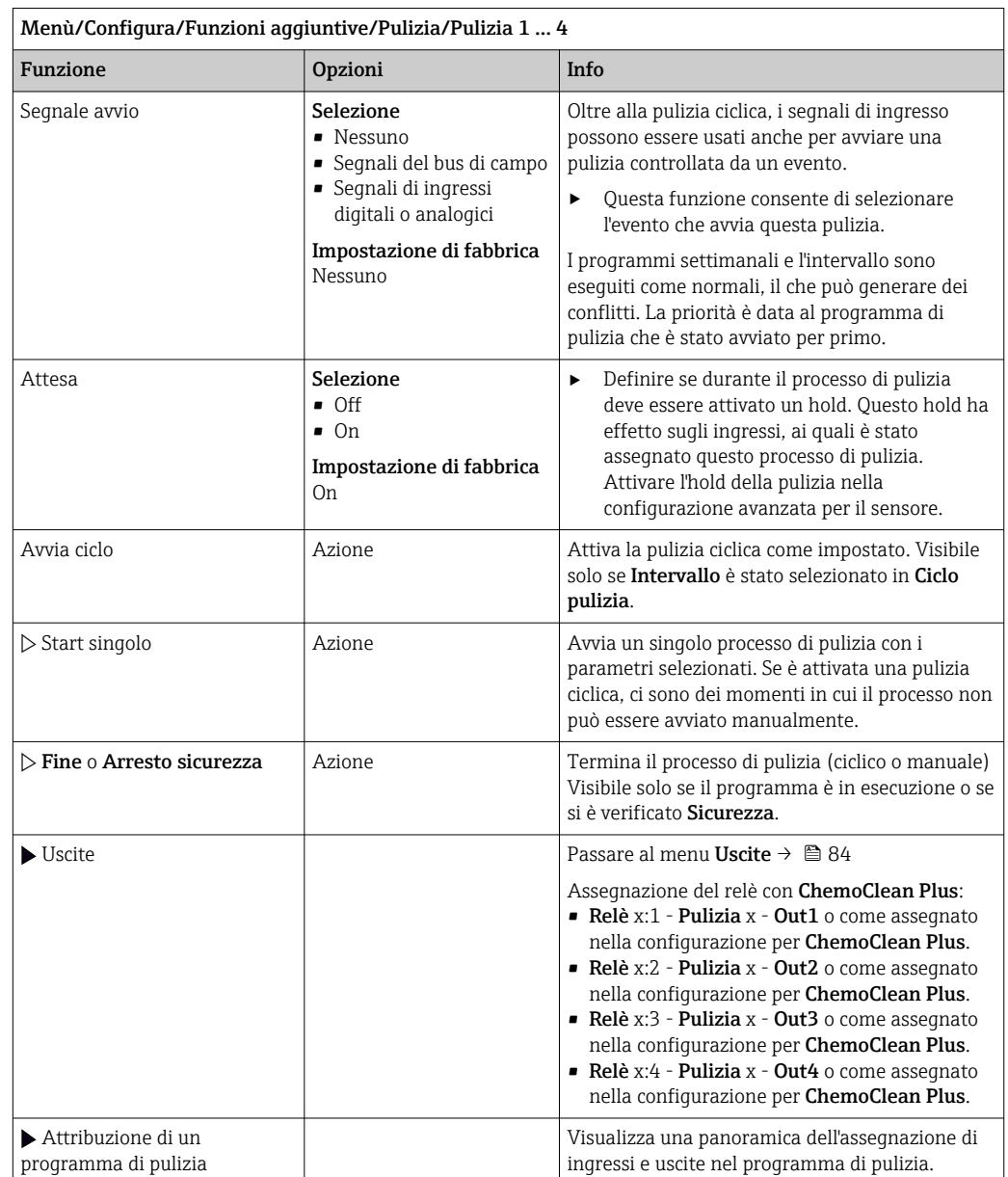

#### Altre impostazioni e pulizia manuale

#### 10.6.5 Funzioni matematiche

Oltre ai valori di processo "reali", trasmessi da sensori fisici o ingressi analogici collegati, si possono calcolare anche un massimo di 8 valori di processo "virtuali" utilizzando le funzioni matematiche.

I valori di processo "virtuali" possono essere:

- Trasmessi mediante un'uscita in corrente o un bus di campo
- Usati come variabile controllata
- Assegnati come variabili misurate per un contatto di soglia
- Usati come variabile misurata per attivare la pulizia
- Visualizzati nei menu di misura definiti dall'utente

#### Differenza

Si possono sottrarre i valori misurati di due sensori e utilizzare il risultato per rilevare misure non corrette, a titolo di esempio.

Per calcolare una differenza, si devono utilizzare i due valori misurati con la stessa unità ingegneristica.

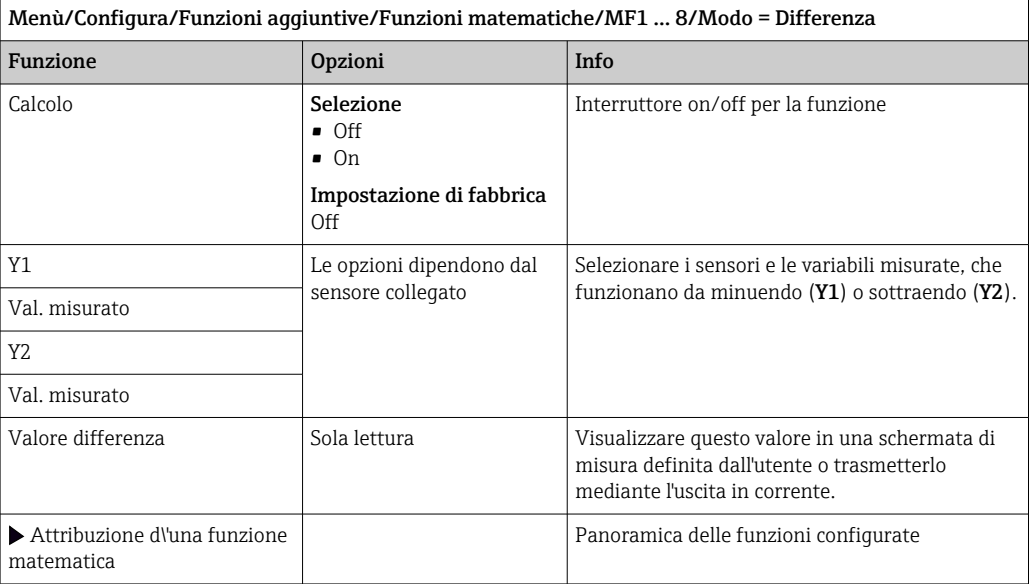

#### Valore ridondante

Utilizzare questa funzione per monitorare due o tre sensori con misure ridondanti. La media aritmetica dei due valori misurati più vicini è calcolata e restituita in uscita come valore ridondante.

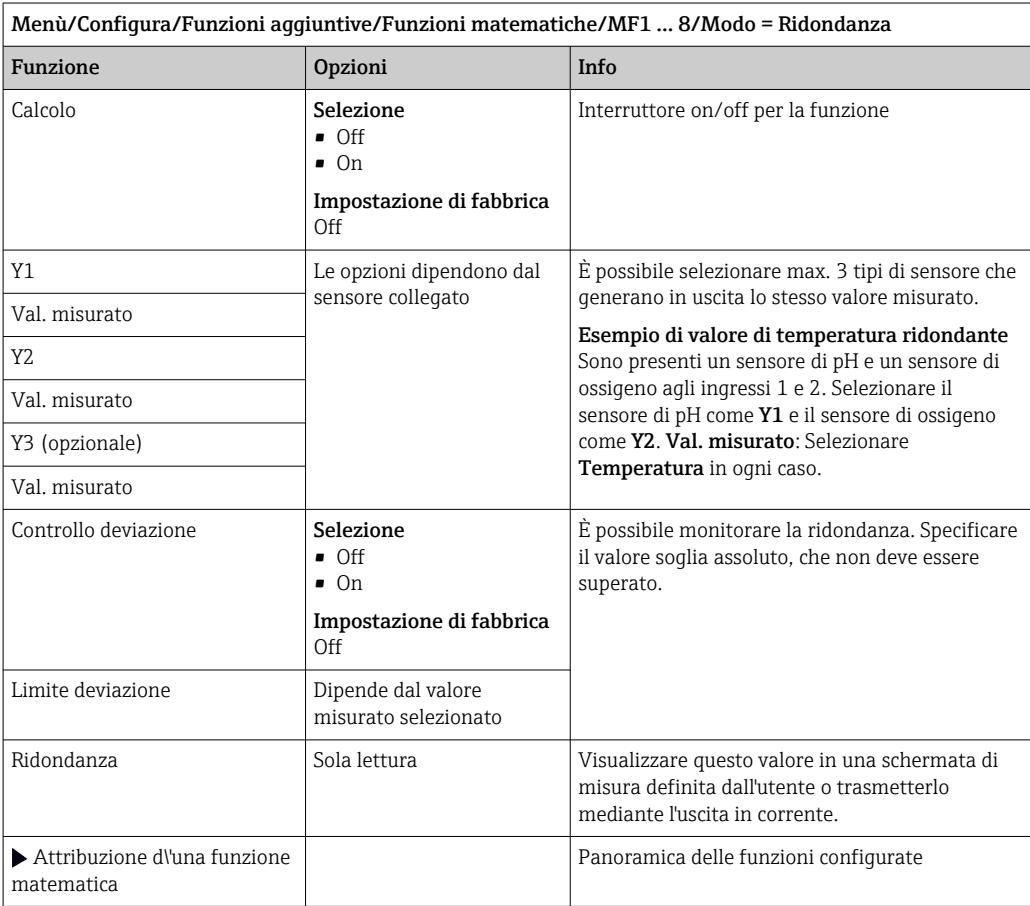

#### Valore di rH

Per calcolare il valore di rH, si devono collegare un sensore di pH e un sensore di redox. Il tipo di sensore di pH è irrilevante: si può usare un sensore di pH in vetro, un sensore ISFET o l'elettrodo di pH di un sensore ISE.

In alternativa alle funzioni matematiche, si può anche collegare un sensore combinato di pH/redox.

‣ Impostare il valore misurato principale semplicemente su rH.

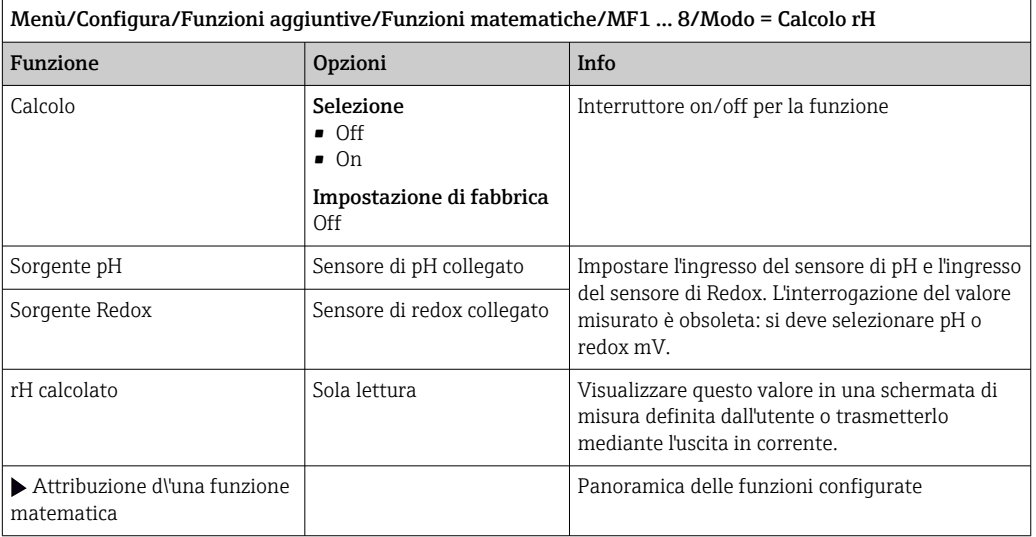

#### Conducibilità in assenza di gas

L'anidride carbonica contenuta nell'aria può costituire un fattore determinante per la conducibilità di un fluido. La conducibilità in assenza di gas rappresenta la conducibilità del fluido, esclusa la conducibilità dovuta all'anidride carbonica.

Vantaggi dell'uso della conducibilità in assenza di gas, ad es. in una centrale elettrica:

- La conducibilità dovuta a prodotti di corrosione o contaminazioni nell'acqua di alimentazione è determinata non appena si avviano le turbine. Il sistema non considera i valori iniziali di elevata conducibilità, dovuti all'ingresso di aria.
- Se l'anidride carbonica è considerata non corrosiva, il vapore può essere diretto verso la turbina molto prima durante la fase di avviamento.
- Se il valore di conducibilità aumenta durante il normale funzionamento, si può determinare subito un ingresso di refrigerante o aria, calcolando la conducibilità in assenza di gas.

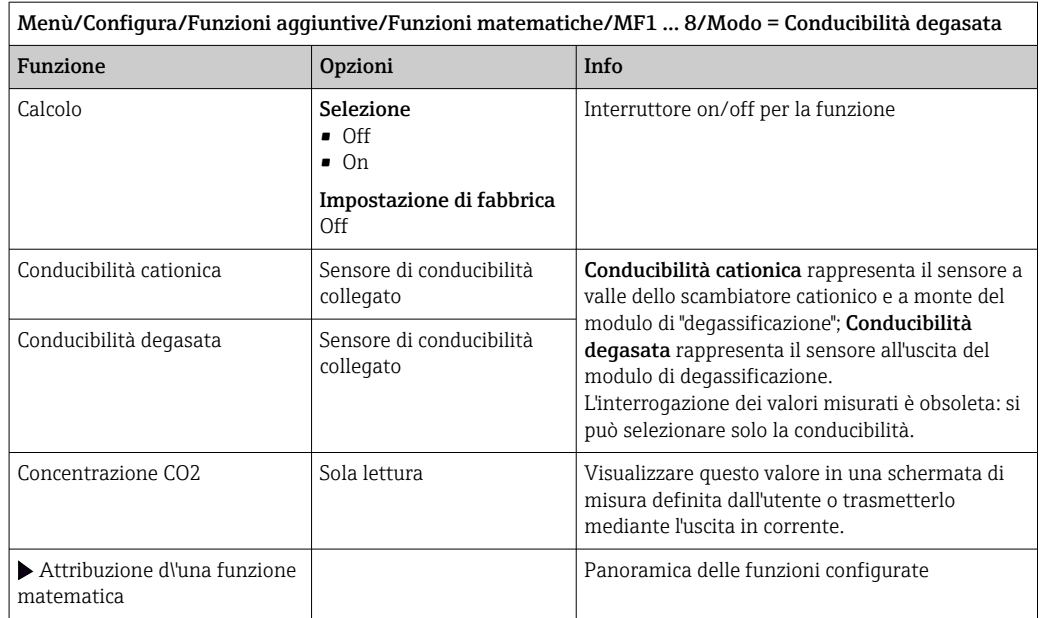

#### Conducibilità doppia

È possibile sottrarre due valori di conducibilità e utilizzare il risultato per monitorare l'efficienza di uno scambiatore ionico, a titolo di esempio.

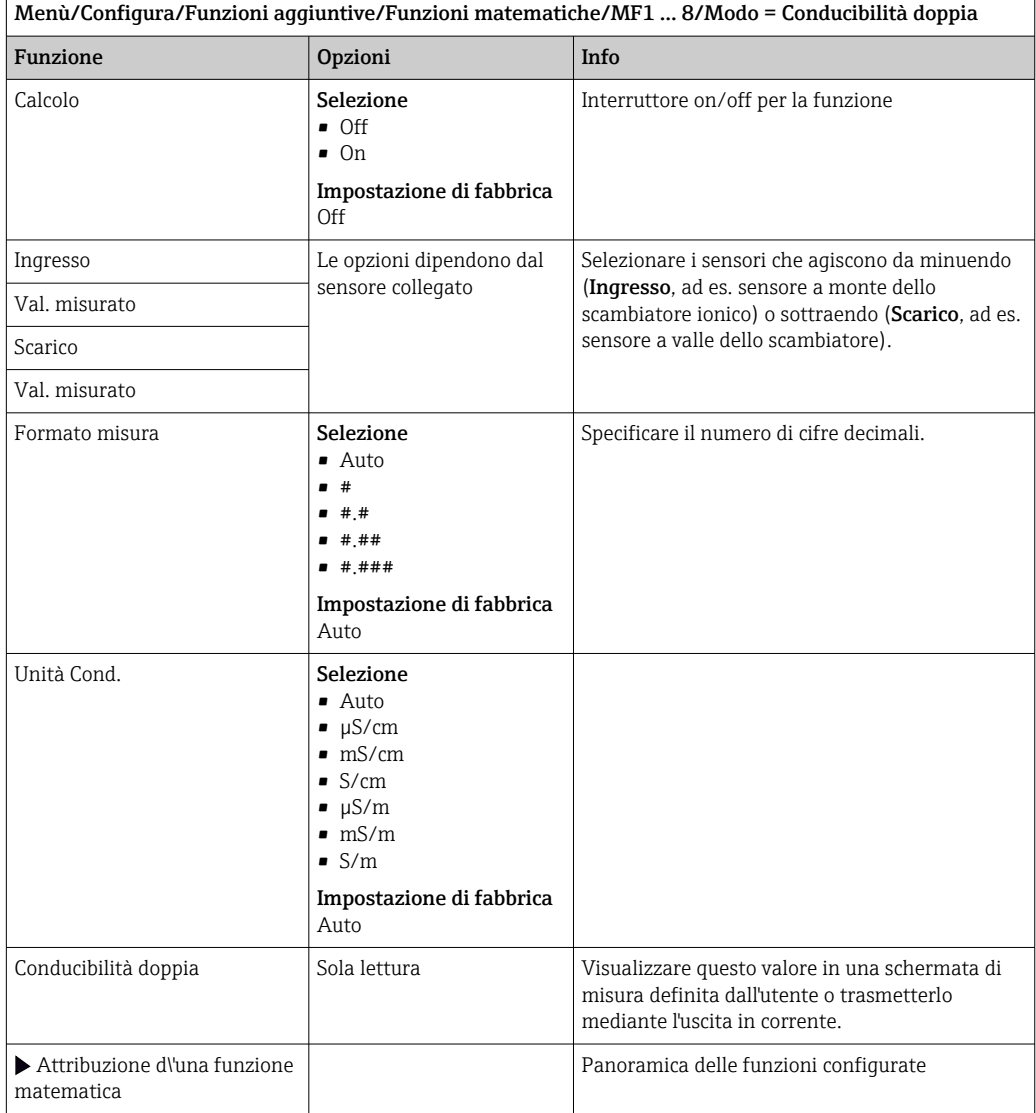

#### Valore di pH calcolato

Il valore di pH può essere calcolato dai valori misurati di due sensori di conducibilità in condizioni specifiche. I settori applicativi comprendono le centrali elettriche, i generatori di vapore e l'acqua di alimento delle caldaie.

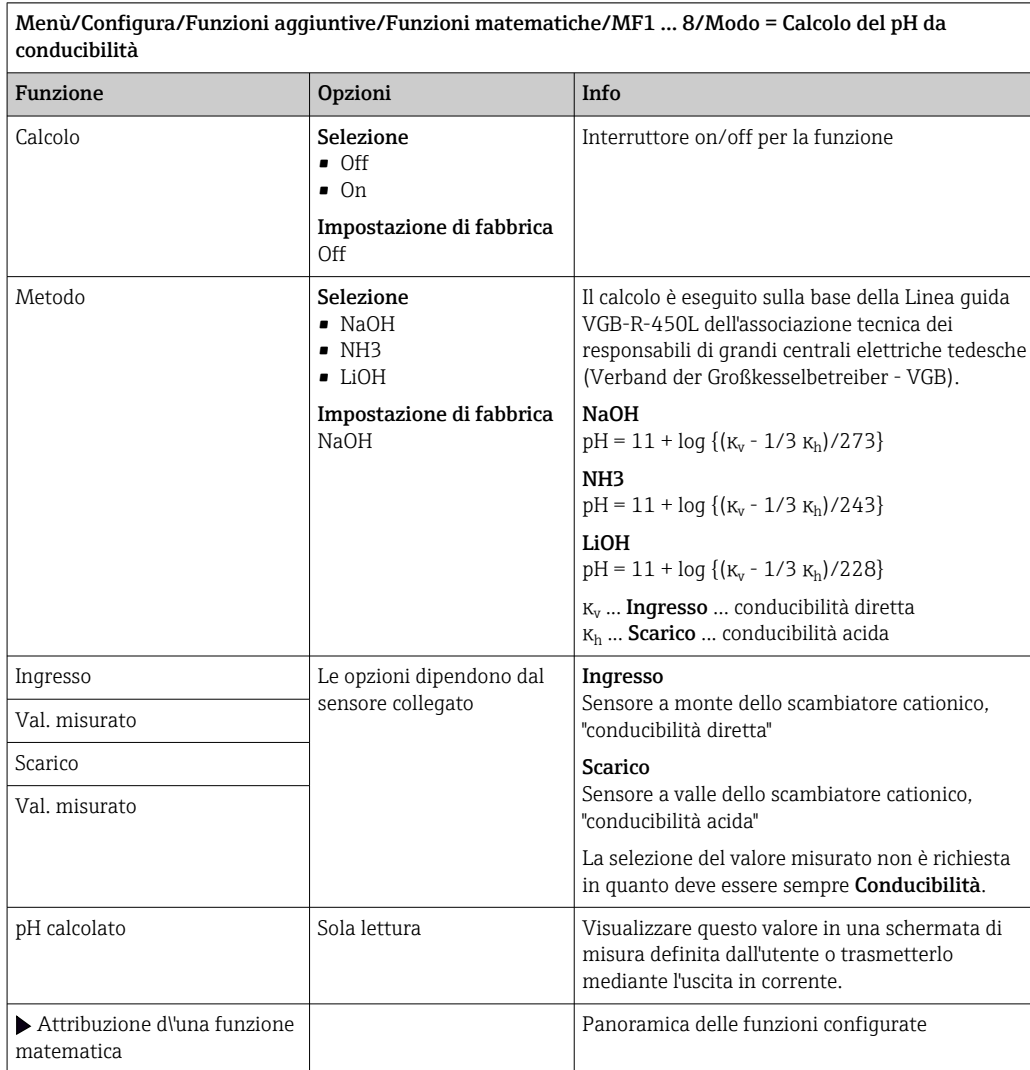

#### Capacità Scambio cationico (opzionale, con codice di attivazione)

Gli scambiatori di cationi sono utilizzati per monitorare le contaminazioni inorganiche nel circuito acqua/vapore. Eliminano l'effetto distruttivo degli agenti alcalinizzanti, come l'ammoniaca o la soda caustica, che sono addizionati all'acqua di alimento delle caldaie.

La durata della vita operativa degli scambiatori di cationi dipende da:

- Tipo di agente alcalinizzante
- Concentrazione dell'agente alcalinizzante
- Grado di contaminazione del fluido
- Capacità dello scambiatore di cationi (efficienza della resina)

Per garantire il corretto funzionamento delle centrali elettriche, si deve eseguire un monitoraggio continuo del carico della colonna dello scambiatore. Quando è raggiunta una capacità residua definita dall'utente, il trasmettitore visualizza un messaggio diagnostico consentendo la sostituzione o la rigenerazione della colonna a scambio ionico in tempo utile.

Il calcolo della capacità residua dipende dai seguenti fattori:

- Portata
- Volume dello scambiatore
- Salinità dell'acqua in entrata allo scambiatore
- Capacità sul volume totale della resina
- Grado di efficienza dello scambiatore

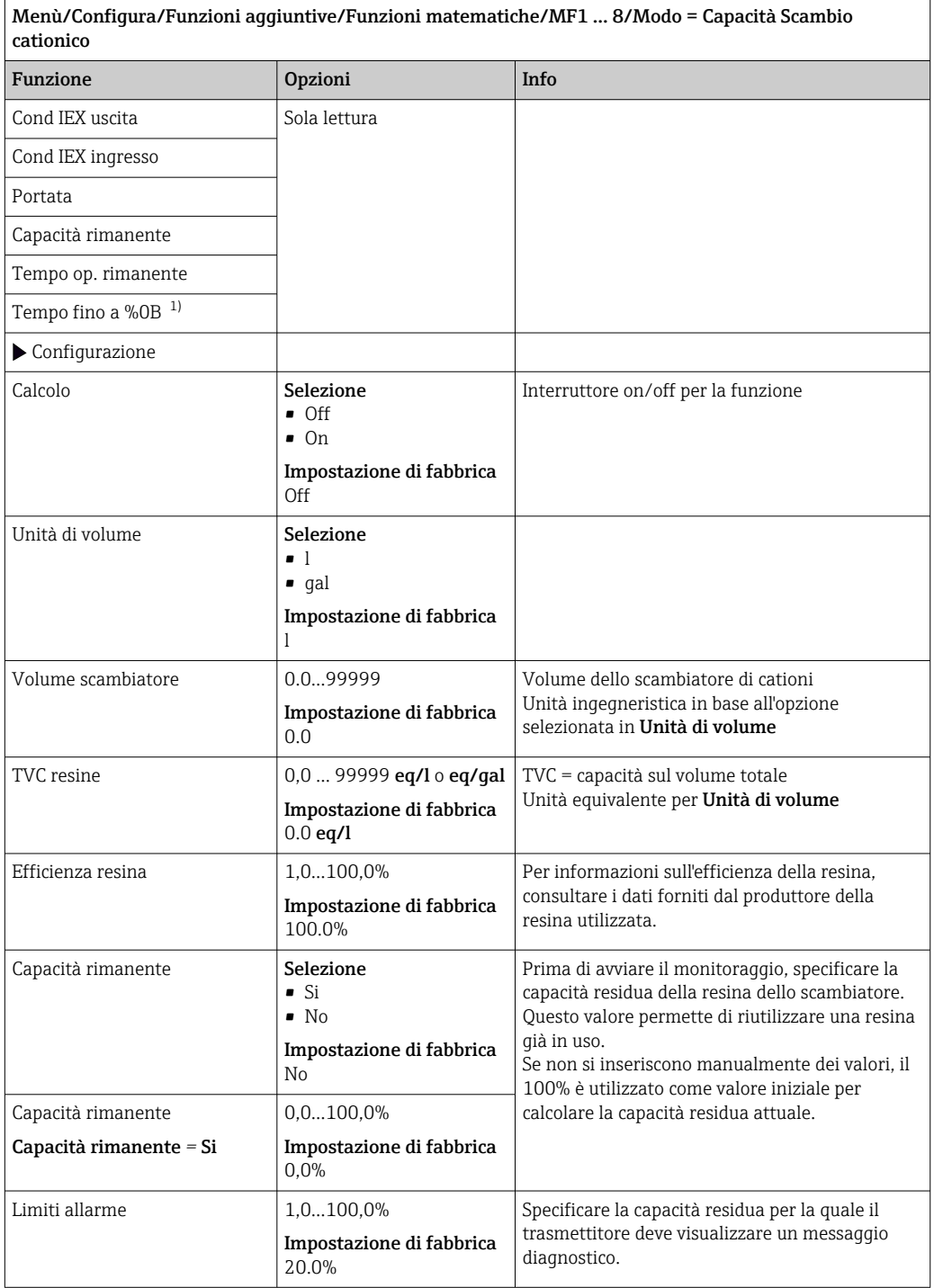

<span id="page-124-0"></span>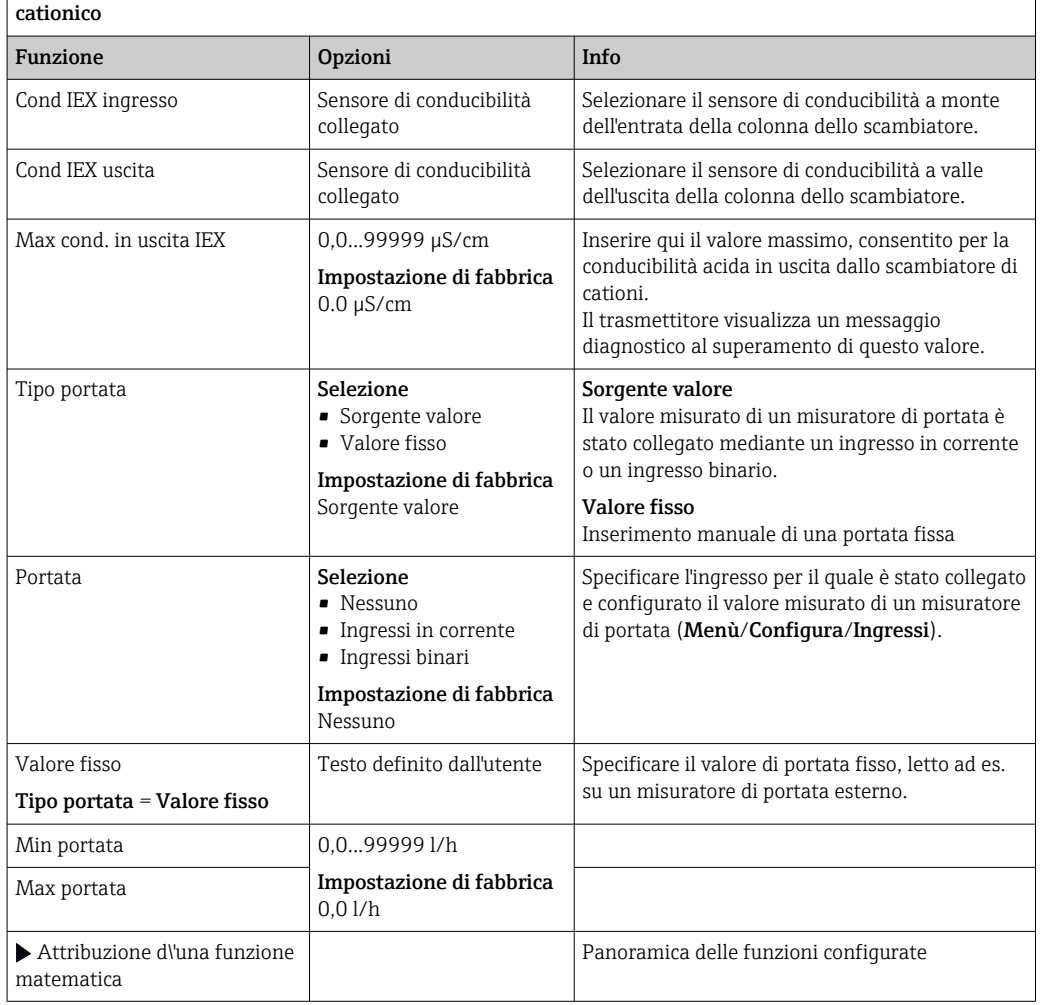

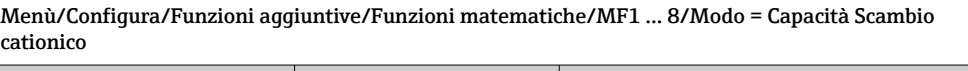

1) %0B è una variabile il cui valore dipende dalla configurazione. Questo valore è visualizzato, ad es. 20%.

#### Cloro combinato

Questa funzione calcola la concentrazione di cloro combinato nel liquido. Questo calcolo comprende la sottrazione della concentrazione di cloro libero dalla concentrazione di cloro

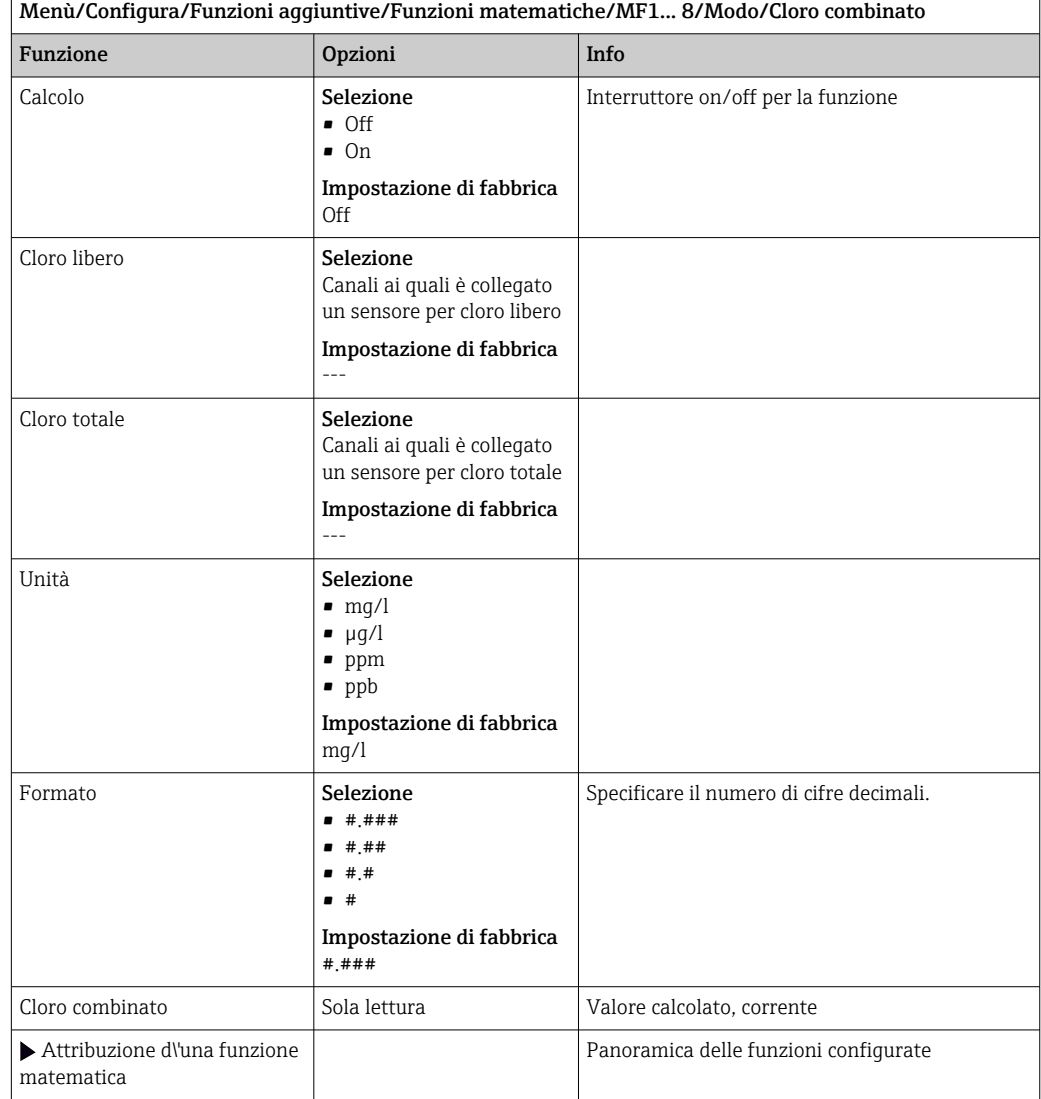

<span id="page-125-0"></span>totale. Ciò richiede sia un sensore per cloro libero CCS51E, sia un sensore per cloro totale CCS53E.

#### Formula (opzionale, con codice di attivazione)

Con l'editor della formula, si può calcolare un nuovo valore da un massimo di 3 valori misurati. A questo scopo, è disponibile un'ampia gamma di funzioni matematiche e logiche (booleane).

Il firmware di Liquiline offre con l'editor della formula un potente pacchetto  $| \mathbf{f} |$ matematico. L'operatore è responsabile della fattibilità della formula e, di conseguenza, del risultato.

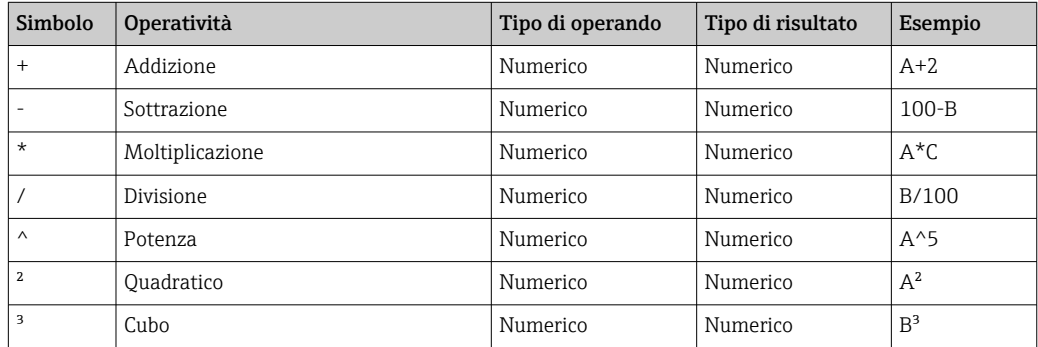

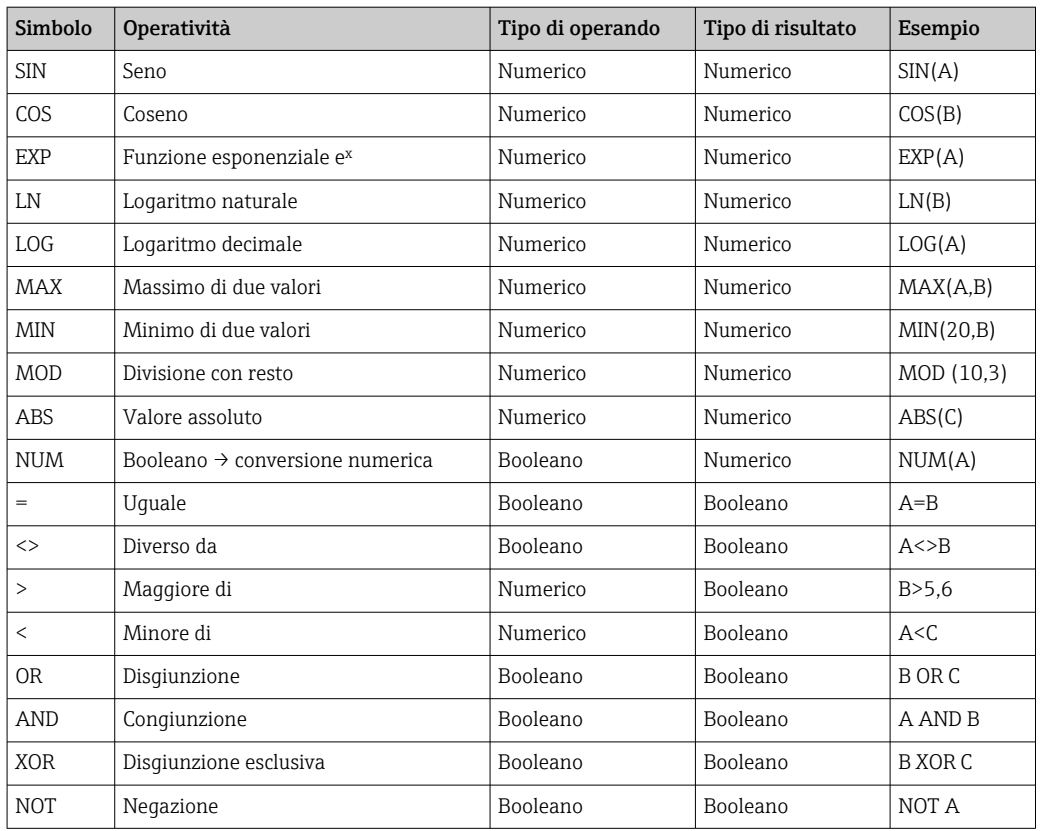

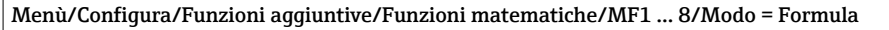

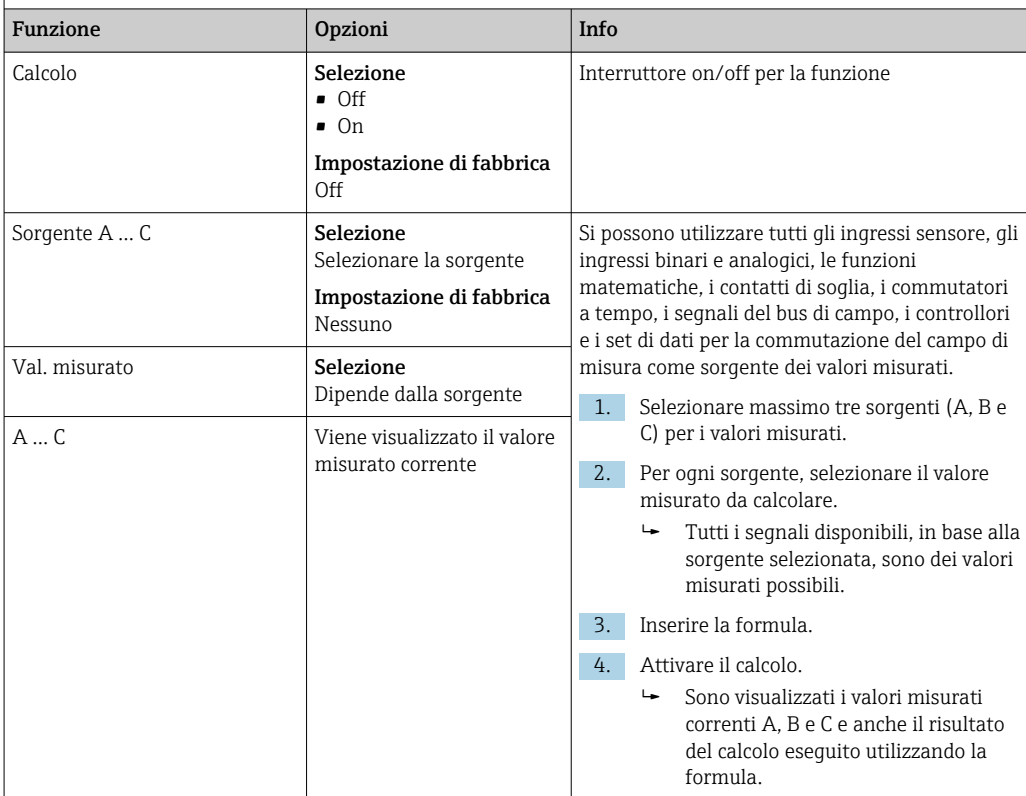

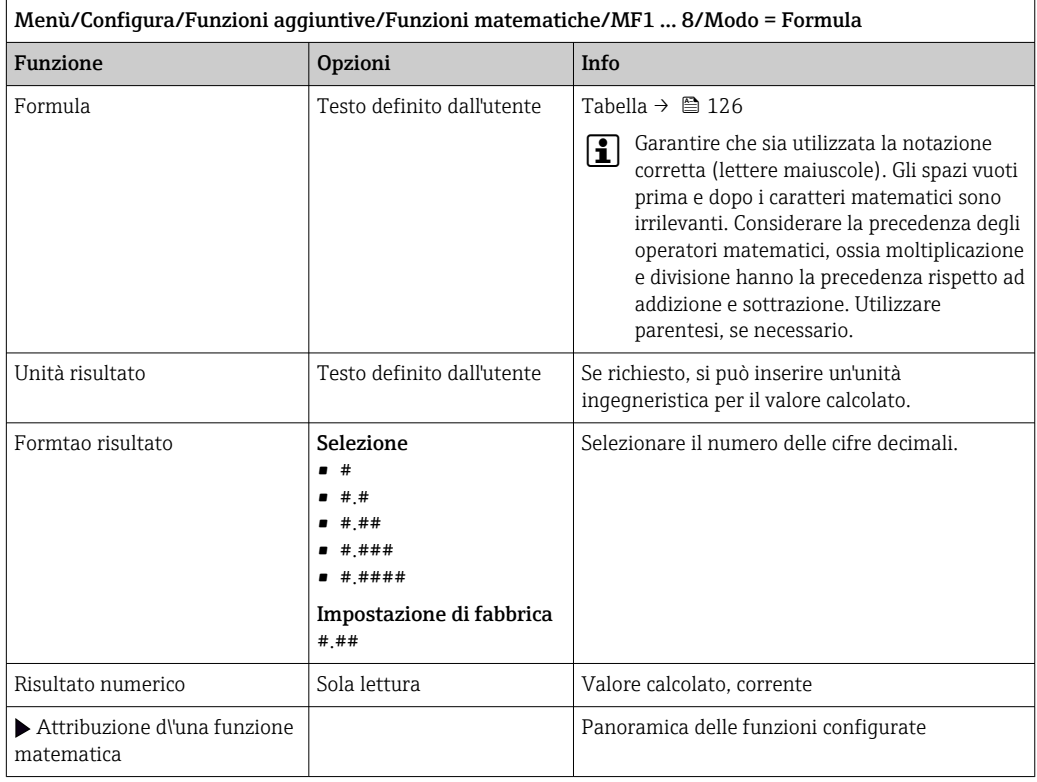

#### Esempio: regolazione a 2 punti del cloro con monitoraggio della portata volumetrica

Un'uscita a relè attiva una pompa dosatrice. La pompa deve attivarsi quando sono soddisfatte le seguenti 3 condizioni:

- (1) presenza di un flusso
- (2) la portata volumetrica è superiore a un valore definito
- (3) la concentrazione del cloro scende sotto un valore definito
- 1. Collegare un segnale di ingresso binario, trasmesso da un interruttore di prossimità "INS" dell'armatura CCA250, al modulo DIO.
- 2. Collegare un segnale di ingresso analogico di un misuratore di portata volumetrica al modulo AI.
- 3. Collegare il sensore di cloro.
- 4. Configurare la funzione matematica Formula: Sorgente A = ingresso binario DIO, Sorgente B = ingresso in corrente AI, Sorgente C = ingresso Disinfezione.
	- Formula:

A AND  $(B > 3)$  AND  $(C < 0.9)$ 

(dove 3 è il valore soglia inferiore della portata volumetrica e 0,9 è il valore soglia inferiore della concentrazione di cloro)

5. Configurare l'uscita a relè con la funzione matematica Formula e collegare la pompa dosatrice al relè corrispondente.

La pompa si attiva se sono rispettate tutte e 3 le condizioni. Se una delle condizioni non è più soddisfatta, la pompa viene nuovamente disattivata.

 Anziché trasmettere il risultato della formula direttamente a un relè, si può anche collegare in mezzo un contatto di soglia per attenuare il segnale di uscita mediante un ritardo di attivazione e disattivazione.

#### Esempio: controllo basato sul carico

Il carico, ossia il prodotto tra concentrazione e portata volumetrica, è richiesto per dosare gli agenti precipitanti, a titolo di esempio.

1. Collegare il segnale di ingresso di un analizzatore di fosfato al modulo AI.

- 2. Collegare un segnale di ingresso analogico di un misuratore di portata volumetrica al modulo AI.
- 3. Configurare la funzione matematica Formula: Sorgente A = segnale di ingresso fosfato e **Sorgente B** = segnale di ingresso portata volumetrica.

```
 Formula:
```

```
A^*B^*x
```
(dove x è un fattore di proporzionalità specifico dell'applicazione)

- 4. Selezionare questa formula come sorgente, ad es., dell'uscita in corrente o di un'uscita binaria regolata.
- 5. Collegare una valvola o una pompa.

#### 10.6.6 Commutazione del campo di misura

La configurazione della commutazione del campo di misura (MRS) comprende le seguenti opzioni per ognuno dei quattro stati dell'ingresso binario:

- Modalità operativa (conducibilità o concentrazione)
- Tabella di concentrazione
- Compensazione della temperatura
- Turndown dell'uscita in corrente
- Campo del contatto di soglia

Una sequenza MRS è assegnata a un canale ed è attivata. La configurazione del campo di misura, selezionata mediante gli ingressi binari, è applicata adesso al posto della normale configurazione del canale del sensore collegato. Per il controllo delle uscite in corrente e dei contatti di soglia mediante MRS, questi devono essere collegati alla sequenza MRS e non al canale di misura.

Le uscite in corrente e i contatti di soglia possono essere collegati a una sequenza MRS. Questa sequenza fornisce il valore misurato e il turn down associato (uscite in corrente) o il campo per il monitoraggio del valore soglia (contatti di soglia).

Un contatto di soglia collegato a una sequenza MRS utilizza sempre la modalità Check fuori dal range. Di conseguenza commuta quando il valore è fuori dal campo configurato. Turndown, campo di monitoraggio e modalità del contatto di soglia non possono essere più configurati manualmente, se un'uscita in corrente o un contatto di soglia è collegato a una sequenza MRS. Di conseguenza, queste opzioni non sono visibili nei menu (uscite in corrente e contatto di soglia).

*Esempio di programmazione: pulizia CIP in un birrificio*

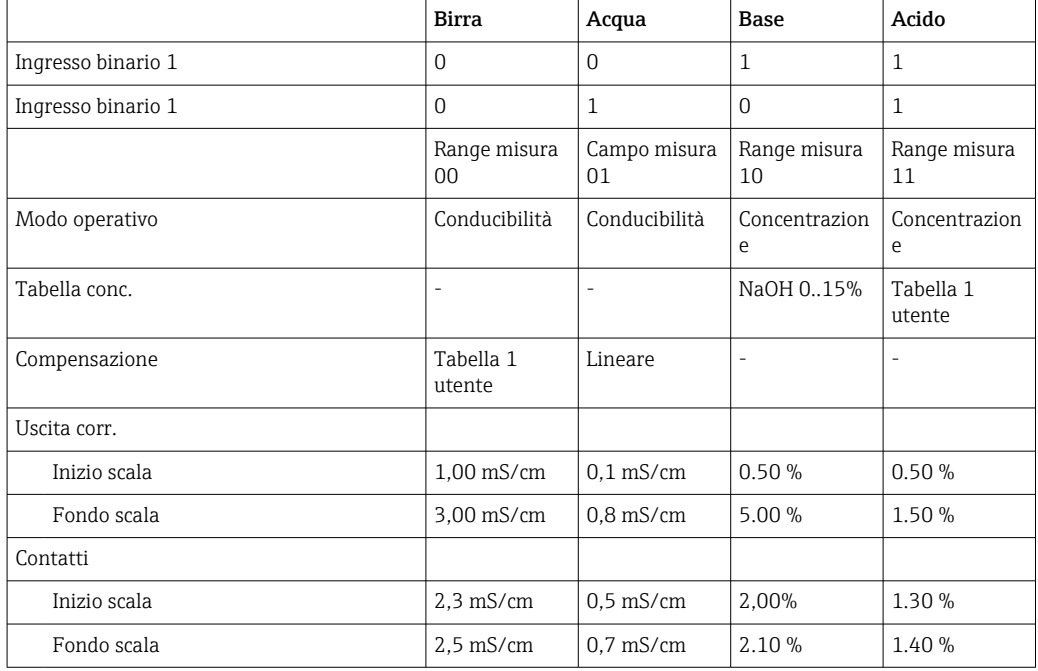

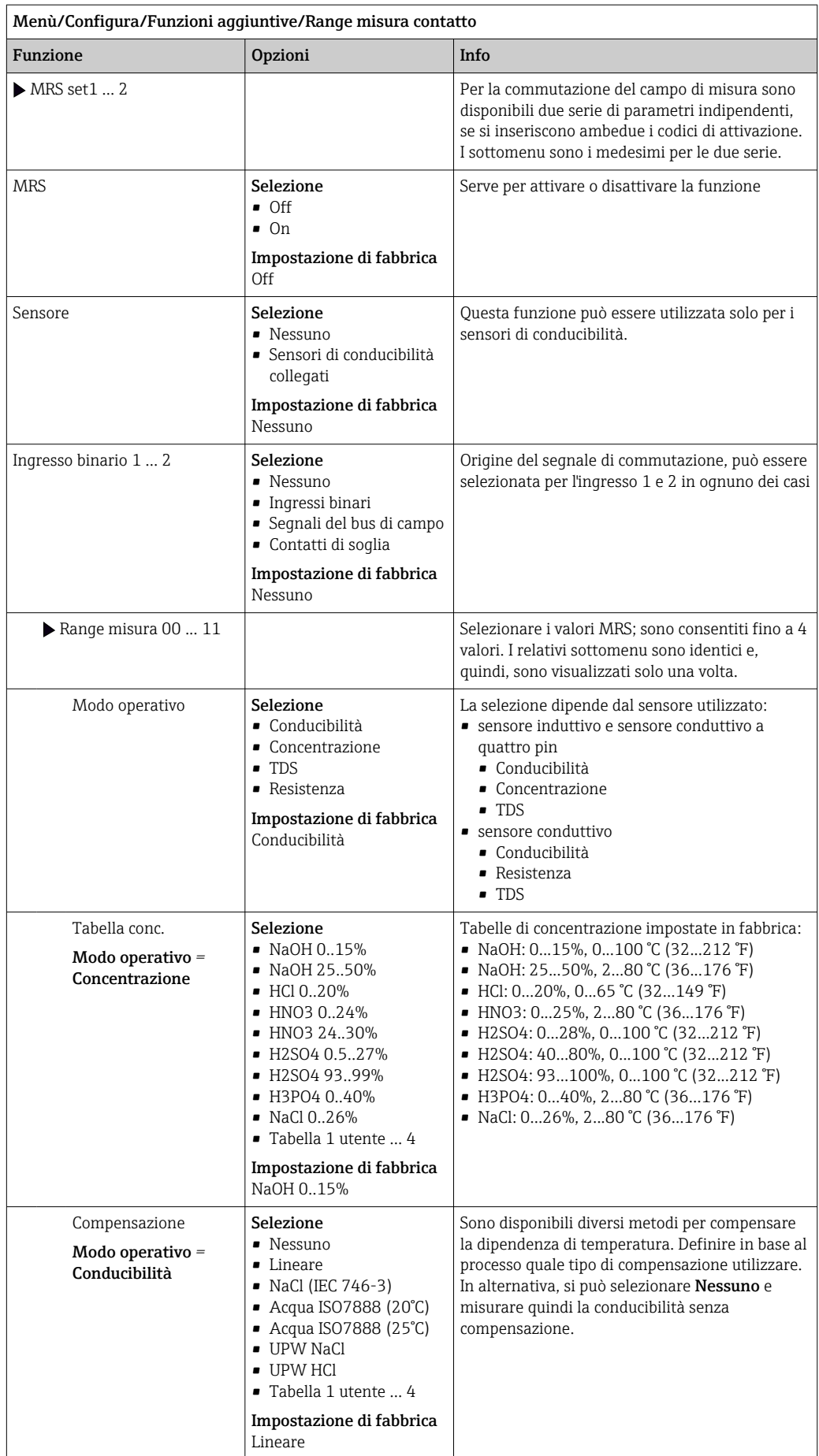

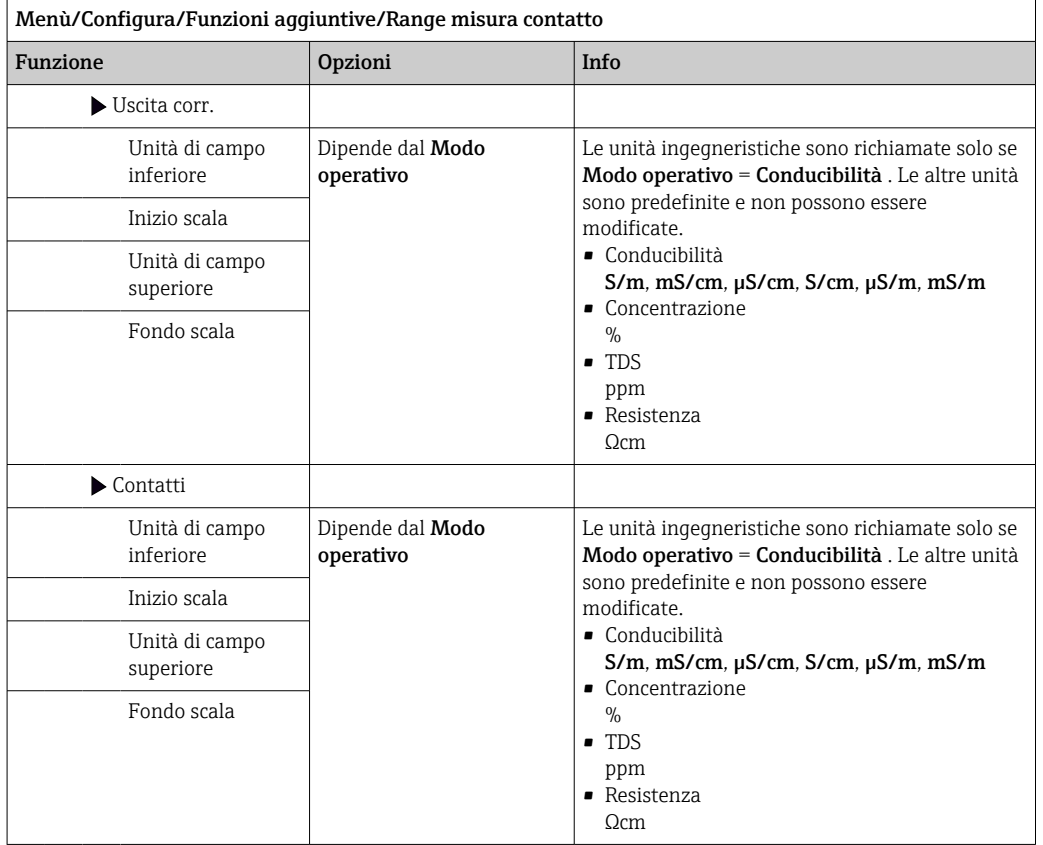

### 10.6.7 Moduli diagnostici

Qui si possono configurare massimo 8 singoli messaggi diagnostici.

Un modulo diagnostico A offre le seguenti proprietà:

- Si può configurare la sorgente di alimentazione come un'uscita binaria (relè, uscita digitale).
- Si può selezionare se il messaggio diagnostico deve essere trasmesso in uscita con un livello high o low.
- Si può decidere a quale categoria di errore (classe Namur) assegnare il messaggio.
- Si può inserire un testo personalizzato da trasmettere come messaggio diagnostico.

Inoltre, si può disattivare il codice diagnostico di fabbrica per i contatti di soglia. Questo consente di:

- utilizzare il contatto di soglia solo su base funzionale (senza messaggi)
- configurare dei testi del messaggio specifici per l'applicazione
- controllare direttamente i moduli diagnostici mediante un segnale digitale o un'uscita di un contatto di soglia (ad es. abilita l'uso del ritardo di attivazione/disattivazione).

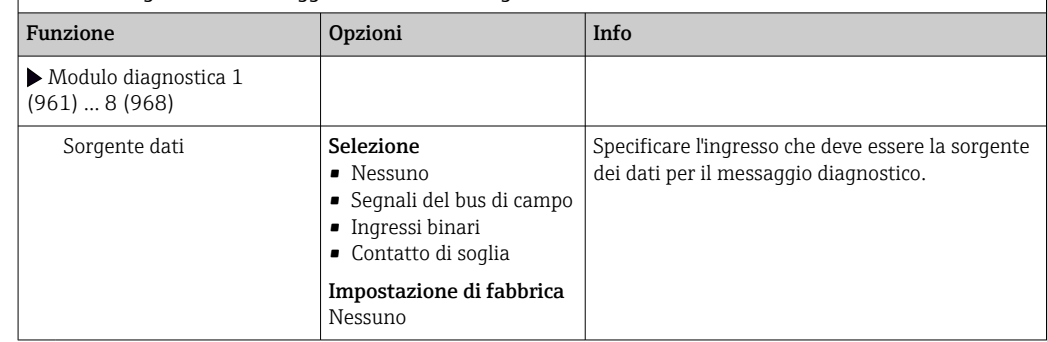

Menù/Configura/Funzioni aggiuntive/Moduli diagnostica

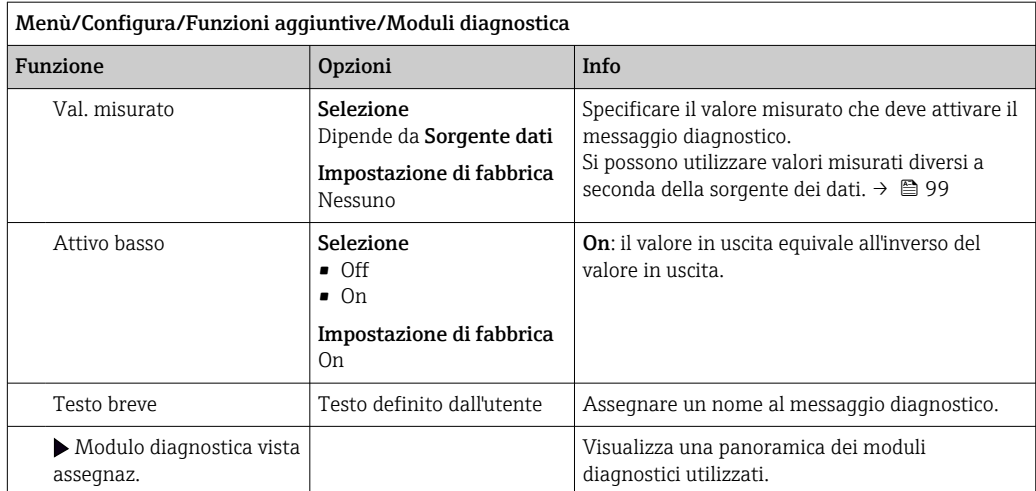

# 11 Taratura

- I sensori con protocollo Memosens sono tarati in fabbrica.
- Decidere se eseguire una taratura alla prima messa in servizio a seconda delle condizioni di processo presenti.
- In molte applicazioni standard, una taratura addizionale non è richiesta.
- ‣ Tarare i sensori a intervalli adeguati al processo.

Istruzioni di funzionamento "Memosens", BA01245C  $\mathbf{m}$ 

## 11.1 Istruzioni di taratura

#### Taratura

(secondo DIN 1319)

Si definisce taratura un insieme di operazioni, che stabiliscono la relazione tra valore misurato o valore previsto della variabile in uscita e il relativo valore reale o corretto della variabile misurata (variabile in ingresso) per un sistema di misura in condizioni specifiche. Una taratura non altera le prestazioni di un misuratore.

#### Regolazione

Una regolazione corregge il valore visualizzato utilizzando un misuratore, il che significa che il valore misurato/visualizzato (il valore attuale) viene corretto in modo che la lettura sia concorde con il valore di regolazione corretto.

Il valore determinato durante la taratura è usato per calcolare il valore misurato corretto e memorizzato nel sensore.

## 11.2 Menu CAL

## 11.2.1 Take reference spectrum

1. CAL/CH..x:y Spectrometer/Spectrometer/Take reference spectrum.

- 2. **DReference spectrum (zero solution)** 
	- Avviare la calibrazione? (Hold attivo)
- 3. Pulire lo spazio di misura e mettere il sensore nella soluzione zero.

4. OK

Viene registrato lo spettro della lampada.

Dopo la taratura, pulire nuovamente il sensore e reinserirlo nel processo.

## 11.2.2 Calibrazione applicazione

*Impostazioni del menu*

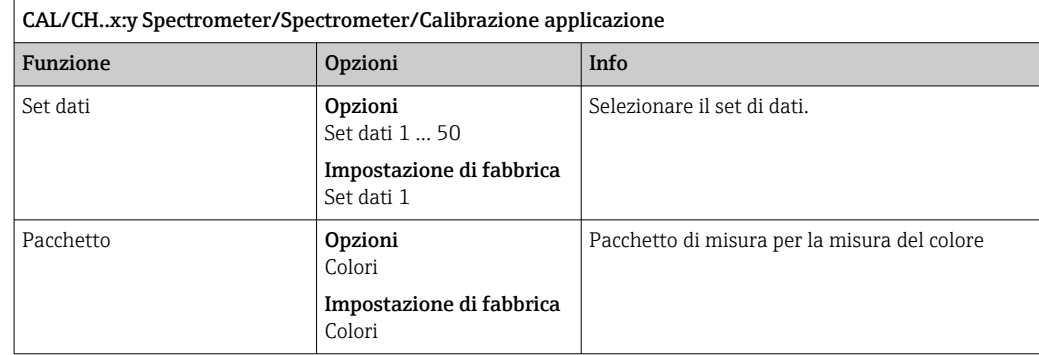

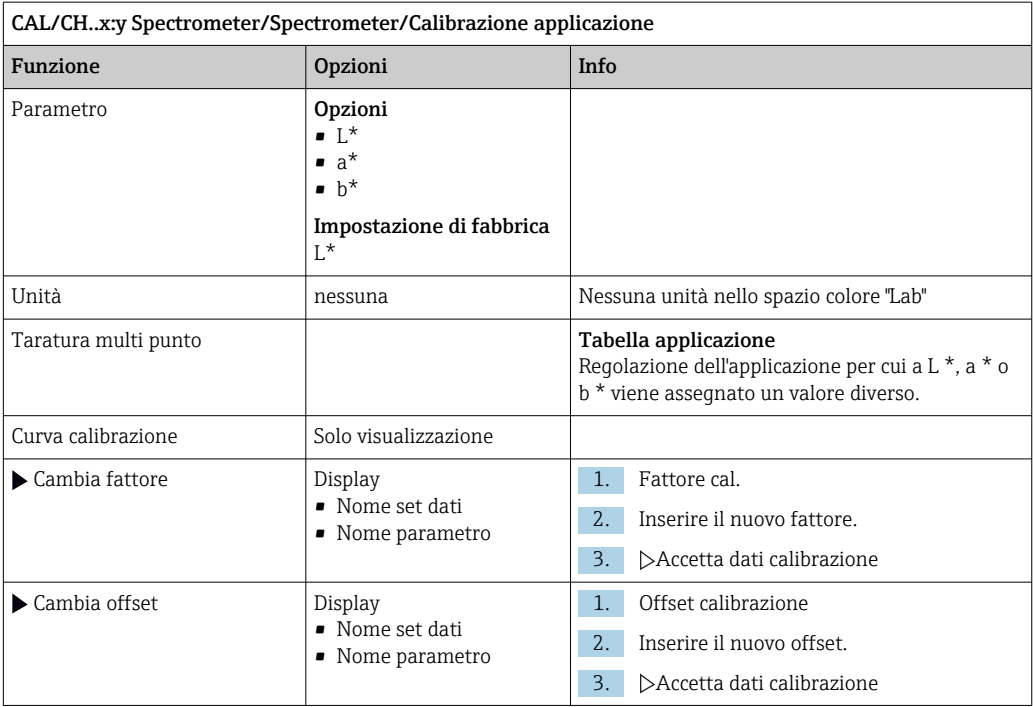

## 11.2.3 Temperatura

*Impostazioni del menu*

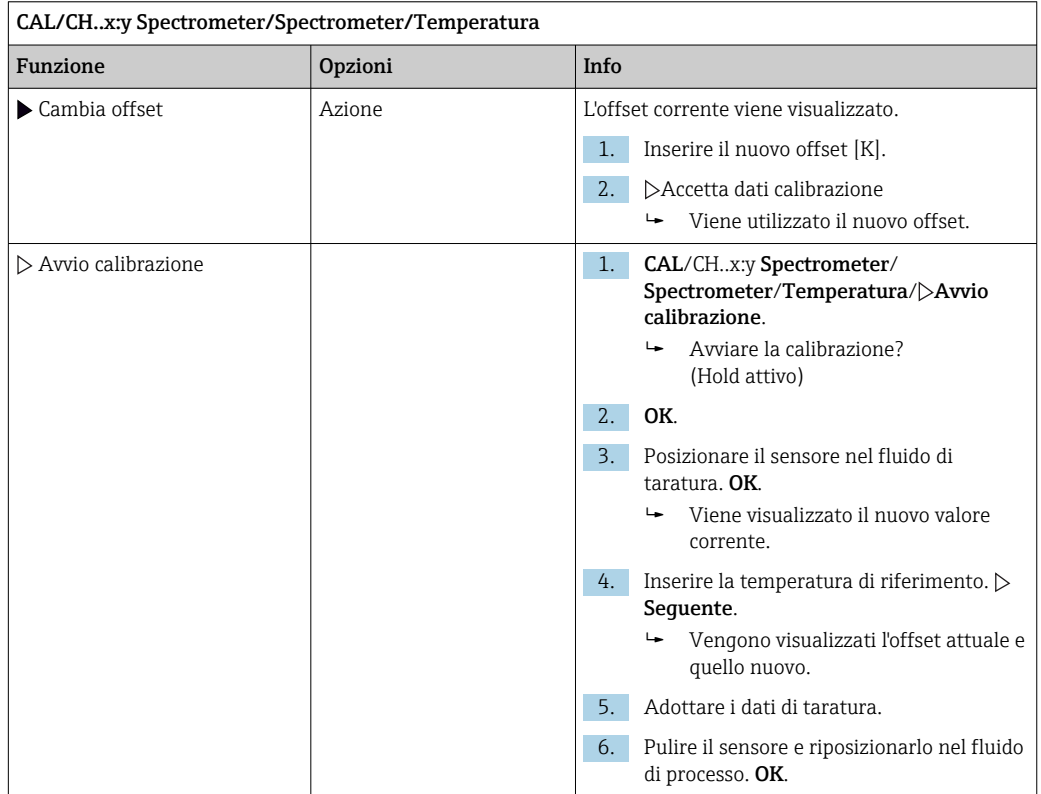

# 12 Diagnostica e ricerca guasti

## 12.1 Ricerca guasti in generale

Il trasmettitore esegue un'autodiagnosi costante delle funzioni.

Nel caso sia generato un messaggio diagnostico, il display alterna tra il messaggio diagnostico e il valore misurato in modalità di misura.

Lo sfondo del display diventa rosso se è visualizzato un messaggio diagnostico per un errore della categoria "F".

## 12.1.1 Ricerca guasti

Un messaggio diagnostico è indicato sul display o mediante bus di campo, i valori misurati non sono plausibili oppure è stato identificato un guasto.

- 1. Consultare il menu Diagnostica per maggiori informazioni sul messaggio diagnostico. Seguire le istruzioni per rettificare l'anomalia.
- 2. Se queste non sono d'aiuto, cercare il messaggio diagnostico in "Panoramica delle informazioni diagnostiche" in queste Istruzioni di funzionamento. Utilizzare il numero del messaggio come criterio di ricerca. Ignorare le lettere, che indicano la categoria di errore NAMUR.
	- Attenersi alle istruzioni per la ricerca guasti, riportate nell'ultima colonna della tabella degli errori.
- 3. Se i valori misurati non sono plausibili, il display locale è guasto o si riscontrano altre anomalie, ricercare i guasti in "Errori di processo senza messaggi" (→ Istruzioni di funzionamento Memosens, , BA01245C) o "Errori specifici del dispositivo"  $(\rightarrow \blacksquare 138)$ .
	- Attenersi ai rimedi consigliati.
- 4. Contattare l'Organizzazione di assistenza Endress+Hauser, se non si riesce a rettificare l'anomalia; basta citare il codice di errore.

## 12.1.2 Errori di processo senza messaggi

Istruzioni di funzionamento "Memosens", BA01245C  $\sqrt{1}$ 

## 12.1.3 Errori specifici del dispositivo

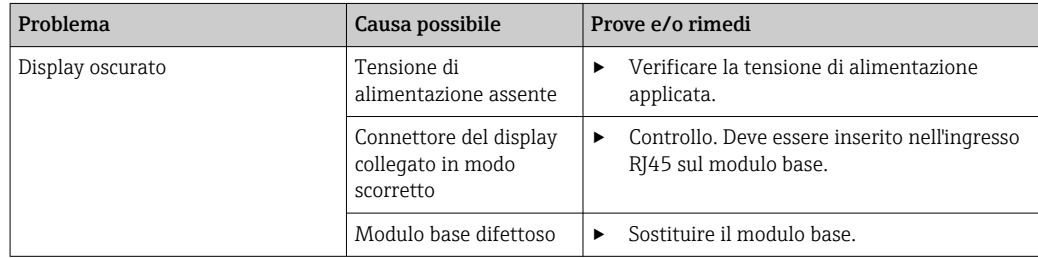

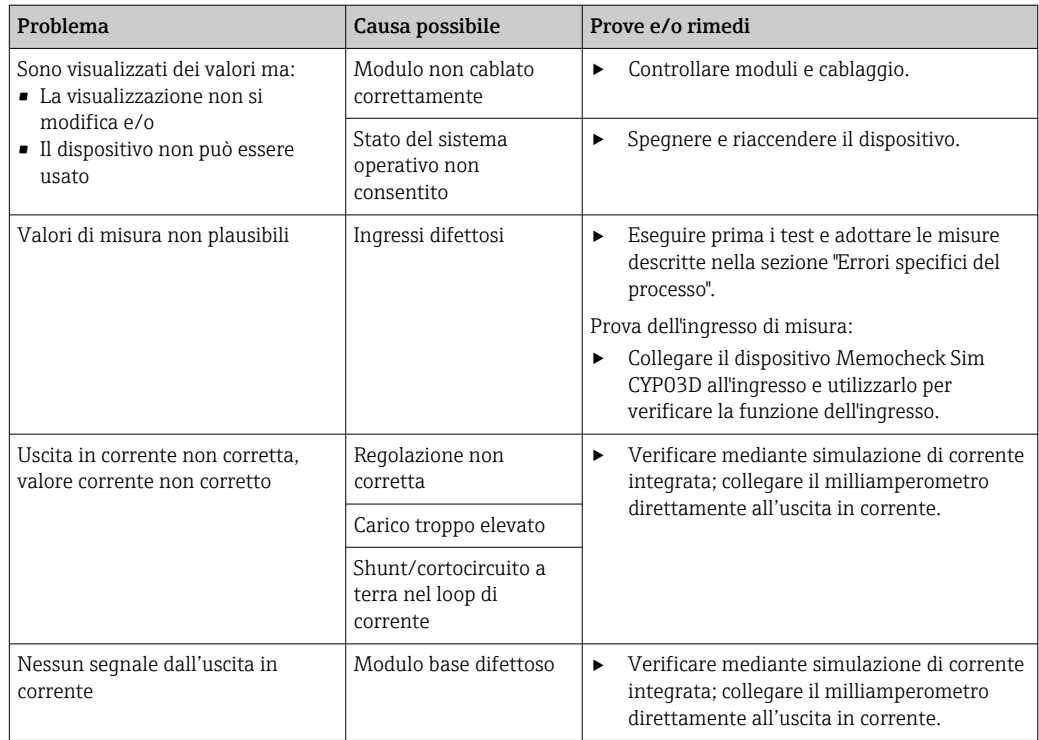

## 12.2 Informazioni diagnostiche sul display locale

Gli eventi più recenti sono visualizzati insieme alla relativa categoria di stato, al codice diagnostico e a un breve testo. Facendo clic sul navigator si possono richiamare altre informazioni e suggerimenti sui rimedi.

## 12.3 Informazioni diagnostiche mediante web browser

Le stesse informazioni diagnostiche a disposizione del display locale sono disponibili tramite web server.

## 12.4 Informazioni diagnostiche mediante bus di campo

Eventi diagnostici, segnali di stato e altre informazioni sono trasmessi in base alle definizioni e alle proprietà tecniche dei vari sistemi con bus di campo.

## 12.5 Adattamento delle informazioni diagnostiche

## 12.5.1 Classificazione dei messaggi diagnostici

Nel menu DIAG/Lista diagnostica, si possono reperire informazioni più dettagliate sui messaggi diagnostici attuali visualizzati.

Secondo la specifica NAMUR NE 107, i messaggi diagnostici sono caratterizzati da:

- Numero del messaggio
- Categoria di errore (lettera di fianco al numero del messaggio)
	- $\mathbf{F} = (\text{quasto})$  è stato rilevato un funzionamento non corretto Il valore misurato del canale in questione non è più affidabile. La causa del malfunzionamento deve essere ricercata nel punto di misura. Tutti i controllori collegati devono essere impostati in modalità manuale.
	- $\bullet$  C = (verifica funzionale), (assenza di errori) È in corso un intervento di manutenzione sul dispositivo. Attendere che l'intervento sia stato completato.
	- $\bullet$  S = (fuori specifica), il punto di misura non funziona in conformità alle relative specifiche

Il funzionamento è ancora consentito. Tuttavia, si rischia una maggiore usura, una riduzione della vita operativa o una minore accuratezza. La causa dell'anomalia deve essere ricercata al di fuori del punto di misura.

- $\bullet$   $M$  = Richiesta manutenzione. L'intervento deve essere esequito non appena possibile Il dispositivo continua a misurare correttamente. Non si deve intervenire immediatamente. Tuttavia, un intervento di manutenzione adeguato consentirebbe di evitare eventuali futuri malfunzionamenti.
- Testo del messaggio

Se si contatta l'Organizzazione di assistenza Endress+Hauser, citare solo il numero del messaggio. Infatti, l'assegnazione di un errore a una categoria può essere personalizzata e l'Organizzazione di assistenza Endress+Hauser non può fare riferimento a questa informazione.

### 12.5.2 Adattamento del comportamento diagnostico

Tutti i messaggi diagnostici sono assegnati in fabbrica a specifiche categorie di errore. Poiché potrebbero essere richieste delle impostazioni diverse in funzione dell'applicazione, le categorie e l'effetto degli errori sul punto di misura possono essere personalizzati. Inoltre, i messaggi diagnostici possono essere disabilitati.

#### Esempio

Il messaggio diagnostico 531 Registro pienoè visualizzato sul display. A titolo di esempio, si vuole modificare questo messaggio in modo che un errore non sia visualizzato.

- 1. Menù/Configura/Configurazione generale/Setup esteso/Configurazione Diagnostica/Diag. modo .
- 2. Selezionare il messaggio di diagnostica e premere il pulsante navigator.
- 3. Decidere: (a) Il messaggio deve essere disattivato? (Mesaggio diagnostica = Off) (b) La categoria di errore deve essere modificata? (Stato segnale)
	- (c) Deve essere generata in uscita una corrente di errore? (**Errore attuale = On**) (d) Si vuole attivare un programma di pulizia? (Programma pulizia)
- 4. Esempio: il messaggio viene disattivato.
	- Il messaggio non è più visualizzato. Nel menu DIAG il messaggio è indicato come Ultimo messaggio.

#### Impostazioni disponibili

L'elenco dei messaggi di diagnostica visualizzato dipende dal percorso selezionato. I messaggi possono essere specifici del dispositivo o dipendere dal sensore collegato.

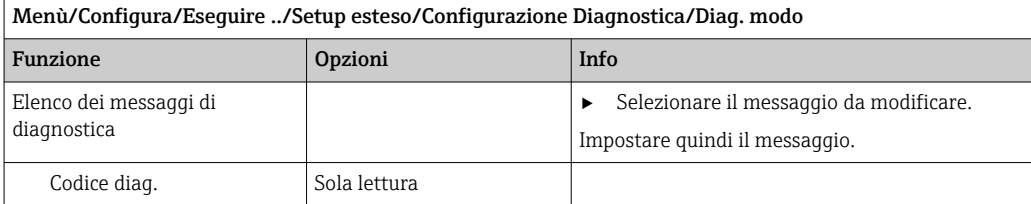

<span id="page-137-0"></span>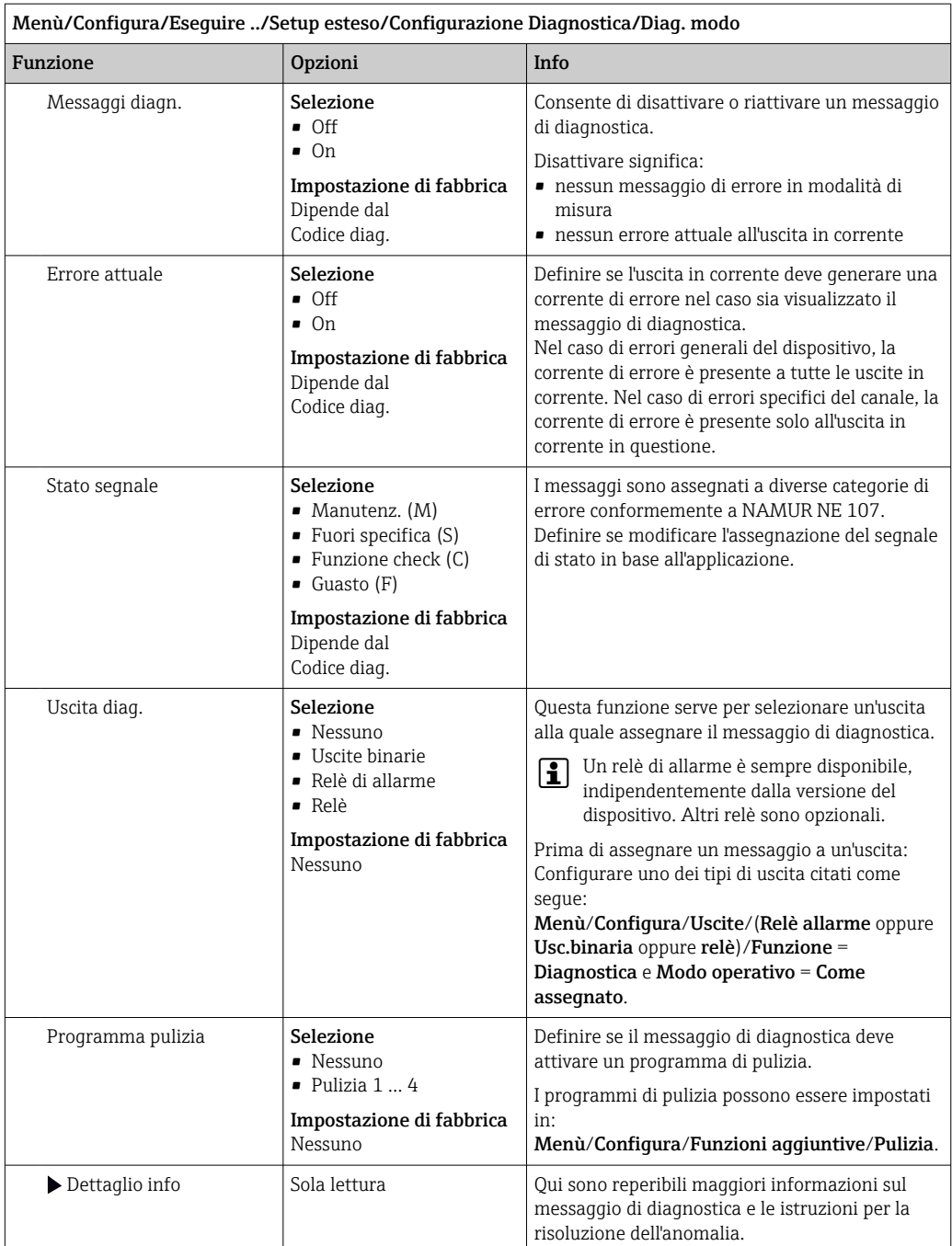

# 12.6 Panoramica delle informazioni diagnostiche

## 12.6.1 Messaggi diagnostici generali, specifici del dispositivo

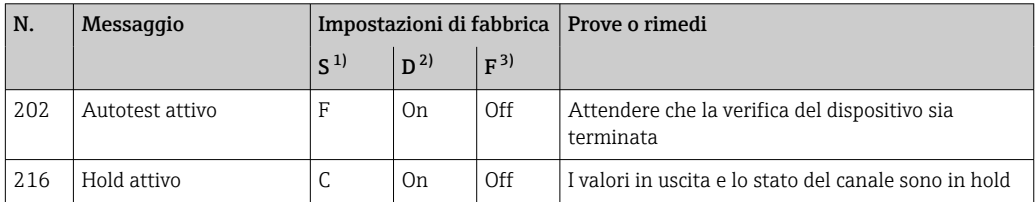

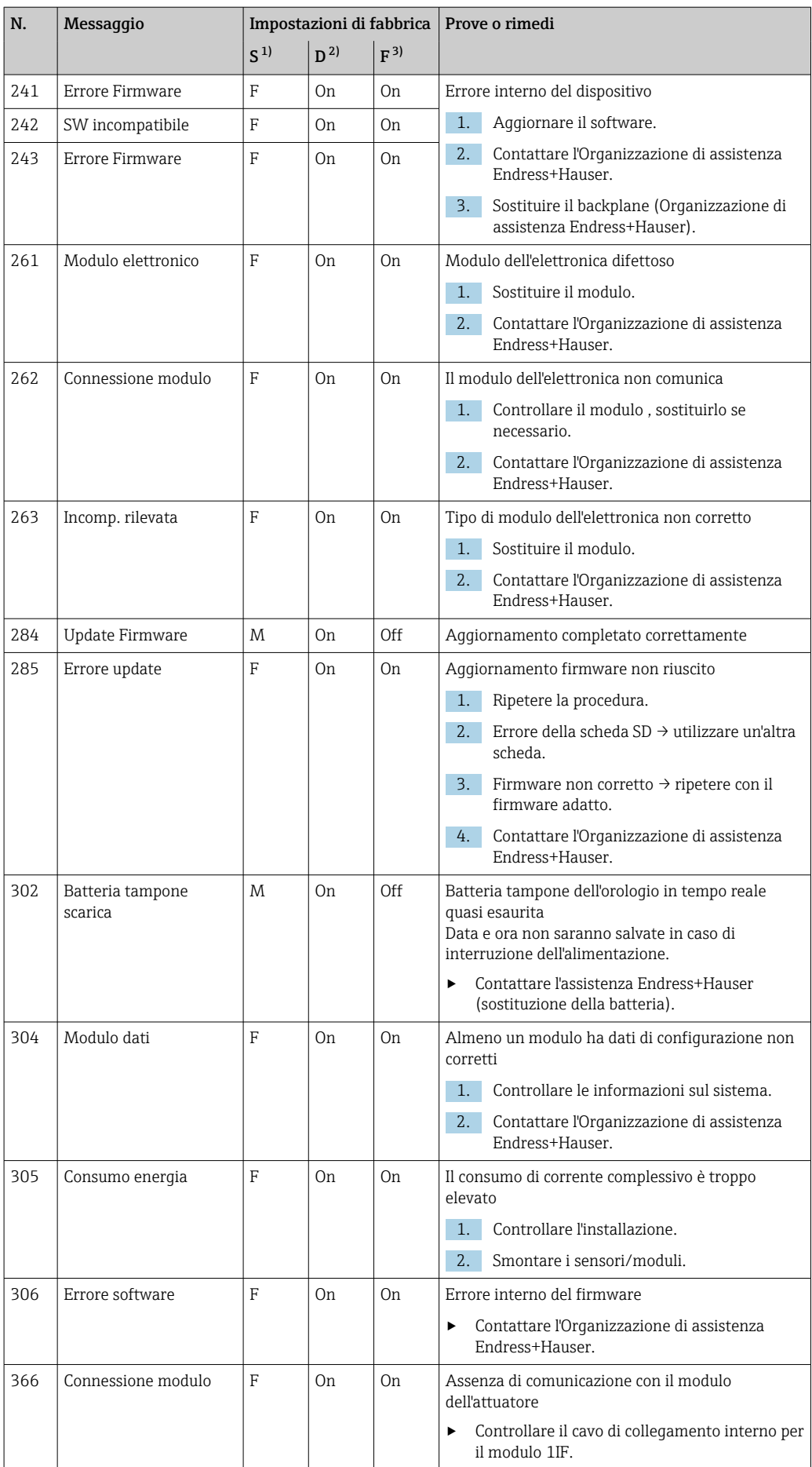

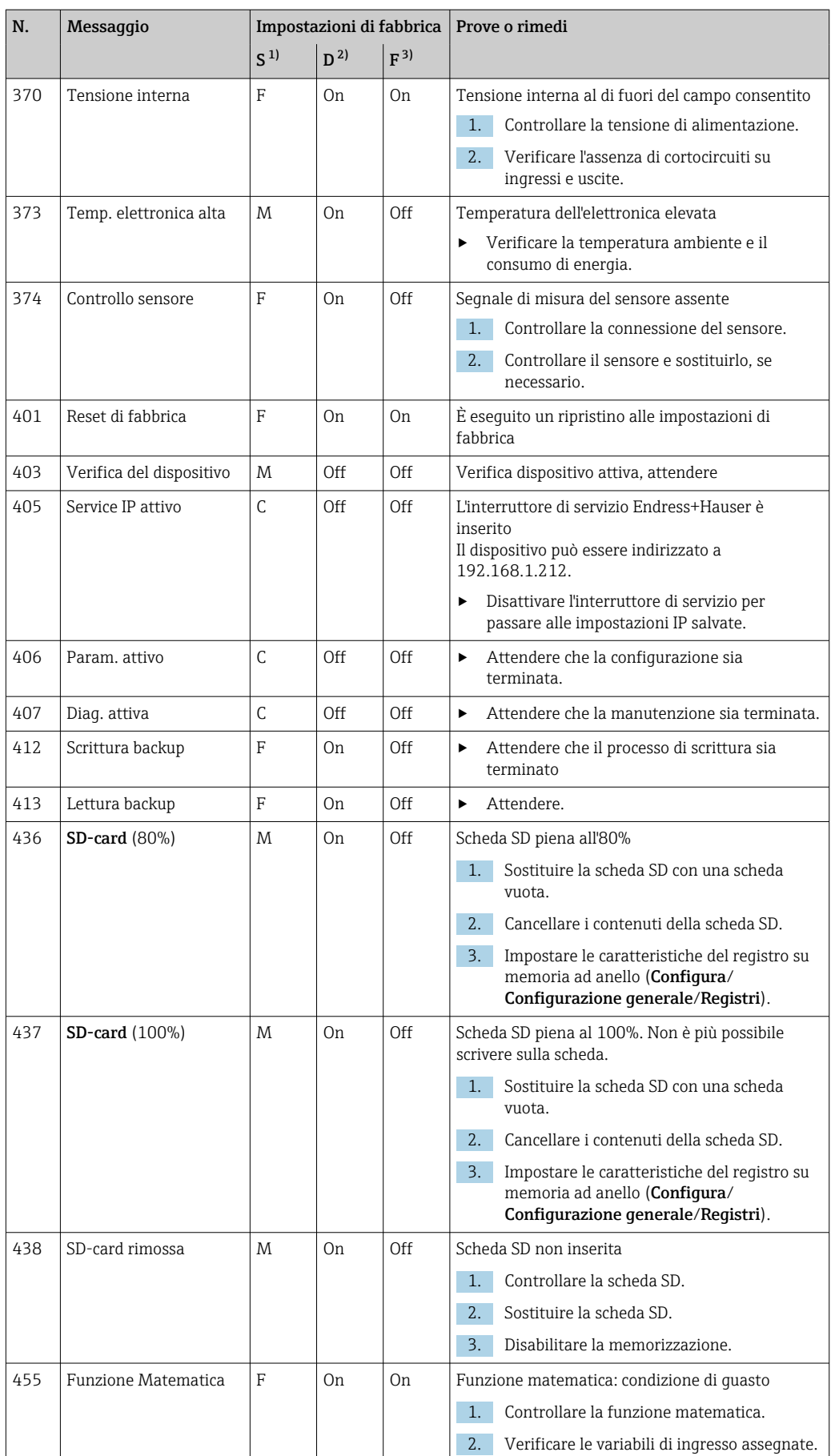

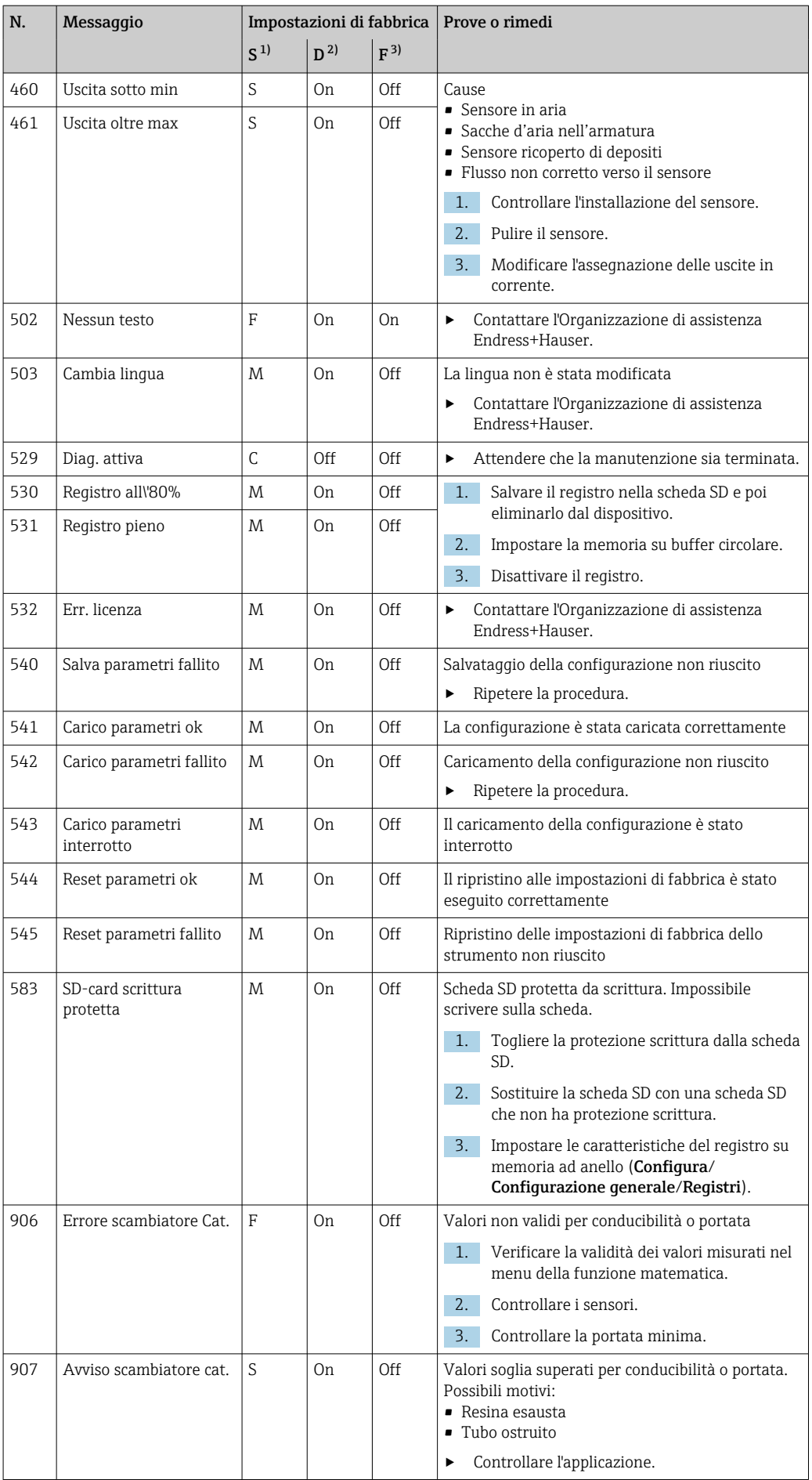

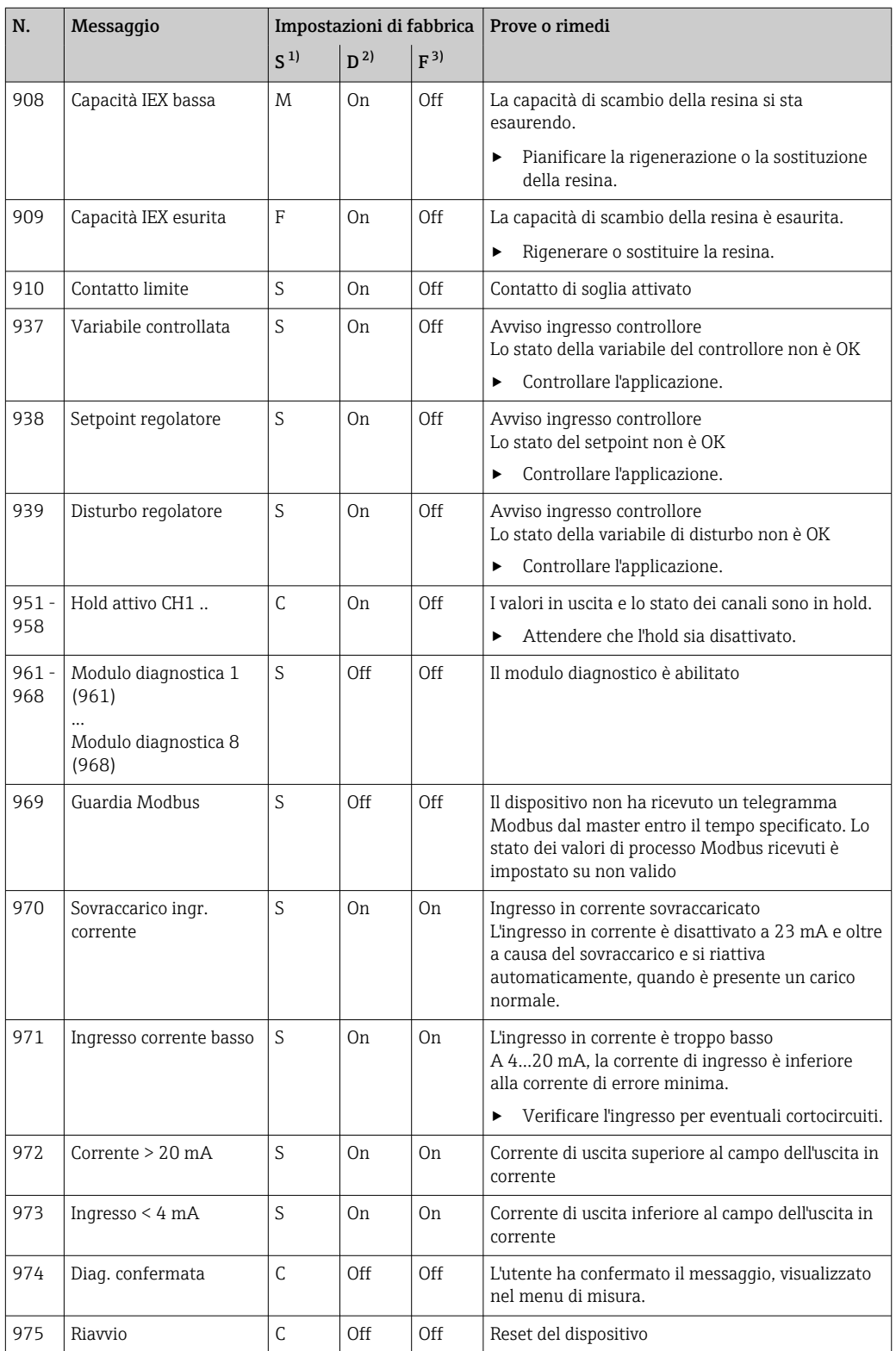

<span id="page-142-0"></span>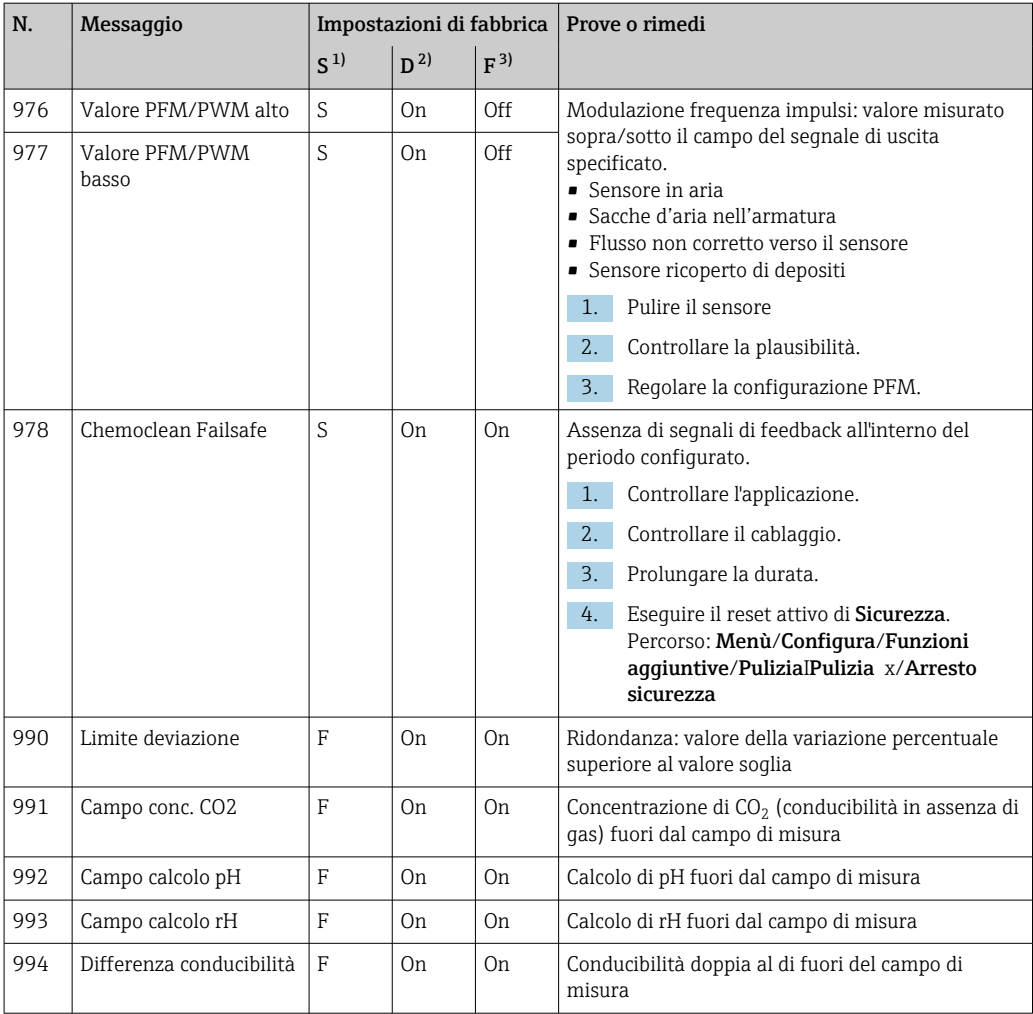

1) Stato segnale

2) Messaggi diagn.

3) Errore attuale

### 12.6.2 Messaggi diagnostici specifici del sensore

Nella tabella sono utilizzate le seguenti abbreviazioni per i vari tipi di sensore:

- P ... pH/redox (in generale, vale per tutti i sensori di pH)
	- P (vetro) ... vale solo per gli elettrodi in vetro
	- P (ISFET) ... vale solo per i sensori ISFET
- C ... conducibilità (in generale, vale per tutti i sensori di conducibilità)
	- C (cond.) ... vale solo per sensori con misura della conducibilità
	- C (ind.) ... vale solo per sensori con misura induttiva della conducibilità
- O ... ossigeno (in generale, vale per tutti i sensori di ossigeno)
	- O (ott.) ... vale solo per i sensori ottici di ossigeno
- O (amp.) ... vale solo per i sensori amperometrici di ossigeno
- N ... sensori di nitrati
- T ... sensori di torbidità e solidi
- S ... sensori di SAC
- U ... sensori di interfase
- I ... sensori ionoselettivi
- DI ... sensori di disinfezione
- SC ... spettrometro per analisi acqua
- FL ... sensori per misura fluorescenza
- Spc ... spettrometro

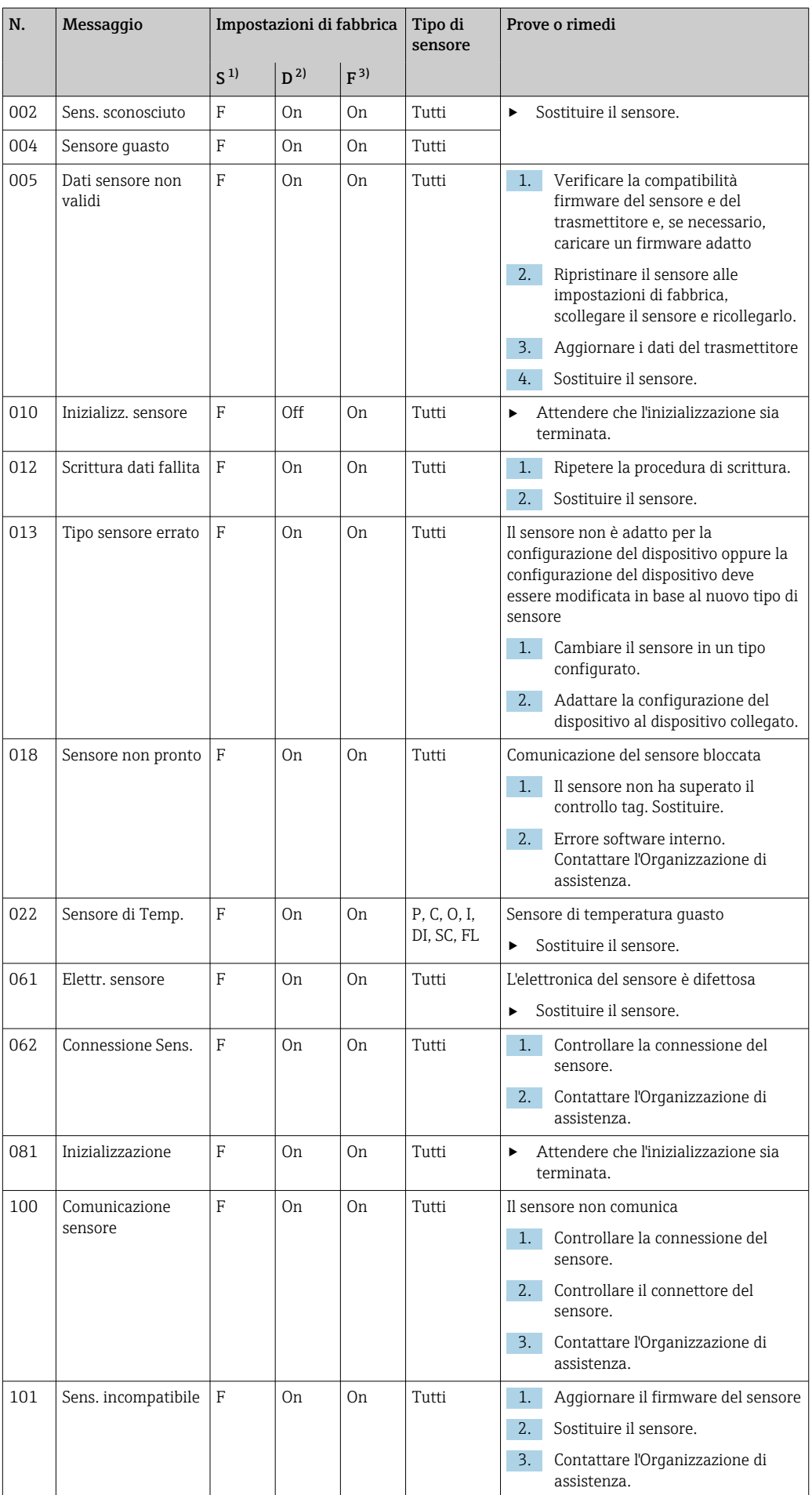
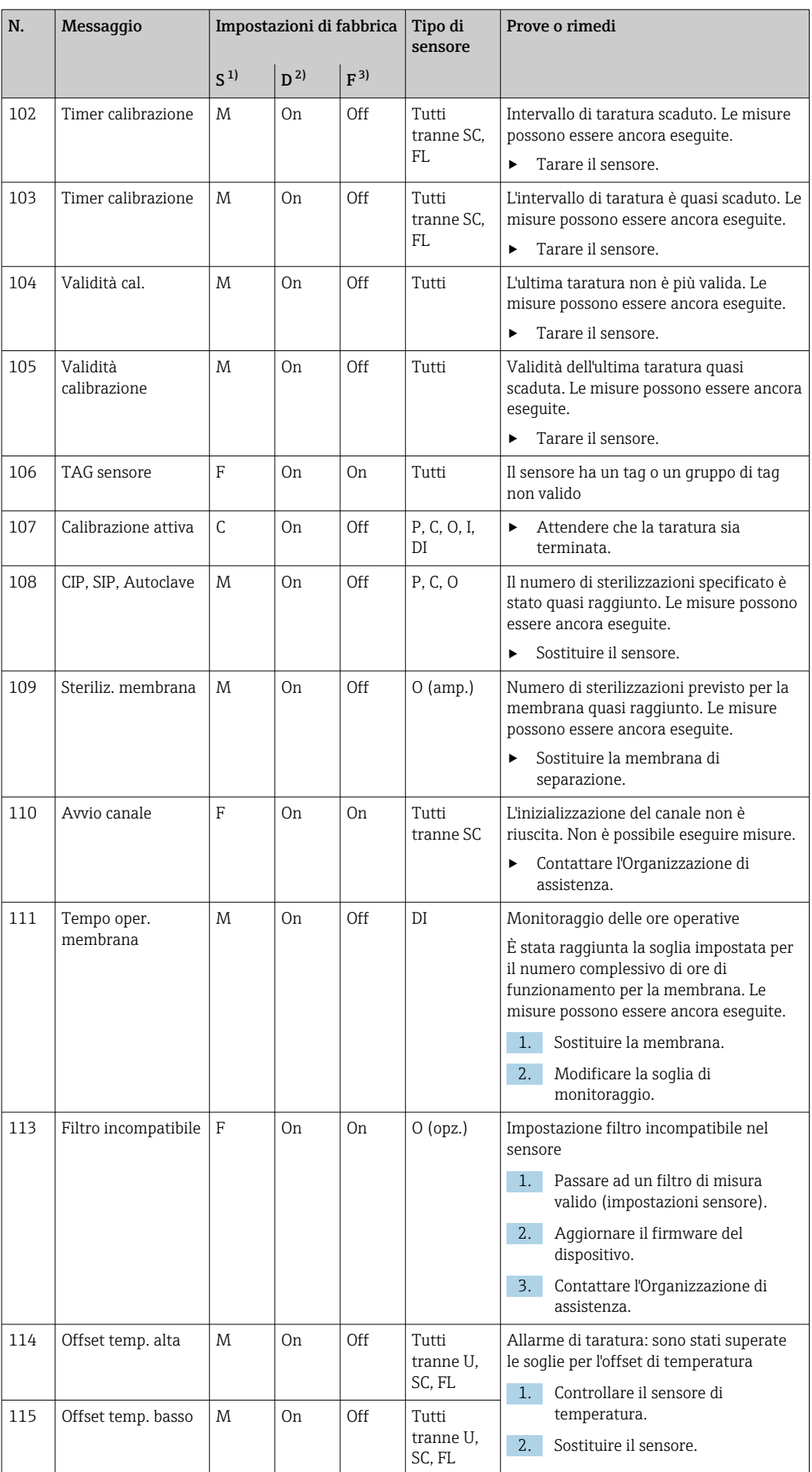

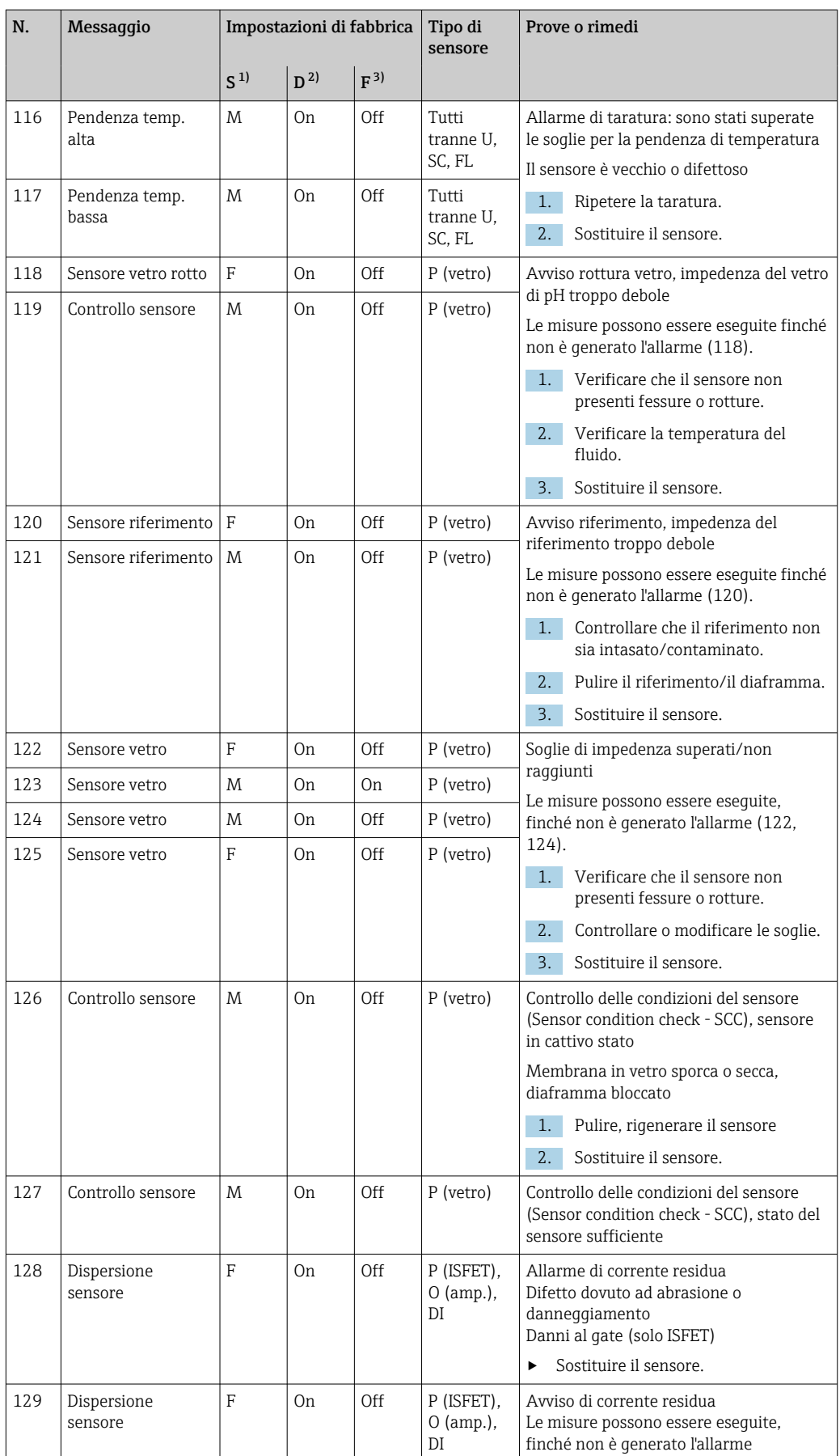

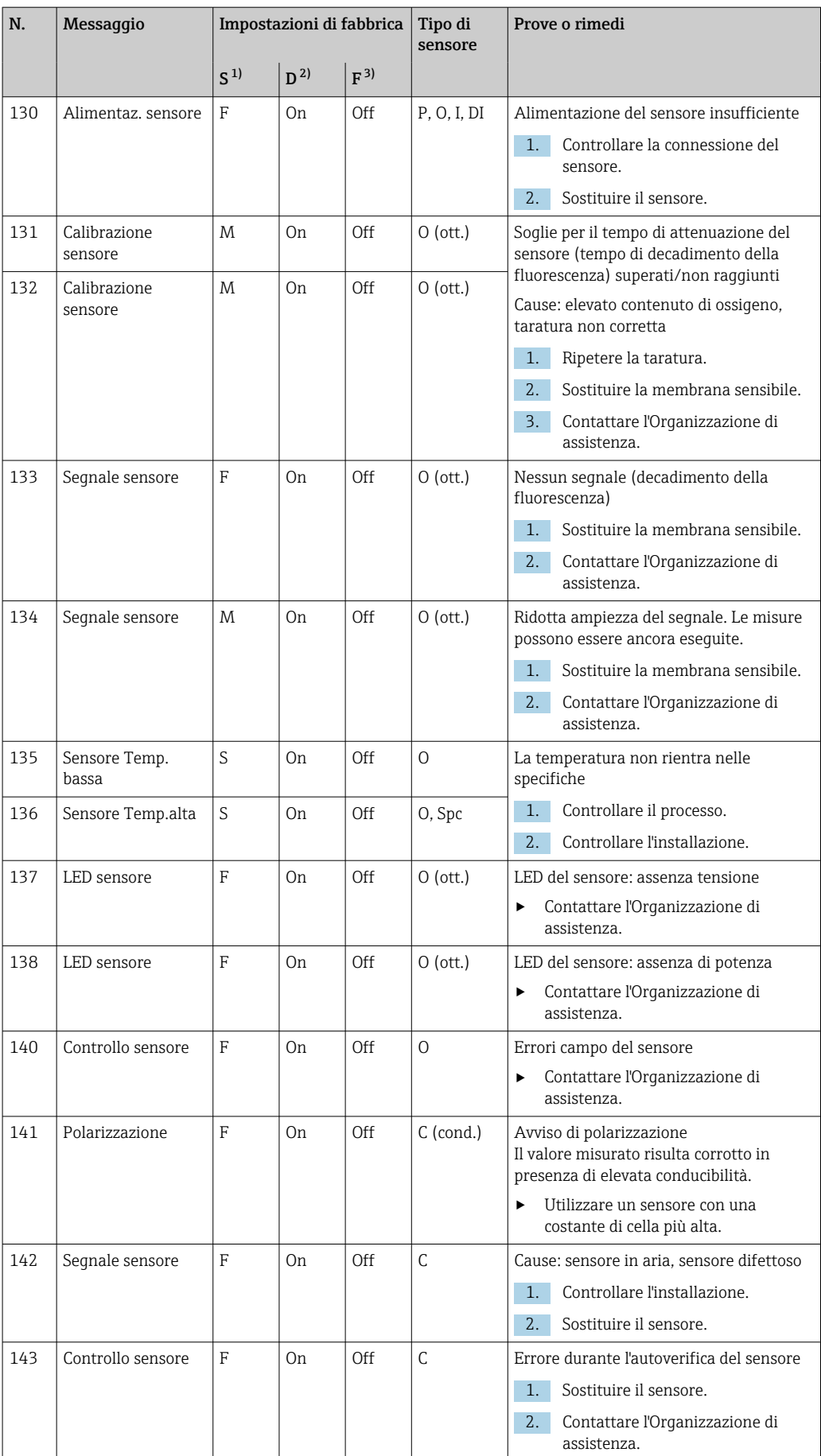

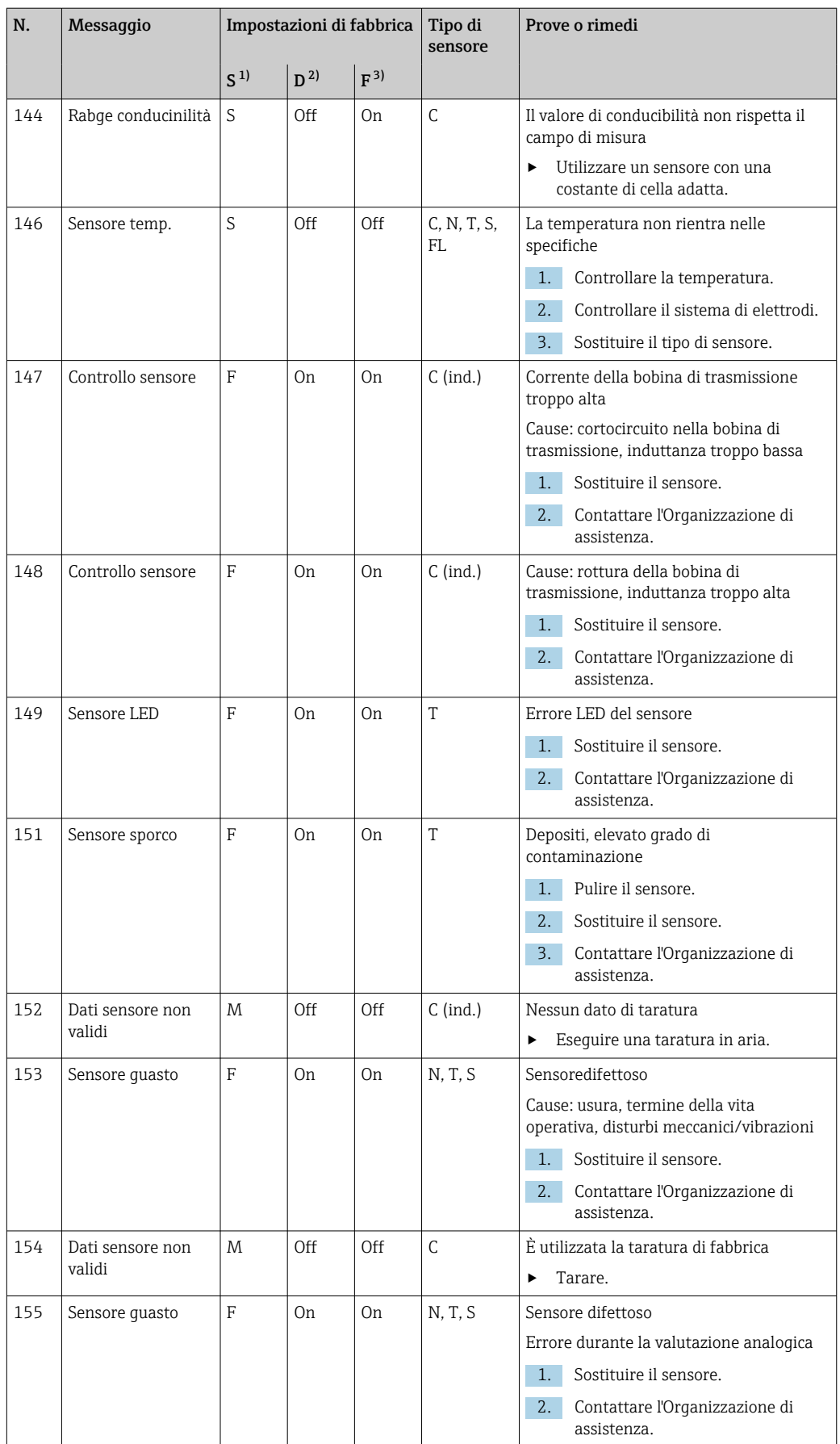

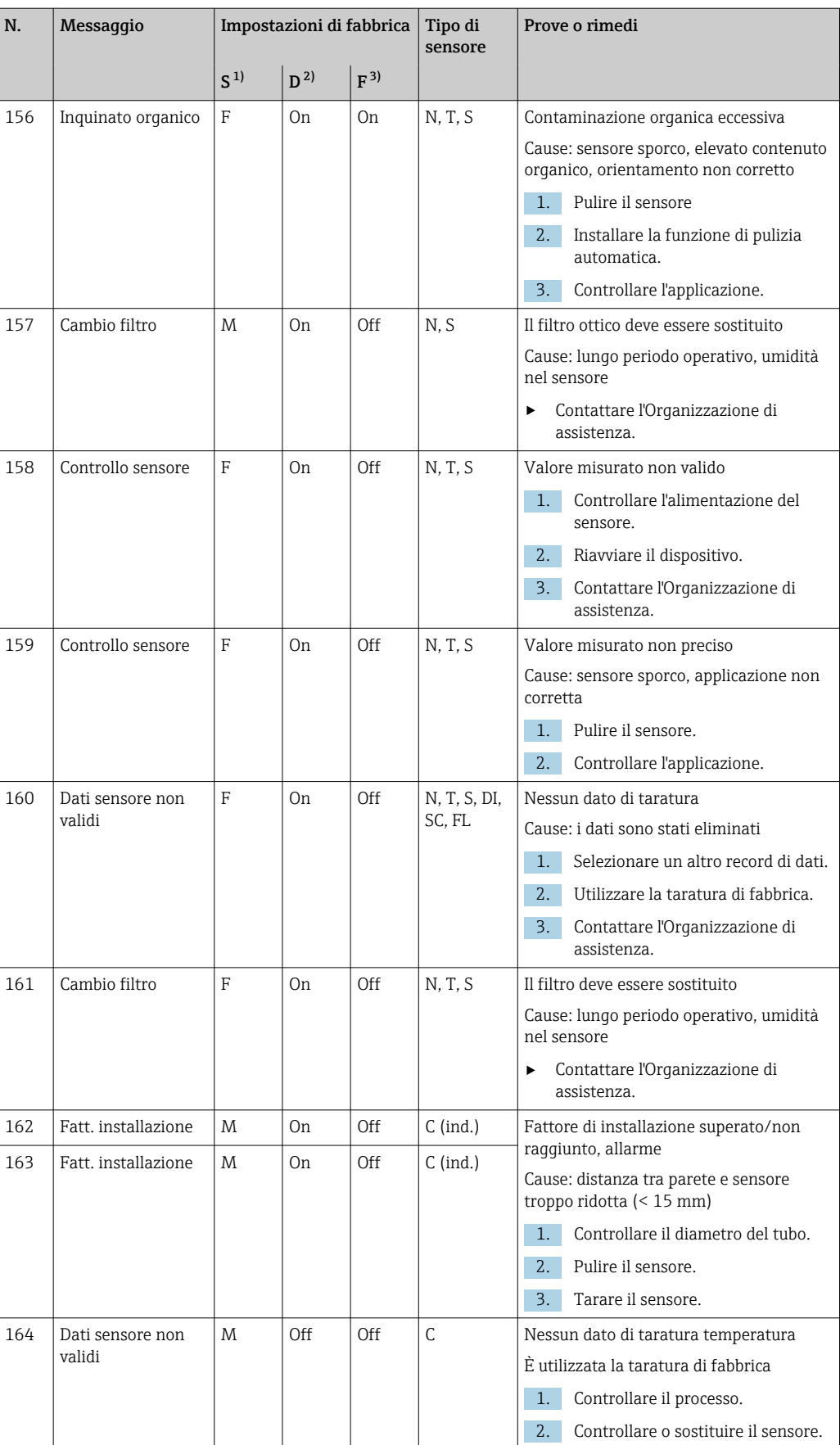

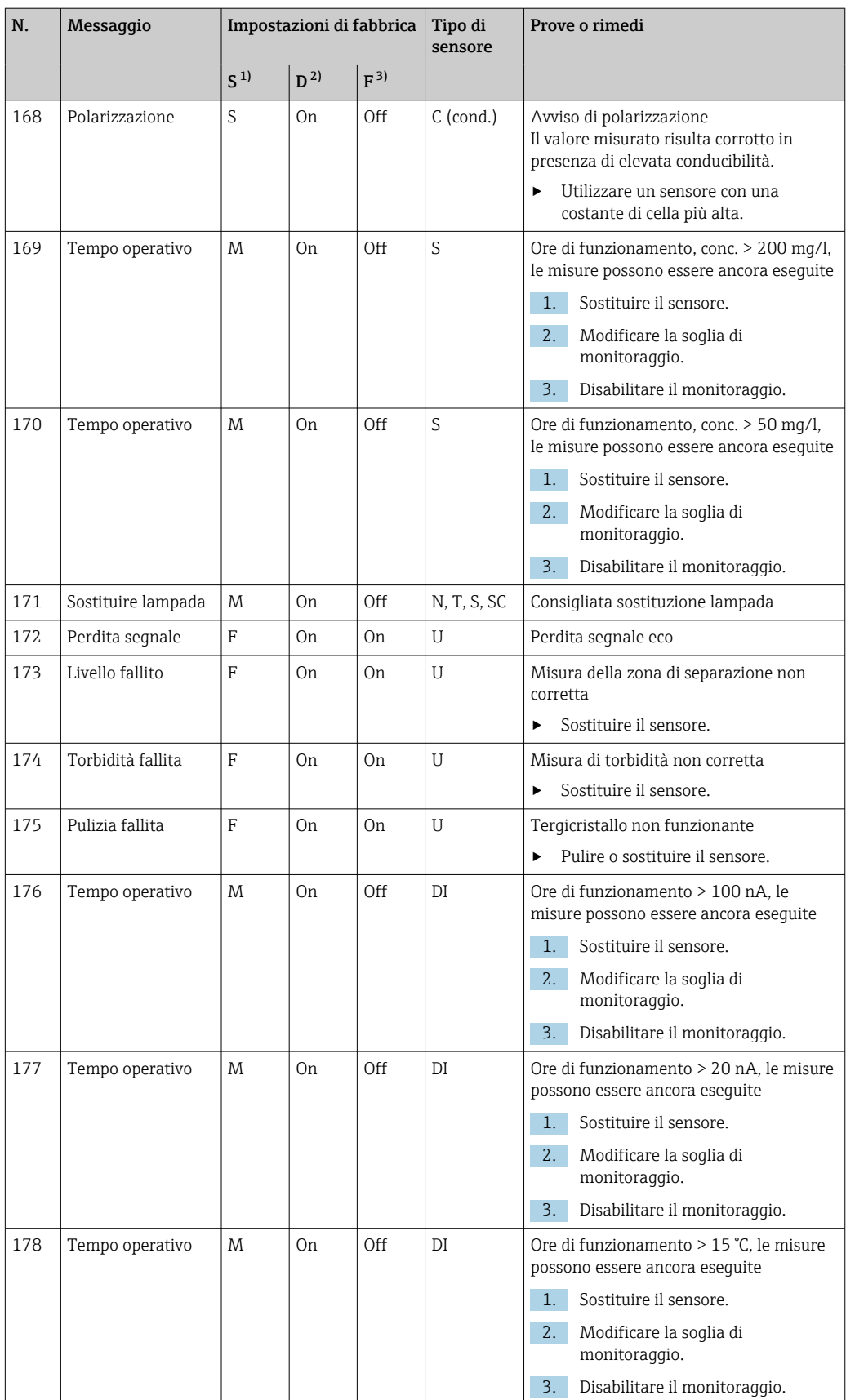

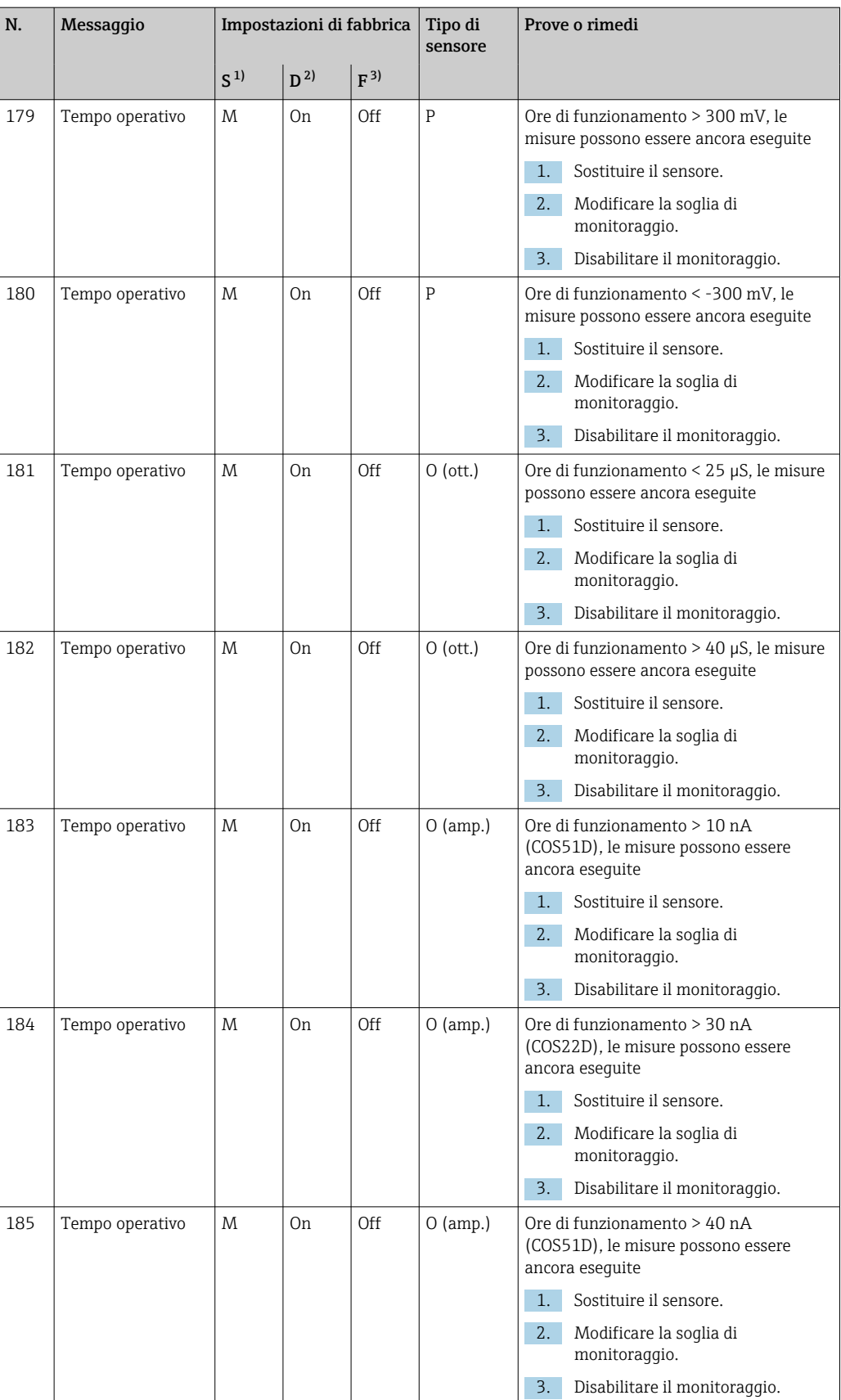

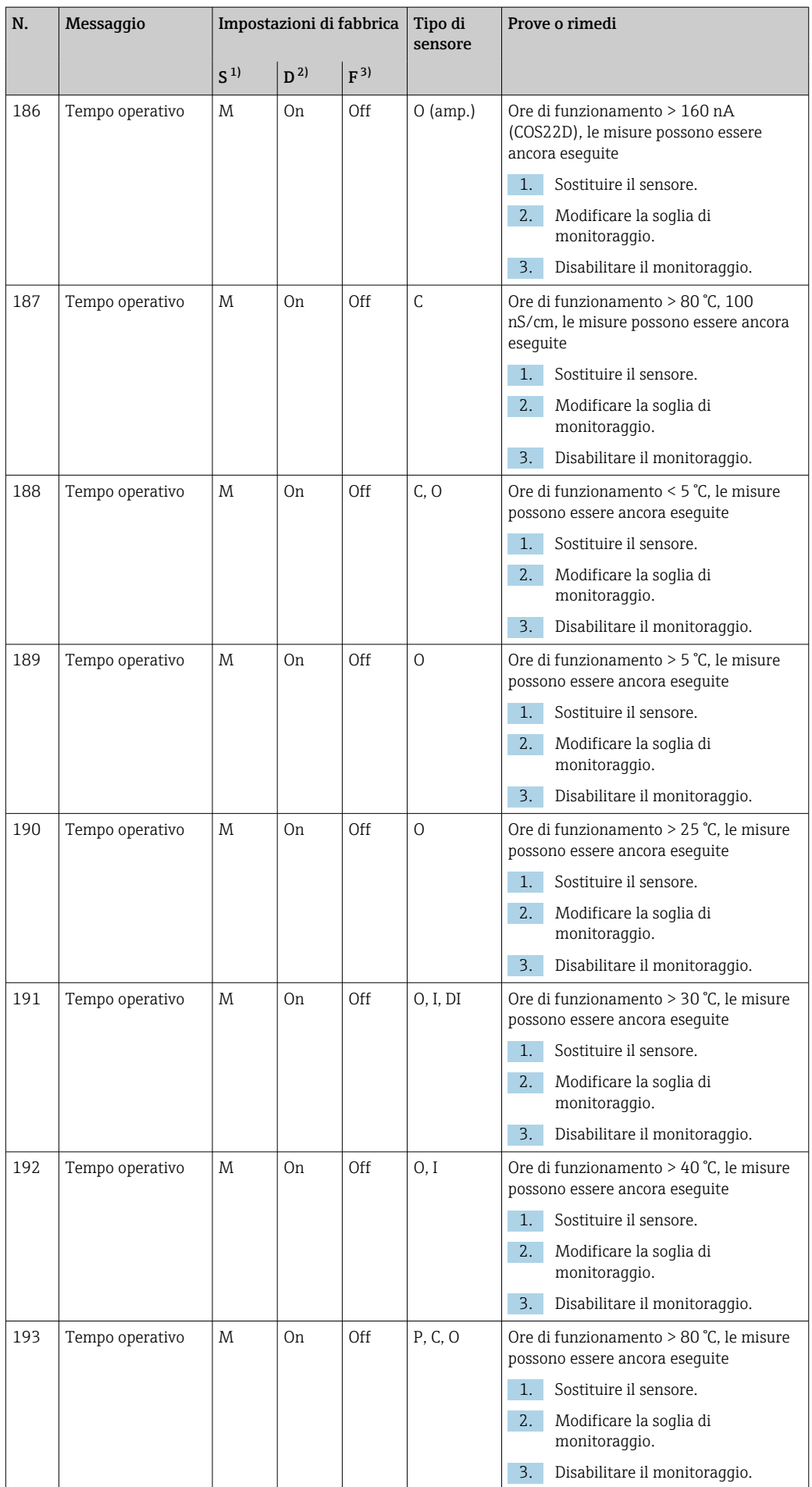

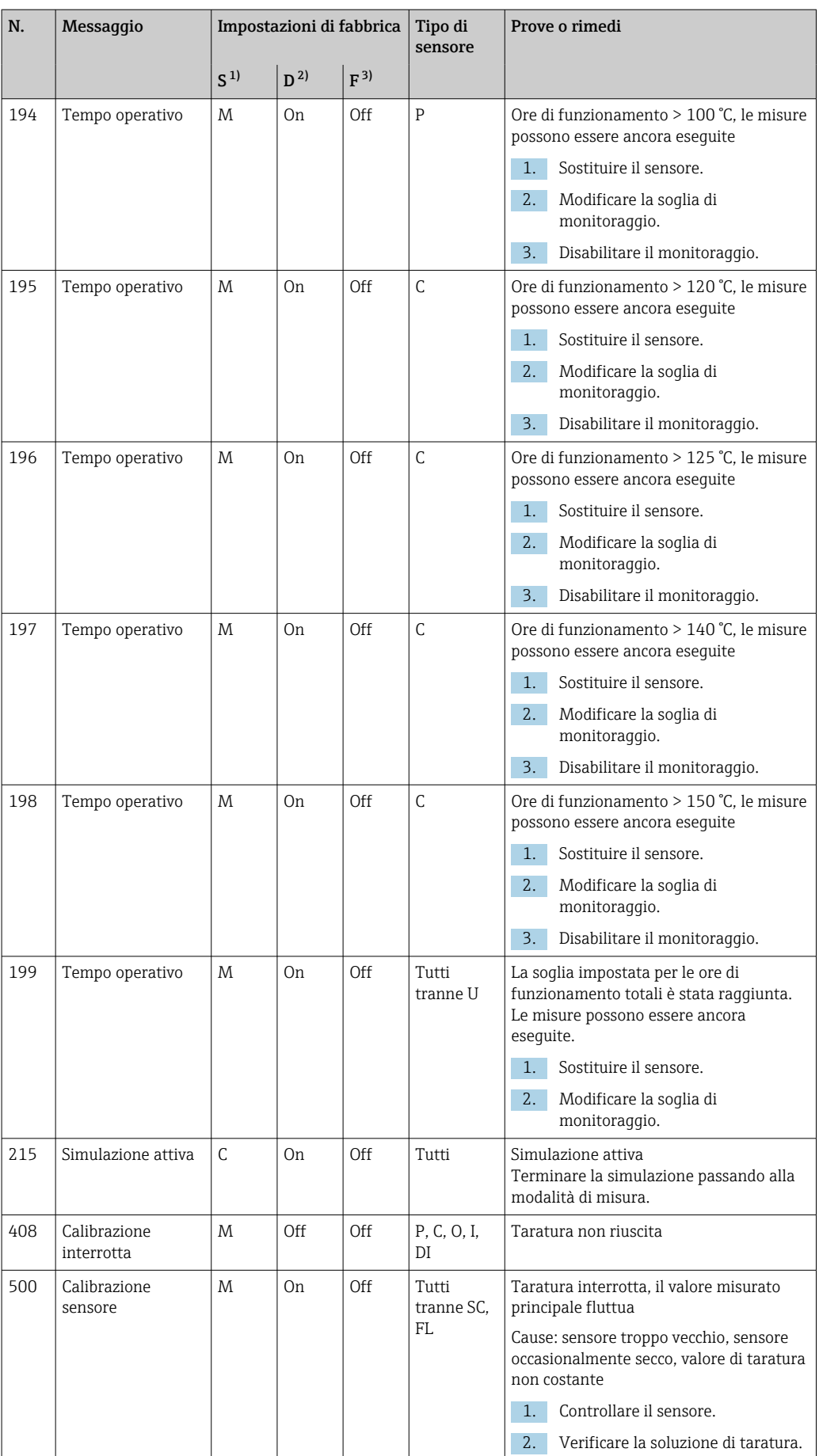

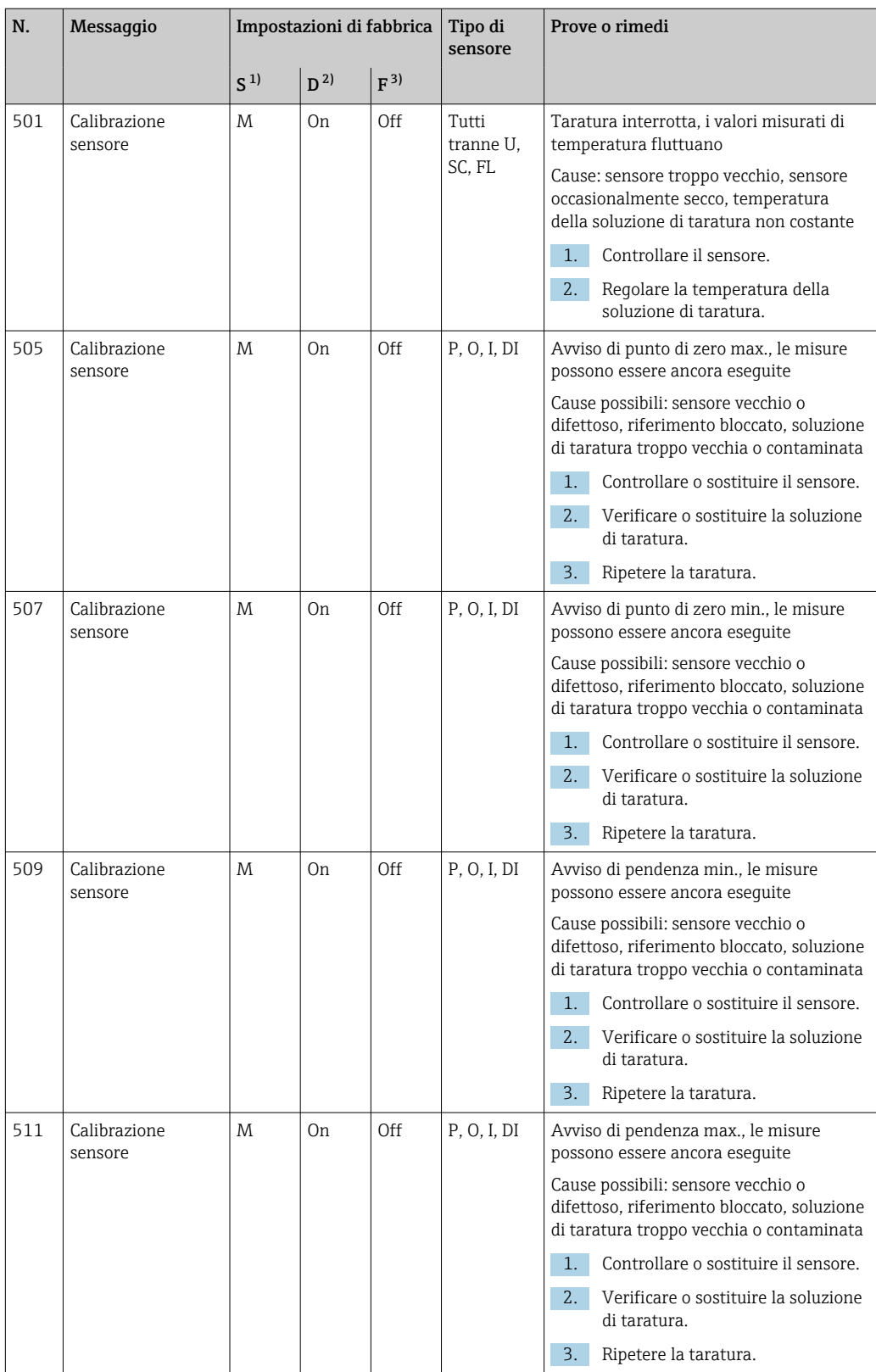

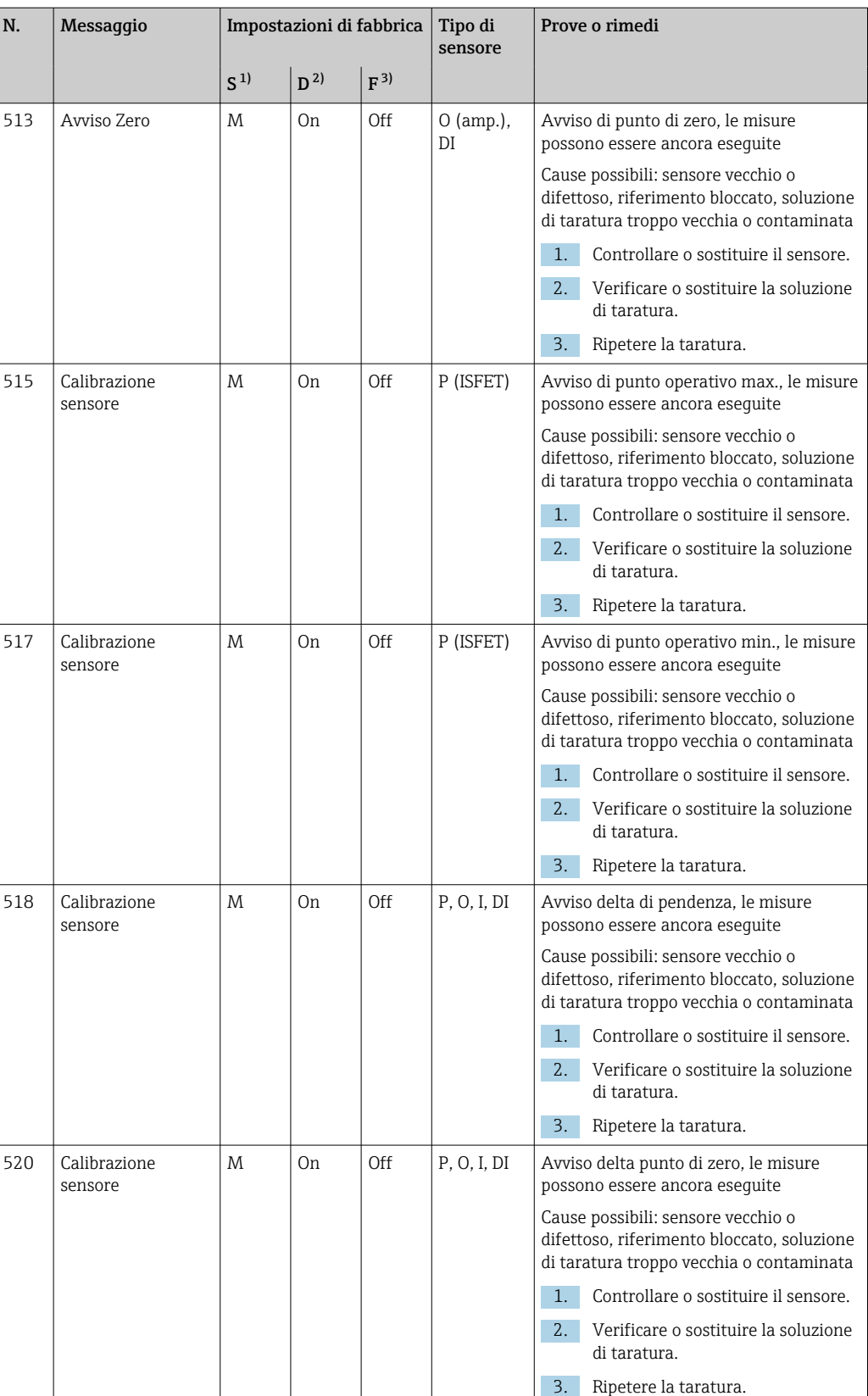

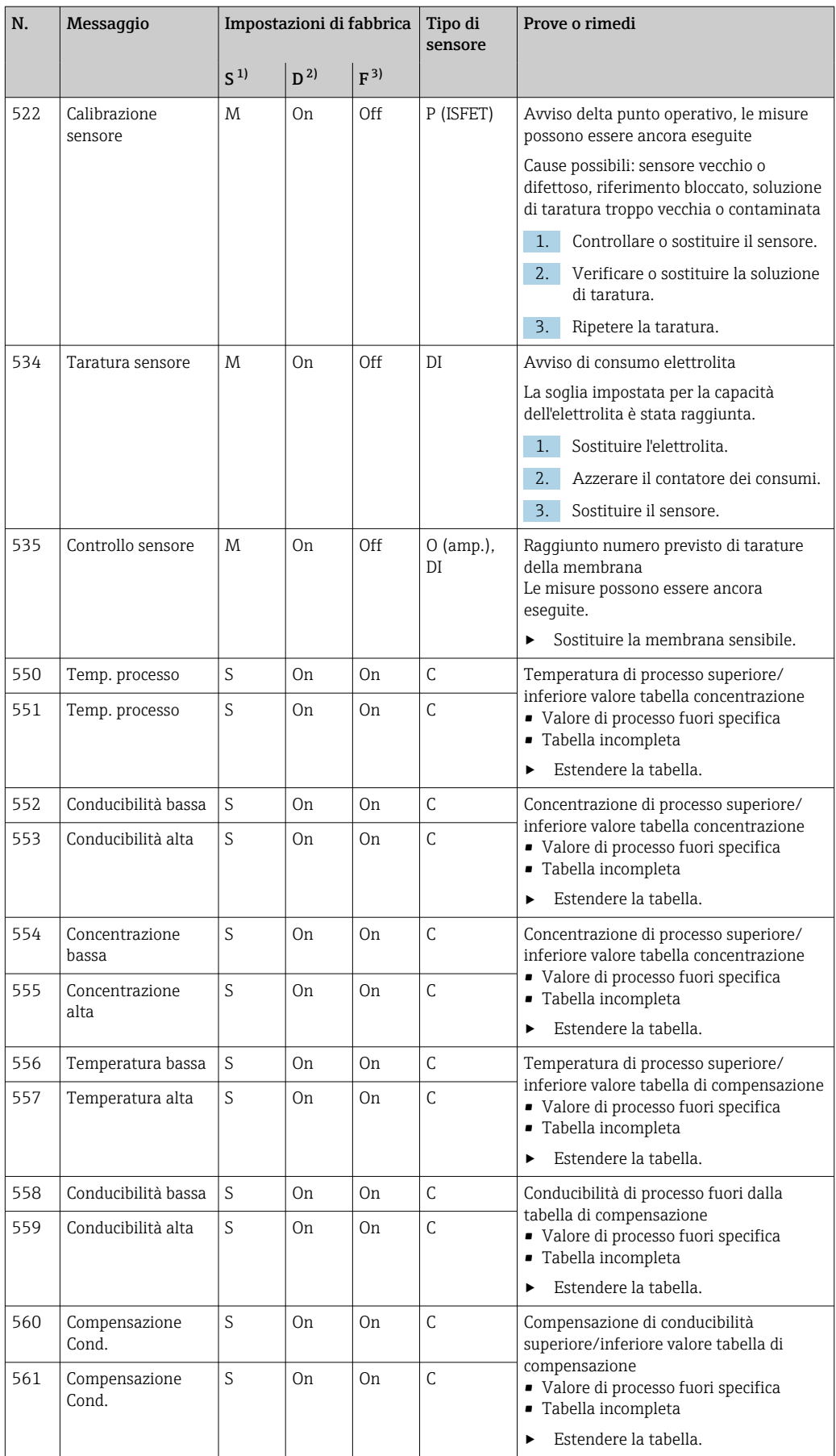

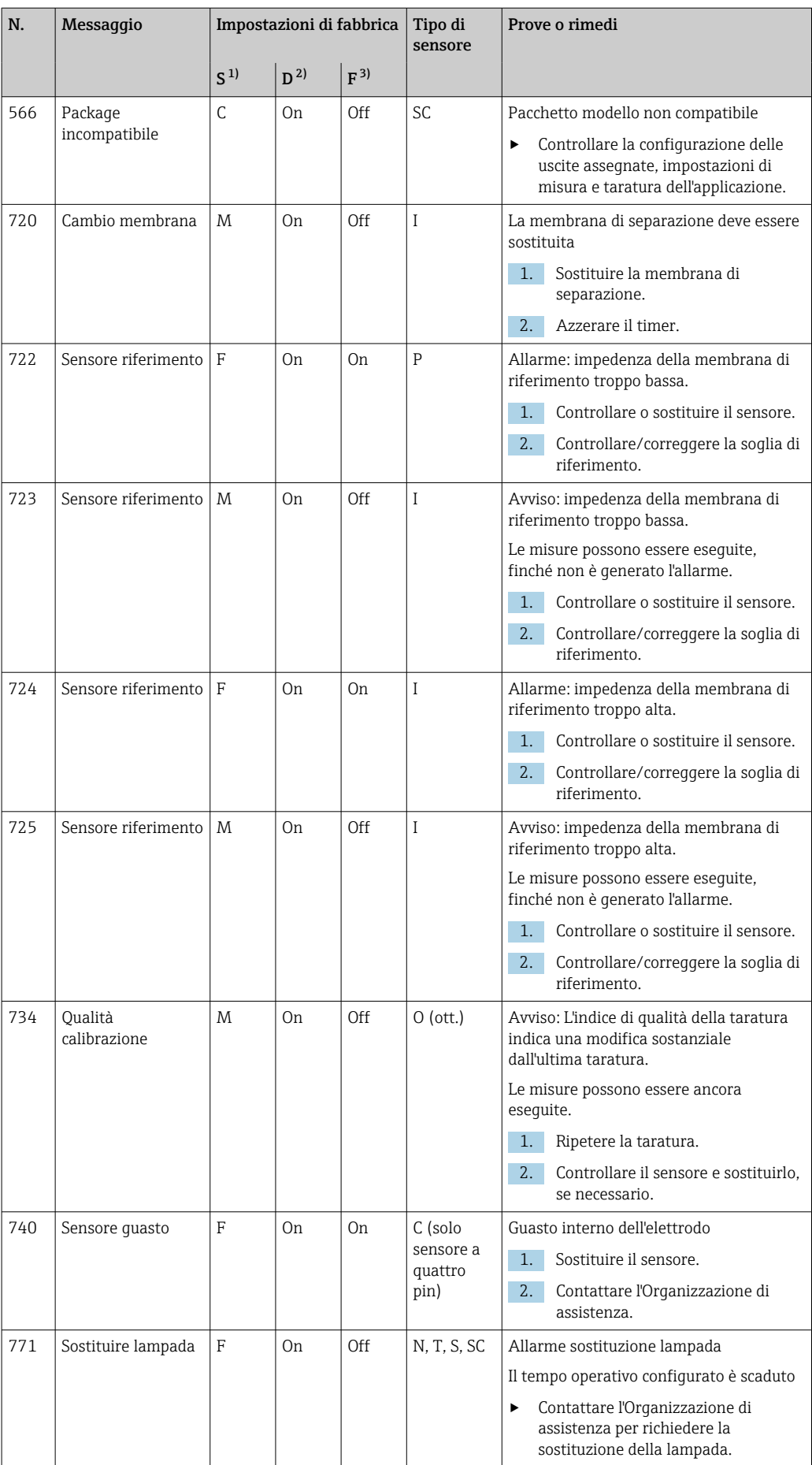

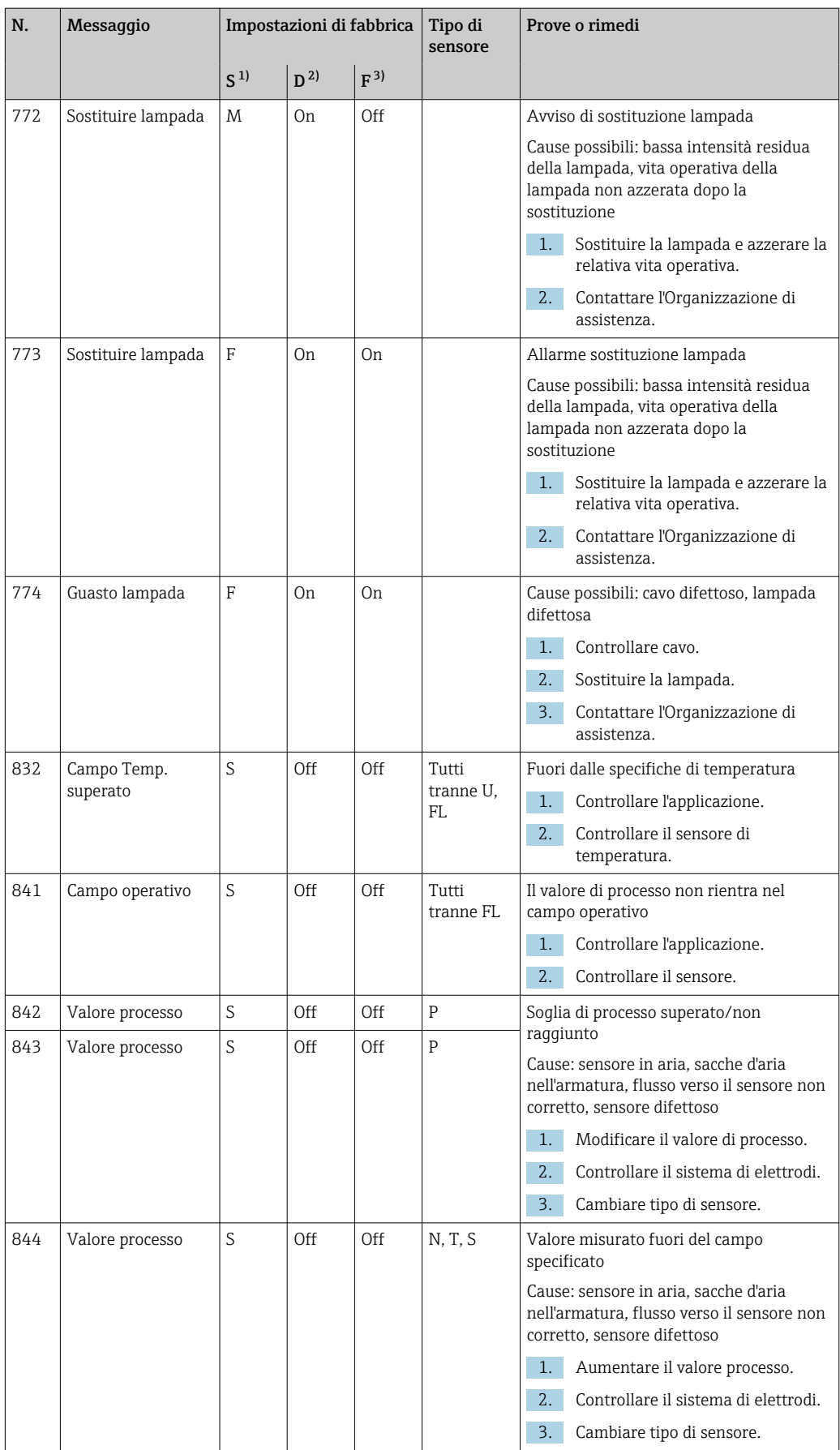

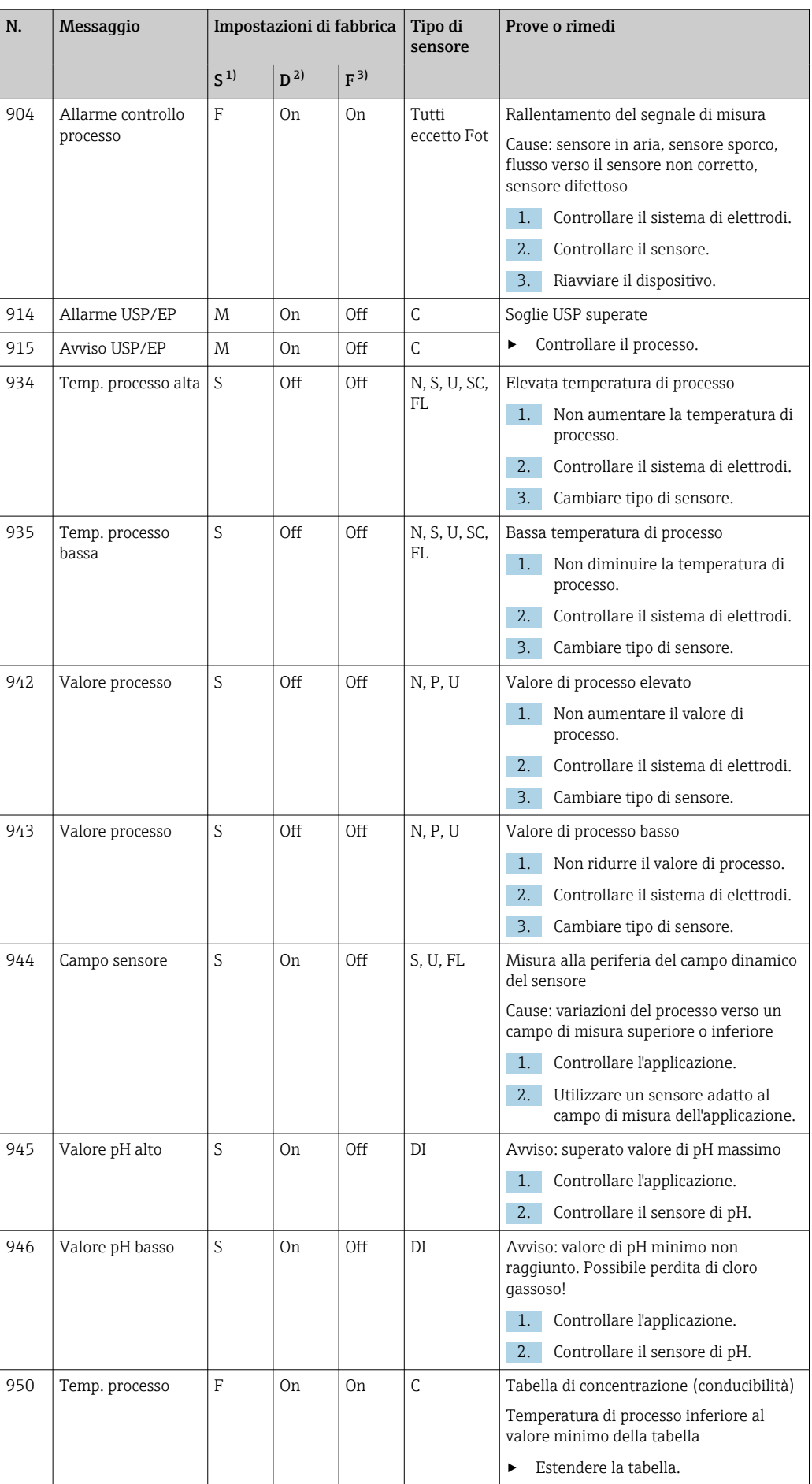

<span id="page-159-0"></span>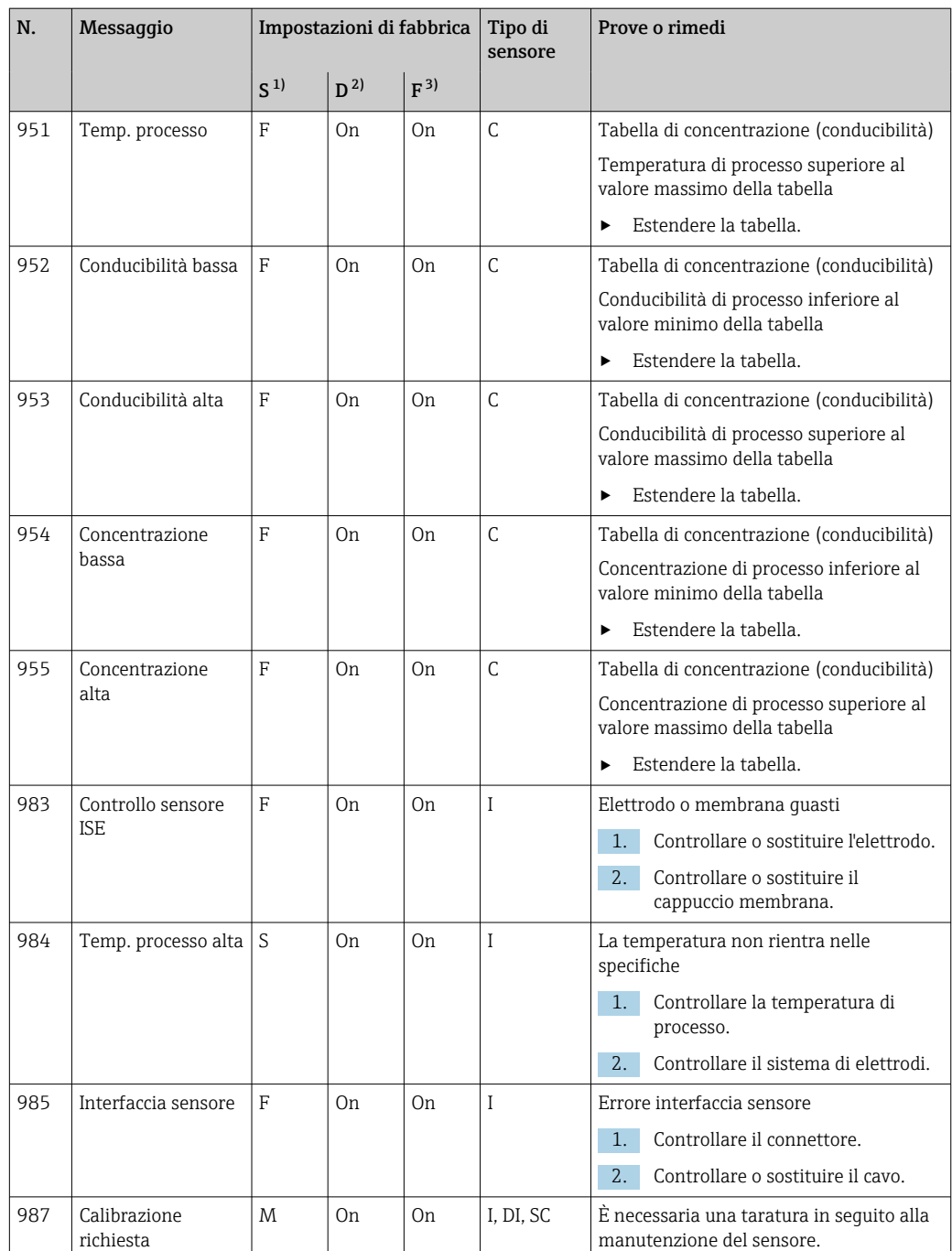

1) Stato segnale

2) Messaggi diagn.<br>3) Errore attuale

3) Errore attuale

# 12.7 Messaggi diagnostici in attesa

Il menu di diagnostica comprende tutte le informazioni sullo stato del dispositivo.

Sono disponibili anche diverse funzioni di servizio.

I seguenti messaggi sono visualizzati direttamente ogniqualvolta si accede al menu:

- Messaggio importante
- Messaggio diagnostico registrato con il livello di criticità più elevato
- Ultimo messaggio

Messaggio diagnostico la cui causa non è più presente.

Tutte le altre funzioni del menu di diagnostica sono descritte nei successivi capitoli.

# 12.8 Lista diagnostica

Qui sono elencati tutti i messaggi diagnostici attuali.

Ogni messaggio è accompagnato dalla marcatura oraria. Sono visualizzate anche la configurazione e la descrizione del messaggio come definite in Menù/Configura/ Configurazione generale/Setup esteso/Configurazione Diagnostica/Diag. modo .

# 12.9 Logbook eventi

## 12.9.1 Registri disponibili

Tipi di registri

• Registri disponibili fisicamente (tutti, escluso il registro generale)

• Visualizzazione del database di tutti i registri (= registro generale)

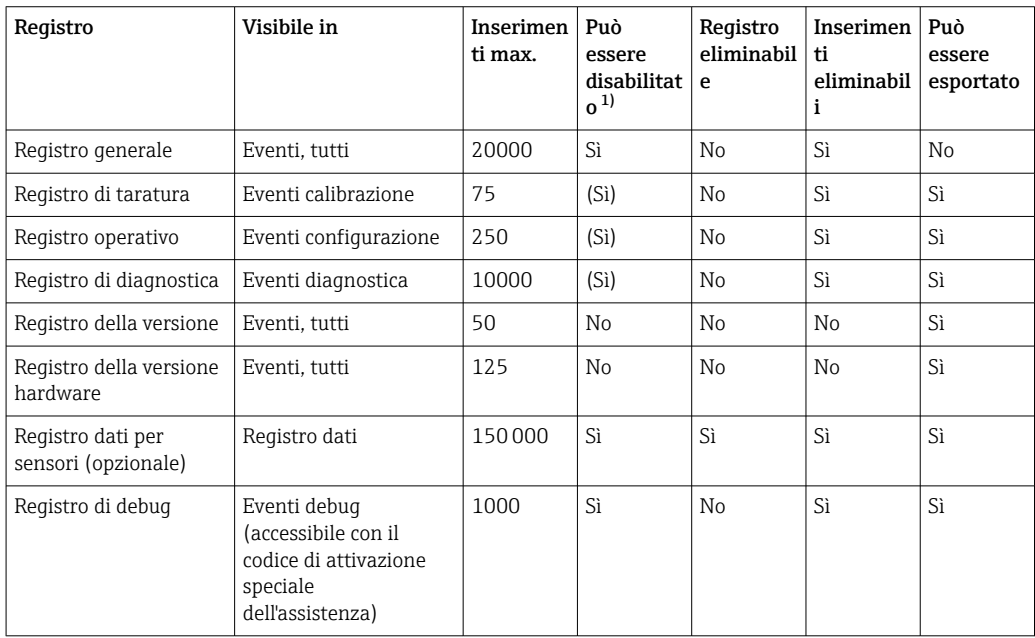

1) I dati fra parentesi indicano che dipende dal registro generale

## 12.9.2 Menu Registri

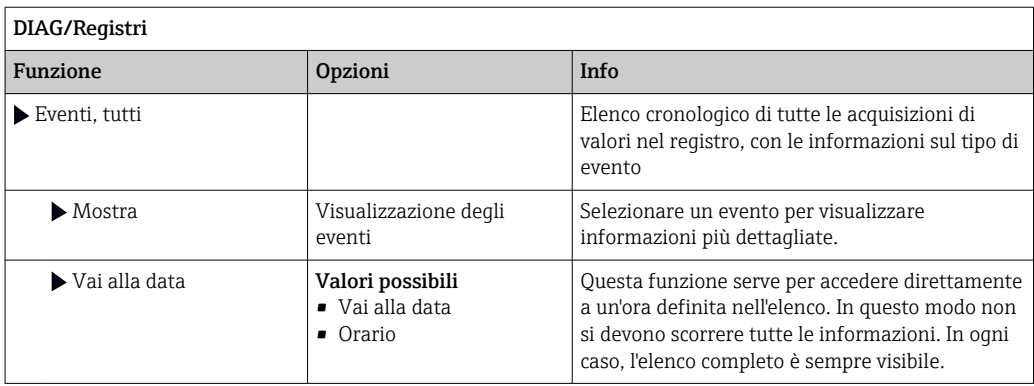

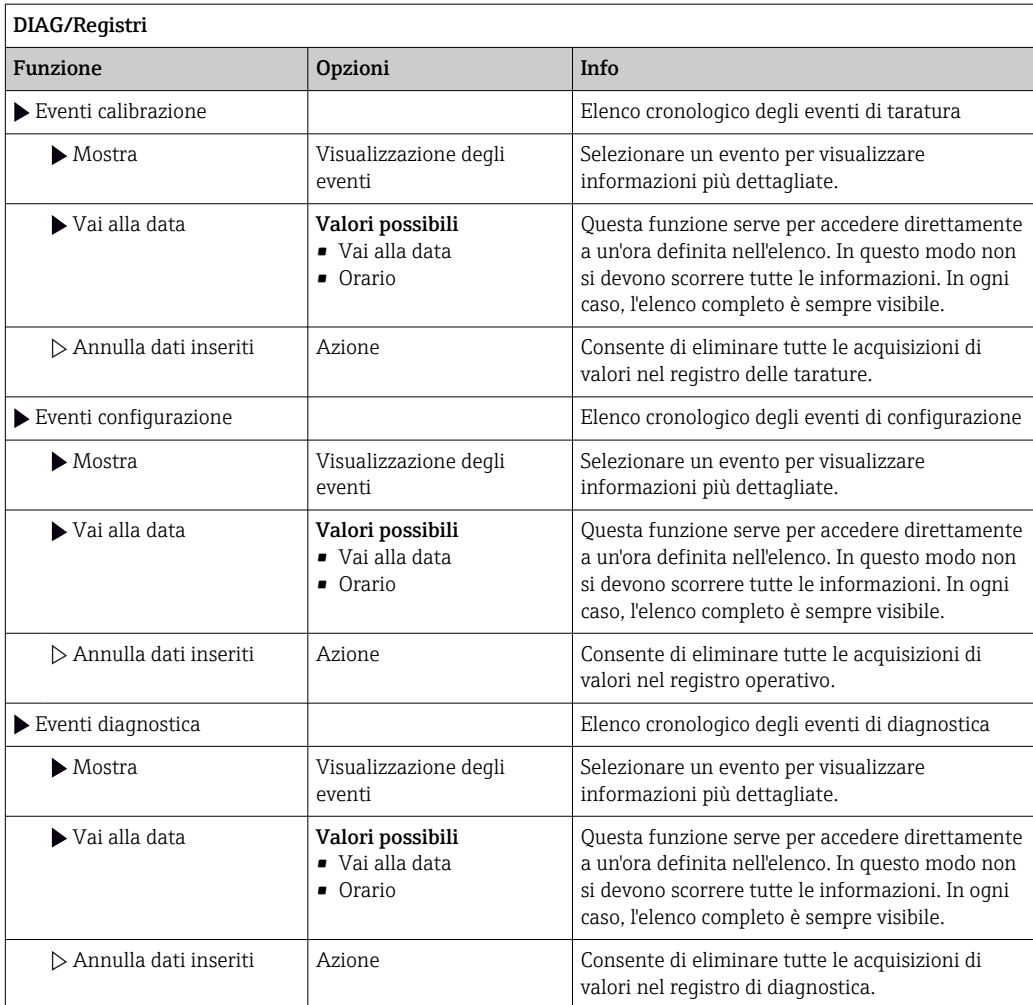

Le acquisizioni di valori nel registro dei dati possono essere indicate anche graficamente sul display (Mostra grafico).

È anche possibile adattare la visualizzazione in base alle proprie esigenze:

- Premere il pulsante navigator nella visualizzazione del grafico: sono indicate altre opzioni, come la funzione zoom e la funzione di movimento x/y del grafico.
- Definire il cursore: selezionando questa opzione, è possibile spostarsi nel grafico con il navigator e visualizzare gli inserimenti nel registro (marcatura dati/valore misurato) in formato di testo per qualsiasi punto del grafico.
- Visualizzazione simultanea di due registri: Sel. 2° plot e Mostra grafico
	- Una crocetta contrassegna il grafico attualmente selezionato, per il quale si può utilizzare la funzione di zoom o un cursore, a titolo di esempio.
	- Nel menu contestuale (premere il pulsante navigator), si può selezionare l'altro grafico. In questo grafico quindi si può applicare la funzione di zoom, eseguire uno spostamento o richiamare un cursore.
	- Mediante il menu contestuale, si possono selezionare anche ambedue i grafici contemporaneamente. In questo modo, la funzione di zoom è abilitata su ambedue i grafici contemporaneamente, a titolo di esempio.

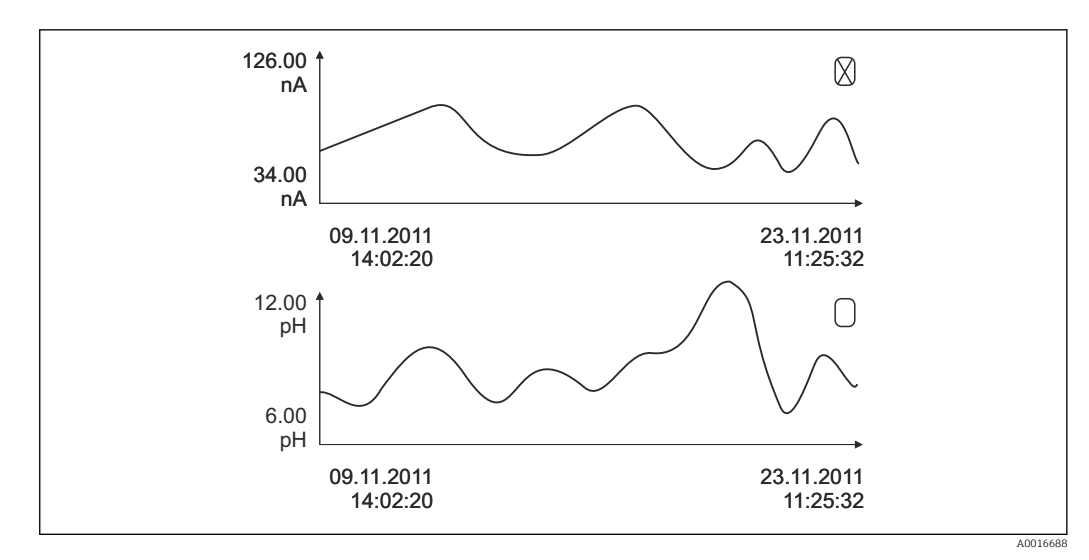

 *98 Visualizzazione simultanea di due grafici; è selezionato quello superiore*

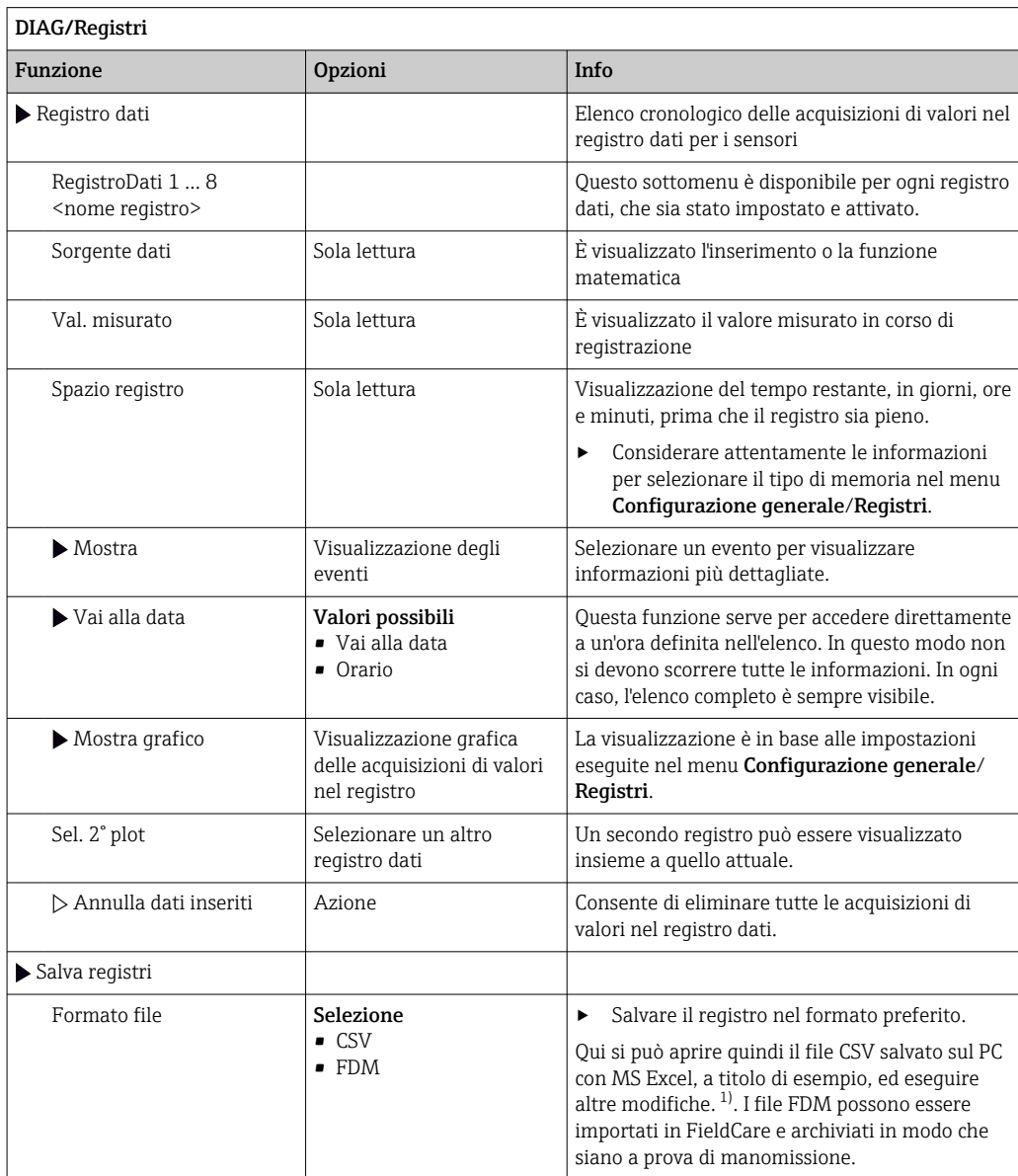

<span id="page-163-0"></span>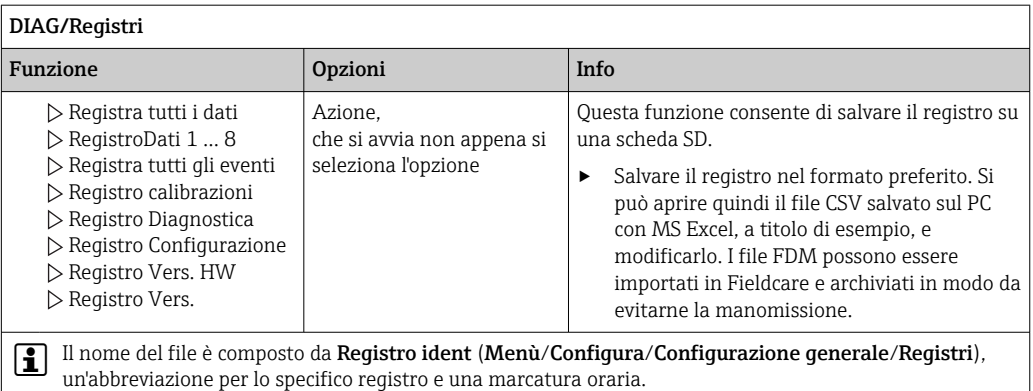

1) I file CSV sono basati su formati numerici e separatori internazionali. Pertanto, devono essere importati in MS Excel come dati esterni impostando il formato corretto. Se si fa doppio clic sul file per aprirlo, i dati vengono visualizzati correttamente solo se MS Excel è installato con impostazione USA nella selezione del

# 12.10 Simulazione

paese

A scopo di verifica si possono simulare dei valori in ingresso e in uscita:

- valori corrente alle uscite in corrente
- valori misurati agli ingressi
- apertura o chiusura del contatto relè

Sono simulati solo valori corrente. Mediante la funzione di simulazione non può H calcolare il valore totalizzato del flusso o delle precipitazioni.

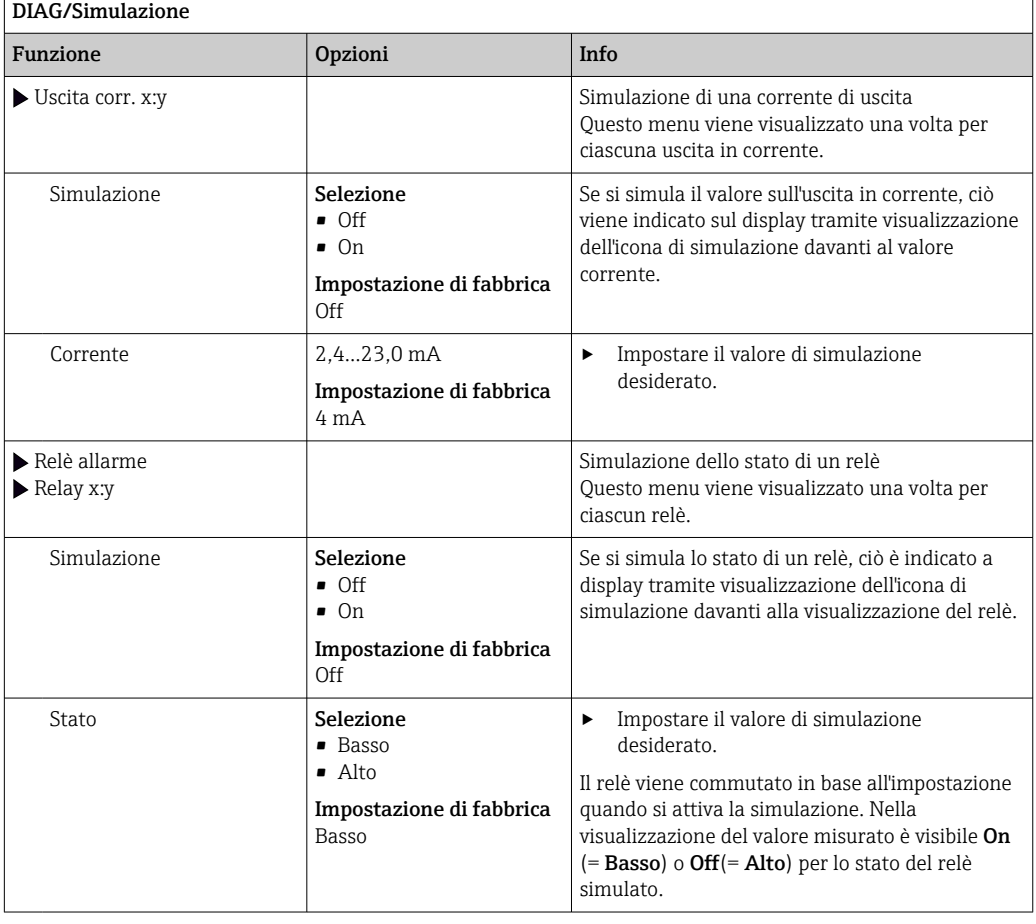

#### 164 Endress+Hauser

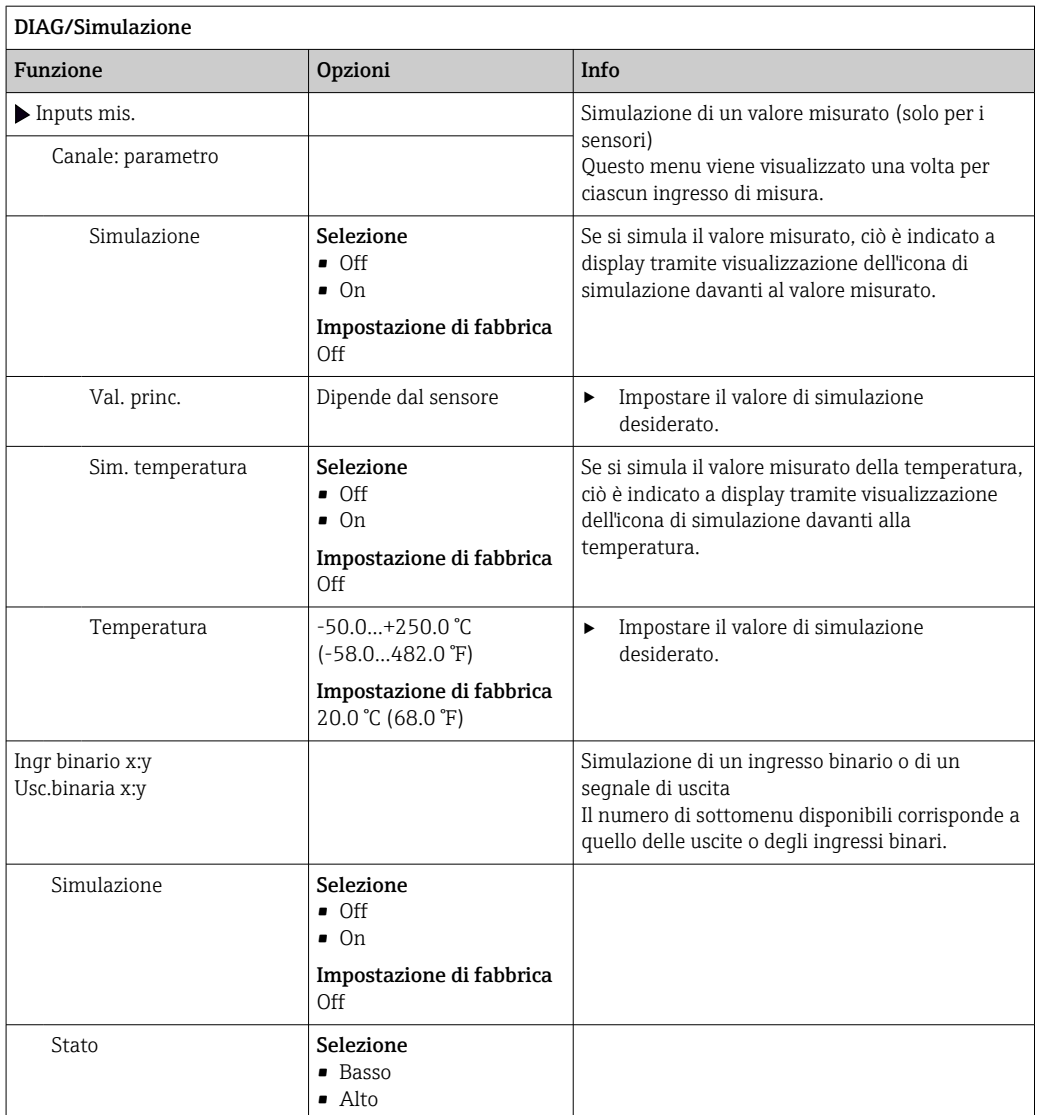

# 12.11 Test del dispositivo

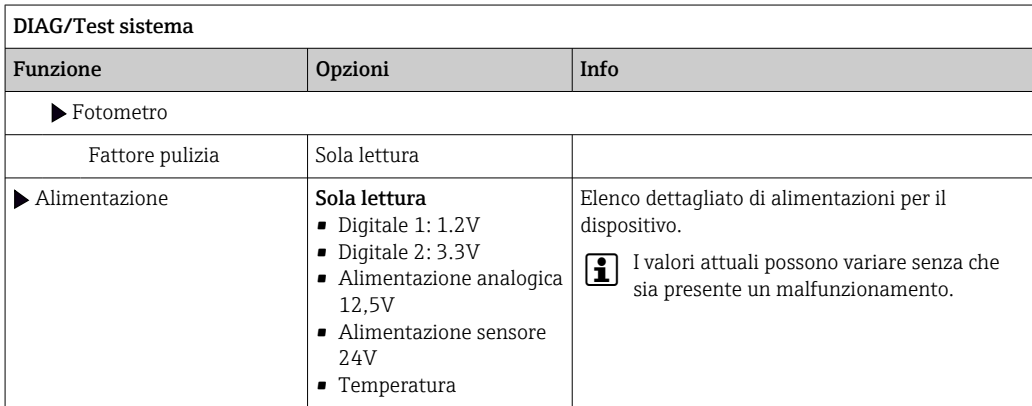

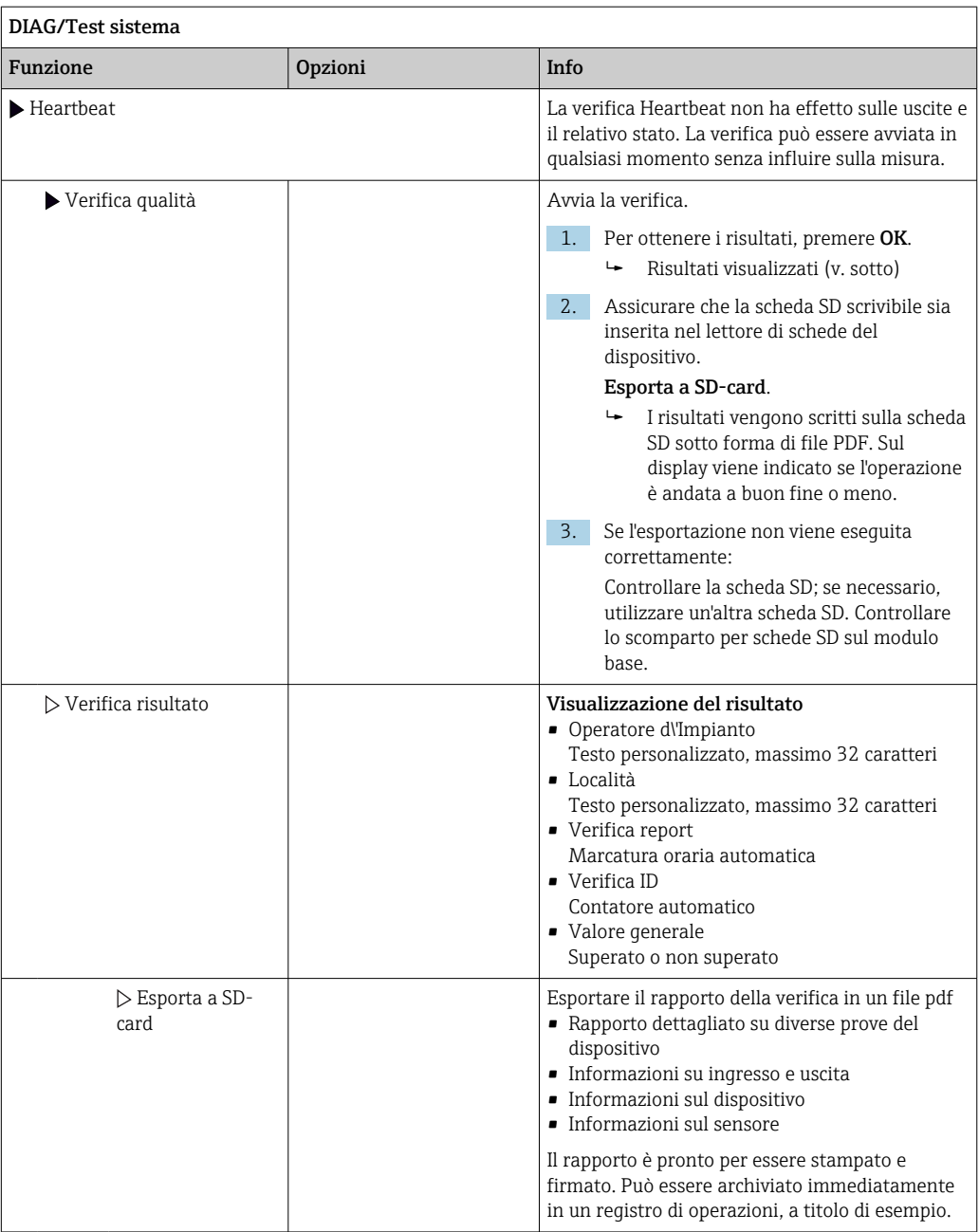

# 12.12 Reset del misuratore

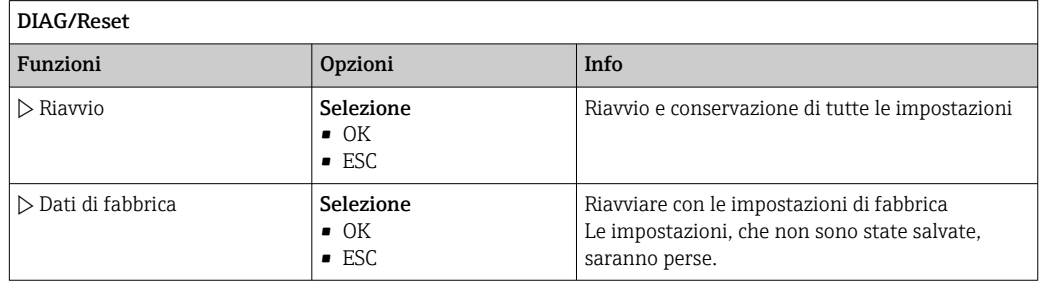

# 12.13 Informazioni sul dispositivo

## 12.13.1 Info sistema

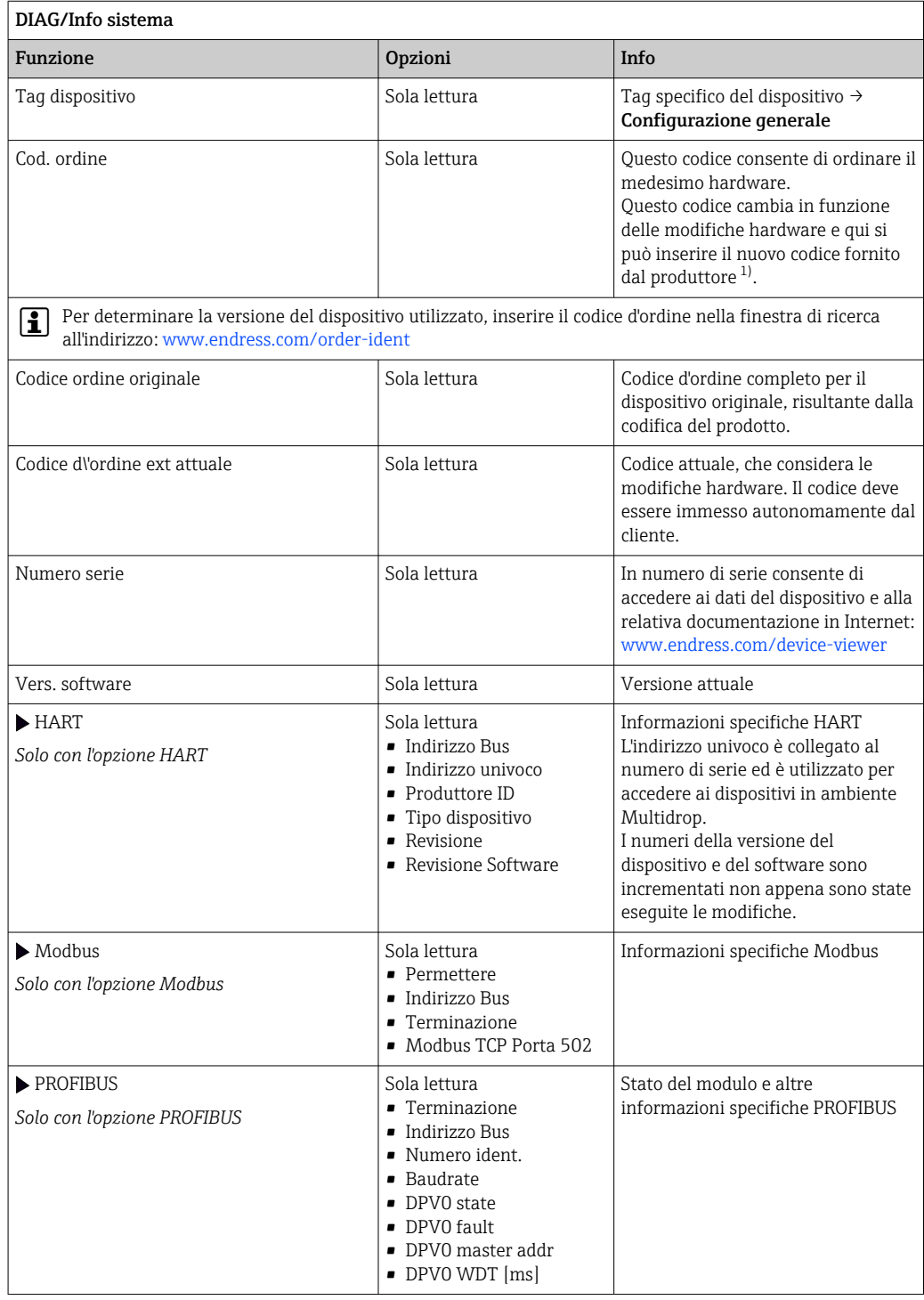

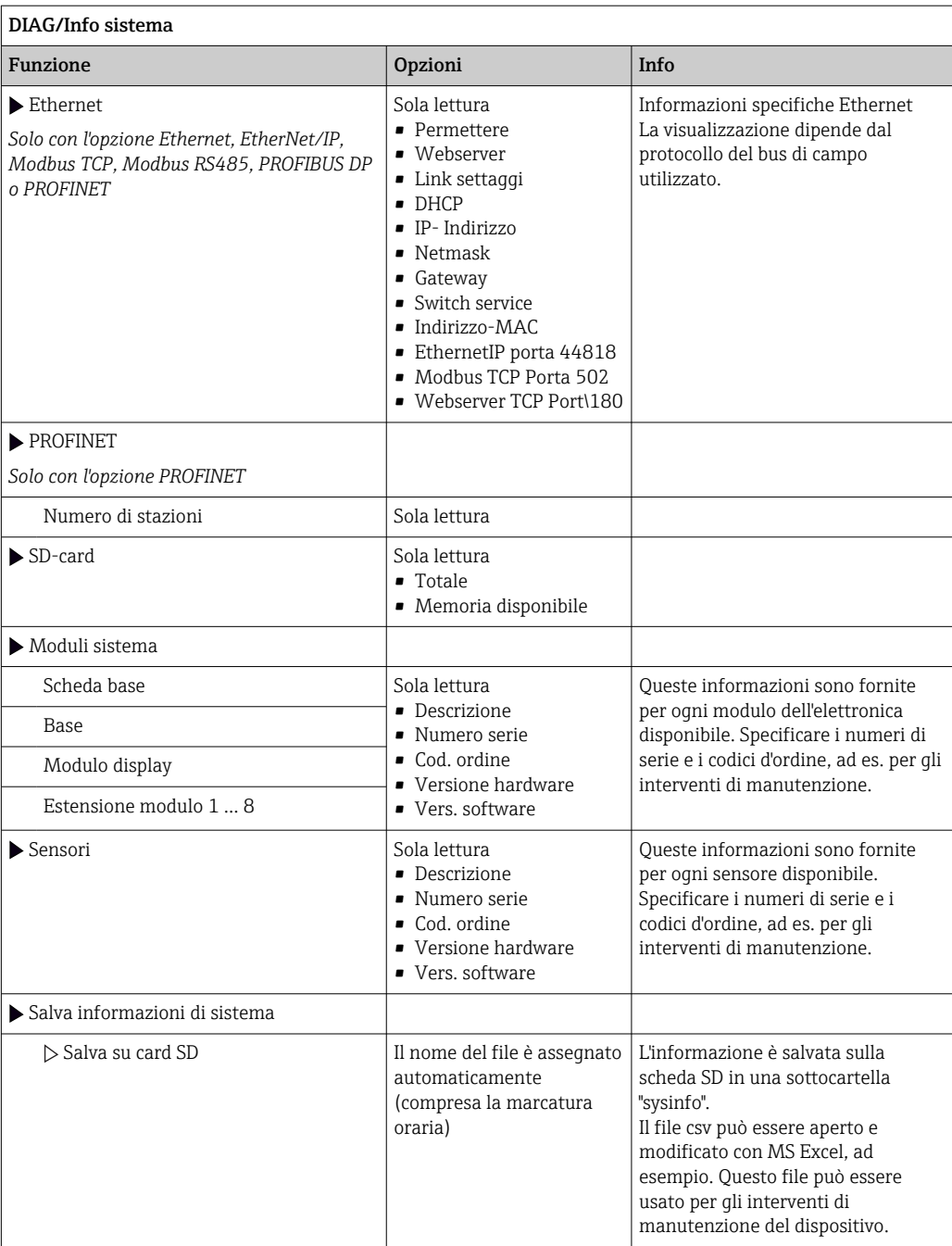

<span id="page-168-0"></span>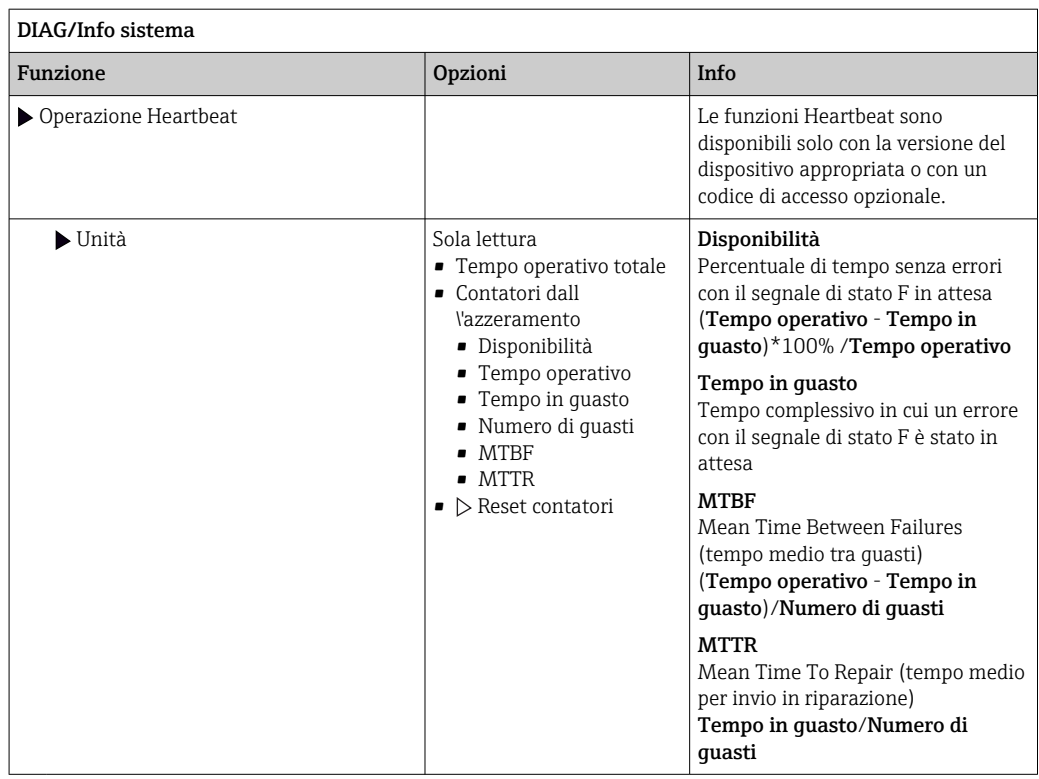

1) A condizione che al produttore siano state fornite tutte le informazioni sulle modifiche hardware.

### 12.13.2 Info sensore

‣ Selezionare il canale richiesto dall'elenco dei canali.

Le informazioni sono visualizzate nelle seguenti categorie:

#### • Valori estremi

Condizioni estreme alle quali è stato esposto in precedenza il sensore, ad es. temperature min./max.  $3$ )

- Tempo operativo
- Tempo di funzionamento del sensore in condizioni estreme definite

### • Info calibrazione

Dati dell'ultima taratura

Dati della taratura di fabbrica<sup>4)</sup>

• Specifiche sensore

Soglie del campo di misura per il valore misurato principale e la temperatura

• Info generale

Informazioni sull'identificazione del sensore

I dati specifici che sono visualizzati dipendono dal sensore collegato.

<sup>3)</sup> Non disponibili per tutti i tipi di sensore.

<sup>4)</sup> Non disponibili per tutti i tipi di sensore.

# 12.14 Versioni firmware

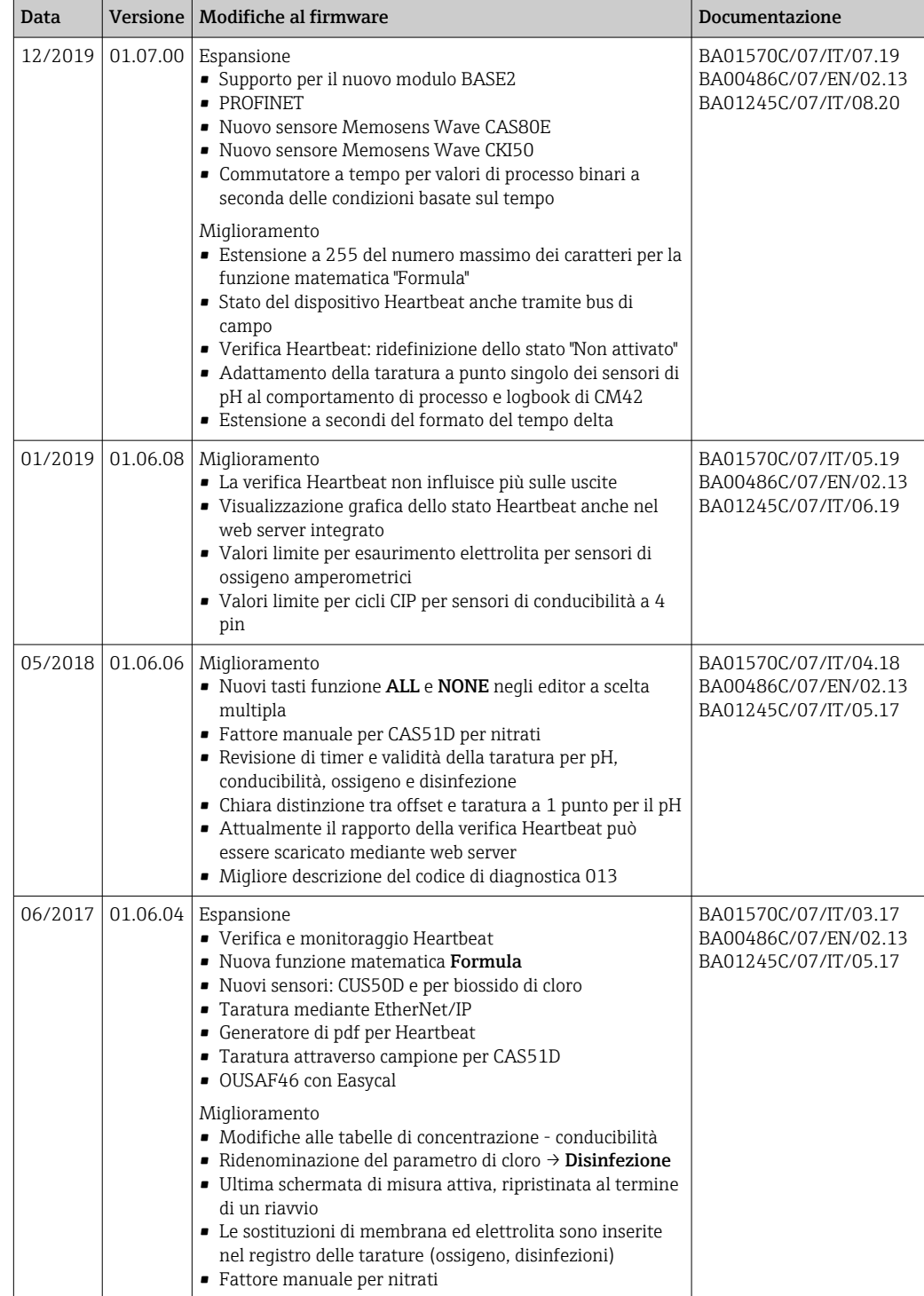

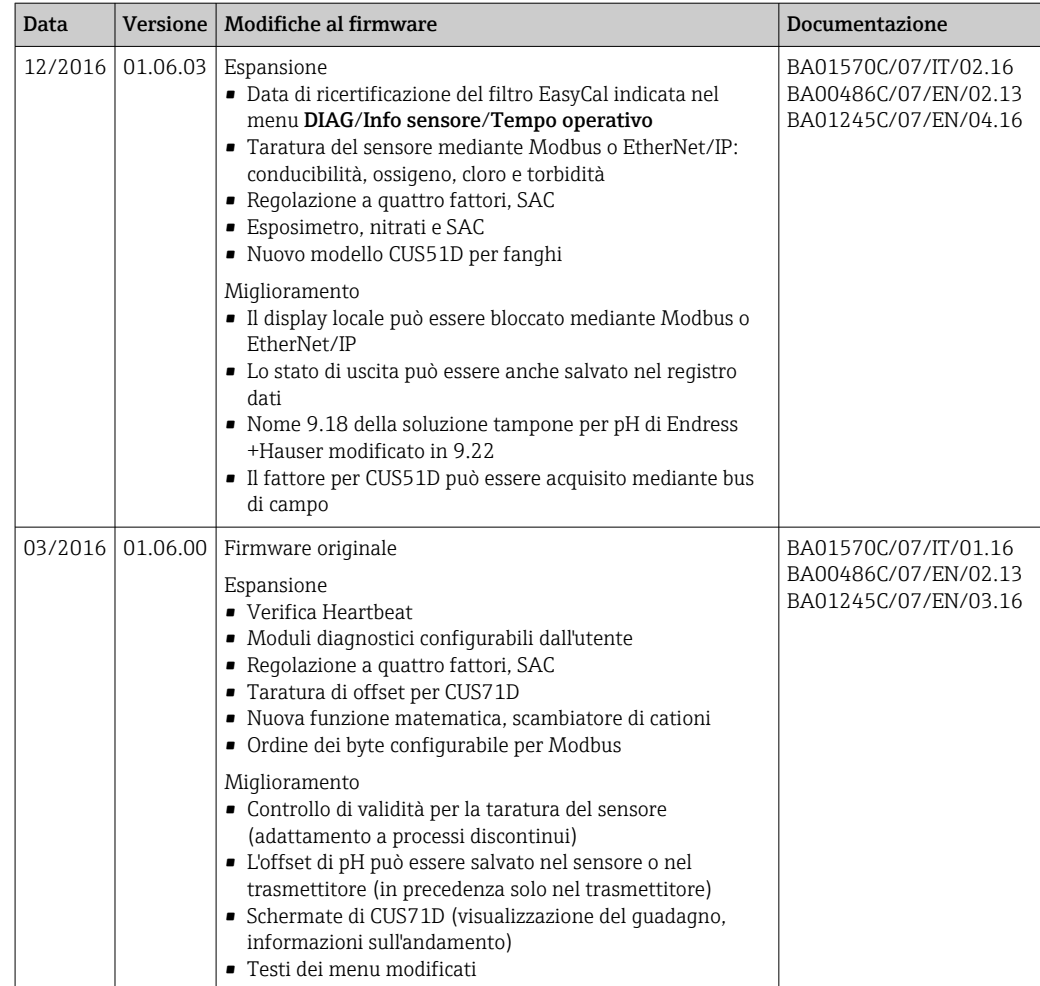

#### LZ4 Library

Copyright (c) 2011-2016, Yann Collet

All rights reserved.

Redistribution and use in source and binary forms, with or without modification, are permitted provided that the following conditions are met:

\* Redistributions of source code must retain the above copyright notice, this list of conditions and the following disclaimer.

\* Redistributions in binary form must reproduce the above copyright notice, this list of conditions and the following disclaimer in the documentation and/or other materials provided with the distribution.

THIS SOFTWARE IS PROVIDED BY THE COPYRIGHT HOLDERS AND CONTRIBUTORS "AS IS" AND ANY EXPRESS OR IMPLIED WARRANTIES, INCLUDING, BUT NOT LIMITED TO, THE IMPLIED WARRANTIES OF MERCHANTABILITY AND FITNESS FOR A PARTICULAR PURPOSE ARE DISCLAIMED. IN NO EVENT SHALL THE COPYRIGHT HOLDER OR CONTRIBUTORS BE LIABLE FOR ANY DIRECT, INDIRECT, INCIDENTAL, SPECIAL, EXEMPLARY, OR CONSEQUENTIAL DAMAGES (INCLUDING, BUT NOT LIMITED TO, PROCUREMENT OF SUBSTITUTE GOODS OR SERVICES; LOSS OF USE, DATA, OR PROFITS; OR BUSINESS INTERRUPTION) HOWEVER CAUSED AND ON ANY THEORY OF LIABILITY, WHETHER IN CONTRACT, STRICT LIABILITY, OR TORT (INCLUDING NEGLIGENCE OR OTHERWISE) ARISING IN ANY WAY OUT OF THE USE OF THIS SOFTWARE, EVEN IF ADVISED OF THE POSSIBILITY OF SUCH DAMAGE.

# 13 Manutenzione

Effetti su processo e controllo di processo

‣ Prevedere tutte le precauzioni necessarie per garantire la sicurezza operativa e l'affidabilità dell'intero punto di misura.

La manutenzione del punto di misura comprende:

- Taratura
- Pulizia del controllore, dell'armatura e del sensore
- Controllo di cavi e collegamenti.

#### **A** AVVERTENZA

#### Pressione e temperatura di processo, contaminazione, tensione elettrica Rischio di lesioni gravi o anche mortali

- ‣ Evitare i rischi dovuti a pressione, temperatura e contaminazione.
- ‣ Prima di aprire il dispositivo, accertarsi che sia disattivato.
- ‣ I contatti di commutazione possono essere alimentati da circuiti elettrici separati. Scollegare anche a questi circuiti, prima di intervenire sui morsetti.

### **AVVISO**

#### Scariche elettrostatiche (ESD)

Rischio di danneggiare i componenti elettronici

- ‣ Per evitare le scariche elettrostatiche, prevedere delle misure di protezione per il personale, come la connessione PE preventiva o la messa a terra permanente con una fascetta da polso.
- ‣ Per la sicurezza dell'operatore, utilizzare parti di ricambio originali. L'uso di ricambi originali preserva funzionamento, precisione e affidabilità anche dopo l'intervento di manutenzione.

## 13.1 Pulizia

### 13.1.1 Controllore

‣ Pulire il frontalino della custodia esclusivamente con detergenti disponibili in commercio.

Il frontalino della custodia è resistente alle seguenti sostanze, in conformità con la normativa DIN 42 115:

- etanolo (per un breve periodo)
- acidi diluiti (max. 2% HCl)
- basi diluite (max. 3% NaOH)
- Detergenti per la casa a base di sapone

#### **AVVISO**

#### Detergenti non consentiti

Danni alla superficie della custodia o alla tenuta della custodia

- ‣ Non utilizzare mai acidi minerali concentrati o soluzioni alcaline a scopo di pulizia.
- ‣ Non utilizzare detergenti organici come acetone, alcol benzilico, metanolo, cloruro di metilene, xilene o un detergente a base di glicerolo concentrato.
- ‣ Non utilizzare vapore ad alta pressione a scopo di pulizia.

## 13.1.2 Sensori digitali

### **AATTENZIONE**

#### Mancata chiusura dei programmi durante gli interventi di manutenzione.

Rischio di lesioni dovuto al fluido o al detergente.

- ‣ Chiudere gli eventuali programmi attivi.
- ‣ Commutare alla modalità di service.
- ‣ Se si controlla la funzione di pulizia quando la pulizia è in corso, indossare indumenti, occhiali e guanti di protezione o prevedere altre misure adatte per proteggersi.

#### Sostituzione del sensore garantendo la disponibilità del punto di misura

In caso di errore o se l'intervento di manutenzione pianificato prevede la sostituzione del sensore, utilizzare un sensore nuovo o tarato precedentemente in laboratorio.

- In laboratorio, il sensore è tarato in condizioni esterne ottimali e garantisce, quindi, una maggiore affidabilità di misura.
- Se si impiega un sensore non tarato, si deve eseguire la relativa taratura in loco.
- 1. Prestare attenzione alle Istruzioni di sicurezza relative alla rimozione del sensore fornite nelle Istruzioni di funzionamento del sensore.
- 2. Smontare il sensore che richiede la manutenzione.
- 3. Installare il nuovo sensore.
	- I dati del sensore sono accettati automaticamente dal trasmettitore. Non è richiesto un codice di sblocco. La misura riprende.
- 4. Riportare in laboratorio il sensore usato.
	- per ripristinarlo e poterlo riutilizzare, garantendo la disponibilità del punto di misura.

#### Preparare il sensore per l'eventuale riutilizzo

- 1. Pulire il sensore.
	- A questo scopo, utilizzare il detergente specificato nel manuale del sensore.
- 2. Verificare che il sensore non presenti rotture o altri danni.
- 3. Se non è danneggiato, procedere alla rigenerazione del sensore. Se necessario, conservare il sensore in una soluzione di rigenerazione ( $\rightarrow$  manuale del sensore).
- 4. Ricalibrare il sensore per renderlo pronto all'uso.

### 13.1.3 Armature

Gonsultare le istruzioni di funzionamento dell'armatura per informazioni su service e ricerca guasti dell'armatura. Il manuale di funzionamento dell'armatura descrive la procedura per montare e smontare l'armatura e sostituire i sensori e le guarnizioni; riporta le informazioni sulle caratteristiche di resistenza dei materiali e, anche, su parti di ricambio e accessori.

# 14 Riparazione

## 14.1 Note generali

Il concetto di riparazione e conversione consiste in quanto segue:

- Il prodotto ha un design modulare
- Le parti di ricambio sono raggruppate in kit che comprendono le relative istruzioni
- Utilizzare solo parti di ricambio originali del produttore
- Le riparazioni sono eseguite dall'Organizzazione di assistenza del produttore o da operatori qualificati
- I dispositivi certificati possono essere convertiti in altre versioni certificate solo dall'Organizzazione di assistenza del produttore o in fabbrica
- Rispettare gli standard, le normative nazionali applicabili, la documentazione Ex (XA) e i certificati
- 1. Eseguire la riparazione in base alle istruzioni del kit.
- 2. Documentare la riparazione e la conversione e inserirle, o farle inserire, nel tool Life Cycle Management (W@M).

# 14.2 Parti di ricambio

Le parti di ricambio del dispositivo disponibili per la consegna sono reperibili sul sito web: <https://portal.endress.com/webapp/SparePartFinder>

‣ Indicare il numero di serie del dispositivo, quando si ordinano delle parti di ricambio.

# 14.3 Restituzione

Il prodotto deve essere reso se richiede riparazioni e tarature di fabbrica o se è stato ordinato/consegnato il dispositivo non corretto. Endress+Hauser quale azienda certificata ISO e anche in base alle disposizioni di legge deve attenersi a specifiche procedure per la gestione di tutti i prodotti resi che sono stati a contatto con fluidi.

Per garantire una spedizione del dispositivo in fabbrica semplice, sicura e veloce:

‣ Accedere a [www.it.endress.com/support/return-material](http://www.endress.com/support/return-material) per informazioni sulla procedura e sulle condizioni di reso dei dispositivi.

# 14.4 Smaltimento

Il dispositivo contiene componenti elettronici. Il prodotto deve essere smaltito insieme ai rifiuti elettronici.

‣ Rispettare le normative locali.

#### Smaltire correttamente le batterie

‣ Le batterie devono essere smaltite sempre rispettando le normative locali applicabili.

# 15 Accessori

Di seguito sono descritti gli accessori principali, disponibili alla data di pubblicazione di questa documentazione.

Gli accessori elencati sono tecnicamente compatibili con il prodotto nelle istruzioni.

- 1. Sono possibili limitazioni dell'abbinamento del prodotto con specifiche applicazioni. Verificare la conformità del punto di misura all'applicazione. Questo è responsabilità dell'operatore del punto di misura.
- 2. Prestare attenzione alle informazioni nelle istruzioni per tutti i prodotti, in particolare ai dati tecnici.
- 3. Per quelli non presenti in questo elenco, contattare l'ufficio commerciale o l'assistenza Endress+Hauser locale.

# 15.1 Accessori specifici del dispositivo

## 15.1.1 Cavi di misura

#### Cavo dati Memosens CYK10

- Per sensori digitali con tecnologia Memosens
- Configuratore online sulla pagina del prodotto: [www.endress.com/cyk10](http://www.endress.com/cyk10)

Informazioni tecniche TI00118C

#### Cavo dati Memosens CYK11

- Cavo di estensione per sensori digitali con protocollo Memosens
- Configuratore on-line sulla pagina del prodotto: [www.it.endress.com/cyk11](http://www.endress.com/cyk11)

Informazioni tecniche TI00118C

## 15.1.2 Sensori

#### Elettrodi in vetro

#### Memosens CPS11E

- Sensore di pH per applicazioni standard nei settori dell'ingegneria di processo e ambientale
- Digitale con tecnologia Memosens 2.0
- Configuratore online sulla pagina del prodotto: [www.endress.com/cps11e](https://www.endress.com/cps11e)

Informazioni tecniche TI01493C m

#### Memosens CPS41E

- Sensore di pH per tecnologia di processo
- Con diaframma in ceramica ed elettrolita KCl liquido
- Digitale con tecnologia Memosens 2.0
- Configuratore online sulla pagina del prodotto [www.endress.com/cps41e](https://www.endress.com/cps41e)

Informazioni tecniche TI01495C m

#### Memosens CPS71E

- Sensore di pH per applicazioni di processo chimiche
- Con trappola ionica per riferimento resistente alla contaminazione
- Digitale con tecnologia Memosens 2.0
- Configuratore online sulla pagina del prodotto: [www.endress.com/cps71e](https://www.endress.com/cps71e)

Informazioni tecniche TI01496Cm

#### Memosens CPS91E

- Sensore di pH per fluidi fortemente inquinati
- Con diaframma a giunzione
- Digitale con tecnologia Memosens 2.0
- Configuratore online sulla pagina del prodotto: [www.endress.com/cps91e](https://www.endress.com/cps91e)

Informazioni tecniche TI01497C

#### Memosens CPS31E

- Sensore di pH per applicazioni standard in acqua potabile e acqua di piscina
- Digitale con tecnologia Memosens 2.0
- Configuratore online sulla pagina del prodotto: [www.endress.com/cps31e](https://www.endress.com/cps31e)

Informazioni tecniche TI01574C

#### Memosens CPS61E

- Sensore di pH per bioreattori nell'industria farmaceutica e alimentare
- Digitale con tecnologia Memosens 2.0
- Configuratore di prodotto sulla pagina del dispositivo: [www.endress.com/cps61e](https://www.endress.com/cps61e)

Informazioni tecniche TI01566C

#### Memosens CPF81E

- Sensore di pH per l'industria mineraria e il trattamento delle acque potabili e reflue industriali
- Digitale con tecnologia Memosens 2.0
- Configuratore prodotto sulla pagina del prodotto: [www.endress.com/cpf81e](https://www.endress.com/cpf81e)

Informazioni tecniche TI01594C

#### Elettrodi di pH smaltati

#### Ceramax CPS341D

- Elettrodo di pH con parte sensibile in enamel
- Rispetta i massimi requisiti per accuratezza di misura, pressione, temperatura, sterilità e durata
- Configuratore on-line sulla pagina del prodotto: www.endress.com/cps341d

Informazioni tecniche TI00468C

#### Sensori di redox

#### Memosens CPS12E

- Sensore di redox per applicazioni standard nei settori dell'ingegneria di processo e ambientale
- Digitale con tecnologia Memosens 2.0
- Configuratore online sulla pagina del prodotto: [www.endress.com/cps12e](https://www.endress.com/cps12e)

Informazioni tecniche TI01494C m

#### Memosens CPS42E

- Sensore di redox per tecnologia di processo
- Digitale con tecnologia Memosens 2.0
- Configuratore online sulla pagina del prodotto: [www.endress.com/cps42e](https://www.endress.com/cps42e)

Informazioni tecniche TI01575C

#### Memosens CPS72E

- Sensore di redox per applicazioni di processo chimiche
- Digitale con tecnologia Memosens 2.0
- Configuratore online sulla pagina del prodotto: [www.endress.com/cps72e](https://www.endress.com/cps72e)

Informazioni tecniche TI01576C m

#### Memosens CPF82E

- Sensore di redox per l'industria mineraria e il trattamento delle acque potabili e reflue industriali
- Digitale con tecnologia Memosens 2.0
- Configuratore prodotto sulla pagina del prodotto: [www.endress.com/cpf82e](https://www.endress.com/cpf82e)

Informazioni tecniche TI01595C

#### Memosens CPS92E

- Sensore di redox per l'impiego in fluidi molto inquinati
- Digitale con tecnologia Memosens 2.0
- Configuratore online sulla pagina del prodotto: [www.endress.com/cps92e](https://www.endress.com/cps92e)

Informazioni tecniche TI01577C

#### Memosens CPS62E

- Sensore di redox per applicazioni igieniche e sterili
- Digitale con tecnologia Memosens 2.0
- Configuratore prodotto sulla pagina del prodotto: [www.endress.com/cps62e](https://www.endress.com/cps62e)

Informazioni tecniche TI01604C  $\mathbf{r}$ 

#### Sensori di pH ISFET

#### Memosens CPS47E

- Sensore ISFET per la misura del pH
- Digitale con tecnologia Memosens 2.0
- Configuratore prodotto sulla pagina del prodotto: [www.endress.com/cps47e](https://www.endress.com/cps47e)

Informazioni tecniche TI01616C

#### Memosens CPS77E

- Sensore ISFET per la misura di pH sterilizzabile e adatto all'autoclave
- Digitale con tecnologia Memosens 2.0
- Configuratore online sulla pagina del dispositivo: [www.endress.com/cps77e](https://www.endress.com/cps77e)

Informazioni tecniche TI01396

#### Memosens CPS97E

- Sensore ISFET per la misura del pH
- Digitale con tecnologia Memosens 2.0
- Configuratore prodotto sulla pagina del prodotto: [www.endress.com/cps97e](https://www.endress.com/cps97e)

Informazioni tecniche TI01618C

#### Sensori combinati di pH e redox

#### Memosens CPS16E

- Sensore di pH/redox per applicazioni standard nei settori della tecnologia di processo e dell'ingegneria ambientale
- Digitale con tecnologia Memosens 2.0
- Configuratore di prodotto sulla pagina del dispositivo: [www.endress.com/cps16e](http://www.endress.com/cps16e)

Informazioni tecniche TI01600Cm

#### Memosens CPS76E

- Sensore di pH/redox per tecnologia di processo
- Digitale con tecnologia Memosens 2.0
- Configuratore di prodotto sulla pagina del dispositivo: [www.endress.com/cps76e](http://www.endress.com/cps76e)

Informazioni tecniche TI01601C

#### Memosens CPS96E

- Sensore di pH/redox per fluidi fortemente inquinati e solidi sospesi
- Digitale con tecnologia Memosens 2.0
- Configuratore di prodotto sulla pagina del dispositivo: [www.endress.com/cps96e](http://www.endress.com/cps96e)

Informazioni tecniche TI01602C

#### Sensori di conducibilità in base al principio di misura induttivo

#### Indumax CLS50D

- Sensore di conducibilità induttivo ad alta durabilità
- Per applicazioni standard e in area pericolosa
- Con tecnologia Memosens
- Configuratore online sulla pagina del prodotto: [www.endress.com/cls50d](http://www.endress.com/cls50d)

Informazioni tecniche TI00182C

#### Indumax H CLS54D

- Sensore induttivo di conducibilità
- Con costruzione igienica certificata per alimentari, bevande, prodotti farmaceutici e biotecnologie
- Configuratore on-line sulla pagina del prodotto: [www.endress.com/cls54d](http://www.endress.com/cls54d)

Informazioni tecniche TI00508C

#### Sensori di conducibilità in base al principio di misura conduttivo

#### Memosens CLS15E

- Sensore digitale di conducibilità per misure in acqua pura e ultrapura
- Misura conduttiva
- Con Memosens 2.0
- Configuratore prodotto sulla pagina del prodotto: [www.endress.com/cls15e](http://www.endress.com/cls15e)

Informazioni tecniche TI01526C m

#### Memosens CLS16E

- Sensore digitale di conducibilità per misure in acqua pura e ultrapura
- Misura conduttiva
- Con Memosens 2.0
- Configuratore prodotto sulla pagina del prodotto: [www.endress.com/cls16e](http://www.endress.com/cls16e)

Informazioni tecniche TI01527C m

#### Memosens CLS21E

- Sensori di conducibilità digitali per fluidi con conducibilità media o alta
- Misura conduttiva
- Con Memosens 2.0
- Configuratore online sulla pagina del prodotto: [www.endress.com/cls21e](http://www.endress.com/cls21e)

Informazioni tecniche TI01528Cm

#### Memosens CLS82E

- Sensore di conducibilità igienico
- Digitale con tecnologia Memosens 2.0
- Configuratore di prodotto sulla pagina del dispositivo: [www.endress.com/cls82e](http://www.endress.com/cls82e)

Informazioni tecniche TI01529C

#### Sensori di ossigeno

#### Memosens COS22E

- Sensore di ossigeno amperometrico con stabilità di misura elevata dopo ripetuti cicli di sterilizzazione
- Digitale con tecnologia Memosens 2.0
- Configuratore prodotto sulla pagina del prodotto: [www.endress.com/cos22e](http://www.endress.com/cos22e)

Informazioni tecniche TI01619C  $\mathbf{m}$ 

#### Memosens COS51E

- Sensore di ossigeno amperometrico per acqua, acque reflue e utility
- Digitale con tecnologia Memosens 2.0
- Configuratore prodotto sulla pagina del prodotto: [www.endress.com/cos51e](http://www.endress.com/cos51e)

Informazioni tecniche TI01620C

#### Oxymax COS61D

- Sensore ottico di ossigeno per misure in acque potabili e industriali
- Principio di misura: fluorescenza
- Con tecnologia Memosens
- Configuratore on-line sulla pagina del prodotto: www.endress.com/cos61d

Informazioni tecniche TI00387C

#### Memosens COS81E

- Sensore di ossigeno ottico igienico con la massima stabilità di misura su più cicli di sterilizzazione
- Digitale con tecnologia Memosens 2.0
- Configuratore di prodotto online sulla pagina del dispositivo: [www.endress.com/cos81e](http://www.endress.com/cos81e)

Informazioni tecniche TI01558C

#### Sensori di disinfezione

#### Memosens CCS51D

- Sensore per la misura del cloro libero disponibile
- Configuratore prodotto sulla pagina del prodotto: [www.endress.com/ccs51d](http://www.endress.com/ccs51d)

Informazioni tecniche TI01423C  $\sqrt{2}$ 

#### Sensori ionoselettivi

#### ISEmax CAS40D

- Sensori iono selettivi
- Configuratore on-line sulla pagina del prodotto: www.endress.com/cas40d

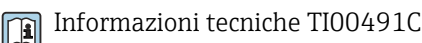

### Sensori di torbidità

#### Turbimax CUS51D

- Per le misure nefelometriche di torbidità e solidi sospesi in acque reflue
- Metodo a luce diffusa, a 4 lobi di emissione
- Con tecnologia Memosens
- Configuratore on-line sulla pagina del prodotto: www.endress.com/cus51d

Informazioni tecniche TI00461C

#### Turbimax CUS52D

- Sensore Memosens igienico per misura di torbidità in acqua potabile, di processo e di servizio
- Con tecnologia Memosens
- Configuratore on-line sulla pagina del prodotto: www.endress.com/cus52d

Informazioni tecniche TI01136C

#### Sensori di SAC e nitrati

#### Viomax CAS51D

- Misura di SAC e nitrati in acque potabili e reflue
- Con tecnologia Memosens
- Configuratore on-line sulla pagina del prodotto: www.endress.com/cas51d

Informazioni tecniche TI00459C

#### Misura di interfase

#### Turbimax CUS71D

- Sensore a immersione per misura di interfase
- Sensore di interfase a ultrasuoni
- Configuratore on-line sulla pagina del prodotto: www.endress.com/cus71d

Informazioni tecniche TI00490C

#### Sensori spettrometro

#### Memosens Wave CAS80E

- Misura di diversi parametri in fluidi liquidi
- Con tecnologia Memosens
- Configuratore online sulla pagina del prodotto: [www.endress.com/cas80e](https://www.endress.com/cas80e)

Informazioni tecniche TI01522C

#### Sensore fluorescenza

#### Memosens CFS51

- Sensore di misura della fluorescenza
- Con tecnologia Memosens
- Configuratore prodotto sulla pagina del prodotto: [www.endress.com/cfs51](https://www.endress.com/cfs51)

Informazioni tecniche TI01630C
# <span id="page-180-0"></span>15.2 Accessori specifici per la comunicazione

### Device Care SFE100

- Configurazione dei dispositivi Endress+Hauser
- Installazione rapida e semplice, aggiornamento online delle applicazioni, connessione ai dispositivi con un solo clic
- Identificazione automatica dell'hardware e aggiornamento del catalogo dei driver
- Configurazione del dispositivo con DTM

Informazioni tecniche Device Care SFE100, TI01134S

### CommuboxFXA195

Comunicazione HART a sicurezza intrinseca con FieldCare mediante la porta USB

Informazioni tecniche TI00404F

### CommuboxFXA291

Collega l'interfaccia CDI Service dei misuratori con la porta USB del PC o laptop

Informazioni tecniche TI00405C

### Adattatore SWA70 wireless HART

- Connessione wireless del dispositivo
- Di semplice integrazione, offre protezione dei dati e sicurezza di trasmissione, utilizzabile in parallelo con altre reti wireless, complessità di cablaggio minima

Informazioni tecniche TI00061S  $\mathbf{r}$ 

Software Field Data Manager MS20/21

- Software per PC, per la gestione centrale dei dati
- Visualizzazione della serie di misure e degli eventi del registro
- Database SQL per l'archiviazione sicura dei dati

### FieldCare SFE500

- Strumento universale per la configurazione e la gestione dei dispositivi da campo
- Fornito con una libreria completa di DTM (Device Type Manager) certificati per il funzionamento dei dispositivi da campo Endress+Hauser
- Ordine in base alla codifica del prodotto
- www.it.endress.com/sfe500

### Memobase Plus CYZ71D

- Software per PC per semplificare la taratura in laboratorio
- Visualizzazione e documentazione della gestione del sensore
- Tarature del sensore archiviate nel database
- Configuratore on-line sulla pagina del prodotto: www.it.endress.com/cyz71d

 $\Box$ Informazioni tecniche TI00502C

# 15.3 Accessori specifici per l'assistenza

### 15.3.1 Funzionalità addizionali

### Moduli di estensione hardware

### Kit, modulo di espansione AOR

- 2 relè, 2 uscite analogiche 0/4...20 mA
- Codice d'ordine 71111053

### Kit, modulo di espansione 2R

- 2 relè
- Codice d'ordine 71125375

### <span id="page-181-0"></span>Kit, modulo di espansione 4R

- 4 relè
- Codice d'ordine 71125376

### Kit, modulo di espansione 2AO

- 2 uscite analogiche 0/4...20 mA
- Codice d'ordine 71135632

### Kit, modulo di espansione 4AO

- 4 uscite analogiche 0/4...20 mA
- Codice d'ordine 71135633

### Kit, modulo di espansione 2DS

- 2 sensori digitali, Memosens
- Codice d'ordine 71135631

### Kit, modulo di espansione 2AI

- 2 ingressi analogici 0/4...20 mA
- Codice d'ordine 71135639

### Kit, modulo di espansione DIO

- 2 ingressi digitali
- 2 uscite digitali
- Tensione di alimentazione ausiliaria per l'uscita digitale
- Codice d'ordine 71135638

### Kit di aggiornamento, modulo di espansione 485

- Modulo di espansione 485DP
- PROFIBUS DP
- Codice d'ordine 71575177

### Kit di aggiornamento, modulo di espansione 485MB

- Modulo di espansione 485MB
- Modbus RS485
- Codice d'ordine 71575178

### Firmware e codici di attivazione

### Scheda SD con firmware Liquiline

- Industrial Flash Drive, 1 GB
- Codice d'ordine 71127100

Quando si ordina il codice di attivazione, si deve indicare il numero di serie del ň dispositivo.

Kit CM442: codice di attivazione per il secondo ingresso digitale del sensore Codice d'ordine 71114663

### Codice di attivazione per il controllo remoto

- Richiede un ingresso in corrente o la comunicazione del bus di campo
- Codice d'ordine: 71211288

### Codice di attivazione per la commutazione del campo di misura

- Richiede ingressi digitali o comunicazione di bus di campo
- Codice d'ordine: 71211289

### Codice di attivazione per ChemocleanPlus

- Richiede relè o uscite digitali oppure comunicazione del bus di campo e ingressi digitali opzionali
- Codice d'ordine: 71239104

### Codice di attivazione per verifica e monitoraggio Heartbeat Codice d'ordine: 71367524

### Codice di attivazione per pacchetto matematico

- Editor di formula
- Codice d'ordine: 71367541

<span id="page-182-0"></span>Codice di attivazione per Ethernet/IP e web server Codice d'ordine XPC0018

Codice di attivazione per Modbus TCP e web server Codice d'ordine XPC0020

Codice di attivazione per web server per BASE2 Codice d'ordine XPC0021

Codice di attivazione per PROFINET e web server Base2 Codice d'ordine XPC0022

Codice di attivazione per HART Codice d'ordine XPC0023

Codice di attivazione per Profibus DP per modulo 485 Codice d'ordine XPC0024

Codice di attivazione per modulo 485 Modbus RS485 Codice d'ordine XPC0025

Codice di attivazione per ingressi/uscite Liquiline Codice d'ordine XPC0026

# 15.4 Componenti di sistema

### RIA14, RIA16

- Indicatore da campo per l'integrazione nei circuiti 4-20 mA
- RIA14 in custodia metallica antideflagrante

Informazioni tecniche TI00143R e TI00144R  $\boxed{1}$ 

### RIA15

- Unità di visualizzazione per il processo digitale per l'integrazione nei circuiti 4-20 mA
- Montaggio a fronte quadro
- Con comunicazione HART opzionale

Informazioni tecniche TI01043K m

# 15.5 Altri accessori

## 15.5.1 Display separato<sup>5)</sup>

### display grafico

- Per l'installazione in armadio di controllo oppure a fronte quadro
- Codice d'ordine: 71185295

### Display di servizio

- Portatile, per la messa in servizio
- Codice d'ordine: 71185296

### 15.5.2 Scheda SD

- Industrial Flash Drive, 1 GB
- Codice d'ordine: 71110815

<sup>5)</sup> Il display separato può essere selezionato come opzione nella codifica del prodotto o ordinato successivamente come accessorio.

### 15.5.3 Ingresso incorporato M12 e giunzione del cavo con nastro in **Velcro**

### Kit CM442/CM444/CM448/CSF48: ingresso M12 incorporato per sensori digitali

- Già intestato
- Codice d'ordine 71107456

### Kit CM442/CM444/CM448/CSF48: ingresso M12 incorporato per PROFIBUS DP/ Modbus RS485

- Codifica B, già intestato
- Codice d'ordine 71140892

### Kit CM442/CM444/CM448/CSF48: ingresso M12 incorporato per Ethernet

- Codifica D, già intestato
- Codice d'ordine 71140893

### Kit: ingresso CDI esterno, completo

- Kit di ammodernamento per interfaccia CDI Service, con cavi di collegamento già intestati
- Codice d'ordine: 51517507

### Giunzione del cavo con nastro in velcro

- 4 pezzi, per il cavo del sensore
- Codice d'ordine 71092051

# 16 Dati tecnici

# 16.1 Ingresso

<span id="page-184-0"></span>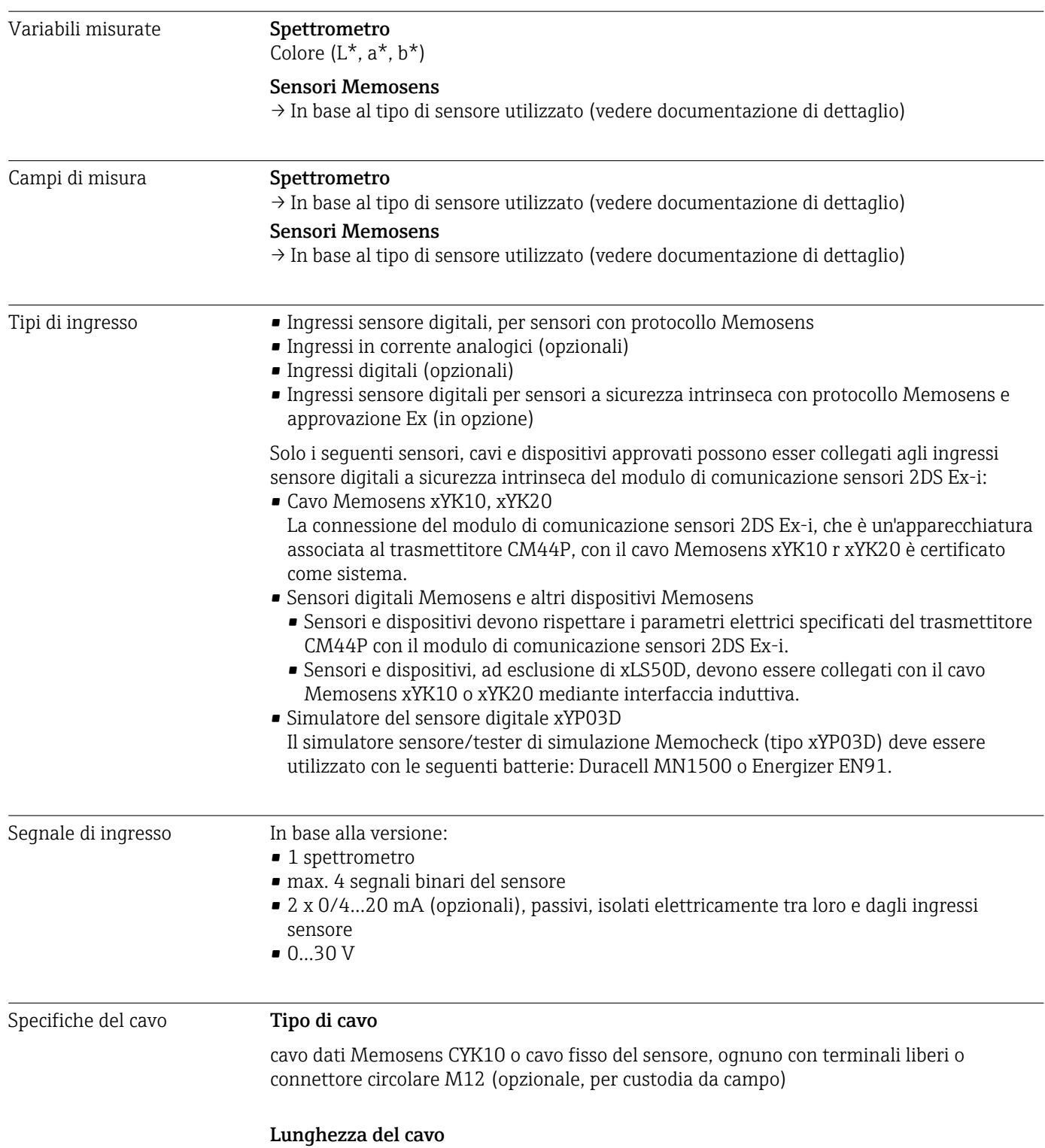

<span id="page-185-0"></span>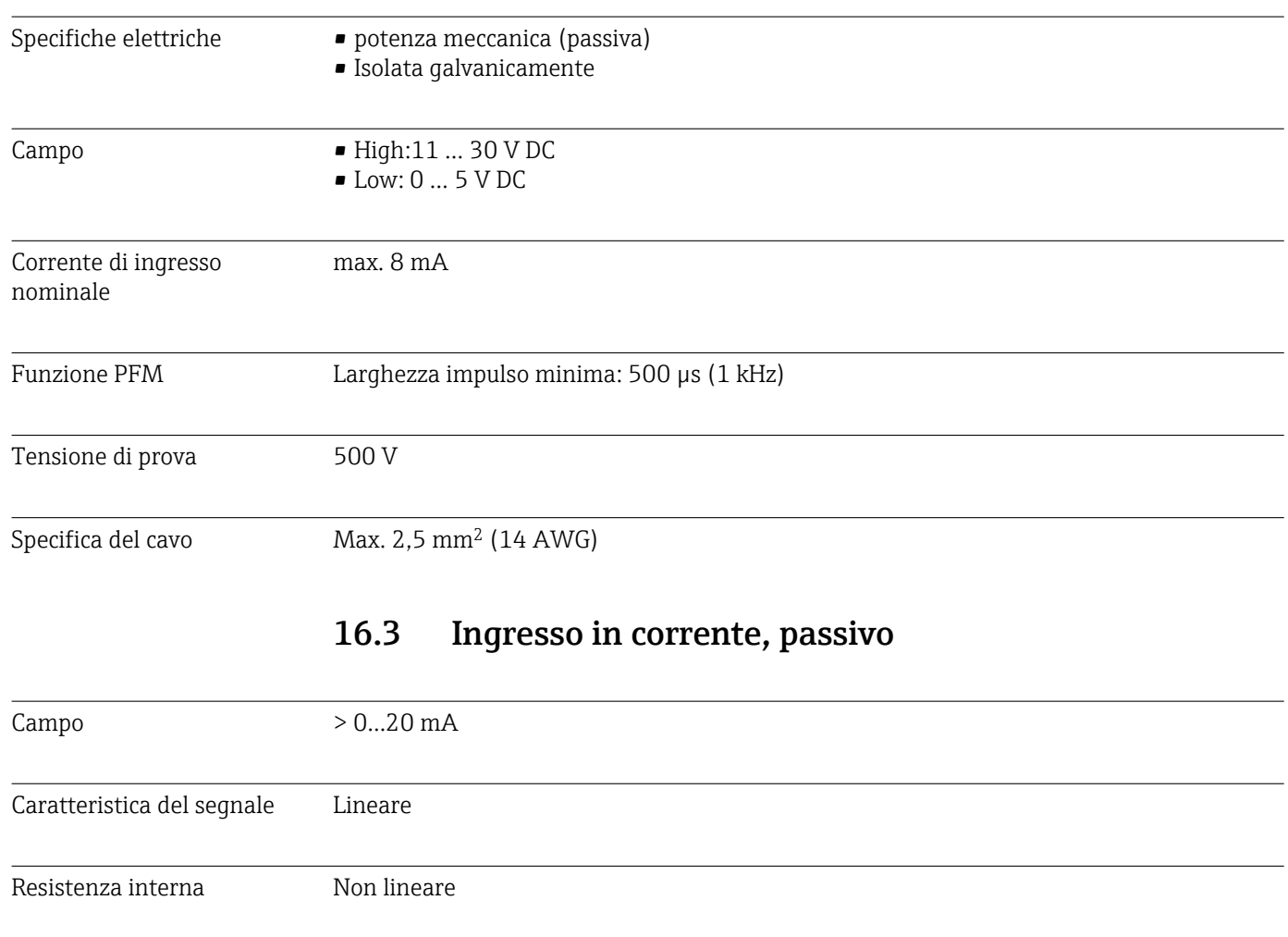

# 16.2 Ingressi digitali, passivi

# 16.4 Uscita

Segnale di uscita In base alla versione:

Tensione di prova 500 V

- 2 x 0/4...20 mA, attive, isolate galvanicamente tra loro e dai circuiti del sensore
- 4 x 0/4...20 mA, attive, isolate galvanicamente tra loro e dai circuiti del sensore
- 6 x 0/4...20 mA, attive, isolate galvanicamente tra loro e dai circuiti del sensore
- 8 x 0/4...20 mA, attive, isolate galvanicamente tra loro e dai circuiti del sensore
- Comunicazione HART opzionale (solo mediante uscita in corrente 1:1)

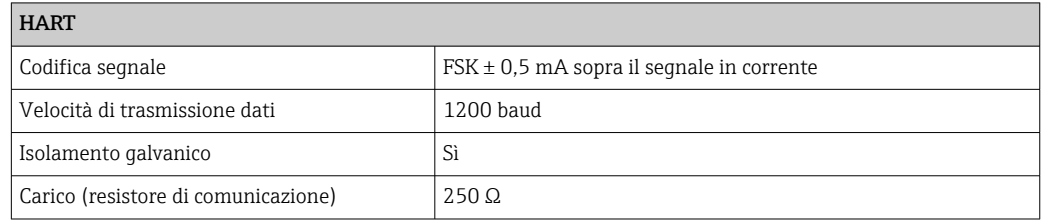

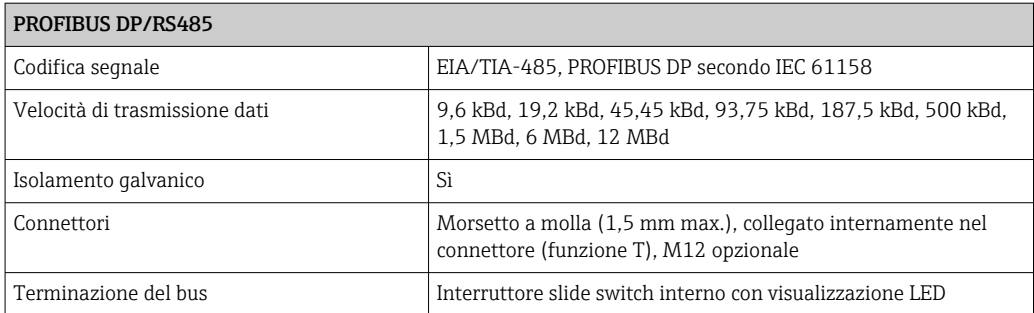

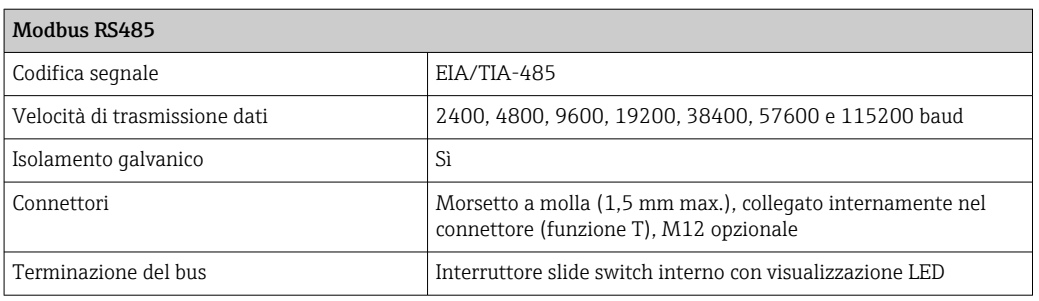

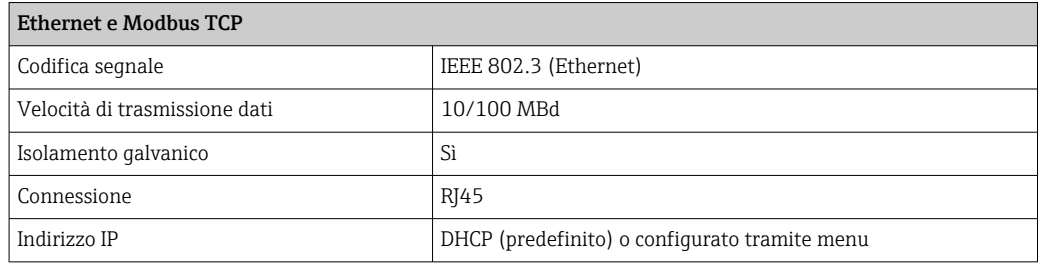

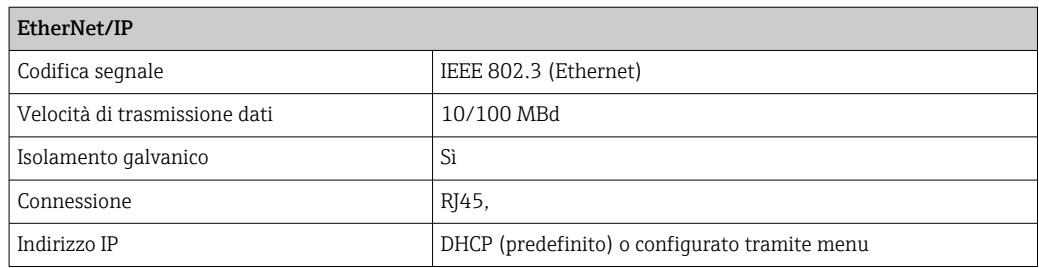

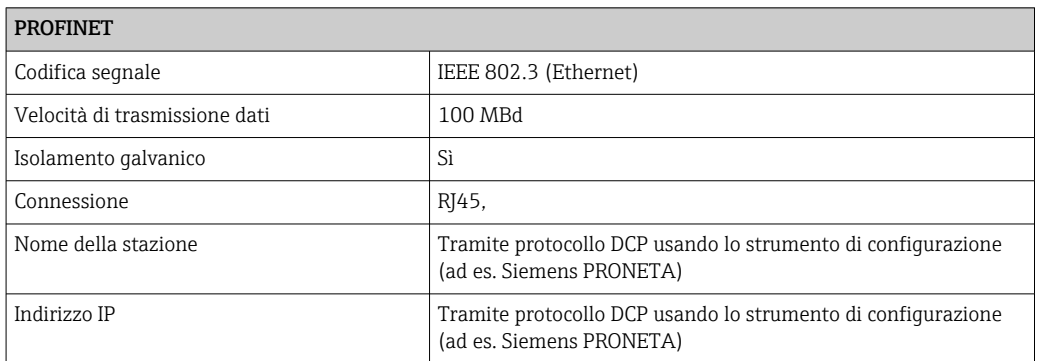

<span id="page-187-0"></span>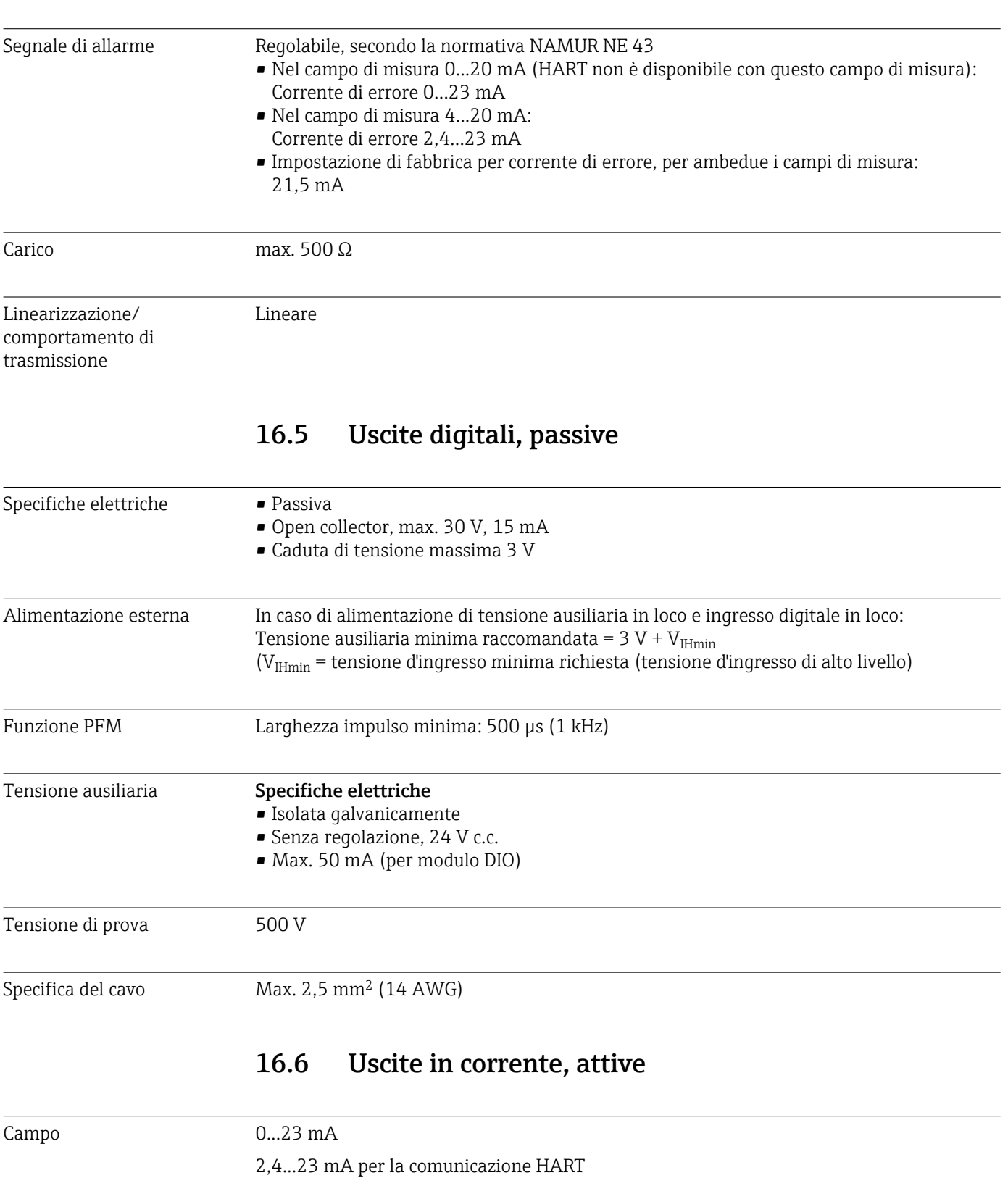

Caratteristica del segnale Lineare

<span id="page-188-0"></span>Specifica del cavo Tipo di cavo

Consigliato: cavo schermato

Specifiche del cavo Max. 2,5 mm<sup>2</sup> (14 AWG)

# 16.7 Uscite a relè

### Specifiche elettriche Tipi di relè

- 1 contatto di commutazione unipolare (relè di allarme)
- 2 o 4 contatti di commutazione unipolari (opzionali con i moduli di espansione)

### Carico massimo

- Relè di allarme: 0,5 A
- Tutti gli altri relè: 2,0 A

### Capacità di commutazione del relè

### *Modulo base (Relè di allarme)*

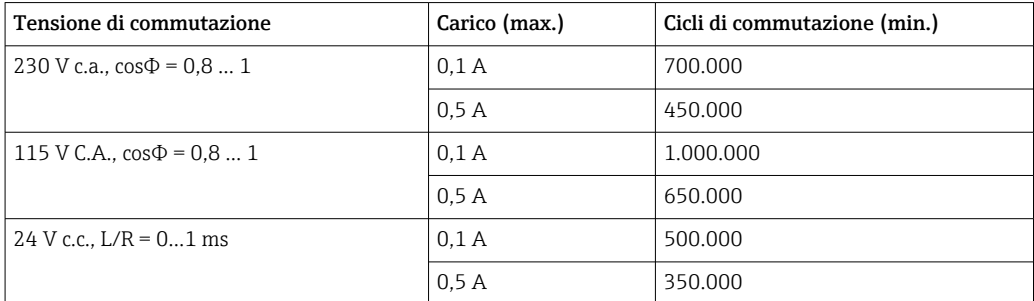

### *Moduli di espansione*

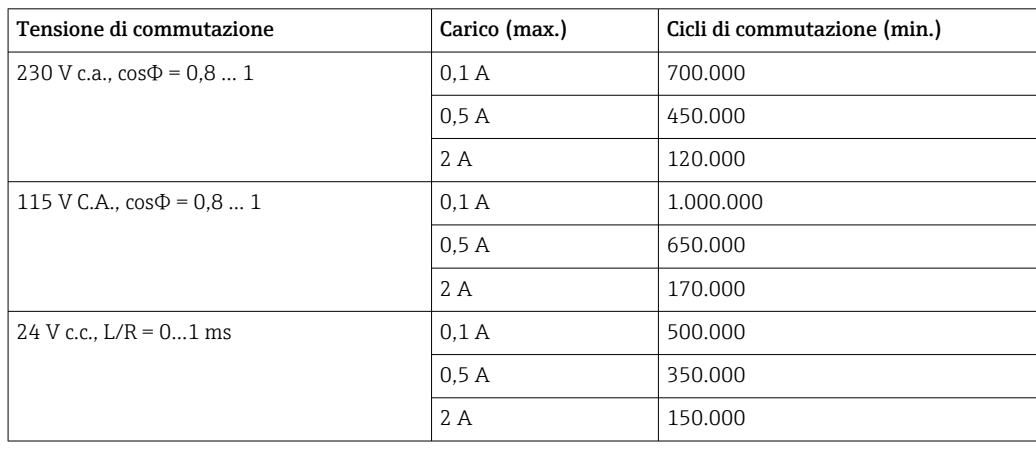

Specifica del cavo Max. 2,5 mm<sup>2</sup> (14 AWG)

# 16.8 Dati specifici del protocollo

<span id="page-189-0"></span>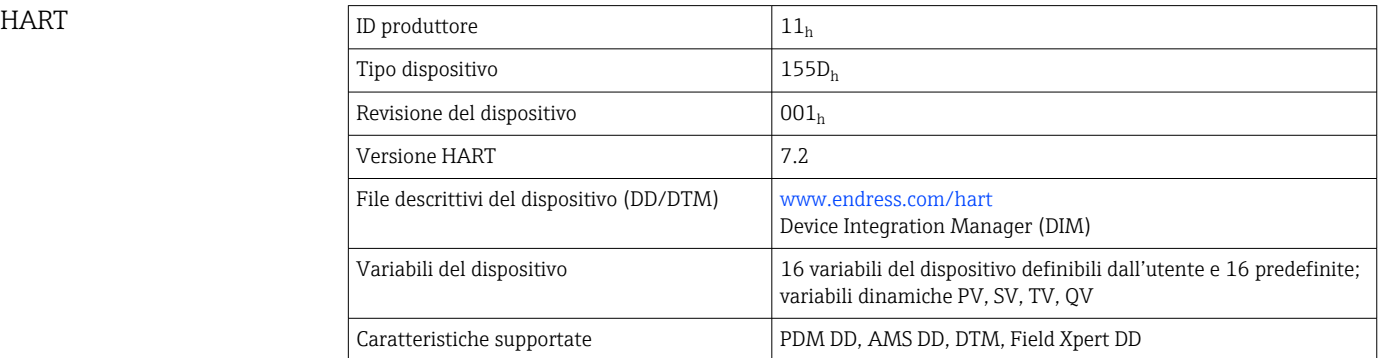

### PROFIBUS DP

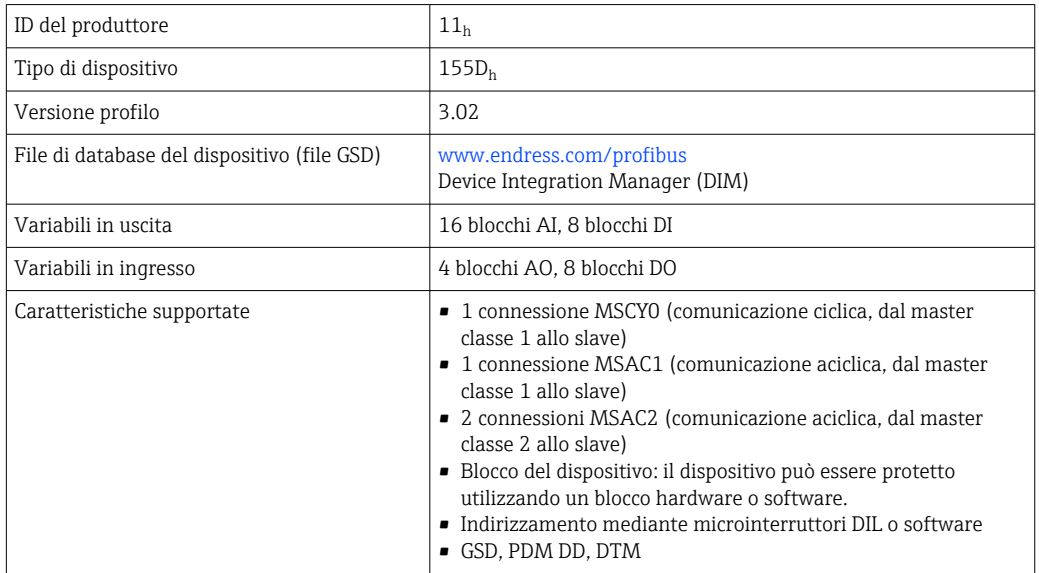

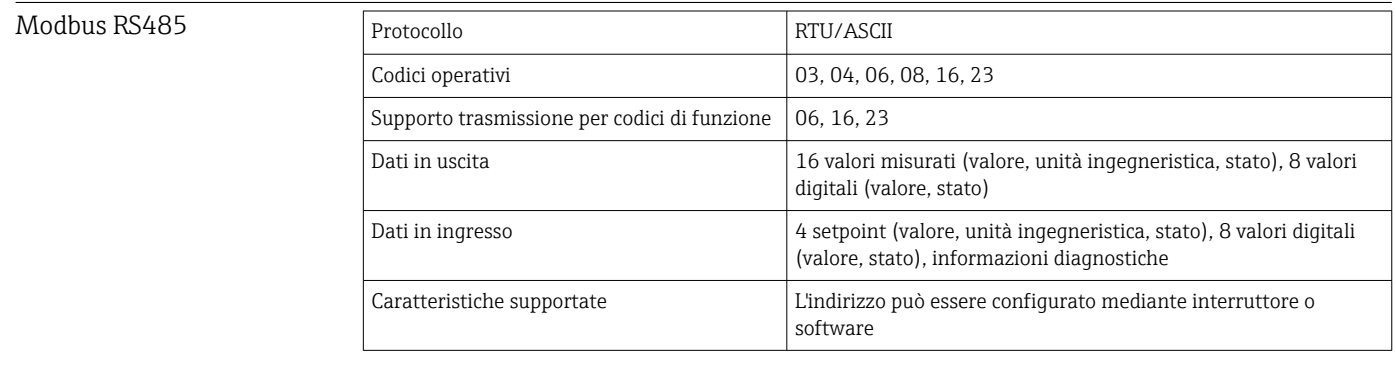

### Modbus TCP

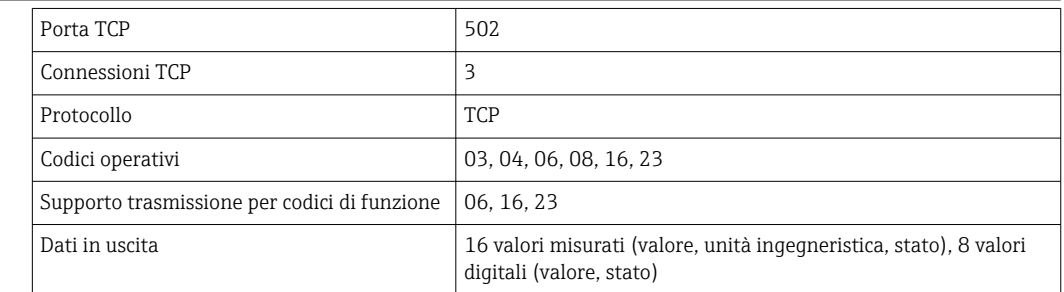

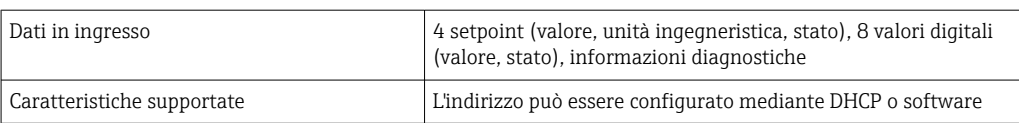

### <span id="page-190-0"></span>Ethernet/IP

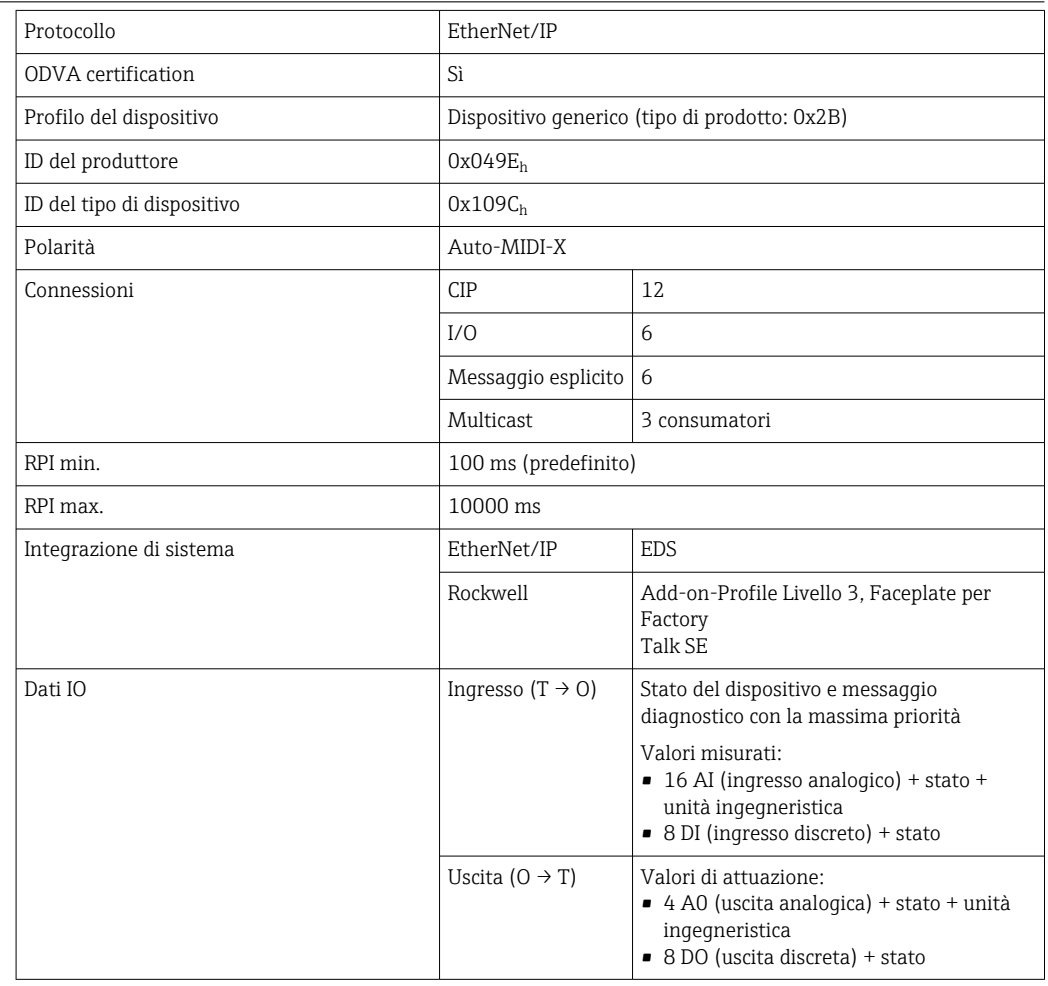

<span id="page-191-0"></span>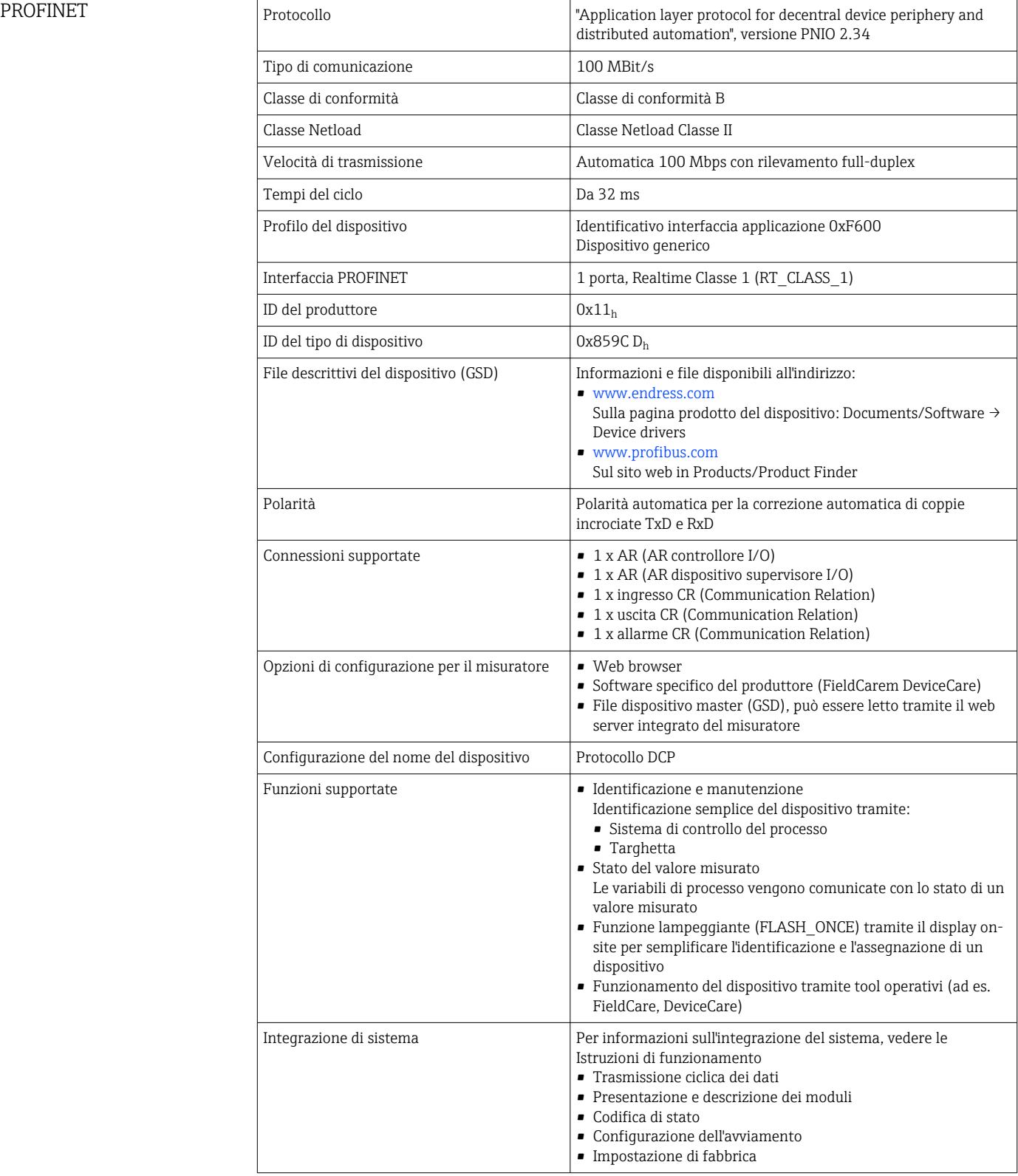

<span id="page-192-0"></span>Web server Il web server consente l'accesso completo alla configurazione del dispositivo, ai valori misurati, ai messaggi diagnostici, ai registri e ai dati di assistenza tramite router standard WiFi/WLAN/LAN/GSM o 3G con indirizzo IP definito dall'utente.

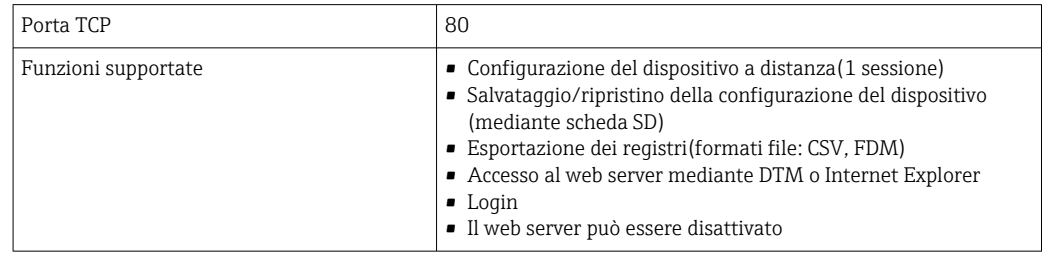

# 16.9 Alimentazione energia

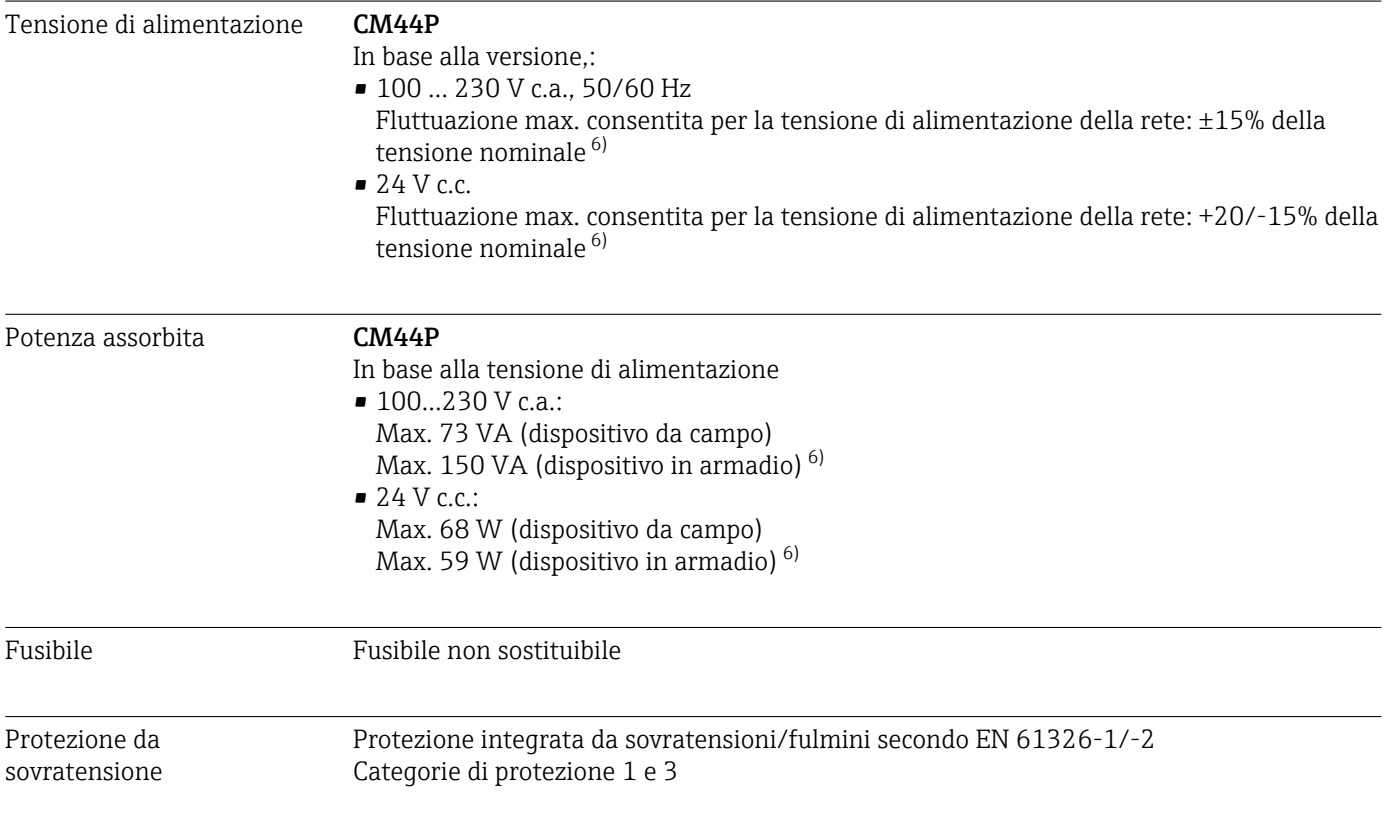

<sup>6) \*</sup>Specifiche valide solo se si utilizza l'alimentatore fornito dal produttore.

<span id="page-193-0"></span>Ingressi cavo *Ingressi cavo per trasmettitori per area sicura*

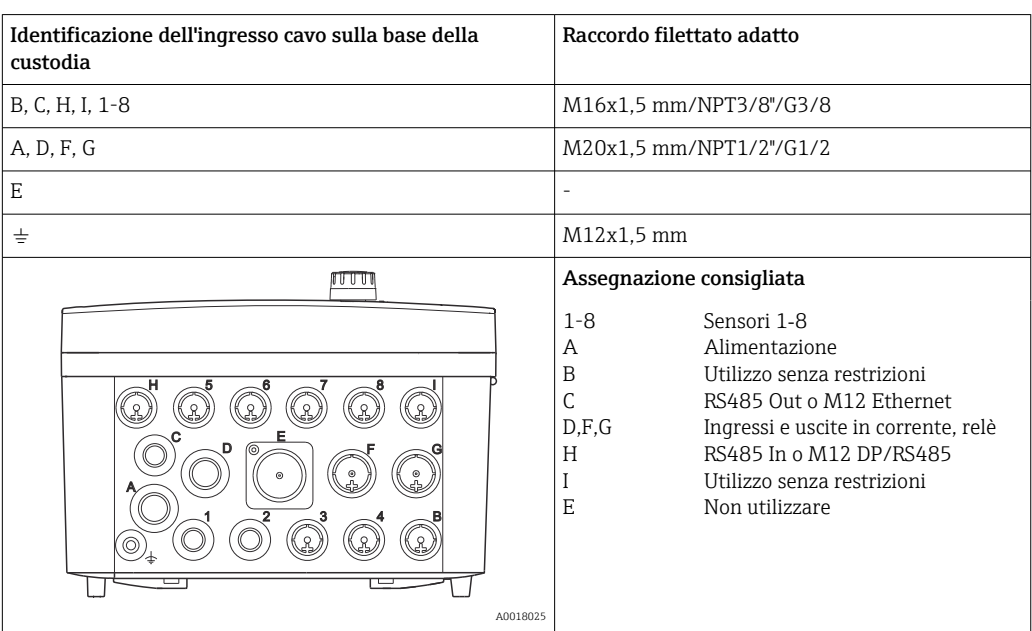

*Ingressi cavo per trasmettitori con modulo di comunicazione sensori tipo 2DS Ex-i per area pericolosa*

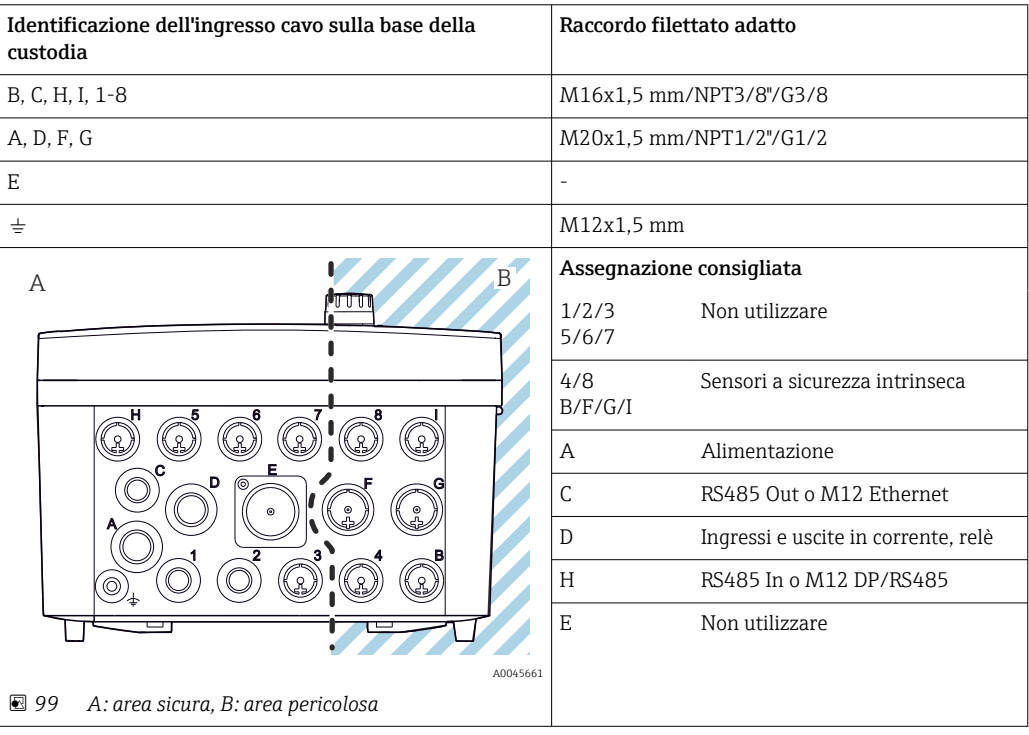

I cavi per area sicura e per area pericolosa non devono incrociarsi nella custodia. Selezionare un ingresso cavo adatto per la connessione.

### <span id="page-194-0"></span>Specifica del cavo

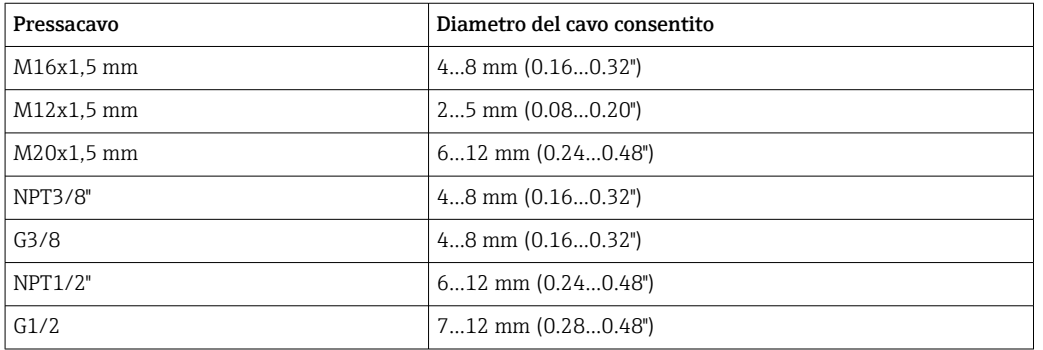

I pressacavi montati in fabbrica sono serrati con coppia di 2 Nm.

Lunghezza del cavo del display fornito (solo dispositivo in armadio): 3 m (10 ft)

Lunghezza massima consentita per il cavo del display (solo dispositivo in armadio): 5 m (16.5 ft)

# 16.10 Caratteristiche operative

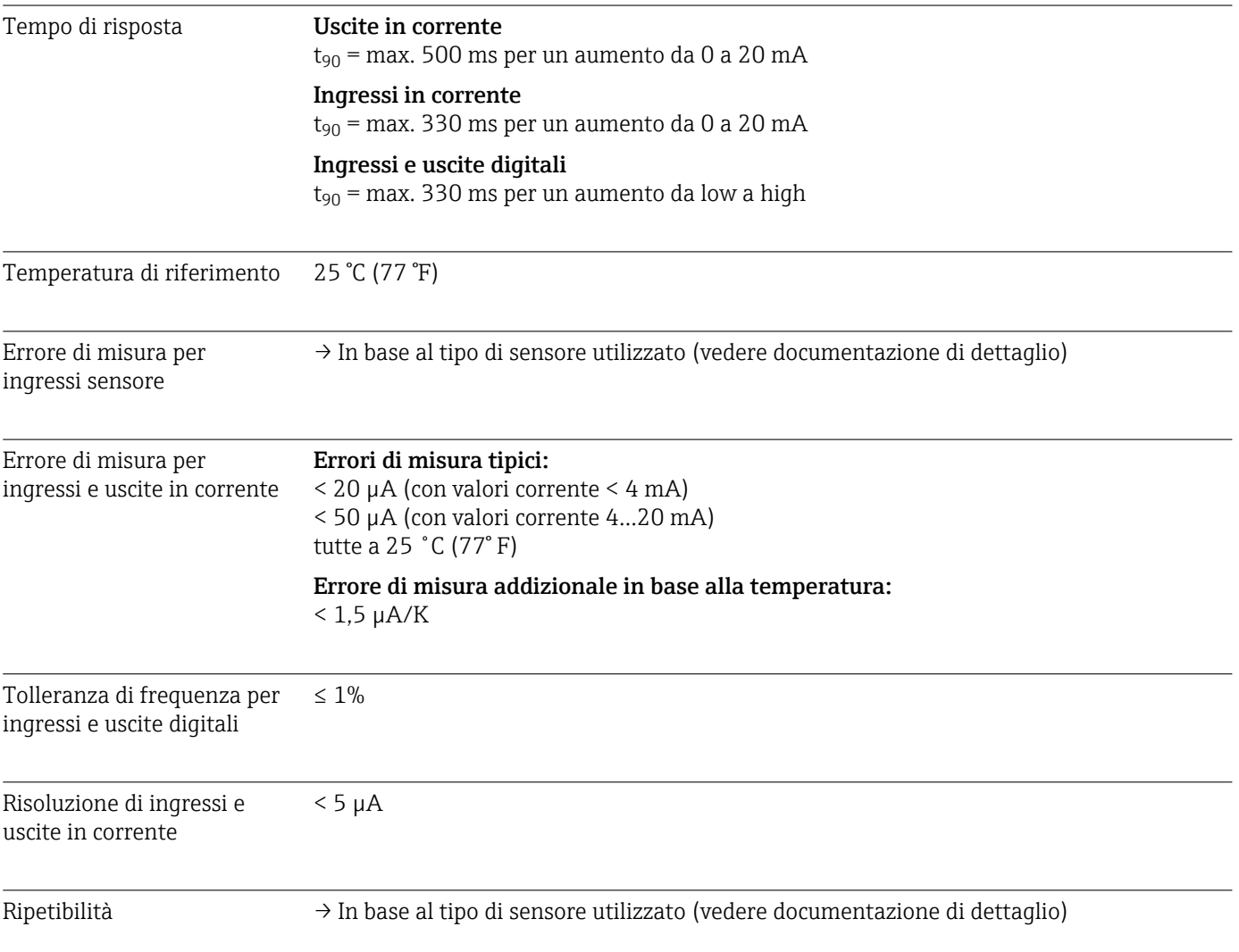

<span id="page-195-0"></span>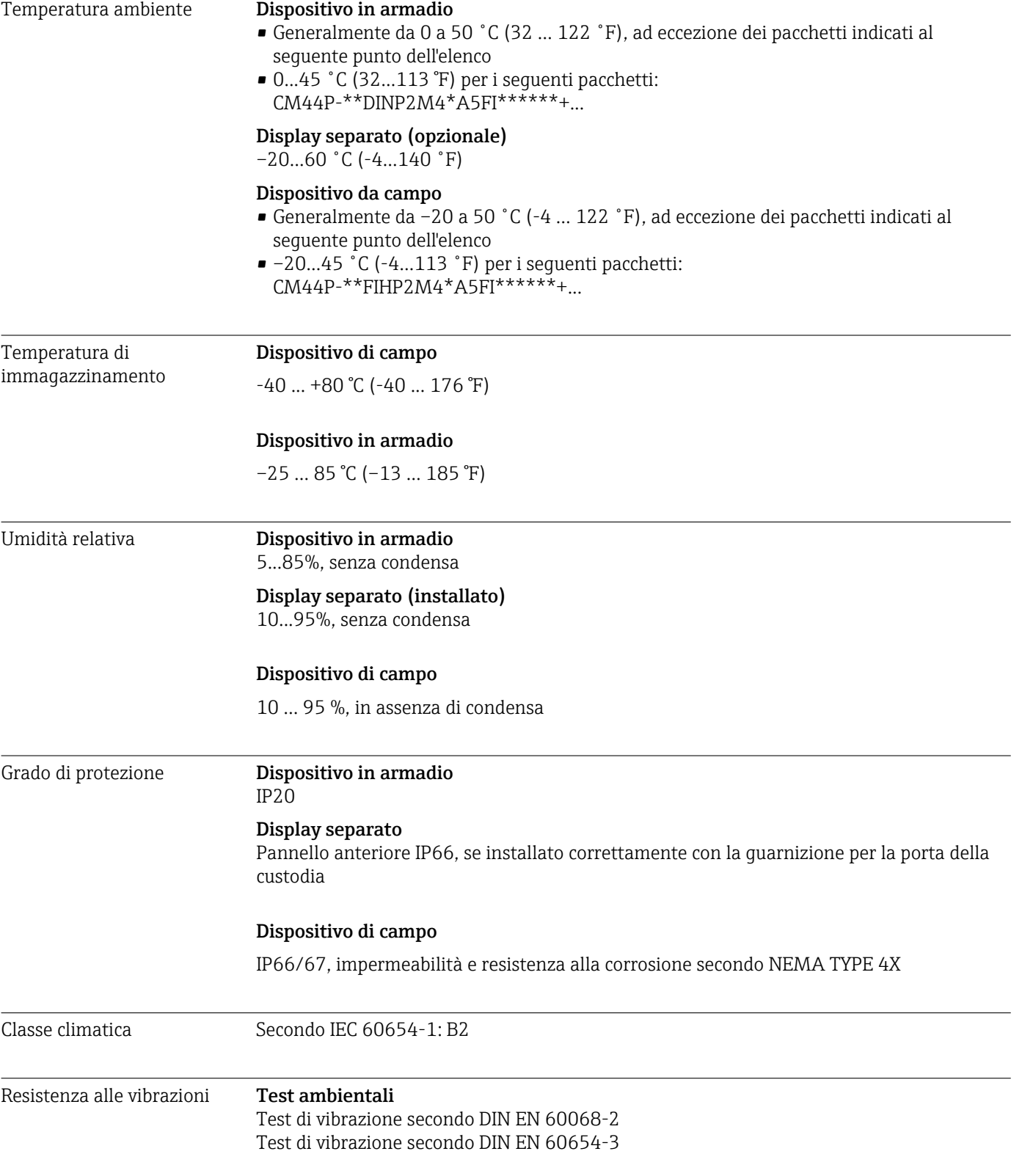

# 16.11 Ambiente

<span id="page-196-0"></span>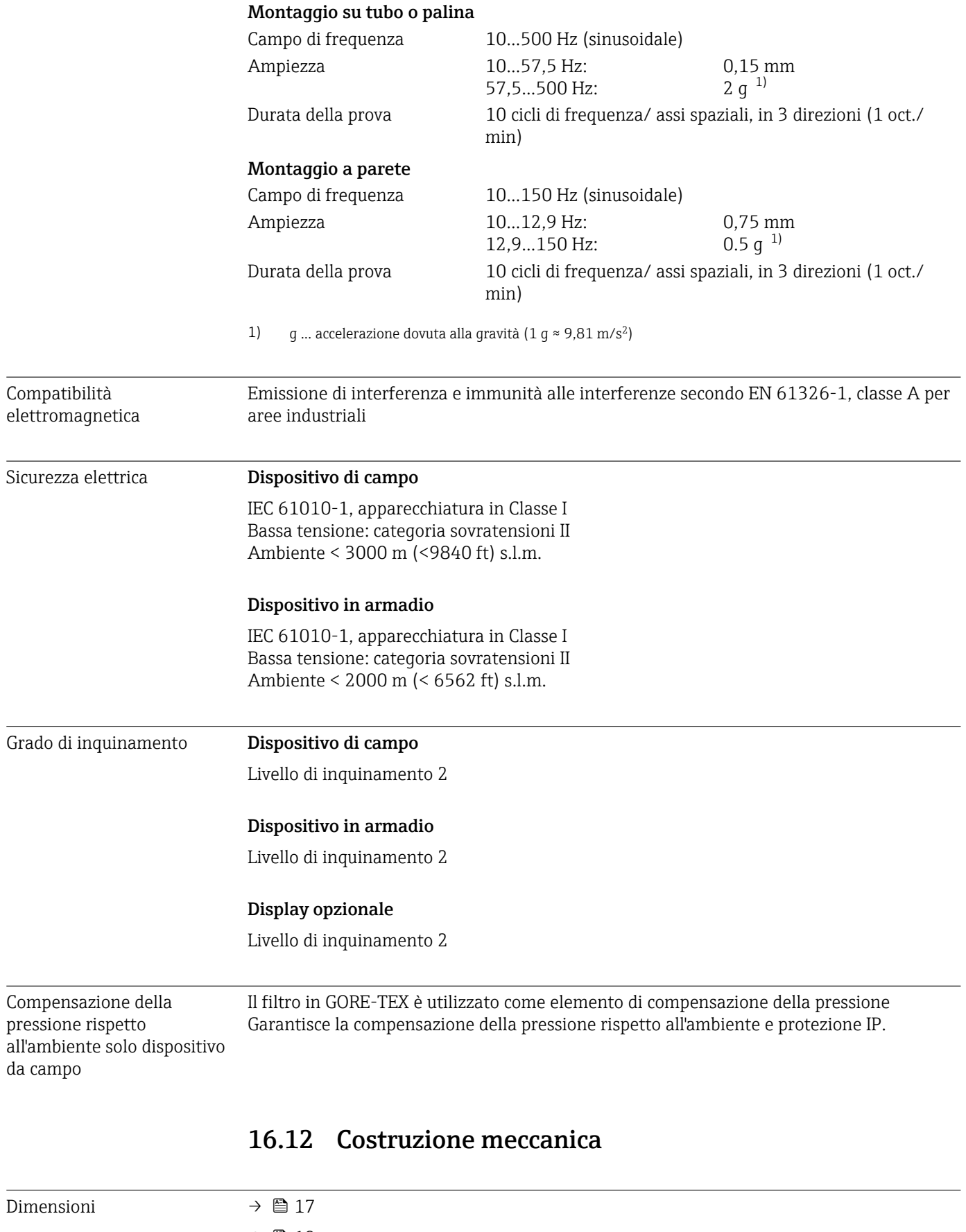

<span id="page-197-0"></span>Peso **Strumento da campo** 

Dispositivo completo 2,1 kg ca. (4.63 lbs), in base alla versione Modulo singolo Ca. 0,06 kg (0.13 lb)

## Dispositivo in armadio

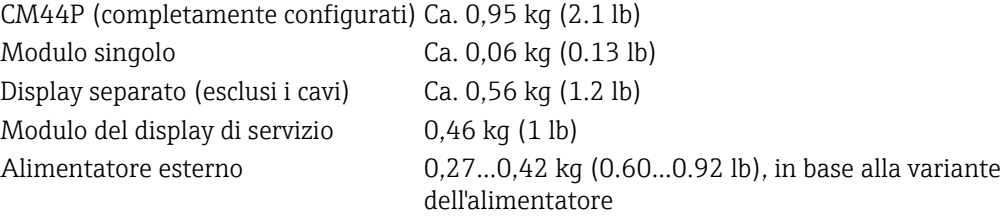

### Materiali

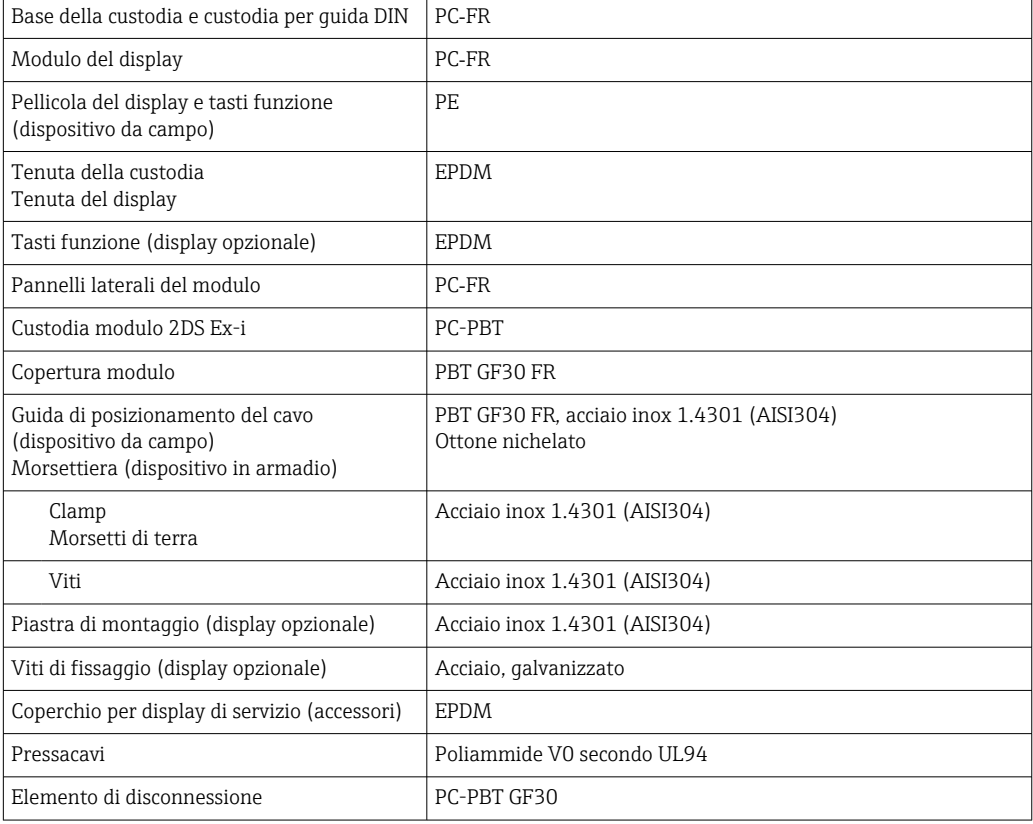

# Indice analitico

# A

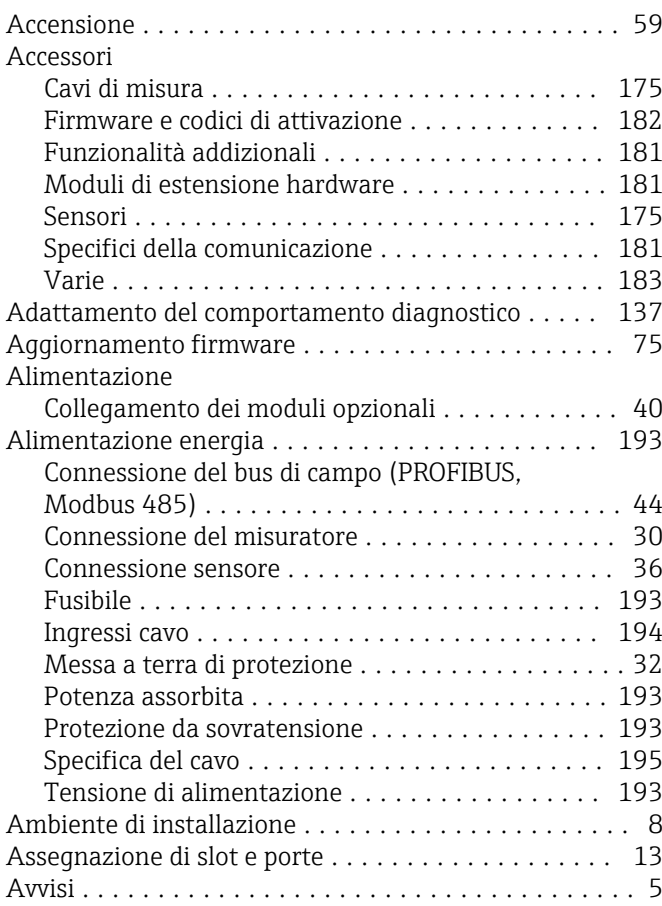

# $\frac{B}{B}$

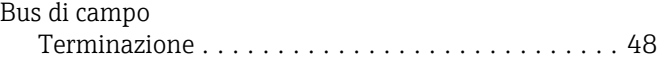

# C

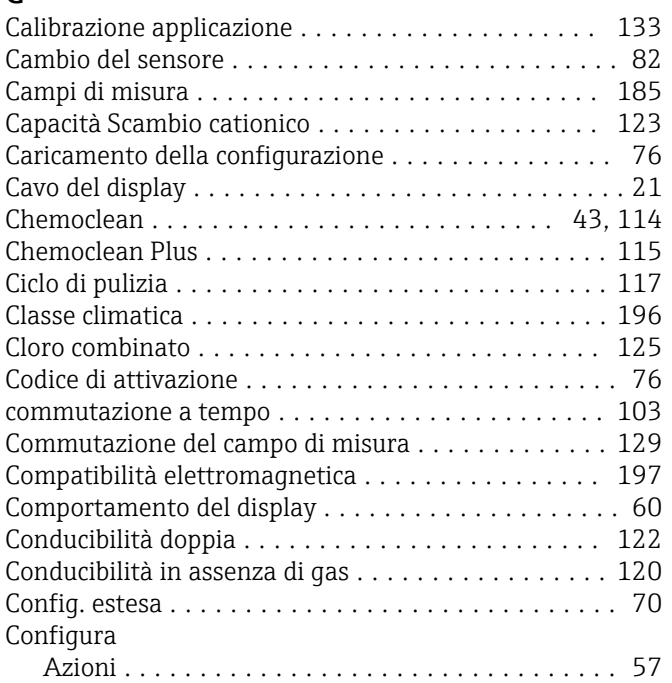

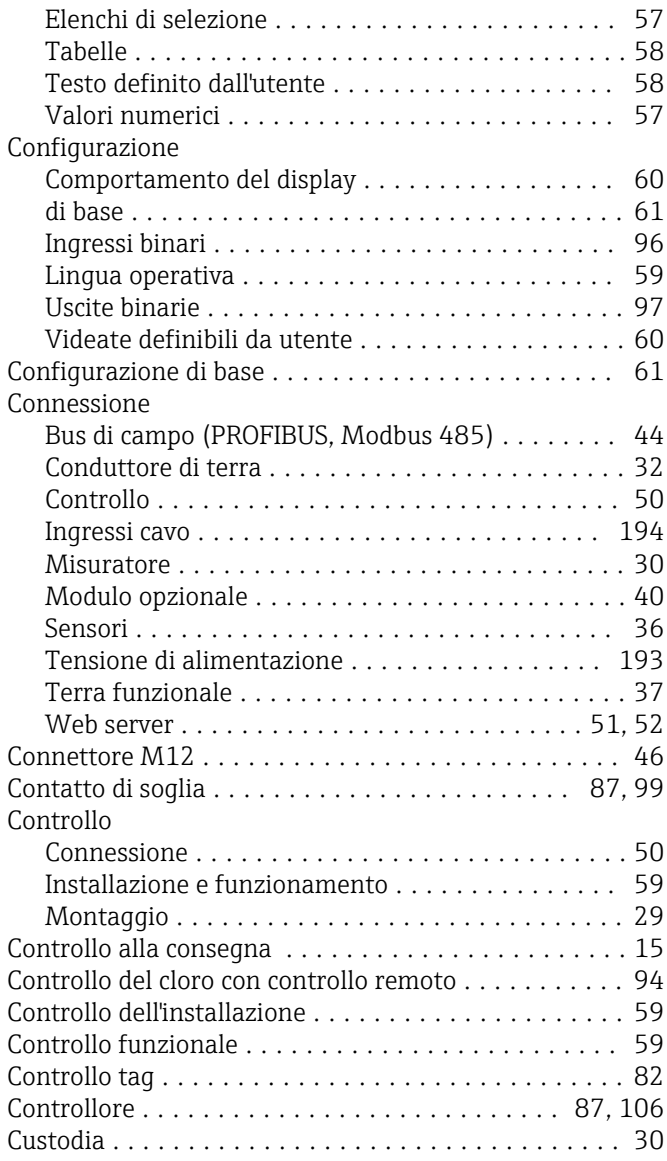

# D

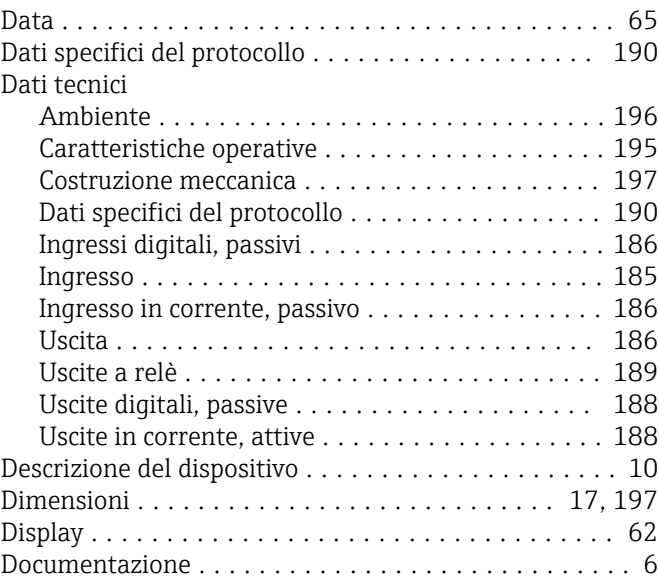

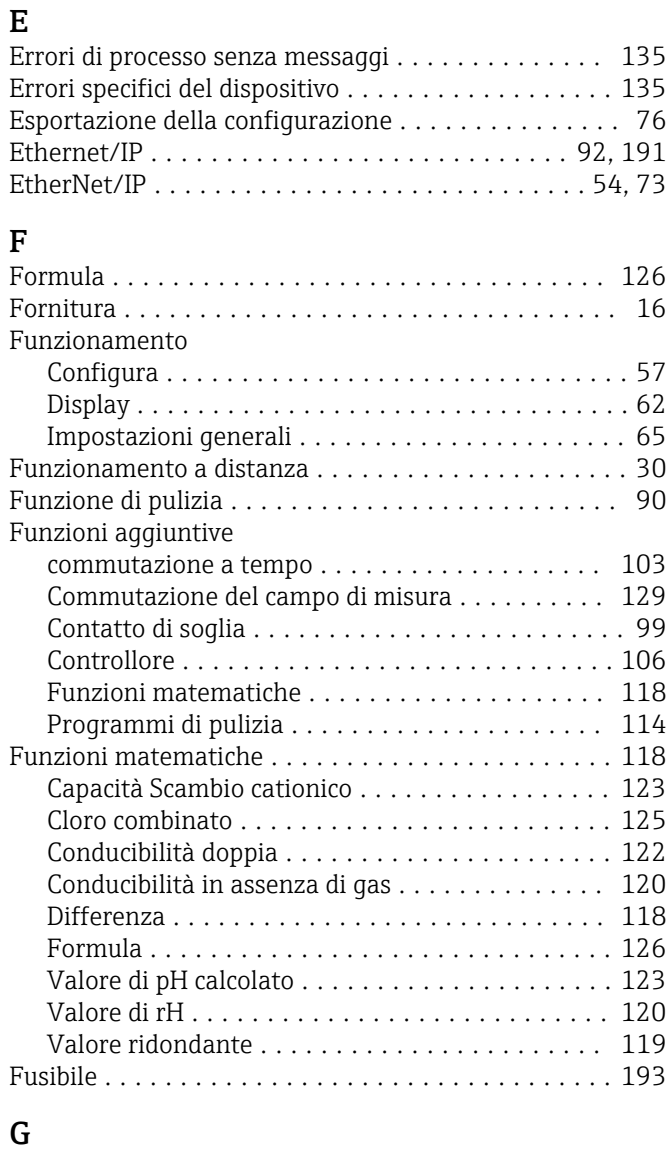

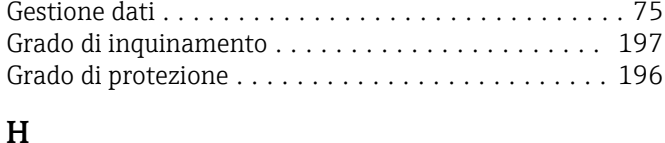

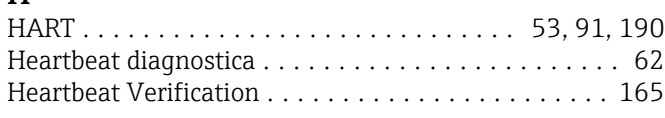

## I

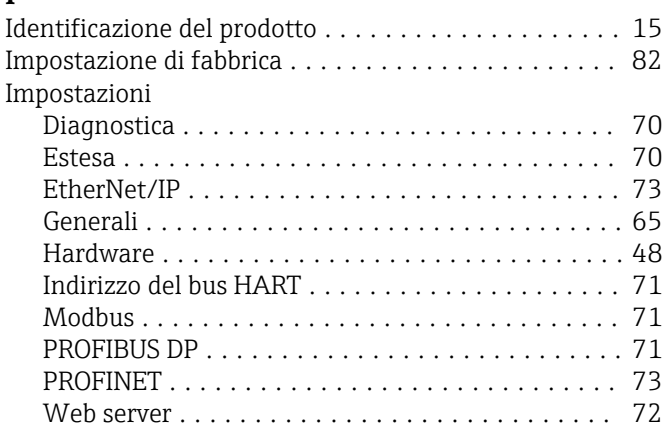

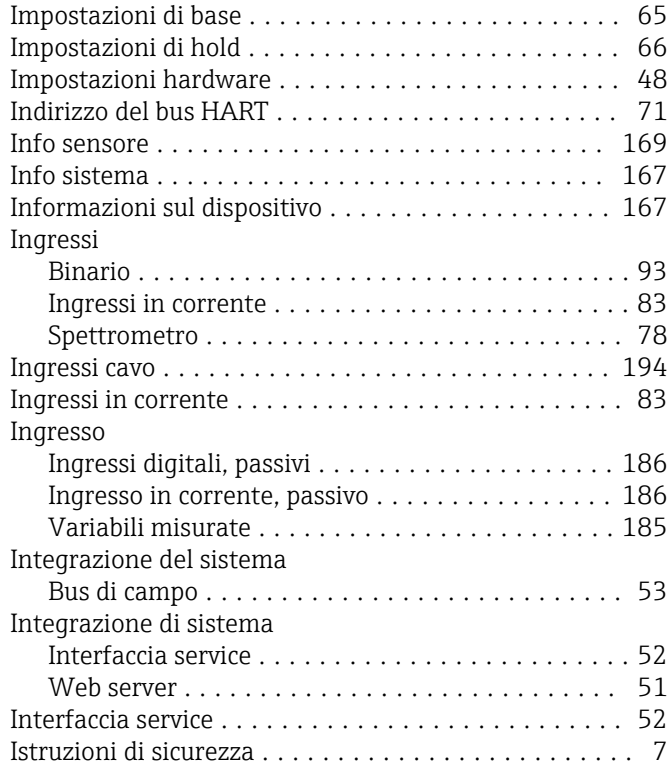

# L

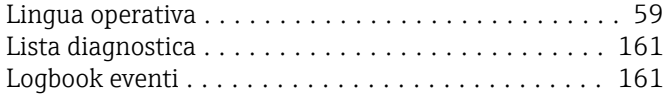

# M

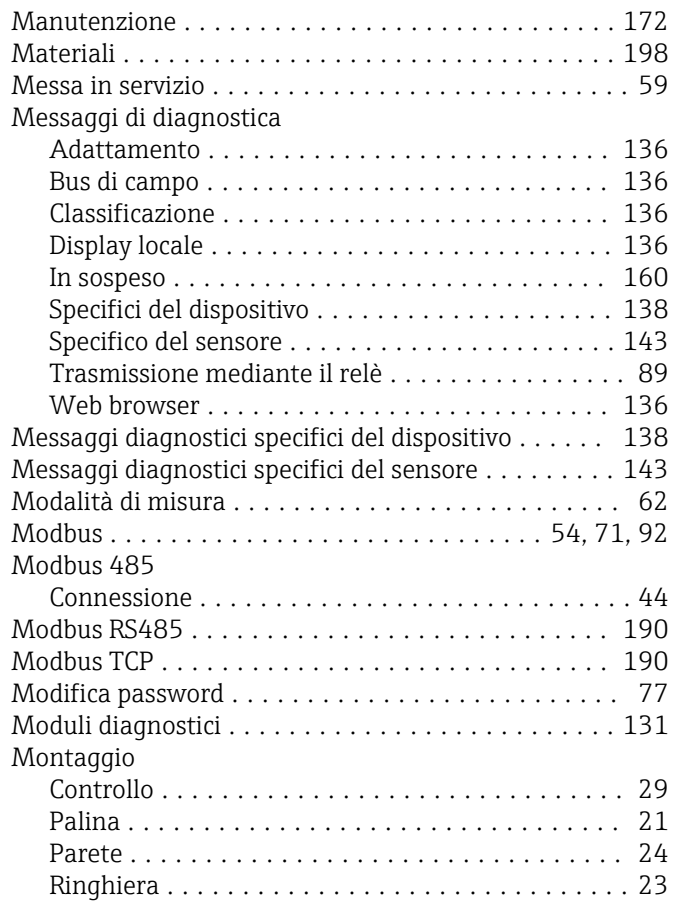

# O

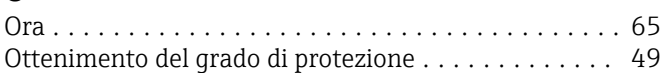

# P

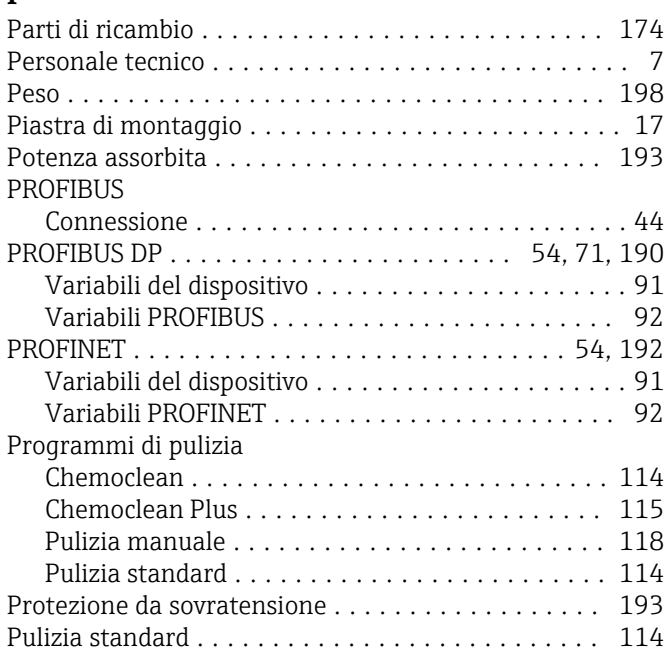

# R

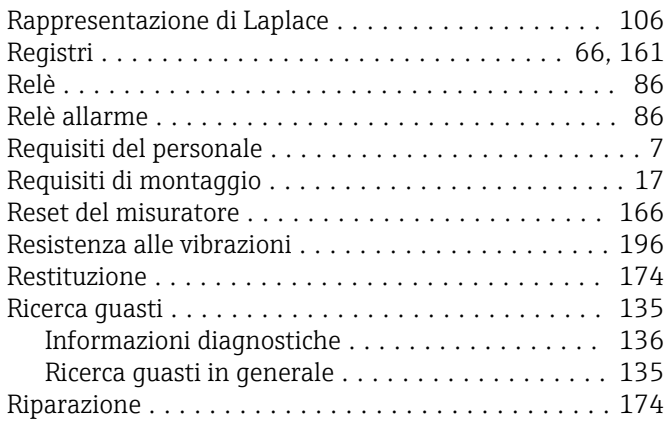

## S

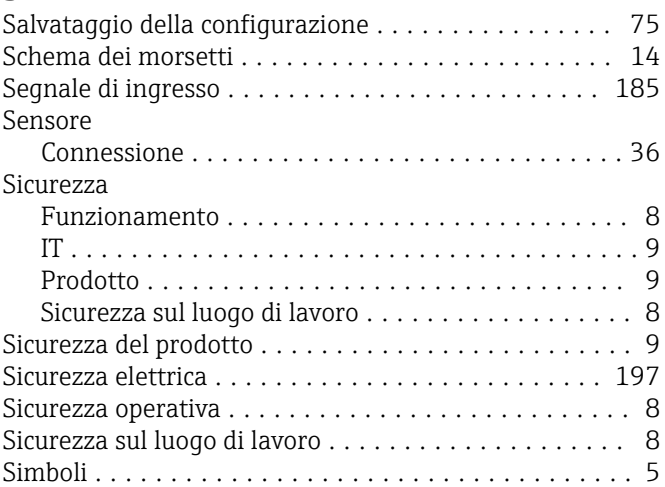

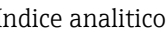

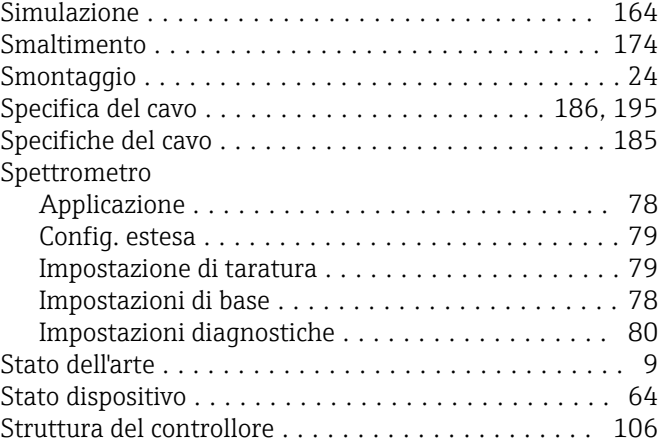

# T

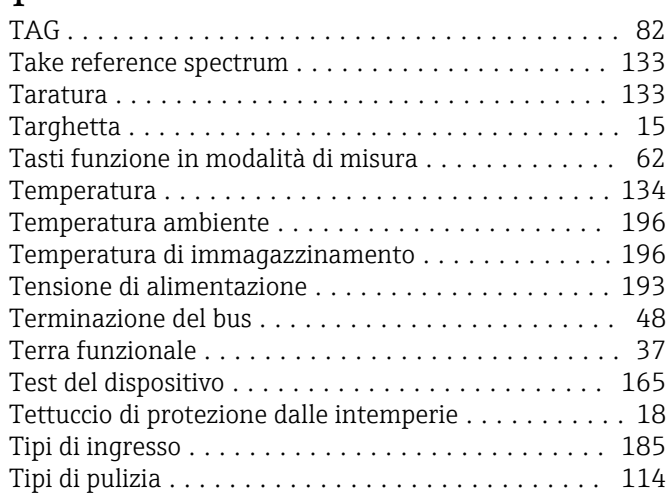

# U

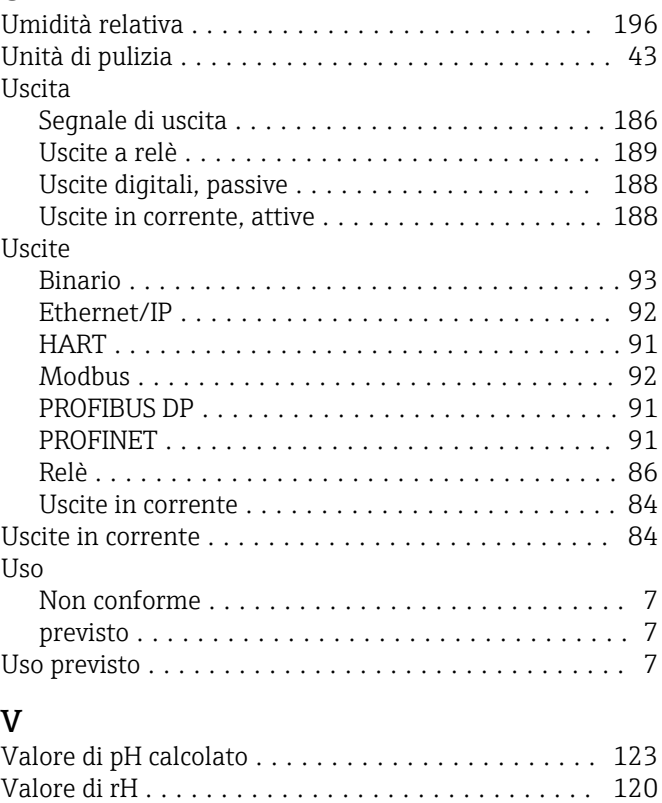

Variabile manipolata ......................... [87](#page-86-0)

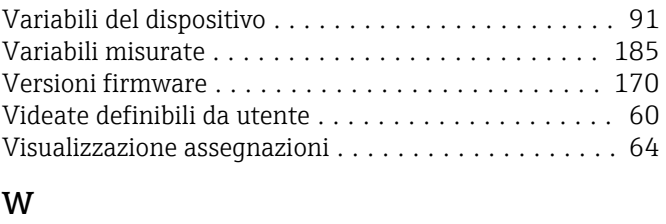

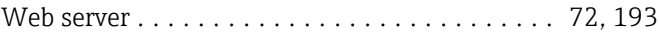

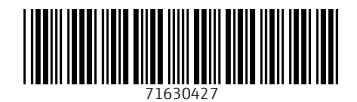

www.addresses.endress.com

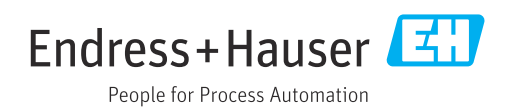